VERSION 1,0 FEBRUAR 2024 702P08996

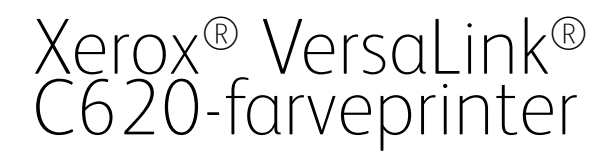

Betjeningsvejledning

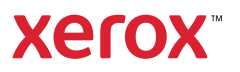

© 2024 Xerox Corporation. Alle rettigheder forbeholdes.

Xerox®, VersaLink®, Global Print Driver®, MeterAssistant®, PagePack®, Scan to PC Desktop®, SMARTsend®, SuppliesAssistant®, Xerox Extensible Interface Platform® og Xerox Secure Access Unified ID System® er varemærker tilhørende Xerox Corporation i USA og/eller andre lande.

Adobe, Adobe PDF logo, Acrobat og PostScript er enten registrerede varemærker eller varemærker tilhørende Adobe i USA og/eller andre lande.

Android, Google Play, Google Drive og Google Chrome er varemærker tilhørende Google LLC.

Apache® er et varemærke tilhørende Apache Software Foundation.

Apple, App Store, AirPrint, Bonjour, iBeacon, iPad, iPhone, iPod, iPod touch, Mac, Macintosh, macOS og OS X er varemærker tilhørende Apple, Inc., registreret i USA og andre lande og områder.

Bluetooth®-ordmærket er et registreret varemærke, der ejes af Bluetooth SIG, Inc., og enhver brug af sådanne mærker af Xerox er under licens.

Domino er et varemærke tilhørende HCL Technologies Limited.

DROPBOX og Dropbox-logoet er varemærker tilhørende Dropbox, Inc.

Debian er et registreret varemærke, der tilhører Software in the Public Interest, Inc.

ENERGY STAR® og ENERGY STAR-mærket er registrerede varemærker, der ejes af U S. Environmental Protection Agency.

HP®, HP-UX®, JetDirect og PCL® er varemærker tilhørende Hewlett-Packard Company.

IBM, AIX og PowerPC er varemærker eller registrerede varemærker tilhørende International Business Machines Corporation, der er registreret i mange jurisdiktioner verden over.

IOS er et registreret varemærke eller varemærke tilhørende Cisco Systems, Inc. og/eller dets datterselskaber i USA og visse andre lande.

Itanium er et varemærke tilhørende Intel Corporation eller dets datterselskaber.

Kerberos er et varemærke tilhørende Massachusetts Institute of Technology (MIT).

Linux® er det registrerede varemærke tilhørende Linus Torvalds i USA og andre lande.

Microsoft, Active Directory, Azure, Excel, Microsoft Exchange Server, Microsoft 365, Office 365, OneDrive, Windows, Windows Server, Windows Vista er varemærker tilhørende Microsoft-koncernen.

Mopria™ er et registreret varemærke tilhørende SPARC International, Inc. i USA og andre lande. Uautoriseret brug er strengt forbudt.

Netscape er et varemærke tilhørende AOL Membership Services LLC.

NetWare, Novell Directory Services og NDS er registrerede varemærker eller servicemærker tilhørende Novell, Inc. i USA og andre lande.

OpenLDAP er et registreret varemærke tilhørende OpenLDAP Foundation.

SPARC er et registreret varemærke tilhørende SPARC International, Inc. i USA og andre lande.

Sun og Solaris er registrerede varemærker tilhørende Oracle og/eller dets tilknyttede selskaber.

ThinPrint er et registreret varemærke tilhørende Cortado AG i USA og andre lande.

Trellix, ePolicy Orchestrator og ePO er varemærker Musarubra US LLC.

UNIX® er et registreret varemærke tilhørende Open Group.

Wi-Fi® og Wi-Fi Direct® er registrerede varemærker tilhørende Wi-Fi Alliance®.

Wi-Fi Protected Setup™, WPA™, WPA2™ og WPA3™ er varemærker tilhørende Wi-Fi Alliance®.

# Indholdsfortegnelse

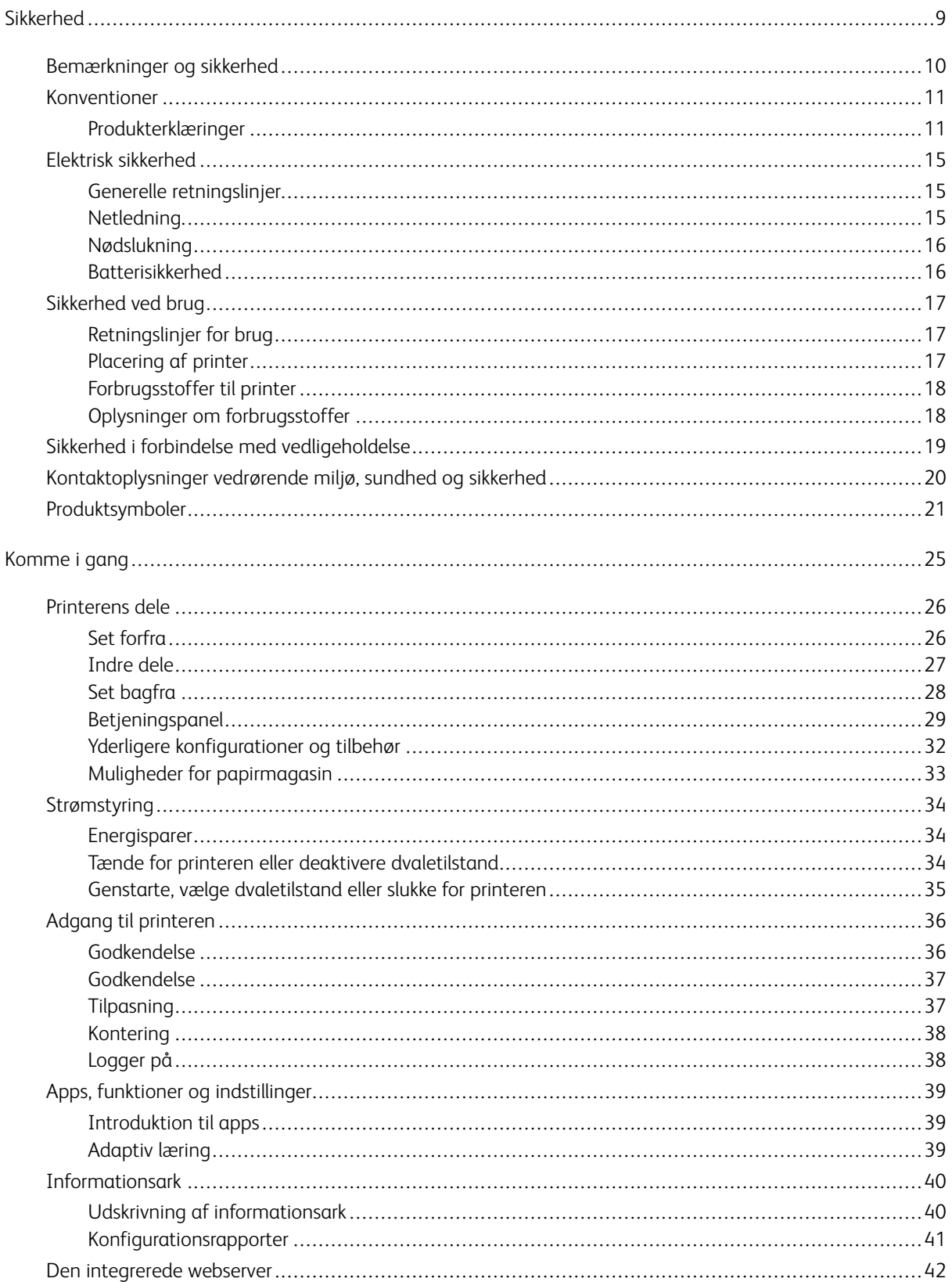

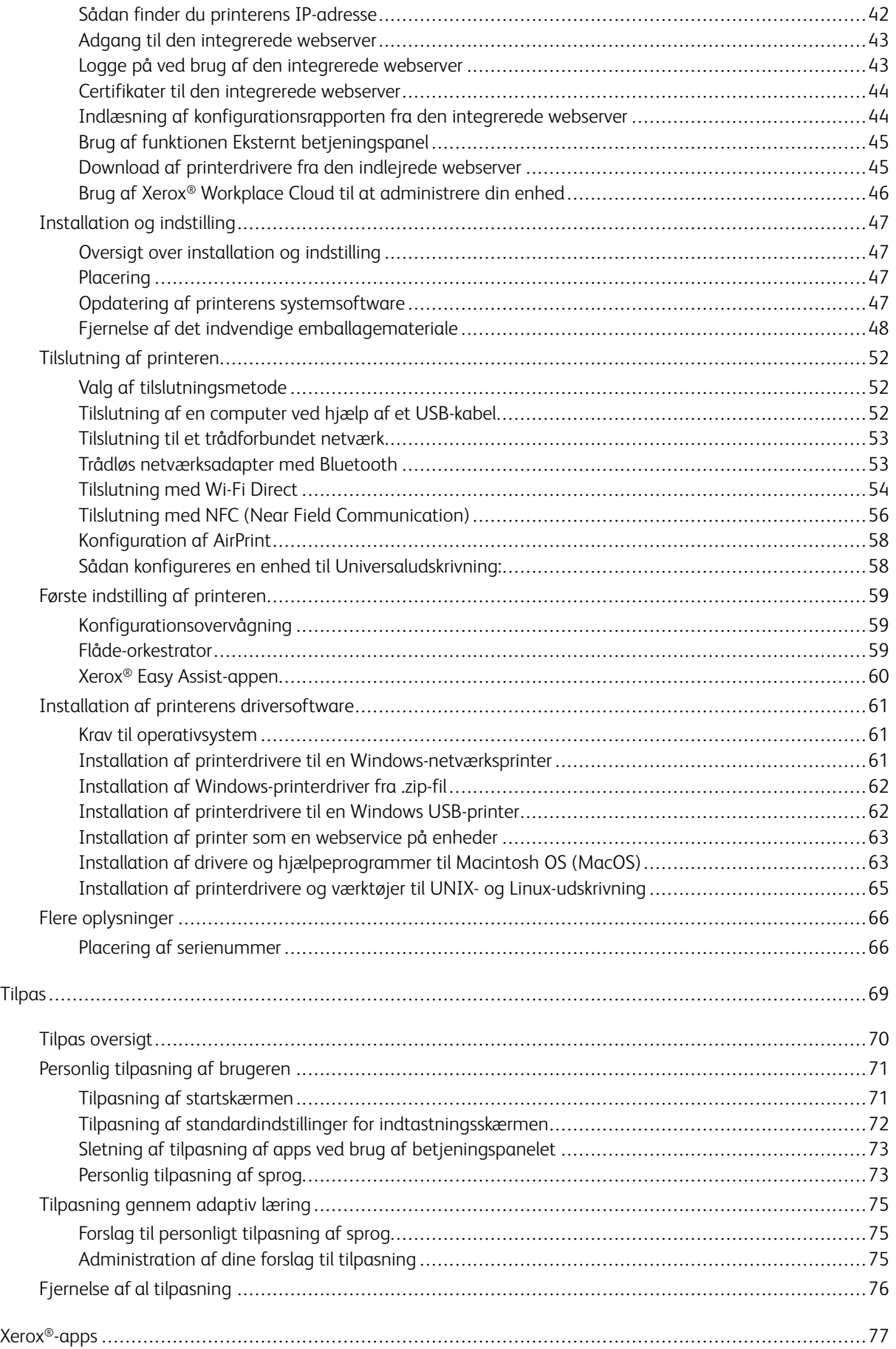

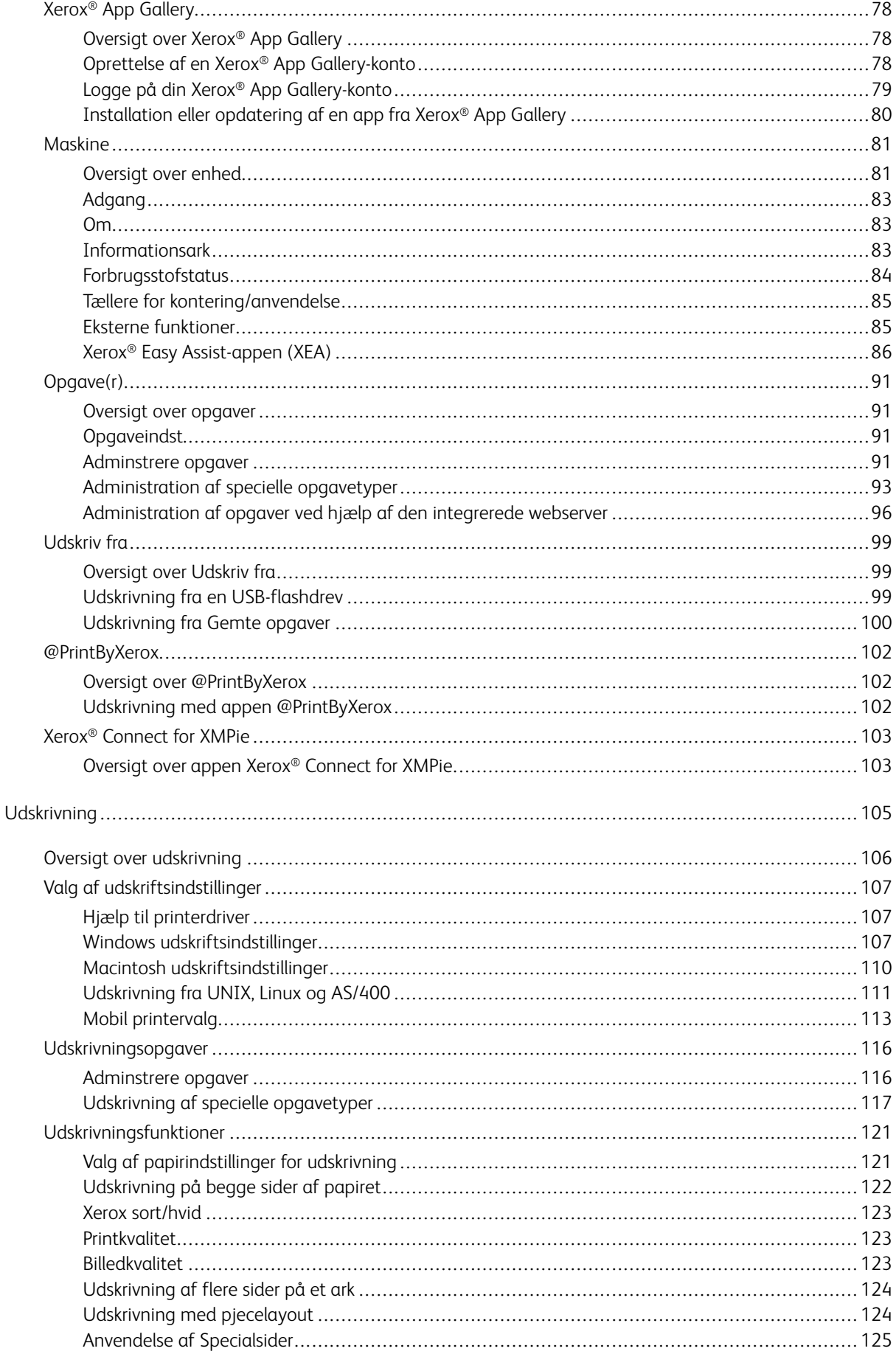

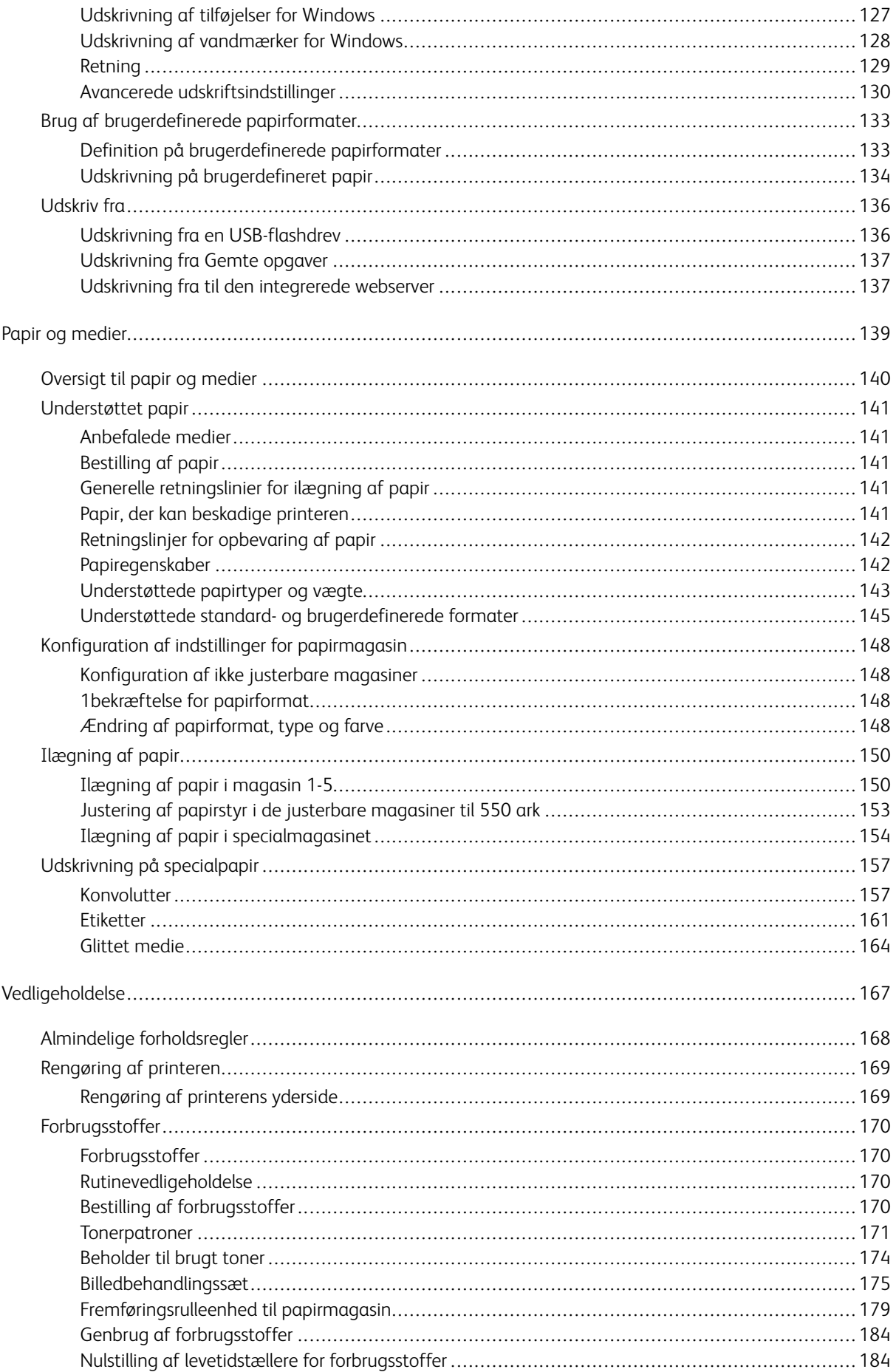

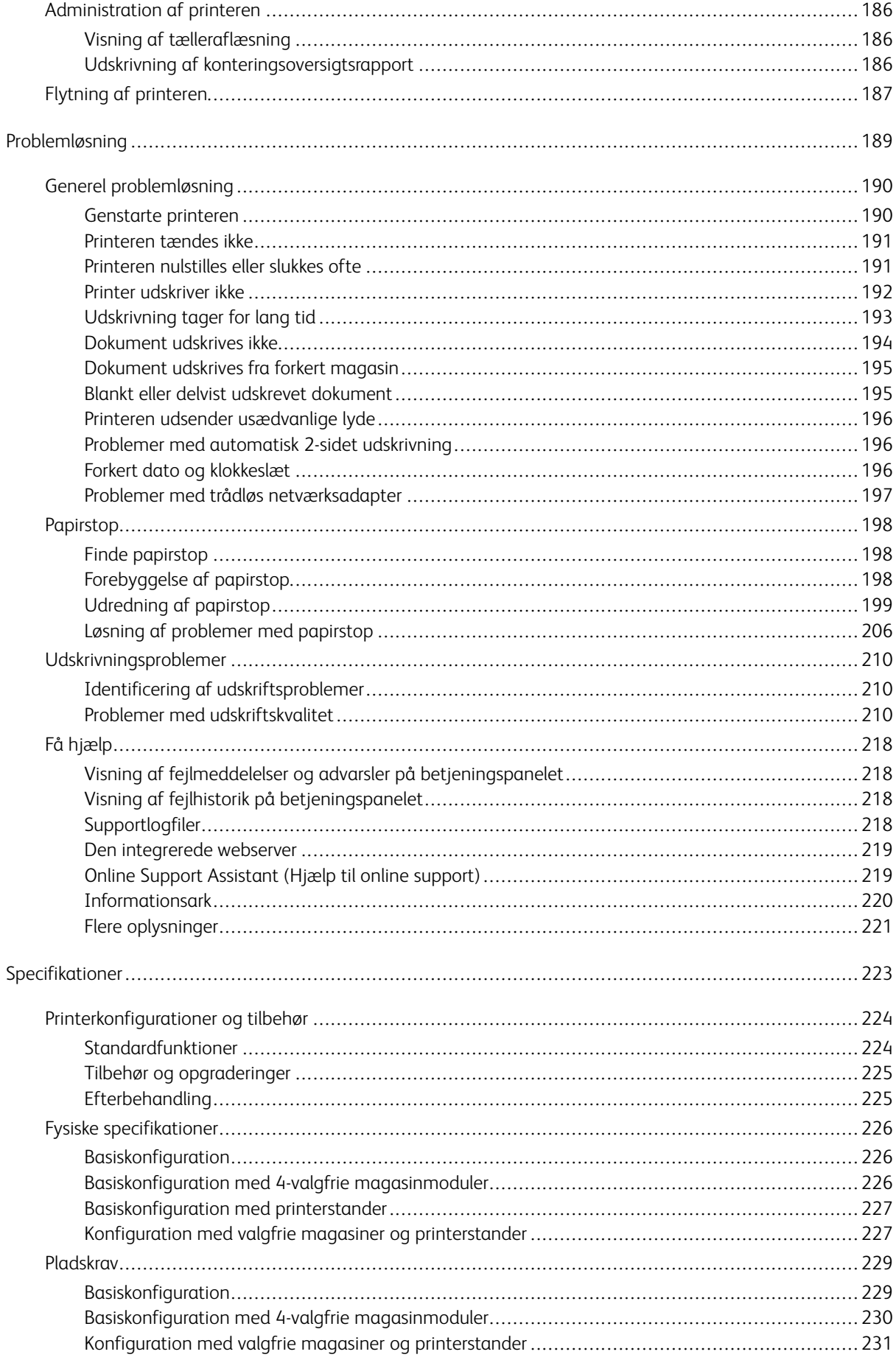

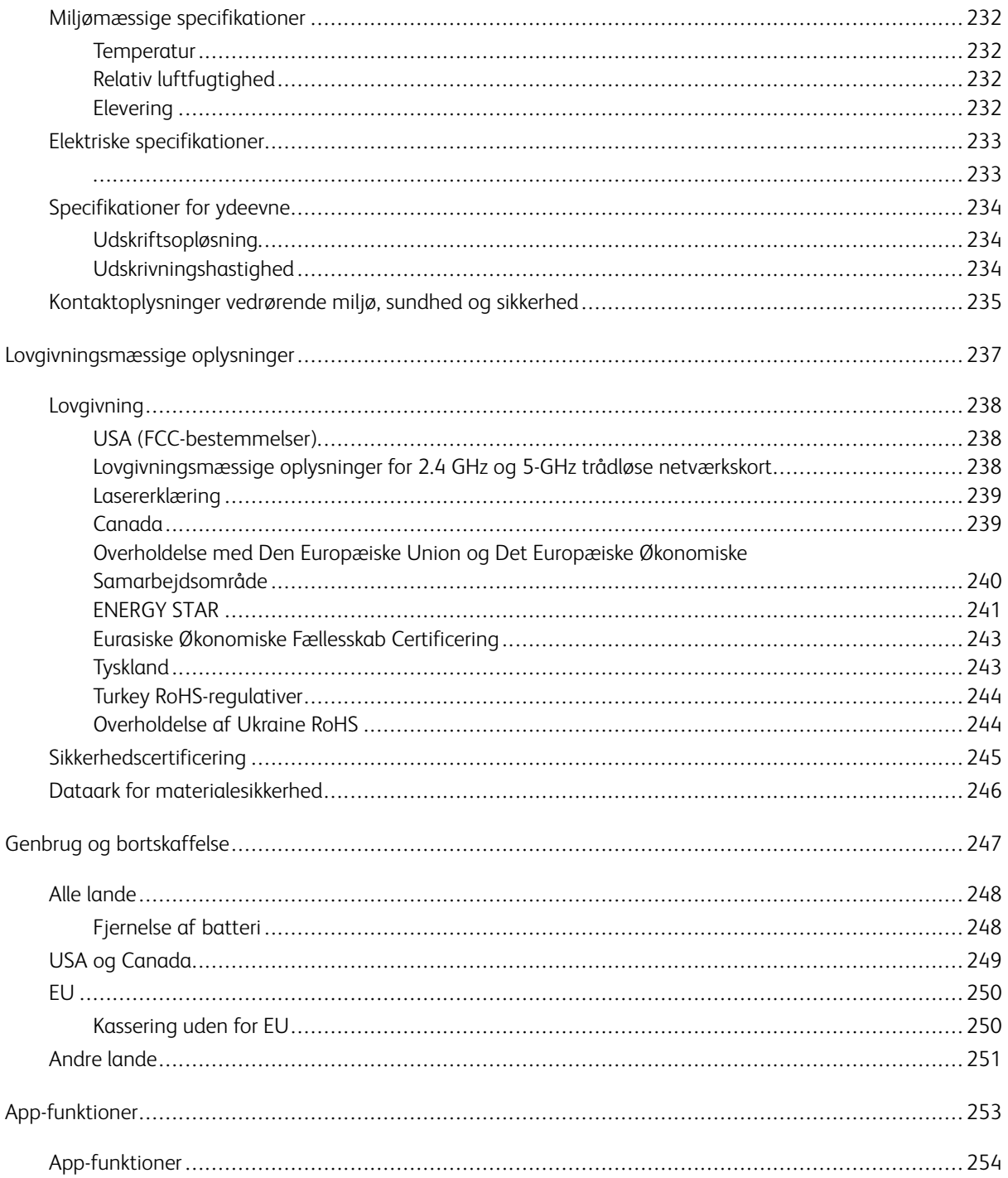

## <span id="page-8-0"></span>**Sikkerhed**

Dette kapitel indeholder:

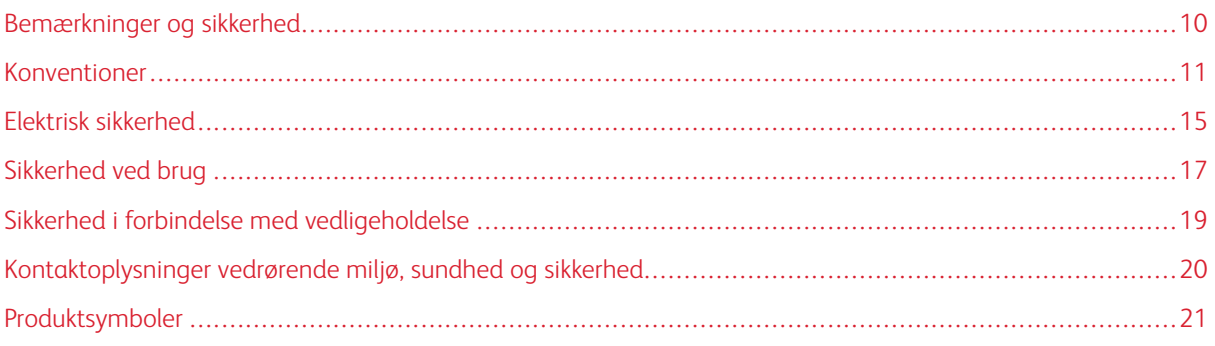

Printeren og de anbefalede forbrugsstoffer er konstrueret og testet efter de strengeste sikkerhedskrav. Iagttagelse af følgende oplysninger sikrer fortsat sikker drift og betjening af Xerox®-printeren.

## <span id="page-9-0"></span>Bemærkninger og sikkerhed

Læs følgende instruktioner omhyggeligt igennem, inden printeren tages i brug. Slå op i instruktionerne for at sikre fortsat sikker drift og betjening af printeren.

Din Xerox®-printer og dens forbrugsstoffer er designet og testet til at overholde strenge sikkerhedskrav. Dette omfatter et sikkerhedsagenturs undersøgelse og certificering samt overholdelse af bestemmelser vedrørende elektromagnetisk stråling og gældende miljøstandarder.

Produktets sikkerheds- og miljøtest og ydeevne gælder kun ved brug af Xerox®-materialer.

 $\mathscr{O}$ Bemærk: Uautoriserede ændringer, herunder tilføjelse af nye funktioner og tilslutning af eksternt udstyr, kan have indflydelse på produktets certificering. Kontakt din Xerox-repræsentant for at få flere oplysninger.

## <span id="page-10-0"></span>Konventioner

Bemærk: En bemærkning henviser til oplysninger, der kan hjælpe dig.

Advarsel: En advarsel henviser til noget, der kan skade produkthardwaren eller -softwaren.

**A Forsigtig:** Et forsigtigt indikerer en potentiel farlig situation, hvor du kan komme til skade.

## Forskellige typer erklæringer omfatter:

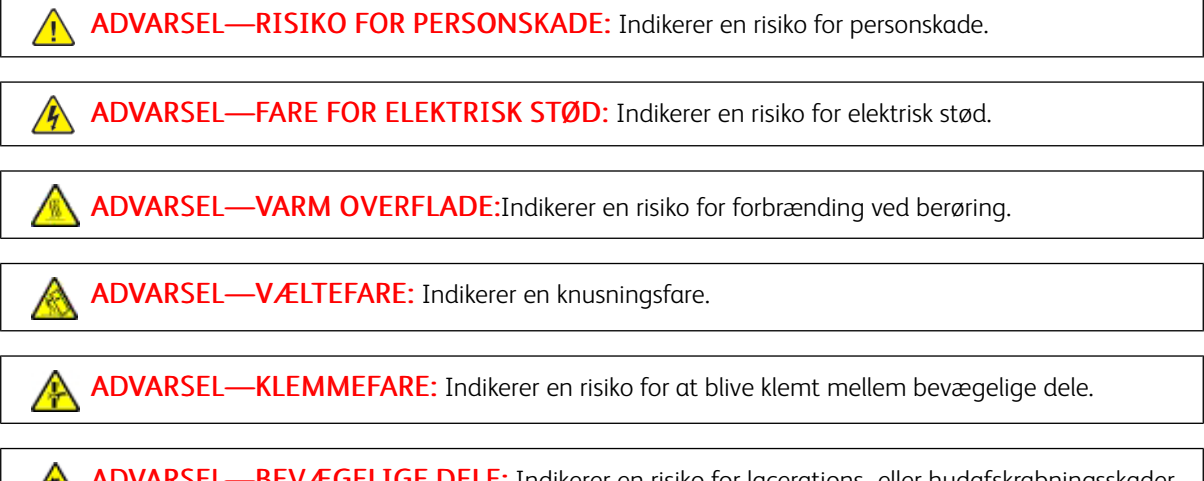

ADVARSEL—BEVÆGELIGE DELE: Indikerer en risiko for lacerations- eller hudafskrabningsskader fra roterende dele.

## <span id="page-10-1"></span>**PRODUKTERKLÆRINGER**

ADVARSEL—RISIKO FOR PERSONSKADE: Tilslut netledningen til en passende normeret og korrekt jordet stikkontakt, der er lettilgængelig og i nærheden af produktet, for at undgå risiko for brand eller elektrisk stød.

ADVARSEL—RISIKO FOR PERSONSKADE: For at undgå risiko for brand eller elektrisk stød skal du kun bruge den netledning, der leveres sammen med dette produkt, eller en godkendt erstatning fra producenten.

ADVARSEL—RISIKO FOR PERSONSKADE: Anvend ikke dette produkt sammen med forlængerledninger, strømskinner med flere udgange, forlængere med flere udgange eller UPSenheder. Den nominelle strømkapacitet af disse typer tilbehør kan let overbelastes af en laserprinter og kan medføre dårlig ydeevne af printeren, materiel skade eller potentiel brandfare.

ADVARSEL—RISIKO FOR PERSONSKADE: Brug ikke dette produkt med en indbygget overspændingsbeskytter. Brug af enheder til overspændingsbeskyttelselse kan medføre potentiel brandfare, materielle skader eller dårlig ydeevne af printeren.

ADVARSEL—FARE FOR ELEKTRISK STØD: Placer ikke eller brug ikke dette produkt i nærheden af vand eller i våde omgivelser for at undgå risikoen for elektrisk stød.

ADVARSEL—FARE FOR ELEKTRISK STØD: Undlad at installere dette produkt eller foretage tilslutninger af kabler eller af elektriske tilslutninger af nogen art, f.eks. af netledningen, faxfunktionen eller telefonen, når det tordner, for at undgå risikoen for elektrisk stød.

ADVARSEL—RISIKO FOR PERSONSKADE: Du må ikke skære i netledningen, sno den, binde den sammen, mase den eller sætte tunge genstande på den. Der må ikke fjernes noget fra netledningen, og den må ikke udsættes for tryk. Netledningen må ikke sidde i klemme mellem genstande, f.eks. møbler og vægge. Hvis en af disse ting sker, er der risiko for fare eller elektriske stød. Kontroller jævnligt, om der er tegn på disse problemer med netledningen. Fjern netledningen fra stikkontakten, før du undersøger den.

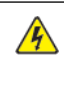

ADVARSEL—FARE FOR ELEKTRISK STØD: Kontroller, at alle eksterne tilslutninger, f.eks. Ethernet-tilslutninger og tilslutninger til telefonsystemer, er sat korrekt i de markerede plug-in-porte for at undgå risikoen for elektrisk stød.

A ADVARSEL—FARE FOR ELEKTRISK STØD: Hvis du skal have adgang til systemkortet eller installere hardware- eller hukommelsesenhedsoptioner, efter du har installeret printeren, skal du slukke printeren og tage netledningen ud af stikkontakten, før du fortsætter for at undgå risikoen for elektrisk stød. Hvis du har andre enheder tilsluttet printeren, skal du også slukke for dem og tage alle kabler til printeren ud.

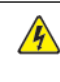

A ADVARSEL—FARE FOR ELEKTRISK STØD: Tag netledningen ud af stikkontakten, og fjern alle kabler fra printeren, før du går videre, for at reducere risikoen for elektrisk stød, når du skal rengøre printerens ydre.

ADVARSEL—RISIKO FOR PERSONSKADE: Hvis printeren vejer over 20 kg. skal der være to eller flere personer til at løfte den på forsvarlig vis.

ADVARSEL—RISIKO FOR PERSONSKADE: Når du flytter printeren, skal du følge disse retningslinjer for at forebygge personskader eller skader på printeren:

- Undersøg, om alle paneler og papirmagasiner er lukket.
- Sluk printeren, og tag derefter netledningen ud af stikkontakten.
- Frakobl alle ledninger og kabler fra printeren.

 $\sqrt{N}$ 

- Hvis printeren har særskilte, gulvbaserede ekstramagasiner eller udfaldsbakker, der er fastgjort til den, skal du frakoble dem, før printeren flyttes.
- Hvis printeren har en base med hjul, så rul den forsigtigt til det nye sted. Vær forsigtig, når du passerer dørtrin og revner i gulvbelægningen.
- Hvis printeren ikke har en base med hjul, men er konfigureret med valgfrie papirmagasiner eller udfaldsbakker, skal du fjerne bakkerne og løfte printeren af papirmagasinerne. Forsøg ikke at løfte printeren og andet tilbehør samtidig.
- Brug altid grebene på printeren til at løfte den.
- Hvis der bruges en vogn til at transportere printeren, skal den kunne støtte hele printerens underside.
- Hvis der bruges en vogn til at transportere hardware-tilbehør, skal den kunne støtte tilbehørets dimensioner.
- Sørg for, at printeren står oprejst.
- Undgå voldsomme rystelser.
- Undgå at holde fingrene under printeren, når du sætter den ned.
- Sørg for, at der er tilstrækkelig luft omkring printeren.

ADVARSEL—VÆLTEFARE: Installation af en eller flere magasiner eller udfaldsbakker på din printer eller multifunktionsprinter kan kræve en base med hjul, et møbel eller lignende for at undgå skader som følge af manglende stabilitet. Kontakt det sted, hvor du købte printeren, for at få flere oplysninger om understøttede konfigurationer.

ADVARSEL—VÆLTEFARE: Isæt hver enkelt magasin og bakke separat for at reducere risikoen for, at udstyret bliver ustabilt. Hold alle andre magasiner og bakker lukkede, indtil det er nødvendigt.

ADVARSEL—VARM OVERFLADE:Printeren kan være varm indvendig. For at reducere risikoen for forbrændinger fra en varm komponent skal du lade overfladen køle af, inden du berører den.

ADVARSEL—KLEMMEFARE: For at undgå risikoen for en klemningsskade, skal du være forsigtig i områder markeret med denne mærkat. Klemningsskader kan opstå omkring bevægelige dele, f.eks. mekanismer, døre, bakker og dæksler.

A ADVARSEL—RISIKO FOR PERSONSKADE: Dette produkt indeholder en laserenhed. Brug af kontroller eller justeringer eller udførelse af andre procedurer end dem, der er anført i Betjeningsvejledningen kan medføre udsættelse for farlig stråling.

ADVARSEL—RISIKO FOR PERSONSKADE: Litiumbatteriet i dette produkt er ikke beregnet til at  $\sqrt{N}$ blive udskiftet. Der er fare for eksplosion, hvis et litiumbatteri udskiftes forkert. Forsøg ikke at genoplade, destruere eller skille et litiumbatteri ad. Brugte litiumbatterier skal bortskaffes i overensstemmelse med producentens instruktioner og lokale retningslinjer.

Dette produkt er udviklet, testet og godkendt til at opfylde strenge, globale sikkerhedsstandarder under brug af bestemte producenters komponenter. Nogle af delenes sikkerhedsfunktioner er ikke altid tydelige. Producenten er ikke ansvarlig for brugen af andre erstatningsdele.

Service og reparationer, som ikke er beskrevet i brugerdokumentationen, skal udføres af en servicemedarbejder.

## Information om ozon og ventilation

Se *Fakta om ozon* og *Fakta om ventilation* på Health and Safety of Our Work [Environment](https://www.xerox.com/en-us/about/ehs/health-and-safety) - Xerox.

## GEM DISSE INSTRUKTIONER.

## <span id="page-14-0"></span>Elektrisk sikkerhed

## <span id="page-14-1"></span>**GENERELLE RETNINGSLINJER**

## $\sqrt{N}$  Forsigtig:

- Skub ikke genstande ind i sprækker eller åbninger på printeren. Berøring af et spændingspunkt eller kortslutning i en del kan medføre brand eller elektrisk stød.
- Fjern ikke låger eller afskærmninger, der er fastgjort med skruer, medmindre du installerer tilbehør og bliver bedt om det. Sluk for printeren, når du udfører disse installationer. Tag netledningen ud, før du fjerner låger eller afskærmninger ved installation af tilbehør. Med undtagelse af tilbehør, der kan installeres af brugeren, er der ingen dele, som du kan vedligeholde bag disse skærme.

Følgende kan udsætte dig for fare:

- Netledningen er ødelagt eller trævlet.
- Der er spildt væske på printeren.
- Printeren er udsat for vand.
- Der kommer røg ud af printeren eller overfladen er meget varm.
- Printeren afgiver unormale lyde eller lugte.
- Et fejlstrømsrelæ, en sikring eller en anden sikkerhedsforanstaltning er blevet udløst.

Hvis et af disse forhold forekommer, skal du gøre følgende:

- 1. Sluk straks for printeren.
- 2. Tage netledningen ud af stikkontakten.
- 3. Tilkalde en autoriseret servicerepræsentant.

#### <span id="page-14-2"></span>**NETLEDNING**

Brug netledningen, der fulgte med printeren.

Forsigtig: For at undgå risiko for brand eller elektrisk stød må der ikke bruges forlængerledninger, stikdåser eller elstik.

- Sæt netledningen direkte i en stikkontakt med jordforbindelse. Sørg for, at begge ender af ledningen sidder godt fast. Få en elektriker til at kontrollere stikkontakten, hvis du ikke ved, om den har jordforbindelse.
- Brug ikke et adapterstik med jordforbindelse til at slutte printeren til en stikkontakt, der ikke har jordforbindelse.
- Kontroller, at printeren er tilsluttet en stikkontakt med den korrekte spænding og effekt. Kontroller evt. printerens elektriske specifikationer sammen med en elektriker.
- Placer ikke printeren i et område, hvor personer kan komme til at træde på netledningen.
- Placer ikke genstande på netledningen.
- Træk ikke netledningen ud, mens printsystemet er tændt.
- Udskift netledningen, hvis den bliver slidt eller ødelagt.
- Tag fat i stikket, når du tager den ud af stikkontakten for at undgå elektrisk stød og for ikke at ødelægge ledningen.

Netledningen sættes i stikket på printerens bagside. Tag netledningen ud af stikkontakten for at fjerne al strøm til printeren.

## <span id="page-15-0"></span>**NØDSLUKNING**

Hvis en af følgende situationer opstår, skal du straks slukke printeren og tage netledningen ud af stikkontakten. Kontakt en autoriseret Xerox-servicerepræsentant for at løse problemet:

- Udstyret lugter mærkeligt, eller der kommer usædvanlige lyde fra det.
- Netledningen er ødelagt eller trævlet.
- Et fejlstrømsrelæ, en sikring eller en anden sikkerhedsforanstaltning er blevet udløst.
- Der er spildt væske på printeren.
- Printeren er udsat for vand.
- En del på printeren er beskadiget.

## <span id="page-15-1"></span>**BATTERISIKKERHED**

Et eller flere printkort i denne printer indeholder et lithiumbatteri. Forsøg ikke at reparere eller udskifte litiumbatteriet. Hvis der opstår et problem med batteriet, skal du kontakte en autoriseret servicerepræsentant for at rette problemet.

Forsigtig: Der er risiko for eksplosion, hvis batteriet på et printkort er installeret forkert.

Lithiumbatteriet i denne printer indeholder perchloratmateriale. For information om de særlige håndteringsprocedurer, der er forbundet med perchloratmateriale, henvises der til [https://dtsc.ca.gov/](www.dtsc.ca.gov/hazardouswaste/perchlorate) [perchlorate/.](www.dtsc.ca.gov/hazardouswaste/perchlorate)

## <span id="page-16-0"></span>Sikkerhed ved brug

Printeren og dens forbrugsstoffer er designet og testet til at overholde de strengeste sikkerhedskrav. Dette omfatter et sikkerhedsagenturs undersøgelse, godkendelse og overholdelse af eksisterende miljøstandarder.

Når du er opmærksom på følgende sikkerhedsretningslinjer, hjælper det dig med at sikre en fortsat, sikker betjening af printeren.

## <span id="page-16-1"></span>**RETNINGSLINJER FOR BRUG**

- Du må ikke fjerne magasiner, mens printeren udskriver.
- Åbn ikke lågerne under udskrivning.
- Flyt ikke printeren, når den er i gang med at udskrive.
- Hold hænder, hår, tørklæder osv. væk fra udfalds- og fremføringsruller.
- Skærme eller paneler, som skal fjernes med værktøjer, dækker over farlige områder i printeren. Fjern ikke disse beskyttende skærme eller paneler.
- Tilsidesæt eller ignorér ikke elektriske eller mekaniske låsemekanismer.
- Prøv ikke på at fjerne papir, der sidder fast langt inde i printeren. Sluk øjeblikkeligt for printeren og kontakt din lokale Xerox-repræsentant.

## $\bigwedge$  Forsigtig:

- Metaloverfladerne i fuserområdet er varme. Vær forsigtig, når du udreder papirstop i dette område og rør ikke ved metaloverfladerne.
- For at undgå at maskinen vælter, må du ikke skubbe eller flytte enheden med papirmagasinerne åbne.

#### <span id="page-16-2"></span>**PLACERING AF PRINTER**

- Placer printeren på et vandret, robust underlag, der ikke vibrerer, og som kan bære printerens vægt. Se afsnittet *Fysiske specifikationer* i Betjeningsvejledning for at finde vægten på din printerkonfiguration.
- Bloker eller tildæk ikke sprækker eller åbninger på printeren. Disse åbninger fungerer som ventilation og forhindrer, at printeren overophedes.
- Placer printeren i et område, hvor der er tilstrækkelig plads til betjening og servicering.
- Ved installation af en kontorprinter i en gang eller lignende begrænset område kan der gælde yderligere pladskrav. Sørg for, at du overholder alle sikkerhedsbestemmelser for arbejdspladsen, bygningsreglementer og brandforordninger i dit område.
- Placer printeren i et støvfrit område.
- Opbevar eller betjen ikke printeren i et meget varmt, koldt eller fugtigt miljø.
- Placer ikke printeren tæt på en varmekilde.
- Placer ikke printeren i direkte sollys, da det vil skade de lysfølsomme komponenter.
- Placer ikke printeren et sted, hvor den udsættes direkte for kold luft fra klimaanlæg.
- Placer ikke printeren på steder, som kan vibrere.
- Brug printeren i de højder, der er angivet i afsnittet *Højdespecifikationer* i Betjeningsvejledning for at sikre optimal ydeevne.

## <span id="page-17-0"></span>**FORBRUGSSTOFFER TIL PRINTER**

- Brug de forbrugsstoffer, der er beregnet til printeren. Brug af uegnet materiale kan forringe ydeevnen og kan skabe farlige situationer.
- Følg alle advarsler og instruktioner, der er markeret på eller leveres sammen med produkt, tilbehør og forbrugsstoffer.
- Opbevar alle forbrugsstoffer i overensstemmelse med vejledningen på pakken eller beholderen.
- Opbevar alle forbrugsstoffer uden for børns rækkevidde.
- Smid aldrig toner, tonerpatroner, tromlemoduler eller beholder til brugt toner på åben ild.

Forsigtig: Når du håndterer patroner, f.eks. toner og lignende, skal du undgå at få indholdet på huden eller i øjnene. Det kan medføre irritation og betændelse, hvis du får det i øjnene. Forsøg ikke at skille patronen ad, da det kan forøge risikoen for at få indholdet på huden eller i øjnene.

Advarsel: Anvendelse af ikke-Xerox forbrugsstoffer anbefales ikke. Xerox-garantien, serviceaftalen og Total Satisfaction Guarantee (fuld tilfredshedsgaranti) dækker ikke skader, fejl eller forringelse af ydeevne, som skyldes anvendelse af ikke-Xerox forbrugsstoffer, eller brug af Xerox-forbrugsstoffer, der ikke er specificeret for denne printer. Total Satisfaction Guarantee (fuld tilfredshedsgaranti) er kun tilgængelig i USA og Canada. Dækningen kan være anderledes uden for disse områder. Kontakt din Xerox-repræsentant for flere oplysninger.

## <span id="page-17-1"></span>**OPLYSNINGER OM FORBRUGSSTOFFER**

**ft** Forsigtig: Når du håndterer patroner, f.eks. toner/blæk og lignende, skal du undgå at få indholdet på huden eller i øjnene. Det kan medføre irritation og betændelse, hvis du får det i øjnene. Du må ikke forsøge at adskille patronen. Det kan øge risikoen for hud- eller øjenkontakt.

- Opbevar alle forbrugsstoffer i overensstemmelse med vejledningen på pakken eller beholderen.
- Opbevar alle forbrugsstoffer uden for børns rækkevidde.
- Printpatroner, tør blæk/tonerpatroner eller tonerbeholdere må aldrig komme i nærheden af ild.

Hvis du ønsker flere oplysninger om Xerox®-genbrugsprogrammer for forbrugsstoffer, skal du gå til [www.xerox.](www.xerox.com/recycling) [com/recycling](www.xerox.com/recycling).

## <span id="page-18-0"></span>Sikkerhed i forbindelse med vedligeholdelse

Foretag ikke en vedligeholdelsesprocedure, der ikke specifikt er beskrevet i den dokumentation, der fulgte med printeren.

- Foretag kun rengøring med en tør, fnugfri klud.
- Anvend kun de forbrugsstoffer og rengøringsmidler, der er angivet.

Forsigtig: Brug ikke rengøringsmidler i sprayform. Rengøringsmidler på spraydåse kan forårsage eksplosioner eller brand, hvis de anvendes på elektromekanisk udstyr.

- Fjern ikke de låger eller afskærmninger, der er fastgjort med skruer. Der findes ingen dele, der skal serviceres af brugeren, bag disse låger eller afskærmninger.
- Hvis der spildes toner eller tørt blæk, skal du bruge en kost eller en våd klud til at fjerne den spildte blæk eller toner. Fej langsomt for at minimere dannelsen af støv under oprydning. Brug ikke en støvsuger. Hvis der skal anvendes en støvsuger, skal enheden være designet til brændbart støv med en eksplosionsbeskyttet motor og ikke-ledende slange.

Forsigtig: Metaloverfladerne i fuserområdet er varme. Vær forsigtig, når du udreder papirstop i  $\sqrt{N}$ dette område og rør ikke ved metaloverfladerne.

• Brænd ikke forbrugsstoffer eller dele til almindelig vedligeholdelse. Der findes flere oplysninger om Xerox® genbrugsprogrammet for forbrugsstoffer ved at gå til [www.xerox.com/gwa](https://www.office.xerox.com/cgi-bin/printer.pl?APP=udpdfs&Page=color&PgName=recyclingsupplies).

## <span id="page-19-0"></span>Kontaktoplysninger vedrørende miljø, sundhed og sikkerhed

Du kan få flere oplysninger om miljø, sundhed og sikkerhed i forbindelse med dette Xerox-produkt og forbrugsstoffer til det ved at kontakte:

- Kun for USA og Canada: 1-800-ASK-XEROX (1-800-275-9376)
- Webadresse: Miljøsundhed og [bæredygtighed](https://www.xerox.com/en-us/about/ehs) Xerox
- E-mailanmodning (på verdensplan): [EHS-Europe@xerox.com](mailto:EHS-Europe@xerox.com)

Brugere i USA kan få oplysninger om produktsikkerhed ved at gå til [www.xerox.com/environment](https://www.office.xerox.com/cgi-bin/printer.pl?APP=udpdfs&Page=Color&PgName=environmentna)

## <span id="page-20-0"></span>Produktsymboler

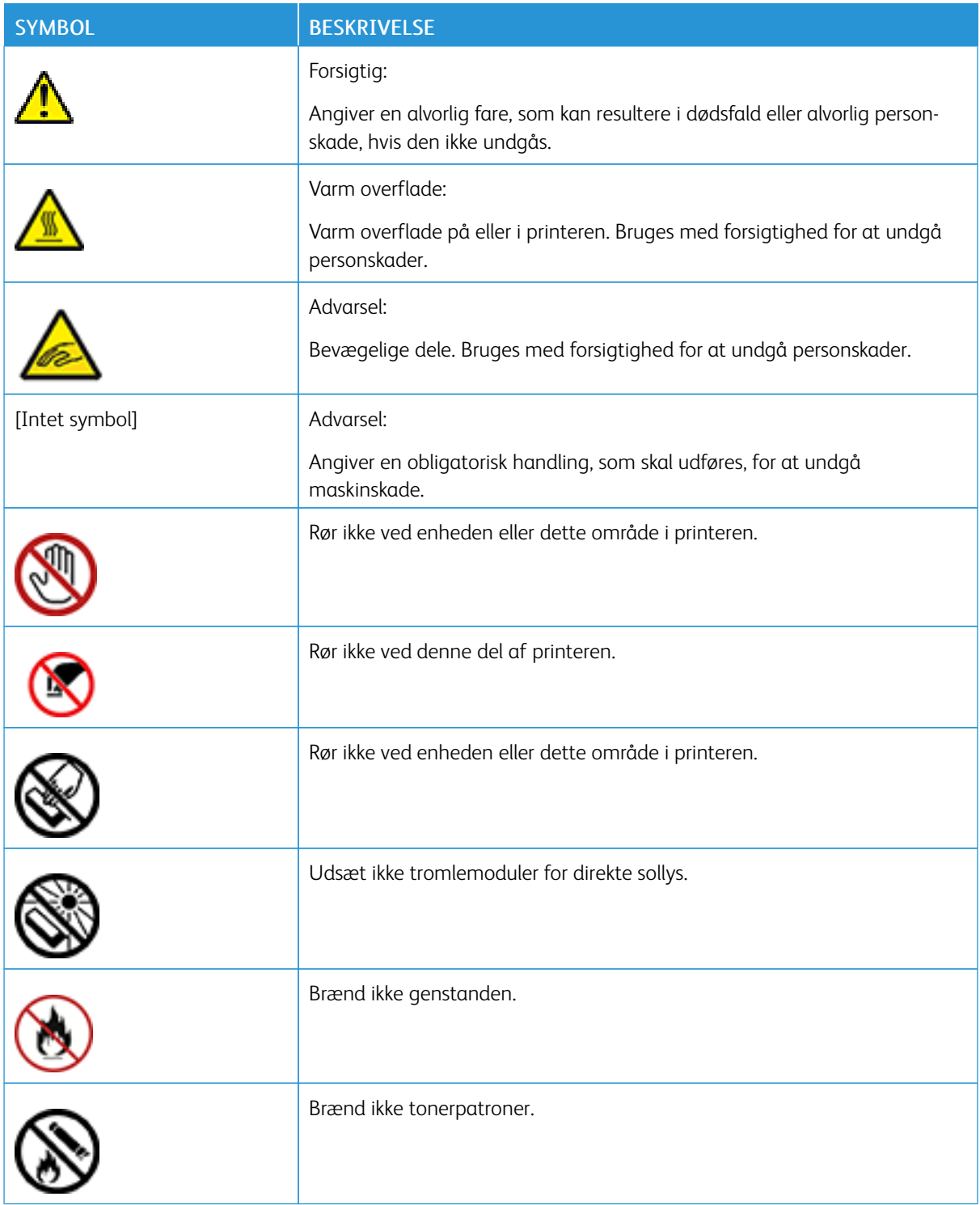

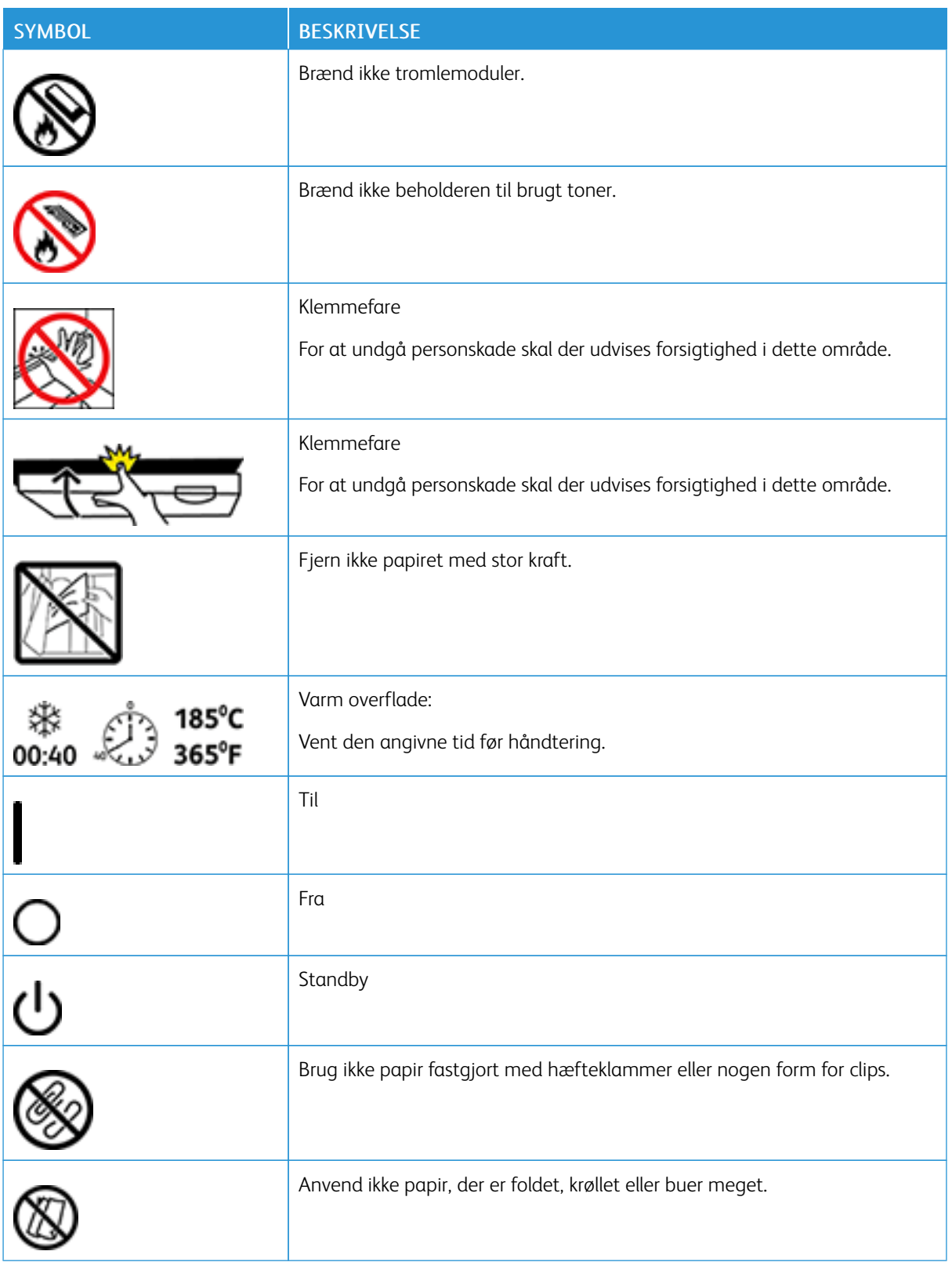

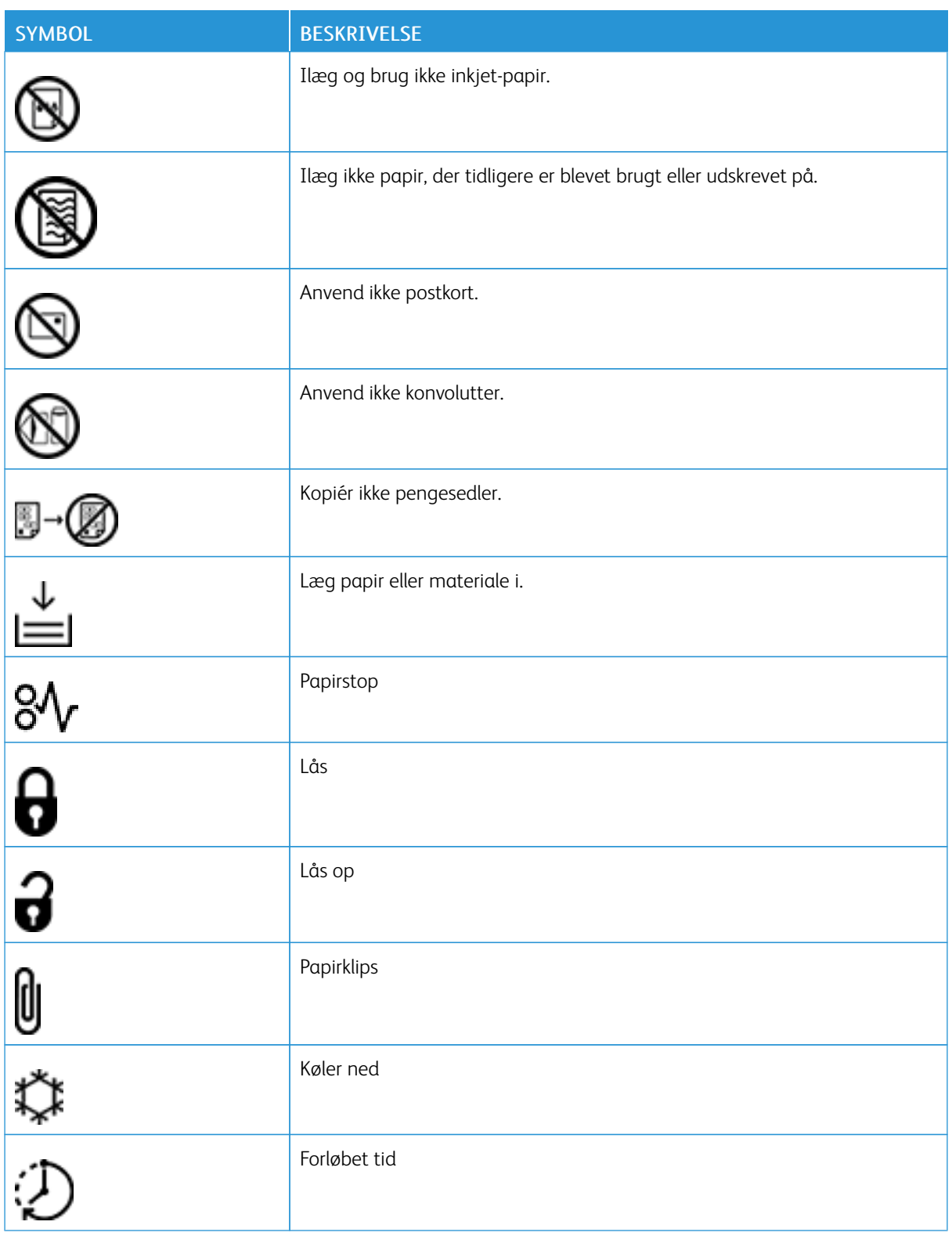

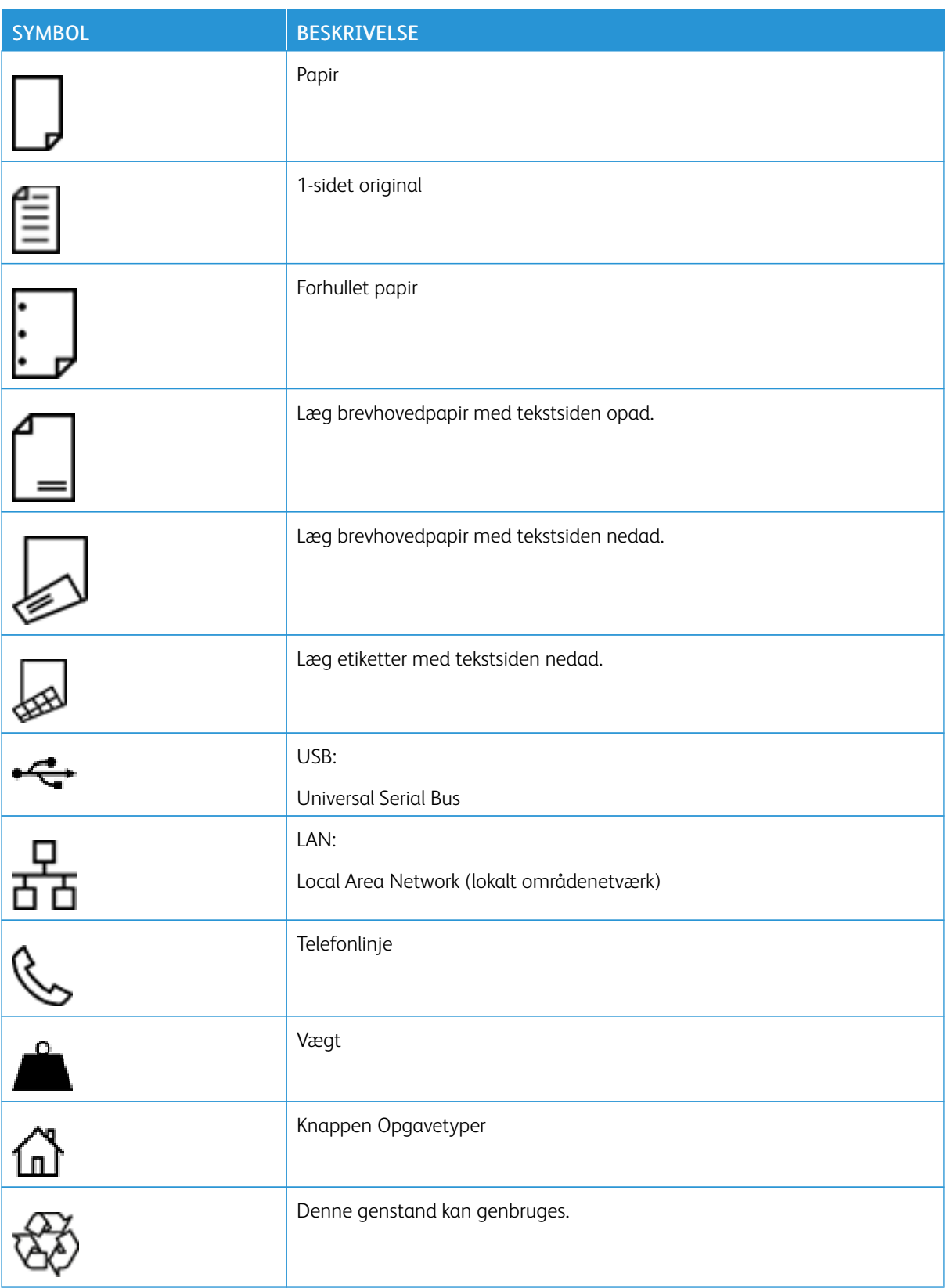

# <span id="page-24-0"></span>Komme i gang

Dette kapitel indeholder:

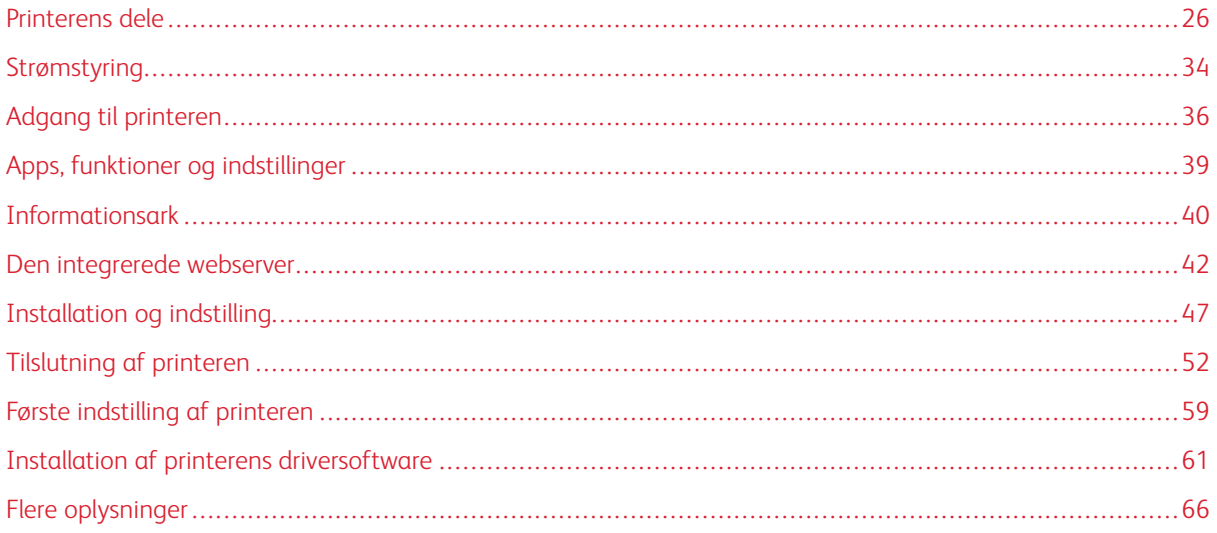

## <span id="page-25-0"></span>Printerens dele

## <span id="page-25-1"></span>**SET FORFRA**

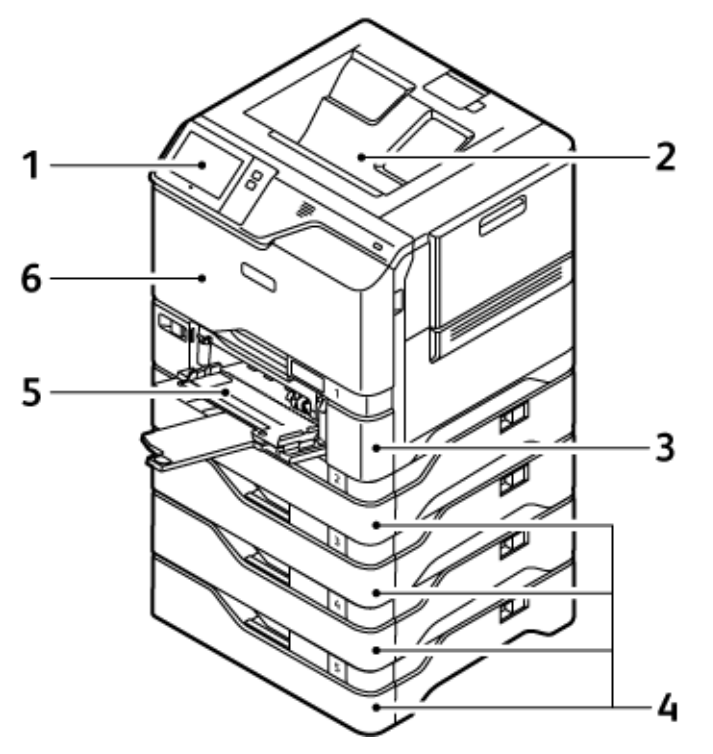

- 1. Betjeningspanel eller brugergrænseflade
- 2. Standardudfaldsbakke
- 3. Magasin 1, standardmagasin til 550 ark med et integreret specialmagasin til 100 ark.
- 4. Bakke 2-5, valgfri 550-arksbakke
- 5. Specialmagasin til 100 ark
- 6. Låge A, frontlåge

<span id="page-26-0"></span>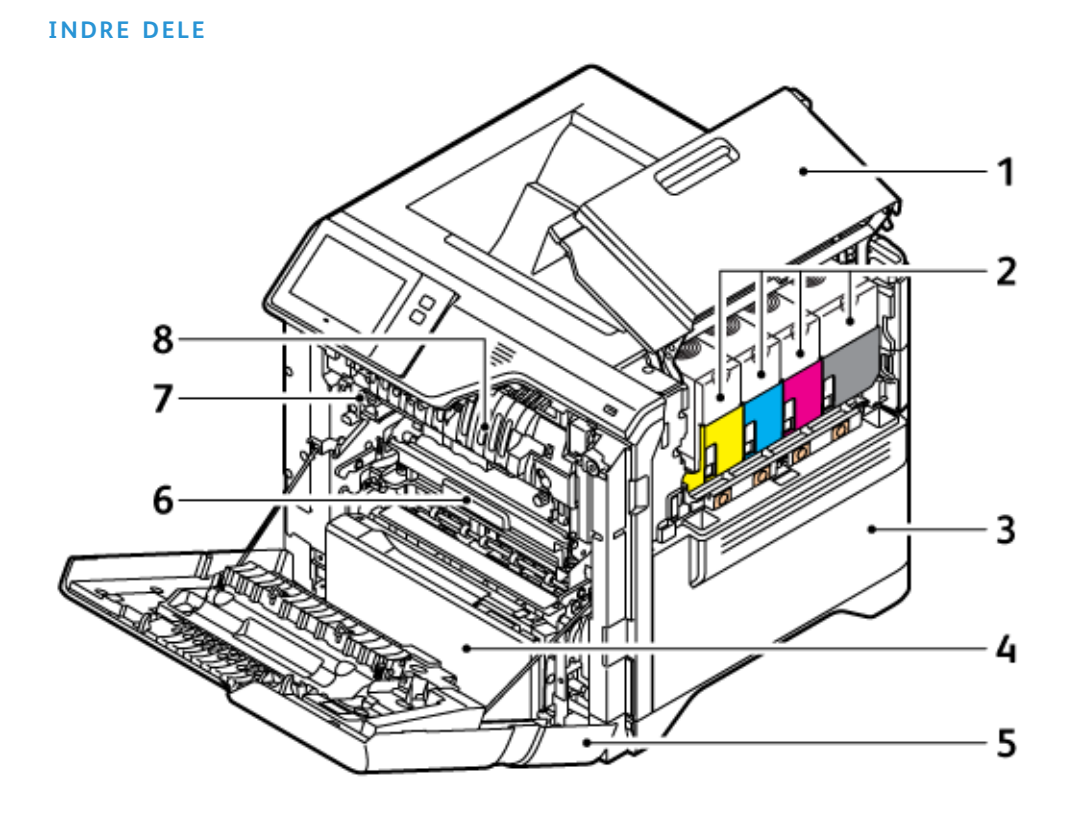

- 1. Låge B, sidelåge
- 2. Tonerpatroner og billedenhed
- 3. Enhed til beholder til brugt toner
- 4. Magasin 1, standardmagasin til 550 ark med et integreret specialmagasin til 100 ark.
- 5. Låge A, frontlåge
- 6. Overføringsmodul
- 7. Fusermodul
- 8. Papirstyr

## <span id="page-27-0"></span>**SET BAGFRA**

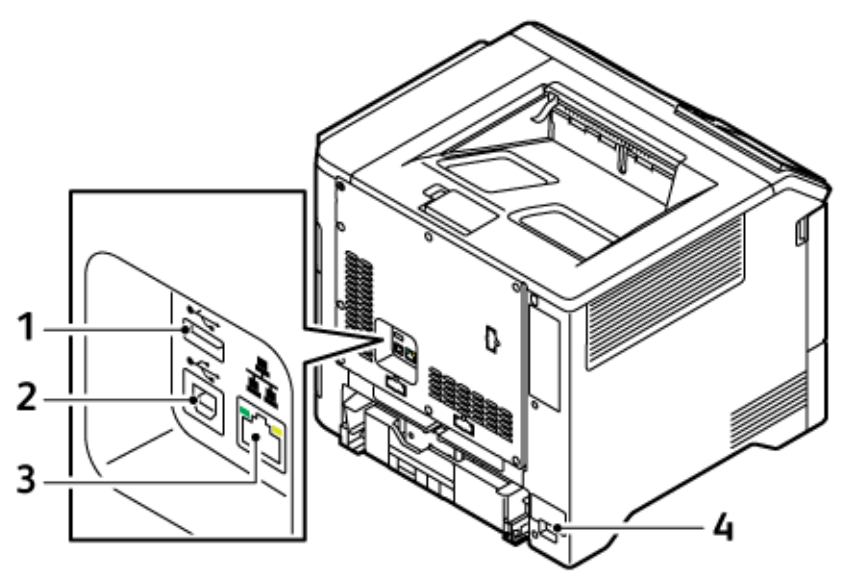

- 1. USB-port, type A
- 2. USB-port, type B
- 3. Ethernet-port
- 4. Hovedstik

## <span id="page-28-0"></span>**BETJENINGSPANEL**

Betjeningspanelet består af en berøringsskærm og knapper, som du trykker på for at styre de funktioner, der er tilgængelige på printeren. Betjeningspanelet har følgende funktioner:

- Viser printerens aktuelle driftsstatus.
- Giver adgang til print og andre funktioner.
- Giver adgang til referencemateriale.
- Giver adgang til menuerne for værktøjer og konfiguration.
- Giver dig besked på at ilægge papir, udskifte forbrugsstoffer og udrede papirstop.
- Viser fejl og advarsler.
- Giver adgang til knappen Tænd/Aktivering, som bruges til at tænde eller slukke for printeren. Knappen understøtter energisparertilstande, og indikatoren på knappen blinker for at angive printerens strømstatus.

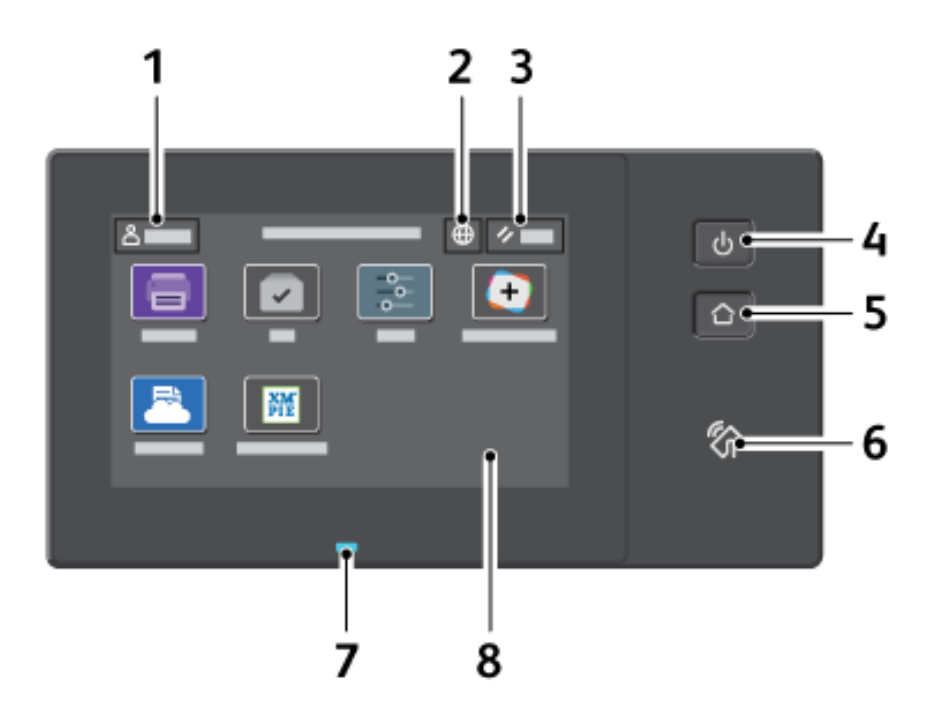

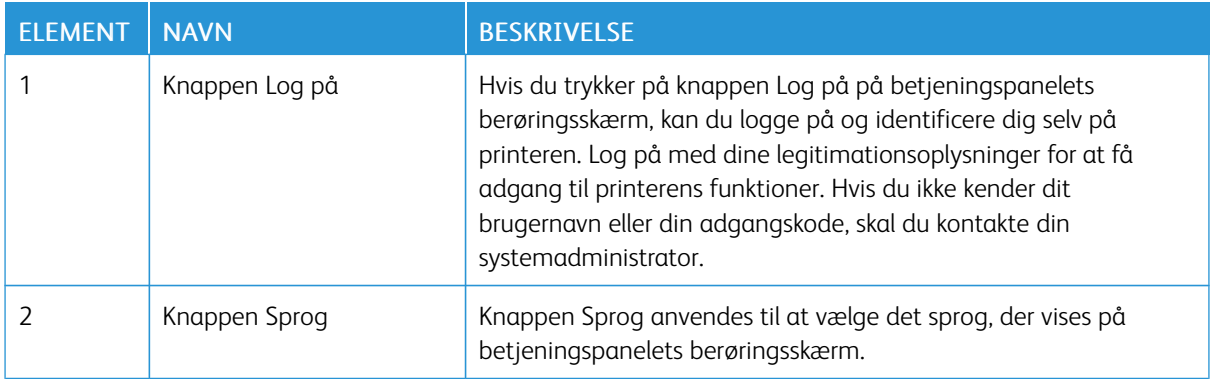

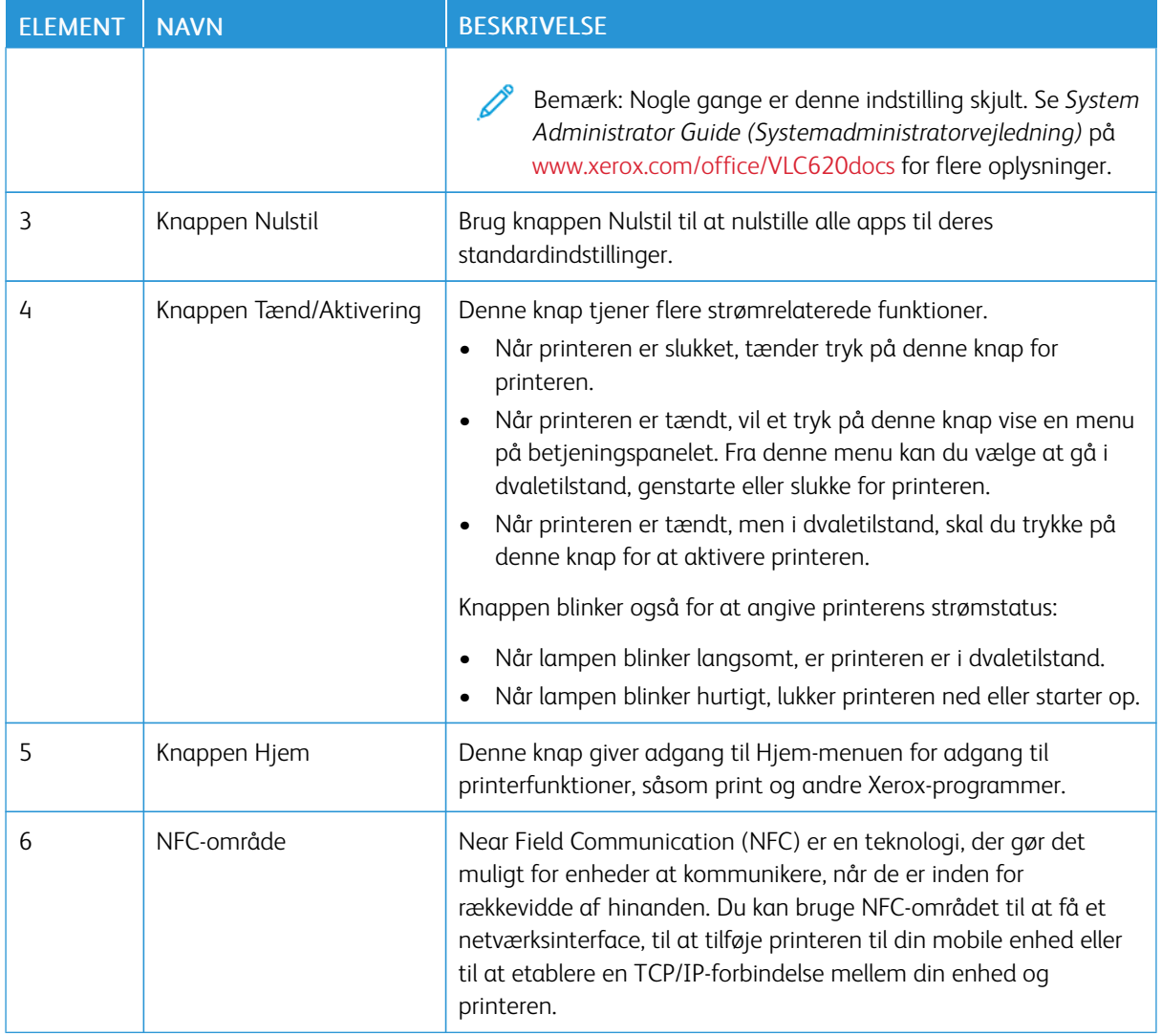

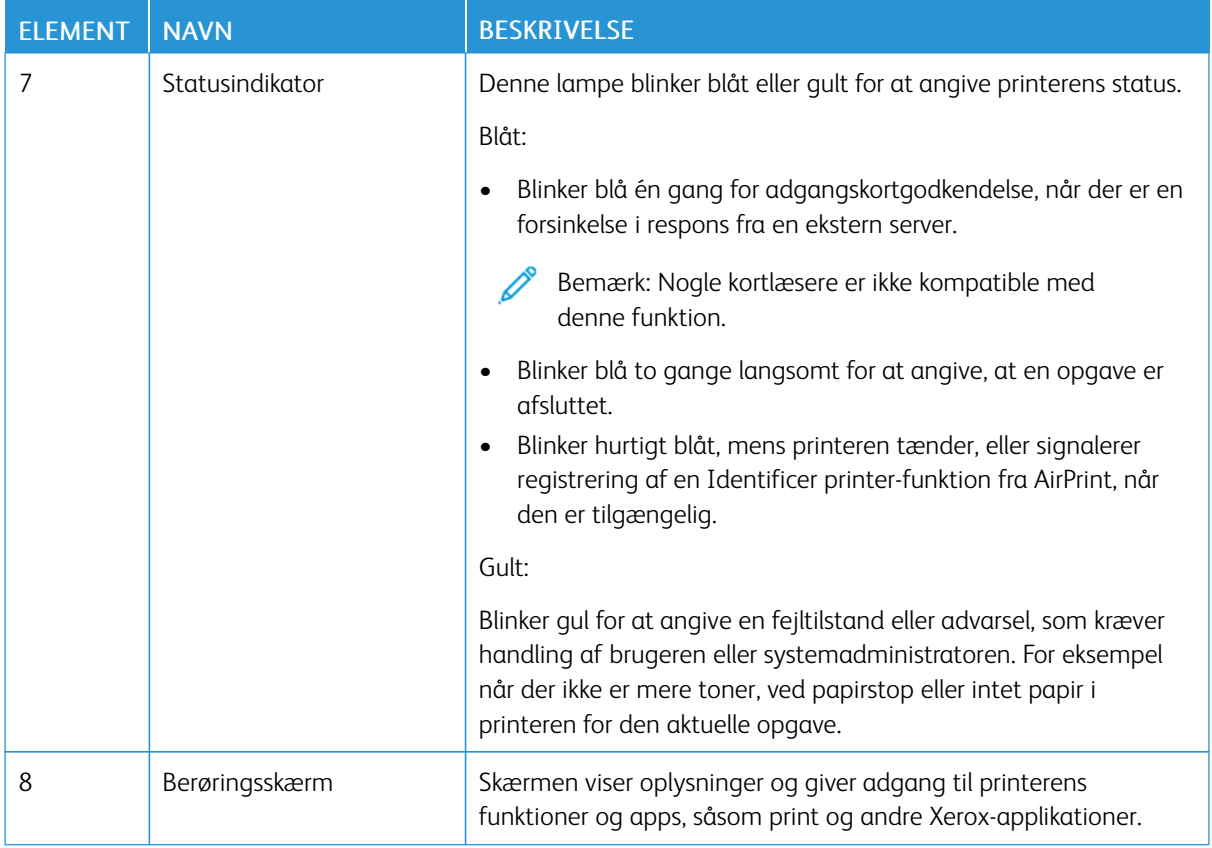

## <span id="page-31-0"></span>**YDERLIGERE KONFIGURATIONER OG TILBEHØR**

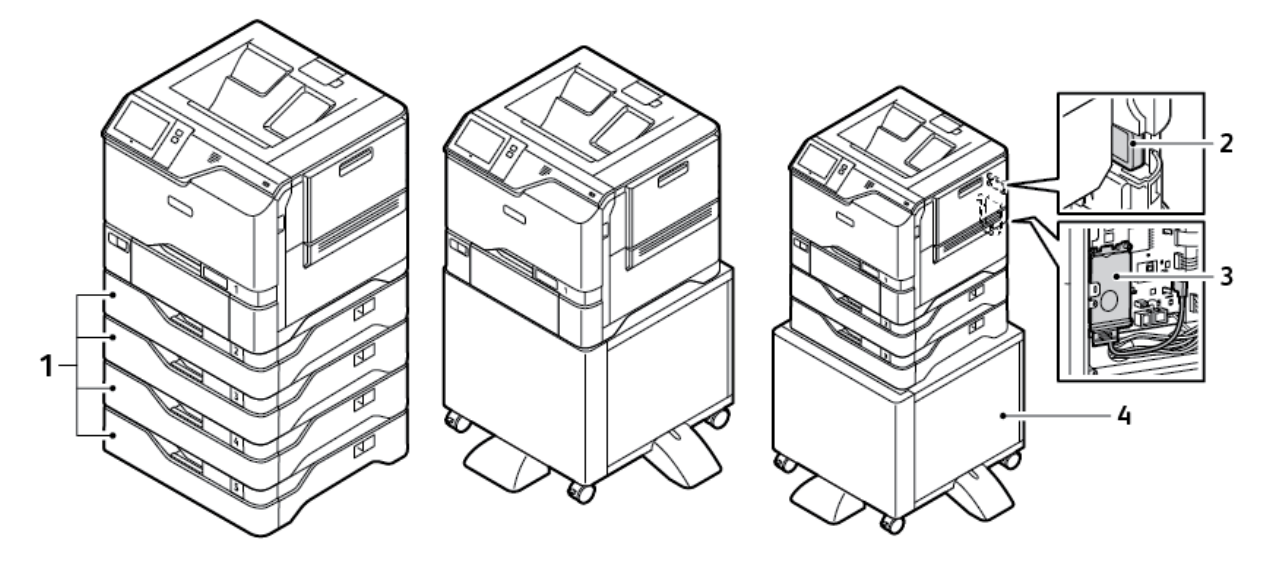

- 1. Magasin 2–5, valgfrit magasinmodul til 550 ark
- 2. Trådløs netværksadapter med Bluetooth
- 3. Produktivitetssæt (harddisk med over 500 GB)
- 4. Printerstander

#### <span id="page-32-0"></span>**MULIGHEDER FOR PAPIRMAGASIN**

Printeren kan have op til seks papirmagasiner:

- Magasin 1: Standardmagasin til 550 ark med et integreret specialmagasin til 100 ark.
- Magasin 2, 3, 4 og 5: Valgfrie papirmagasiner til 550 ark.

#### **Konfiguration af ikke justerbare magasiner**

Systemadministratoren kan indstille magasiner til justerbar tilstand eller ikke-justerbar tilstand. Når et magasin er indstillet til Justerbart, kan du ændre papirindstillingerne hver gang, du lægger papir i magasinet. Når et papirmagasin er indstillet til Ikke-justerbart, står der på betjeningspanelet, at du skal angive papirformat, type og farve.

Din printer kan have op til fire valgfrie standardmagasiner, der kan konfigureres som justerbare eller ikkejusterbare magasiner. Den eneste magasin, der ikke kan indstilles som ikke-justerbart, er specialmagasinet.

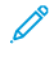

Bemærk: Se *System Administrator Guide (Systemadministratorvejledning)* på [www.xerox.com/office/](https://www.office.xerox.com/cgi-bin/printer.pl?APP=udpdfs&Page=Color&Model=VersaLink+VLC620&PgName=Man) [VLC620docs](https://www.office.xerox.com/cgi-bin/printer.pl?APP=udpdfs&Page=Color&Model=VersaLink+VLC620&PgName=Man) for flere oplysninger.

#### **1bekræftelse for papirformat**

Systemadministratoren kan konfigurere enhedens svar, som vises på betjeningspanelets berøringsskærm, når der er lagt papir med samme format i et magasin. Vælg en indstilling for andre justerbare standardmagasiner.

- Vis altid: Denne indstilling viser meddelelsen til bekræftelse af papir på betjeningspanelets berøringsskærm, indtil brugeren afviser den.
- Forsinket bekræftelse: Denne indstilling viser bekræftelsesmeddelelsen i en bestemt tidsperiode. Når denne tid er udløbet, lukkes meddelelsen, hvilket bekræfter det papir, der er lagt i. Mens meddelelsen vises på betjeningspanelets berøringsskærm, kan du bekræfte enhver ændring for papirtype, farve og format.
- Automatisk bekræftelse: Denne indstilling bekræfter automatisk papirtypen, farven og formatet uden at vise en bekræftelsesmeddelelse på betjeningspanelets berøringsskærm.
	- Bemærk: Xerox® anbefaler ikke at bruge funktionen Automatisk bekræftelse, medmindre du altid bruger magasinet til papir med samme type, farve og format. Hvis du vil konfigurere Bekræftelsesmeddelelse for automatisk magasin, skal du se Indstillinger for krævet papir i *System Administrator Guide (Systemadministratorvejledning)* på [www.xerox.com/office/VLC620docs.](https://www.office.xerox.com/cgi-bin/printer.pl?APP=udpdfs&Page=Color&Model=VersaLink+VLC620&PgName=Man)

## <span id="page-33-0"></span>Strømstyring

#### <span id="page-33-1"></span>**ENERGISPARER**

For at reducere strømforbruget i standby kan du bruge Timeout for dvaletilstand til at indstille den tid, som printeren tilbringer inaktiv i Klar-tilstand, før printeren skifter til dvaletilstand.

## <span id="page-33-2"></span>**TÆNDE FOR PRINTEREN ELLER DEAKTIVERE DVALETILSTAND**

Printeren har en tænd-/slukknap. Tænd/slukknappen er Tænd/Aktivering-knappen på betjeningspanelet. Knappen Tænd/aktivering styrer strømmen til printerens elektroniske komponenter, og når den slukkes, startes en software-kontrolleret nedlukningsprocedure. Det anbefales at bruge knappen Tænd/aktivering til at tænde og slukke for printeren.

• For at tænde for printeren skal du trykke på knappen Tænd/Aktivering på betjeningspanelet.

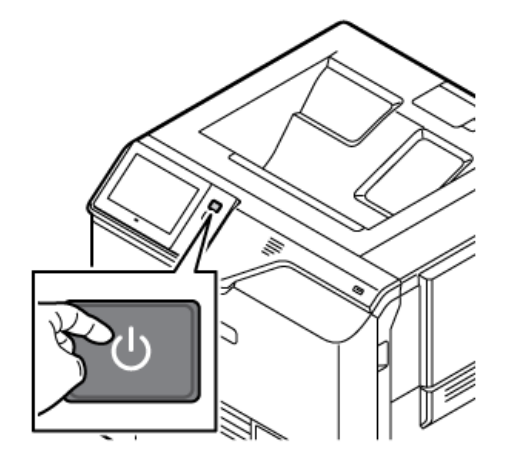

Tryk på knappen Tænd/Aktivering for at aktivere eller deaktivere dvaletilstand.

## Bemærk:

- Når printeren modtager data fra en netværkstilsluttet enhed, går den automatisk ud af dvaletilstand.
- Når printeren modtager data fra et netværksprintjob, er det kun de nødvendige elektroniske komponenter, der automatisk forlader dvaletilstand for at reducere strømforbruget. Kontrolpanelet forlader ikke dvaletilstand.
- Når printeren er i dvaletilstand, er touchskærmen slukket og reagerer ikke. Hvis du vil vække printeren manuelt, skal du trykke på knappen Tænd/vækning-knappen.
- Hvis Auto-tænd fra er aktiveret, slukker printeren automatisk, når de angivne betingelser er opfyldt. Kontakt din systemadministrator for at aktivere auto-sluk-tilstand. Se *System Administrator Guide (Systemadministratorvejledning)* på [www.xerox.com/office/VLC620docs](https://www.office.xerox.com/cgi-bin/printer.pl?APP=udpdfs&Page=Color&Model=VersaLink+VLC620&PgName=Man) for flere oplysninger.

Advarsel: Hovedstikket findes på printerens bagside. Træk ikke netledningen ud, mens printeren er tændt.

## <span id="page-34-0"></span>**GENSTARTE, VÆLGE DVALETILSTAND ELLER SLUKKE FOR PRINTEREN**

For at genstarte printeren skal du vælge dvaletilstand eller slukke for printeren:

1. På printerens betjeningspanel skal du trykke på knappen Tænd/Aktivering.

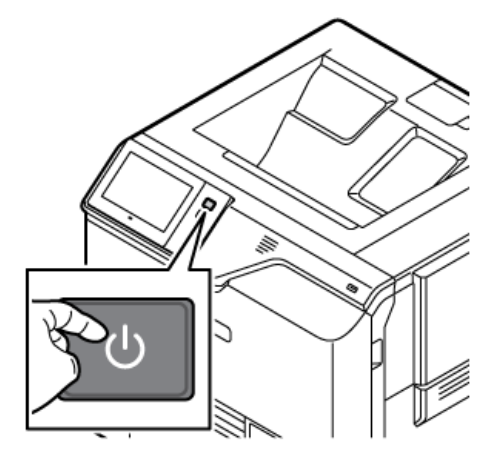

- 2. Vælg en mulighed:
	- Tryk på Genstart for at genstarte printeren.
	- Tryk på Dvale for at aktivere dvaletilstand.

I dvaletilstand er berøringsskærmen slukket og knappen Tænd/Aktivering blinker.

• Tryk på Sluk for at slukke for printeren. Meddelelsen Vent et øjeblik vises, mens printeren slukkes.

 $\mathscr{O}$ Bemærk: Det anbefales ikke, men hvis det er nødvendigt, skal du trykke på knappen Tænd/Aktivering og holde den nede i 5 sekunder for at slukke printeren med det samme.

3. Hvis du vil slukke printeren i længere tid, skal du koble printeren fra stikkontakten.

Advarsel: Træk ikke netledningen ud, mens printeren lukker ned.

## <span id="page-35-0"></span>Adgang til printeren

## <span id="page-35-1"></span>**GODKENDELSE**

Godkendelse er den proces, der bekræfter din identitet. Når systemadministratoren aktiverer godkendelse, sammenligner printeren de oplysninger, som du oplyser til en anden oplysningskilde, f.eks. en LDAP-mappe. Oplysningerne kan være et brugernavn og en adgangskode eller de oplysninger, der er gemt på et magnetkort, nærhedskort, radiofrekvensidentifikation (RFID) eller smartkort. Hvis oplysninger er gyldige, betragtes du som en godkendt bruger.

Der er flere måder at godkende en bruger på:

- Brugernavn/Kodeord Valider på maskinen: Denne indstilling aktiverer lokal godkendelse. Brugere beviser deres identitet ved at indtaste et brugernavn og kodeord på betjeningspanelet eller i den integrerede webserver. Printeren sammenligner brugerlegitimationsoplysningerne med de oplysninger, der er gemt i brugerdatabasen. Brug denne godkendelsesmetode, hvis du har et begrænset antal brugere, eller du ikke har adgang til en godkendelsesserver.
- Brugernavn/Kodeord Valider på netværket: Denne indstilling aktiverer netværksgodkendelse. Brugere beviser deres identitet ved at indtaste et brugernavn og kodeord på betjeningspanelet eller i den integrerede webserver. Printeren sammenligner brugerlegitimationsoplysningerne med de oplysninger, der er gemt på godkendelsesserveren.
- Nyttig sikkerhedskontrol: Hvis denne indstilling er aktiveret, anvendes et kort med en magnetstribe eller en Radio Frequency Identification (RFID). Et godkendelseskort er forskellig fra et Smart-kort, som bruger en indlejret chip og typisk kræver et login og kodeord. Hvis den valgfri integrerede RFID-læser er installeret til godkendelse, skal brugere placere et forprogrammeret kort over RFID-læseren på betjeningspanelet.
- Xerox Workplace Cloud: Denne mulighed muliggør skybaseret godkendelse. Printeren opretter forbindelse direkte til Xerox® Workplace Cloud-løsningen. Denne metode giver flere indstillinger til godkendelse. For at bevise deres identitet kan brugere bruge mobile godkendelsesmetoder, såsom NFC eller QR-koder, bruge et identifikationskort eller indtaste et brugernavn og en adgangskode.
- Xerox Secure Access Unified ID System: Denne indstilling aktiverer godkendelse for Xerox Secure Access Unified ID-systemet. Brugere bruger et forprogrammeret identifikationskort i en kortlæser på betjeningspanelet. Printeren sammenligner brugerlegitimationsoplysningerne med de oplysninger, der er gemt på serveren med Xerox®-funktionen Sikker adgang.
- Identitetsudbyder (IdP) Valider på Cloud: Denne mulighed muliggør skybaseret godkendelse via en identitetsudbyder (IdP). Enheden opretter en sikker forbindelse med identitetsudbyderen og sender derefter brugeroplysningerne til identitetsudbyderen for godkendelse.
- Smart-kort: Denne indstilling muliggør godkendelse af en smart-kortlæser. Brugere indsætter et forprogrammeret identifikationskort i en kortlæser på betjeningspanelet.
- Brugerdefineret godkendelse: Der kræves en funktionsinstallationsnøgle for at kunne bruge denne godkendelsesmetode. Når du har indtastet funktionsinstallationsnøglen, er indstillingen for brugerdefineret konfiguration af godkendelse tilgængelig for konfiguration.
Bemærk: Systemadministratoren kan give dig mulighed for at indtaste dit brugernavn og kodeord, når Nyttig sikkerhedskontrol eller Smart-kort indstilles som den primære godkendelsesmetode. Hvis administratoren konfigurerer en alternativ godkendelsesmetode, og du mister dit kort, kan du stadig få adgang til printeren.

Se *System Administrator Guide (Systemadministratorvejledning)* på [www.xerox.com/office/VLC620docs](https://www.office.xerox.com/cgi-bin/printer.pl?APP=udpdfs&Page=Color&Model=VersaLink+VLC620&PgName=Man) for flere Information om konfiguration-indstillinger.

#### **GODKENDELSE**

Godkendelse er den funktion, der specificerer de funktioner, som brugerne har adgang til, og processen med at godkende eller afvise adgang. Du kan konfigurere printeren til at give brugere adgang til printeren, men begrænse adgangen til visse funktioner, værktøjer og apps. Du kan f.eks. give brugerne adgang til at printe, men begrænse adgangen til andre Xerox-apps. Du kan også styre adgangen til funktioner på bestemte tidspunkter af dagen. Du kan f.eks. forhindre en gruppe brugere i at printe i spidsbelastningsperioder.

Der er to typer godkendelse:

- Lokal autorisation verificerer brugeroplysninger på printeren for at godkende adgang.
- Netværksgodkendelse verificerer brugeroplysninger, der er gemt eksternt i en netværksdatabase, f.eks. et LDAP-katalog, for at godkende adgang.

For information om konfiguration af autorisationsindstillinger henvises til *Systemadministratorvejledning* på [www.xerox.com/office/VLC620docs.](https://www.office.xerox.com/cgi-bin/printer.pl?APP=udpdfs&Page=Color&Model=VersaLink+VLC620&PgName=Man)

#### **TILPASNING**

Tilpasning er processen med at tilpasse og konfigurere enhedens oplysninger og indstillinger for en bruger, der er logget ind.

Tilpasning gør det muligt for indloggede brugere at skabe en personlig brugeroplevelse på den lokale brugergrænseflade. Tilpasning for indloggede brugere er aktiveret som standard.

Tilpasning giver en indlogget bruger mulighed for at konfigurere følgende indstillinger:

- Tilpasset walk-up skærm: Når en bruger logger ind, starter enheden deres foretrukne app i stedet for standardskærmen.
- Tilpasset startskærm: En bruger kan vælge sine foretrukne apps, så de vises i en bestemt rækkefølge på startskærmen.
- Forslag til tilpasset Adaptiv læring: Tilpasning med adaptiv læring tilbyder forslag til automatisering af arbejdsgange for at hjælpe indloggede brugere med at strømline deres arbejdsgange. Tilpasset forslag til app-workflow omfatter indstillinger for sprogpræferencer.

For en bruger, der er logget ind, tilsidesætter alle personlige indstillinger enhedens standardindstillinger.

Bemærk: De tilgængelige indstillinger defineres af administratoren. Hvis administratoren for eksempel har valgt at begrænse tilladelser til brug af en app, kan den enkelte bruger ikke tilsidesætte disse tilladelser.

For mere information om alle personaliseringsmulighederne, se [Tilpas](#page-68-0).

Bemærk: Hvis du vil give den bruger, der er logget på, mulighed for at tilpasse deres lokale brugergrænsefladeindstillinger, skal systemadministratoren konfigurere enhedens tilpasningspolitik. Se *System Administrator Guide (Systemadministratorvejledning)* på [www.xerox.com/office/VLC620docs](https://www.office.xerox.com/cgi-bin/printer.pl?APP=udpdfs&Page=Color&Model=VersaLink+VLC620&PgName=Man) for flere oplysninger om konfiguration af enhedspoltikken til at aktivere brugertilpasning.

#### **KONTERING**

Accounting bruges til at spore og registrere antallet af udskriftsjob, som enheden producerer for hver bruger. Systemadministratoren skal oprette brugerkonti og aktivere regnskabsfunktionen. Når Accounting er aktiveret, skal du angive Accounting ID'er på printeren for at få adgang til begrænsede apps. Hvis Autentificering er aktiveret, skal du først logge ind. Før du udskriver dokumenter fra en computer, skal du angive dine kontooplysninger i printerdriveren.

Systemadministratoren kan indstille grænser for at begrænse det samlede antal job efter type, som en bruger kan sende til printeren. Administratoren kan generere rapporter, der viser brugsdata for individuelle brugere og grupper.

Se *Systemadministratorvejledning* på [www.xerox.com/office/VLC620docs](https://www.office.xerox.com/cgi-bin/printer.pl?APP=udpdfs&Page=Color&Model=VersaLink+VLC620&PgName=Man) for flere oplysninger.

## **LOGGER PÅ**

Pålogning er den proces, hvor du identificerer dig selv for at få godkendelse til printeren. Når godkendelse er indstillet, skal du logge på med dine legitimationsoplysninger for at få adgang til printerens funktioner.

#### **Logge på fra betjeningspanelet**

Bemærk:

- Før du logger ind for første gang på Xerox-enhedens betjeningspanel, skal du logge på den integrerede webserver og derefter opdatere dit kodeord. Se Logge på ved brug af den [integrerede](#page-42-0) [webserver](#page-42-0) for flere oplysninger.
- Hvis du ikke kender dit brugernavn eller din adgangskode, skal du kontakte din systemadministrator.
- 1. På printerens betjeningspanel skal du trykke på knappen Hjem.
- 2. Tryk på Log på.
- 3. Under Brugernavn skal du bruge tastaturet til at indtaste dit navn og derefter trykke på Næste.
- 4. Hvis du bliver spurgt om det, skal du indtaste kodeordet og derefter trykke på Udført.

Bemærk: Gentag trin 3 og 4 for at få adgang til hver app, der er beskyttet med en adgangskode.

# Apps, funktioner og indstillinger

## **INTRODUKTION TIL APPS**

Xerox Apps er en gateway til egenskaberne og funktionerne på din enhed. Standard-apps er allerede installeret på enheden og vises på startskærmen. Nogle apps er installeret som standard, men de er skjulte den første gang, du bruger enheden.

Når du logger på, vises de apps, der er konfigureret for din personlige konto, på betjeningspanelet.

Du kan downloade flere apps for din enhed fra Xerox® App Gallery. Se Xerox® App [Gallery](#page-77-0) for flere oplysninger.

## **ADAPTIV LÆRING**

Adaptiv læring tilbyder automatisering af arbejdsgange og forslag, der hjælper brugerne med at strømline deres arbejdsgange. Når Adaptiv læring er aktiveret, kan du indstille enhedens standardindstillinger automatisk:

Indstil automatisk enhedens standardindstillinger: Denne funktion aktiveres af administratoren og giver mulighed for at tilpasse standardindstillingerne baseret på walk-up-brugernes brug af enheden. Indstillingerne omfatter standardskærmen til opstart. Når denne funktion er aktiveret, indsamler enheden brugsdata og ændrer derefter automatisk standardindstillingerne for at strømline opgaverne.

Se [Tilpas](#page-68-0) for flere oplysninger.

 $\mathscr{O}$ Bemærk: Funktionen Adaptiv læring er kun tilgængelig for brugere, der er logget på.

For detaljerede instruktioner om, hvordan du konfigurerer Adaptive Learning, henvises til *Systemadministratorvejledning* på [www.xerox.com/office/VLC620docs](https://www.office.xerox.com/cgi-bin/printer.pl?APP=udpdfs&Page=Color&Model=VersaLink+VLC620&PgName=Man).

# Informationsark

Printeren har et sæt informationsark, der kan udskrives. Disse ark indeholder oplysninger om konfiguration, skrifttyper, kom i gang-sider og andet.

Følgende informationsark er tilgængelige:

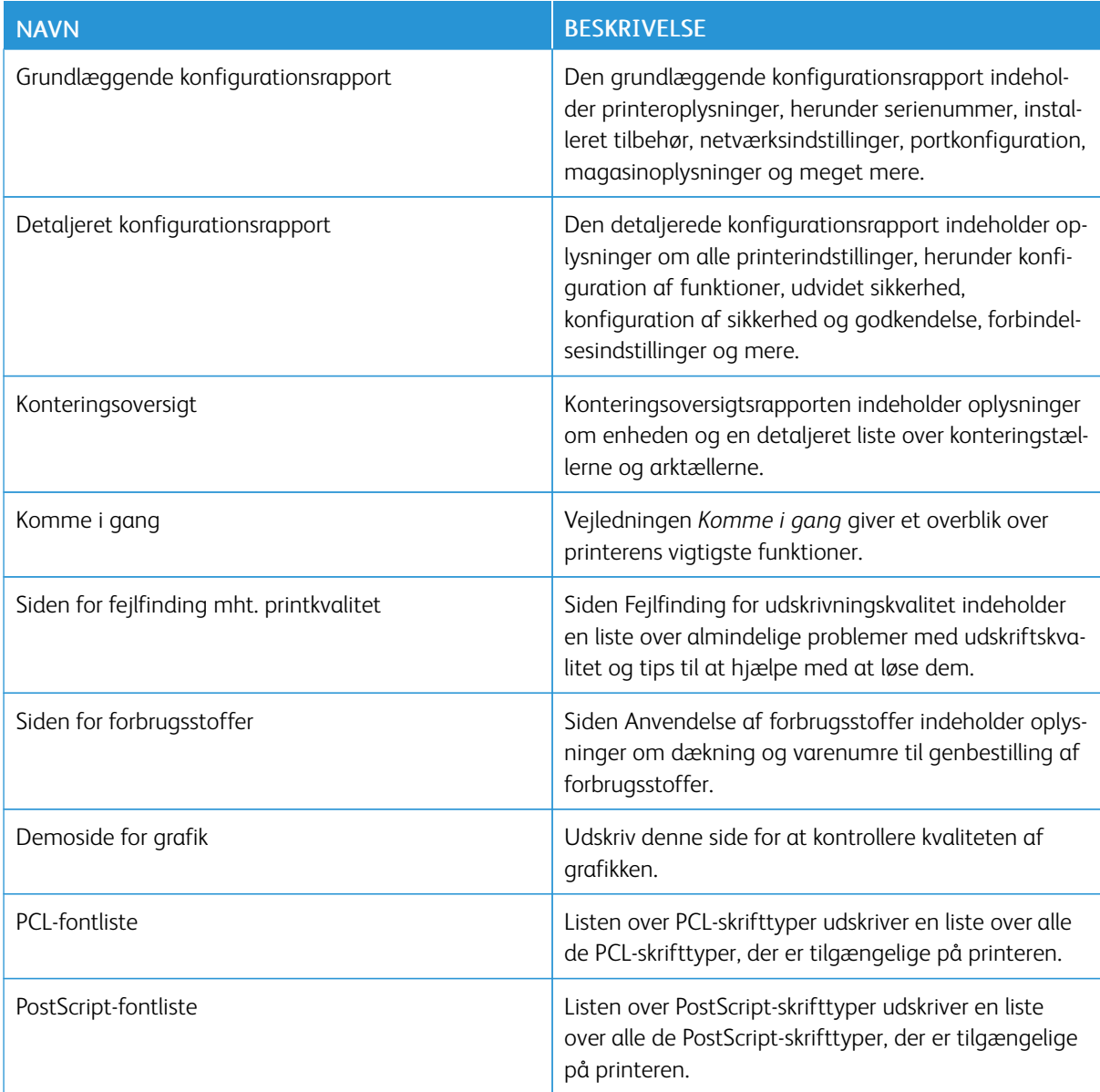

## **UDSKRIVNING AF INFORMATIONSARK**

- 1. På printerens betjeningspanel skal du trykke på knappen Hjem.
- 2. Tryk på Enhed > Informationsark.

3. Hvis du vil udskrive et informationsark, skal du vælge arket og klikke på Udskriv.

Printeren udskriver det valgte informationsark.

4. Tryk på knappen Hjemfor at gå tilbage til startskærmen.

#### **KONFIGURATIONSRAPPORTER**

Der findes to tilgængelige konfigurationsrapporter: en grundlæggende konfigurationsrapport og en detaljeret konfigurationsrapport. Konfigurationsrapporten indeholder produktoplysninger, herunder installeret tilbehør, netværksindstillinger, portkonfiguration, magasinoplysninger og meget mere.

## <span id="page-40-0"></span>**Udskrivning af en konfigurationsrapport**

- 1. På printerens betjeningspanel skal du trykke på knappen Hjem.
- 2. Tryk på Enhed > Informationsark.
- 3. Tryk på Grundlæggende konfigurationsrapport eller Detaljeret konfigurationsrapport, og tryk derefter på Udskriv.

Printeren udskriver den valgte konfigurationsrapport.

4. Tryk på knappen Hjemfor at gå tilbage til startskærmen.

## Den integrerede webserver

Den integrerede webserver er den administrations- og konfigurationssoftware, der er installeret i printeren. Den giver systemadministratorer mulighed for at ændre netværks- og systemindstillinger på printeren eksternt ved hjælp af en webbrowser.

Du kan kontrollere printerens status, overvåge niveauer for papir og forbrugsstoffer samt sende og spore udskriftsopgaver. Alle disse funktioner kan tilgås nemt og bekvemt fra din computer.

Den integrerede webserver kræver:

- En TCP/IP-forbindelse mellem printeren og netværket i Windows-, Macintosh-, UNIX-miljøer eller Linuxmiljøer.
- TCP/IP og HTTP skal være aktiveret på printeren.
- En netværkstilsluttet computer med en webbrowser, som understøtter JavaScript.

## <span id="page-41-0"></span>**SÅDAN FINDER DU PRINTERENS IP-ADRESSE**

Du skal bruge printerens IP-adresse til at foretage følgende handlinger:

- Til at installere printerdriveren til en netværksforbundet printer.
- Til at få adgang til indstillingerne for din printer via den integrerede webserver.

Du kan se printerens IP-adresse på betjeningspanelet eller i en konfigurationsrapport.

Bemærk: Hvis du vil se TCP/IP-adressen på betjeningspanelet, skal du vente, indtil printeren har været tændt i 2 minutter. Hvis TCP/IP-adressen er 0.0.0.0 eller begynder med 169, angiver det et problem med netværksforbindelsen.

#### **Visning af IP-printeradressen på betjeningspanelet**

Sådan hentes printerens IP-adresse fra printerens betjeningspanel:

- 1. På printerens betjeningspanel skal du trykke på knappen Hjem.
- 2. Tryk på Enhed > Om.

IP-adressen vises i afsnittet Netværk på skærmen Om for kablet IPv4-adresse eller kablet IPv6-adresse.

- 3. Noter den viste IP-adresse.
- 4. Tryk på knappen Hjemfor at gå tilbage til startskærmen.

#### **Hentning af printerens IP-adresse fra en konfigurationsrapport**

Sådan hentes printerens IP-adresse fra en konfigurationsrapport:

- 1. På printerens betjeningspanel skal du trykke på knappen Hjem.
- 2. Tryk på Enhed > Informationsark.

3. Tryk på Grundlæggende konfigurationsrapport eller Detaljeret konfigurationsrapport, og tryk derefter på Udskriv.

Printeren udskriver den valgte konfigurationsrapport. IP-adressen vises i området Almindelige brugeroplysninger på konfigurationsrapporten.

4. Tryk på knappen Hjemfor at gå tilbage til startskærmen.

## <span id="page-42-1"></span>**ADGANG TIL DEN INTEGREREDE WEBSERVER**

Åbn en webbrowser på din computer. Skriv printerens IP-adresse i adressefeltet, og tryk derefter på Enter eller Retur.

For at bruge Embedded Web Server skal du klikke på den ønskede side:

- Hjem: Denne side indeholder en beskrivelse af printeren og aktuelle meddelelser, status for papirbakkerne samt oplysninger om forbrugsvarer og fakturering. Der er et Hurtiglinks-område nederst på siden, som giver direkte adgang til vigtige funktioner og sider.
- Jobs: På siden Jobs kan du administrere aktive jobs på printeren, se, udskrive og slette gemte jobs samt oprette og administrere mapper med gemte jobs.
- Udskriv: Denne side giver dig mulighed for at sende printklare filer til printeren til udskrivning. På denne side kan du vælge indstillinger for printjob. Kun trykklare filer kan indsendes, f.eks. filformaterne PDF, PS, PCL, JPG, TXT, PRN og TIFF.
- Egenskaber: Du kan bruge fanen Egenskaber til at få adgang til og konfigurere indstillinger for din enhed. Systemadministratorens loginoplysninger er nødvendige for at ændre de fleste indstillinger.
- Support: Denne side giver adgang til generelle supportoplysninger og telefonnumre. Du kan bruge supportsiden til at få adgang til fjernbetjeningspanelet og sende diagnoseoplysninger til Xerox.

Embedded Web Server har en hjælpefunktion, der giver oplysninger om alle tilgængelige enhedsegenskaber og -funktioner. For at tilgå denne, skal du trykke på Hjælp-linket, der vises nederst på hver side. Naviger til det ønskede emne, eller brug Søg-funktionen til at finde specifikke oplysninger.

For detaljerede instruktioner om, hvordan du bruger Embedded Web Server til at konfigurere printerindstillinger, henvises til *Systemadministratorvejledning* på [www.xerox.com/office/VLC620docs.](https://www.office.xerox.com/cgi-bin/printer.pl?APP=udpdfs&Page=Color&Model=VersaLink+VLC620&PgName=Man)

## <span id="page-42-0"></span>**LOGGE PÅ VED BRUG AF DEN INTEGREREDE WEBSERVER**

For at få adgang til visse funktioner, værktøjer og apps skal du logge ind på den integrerede webserver for din enhed.

 $\mathscr{O}$ Bemærk: Adgang til nogle begrænsede funktioner kræver administratorrettigheder. Se *System Administrator Guide (Systemadministratorvejledning)* på [www.xerox.com/office/VLC620docs](https://www.office.xerox.com/cgi-bin/printer.pl?APP=udpdfs&Page=Color&Model=VersaLink+VLC620&PgName=Man) for flere oplysninger.

Sådan logger du på den integrerede webserver:

- 1. Start en webbrowser på computeren. I adressefeltet skal du indtaste printerens IP-adresse, og tryk derefter på Enter eller Retur.
- 2. Klik på Login øverst til højre på siden.
- 3. Indtast dit bruger-id og kodeord, og klik derefter på Login.
- 4. Hvis du logger ind for første gang, skal du oprette et kodeord.
	- a. Indtast det tidligere kodeord.
	- b. Indtast den nye kodeord. Indtast kodeordet igen for at bekræfte det.
	- Bemærk: Den nye adgangskode skal overholde alle minimumskrav til adgangskode. For yderligere detaljer skal du kontakte systemadministratoren eller se *System Administrator Guide (Vejledningen til systemadministrator)* på [www.xerox.com/office/VLC620docs.](https://www.office.xerox.com/cgi-bin/printer.pl?APP=udpdfs&Page=Color&Model=VersaLink+VLC620&PgName=Man)
	- c. Klik på Gem. Det nye kodeord gemmes.

#### **CERTIFIKATER TIL DEN INTEGREREDE WEBSERVER**

Din enhed indeholder et HTTPS-certifikat. Enheden genererer automatisk certifikatet under enhedens installation. HTTPS-certifikatet bruges til at kryptere kommunikation mellem din computer og Xerox-enheden.

Bemærk:

- Siden for den integrerede webserver til din Xerox-enhed kan vise en fejlmeddelelse om, at sikkerhedscertifikatet ikke er pålideligt. Denne konfiguration reducerer ikke sikkerheden for kommunikationen mellem din computer og Xerox-enheden.
- Hvis du ønsker at fjerne forbindelsesadvarslen i din webbrowser, kan du erstatte certifikatet med et underskrevet certifikat fra en certificeringsmyndighed. Kontakt din internetudbyder for oplysninger om erhvervelse af et certifikat fra en certificeringsmyndighed.
- For at fjerne forbindelsesadvarslen i din webbrowser kan du downloade Xerox Root CA-certifikatet fra enhedens integrerede webserver og derefter installere certifikatet på din klient.

Se *System Administrator Guide (Systemadministratorvejledning)* på [www.xerox.com/office/VLC620docs](https://www.office.xerox.com/cgi-bin/printer.pl?APP=udpdfs&Page=Color&Model=VersaLink+VLC620&PgName=Man) for flere oplysninger om erhvervelse, installation og aktivering af certifikater.

#### **INDLÆSNING AF KONFIGURATIONSRAPPORTEN FRA DEN INTEGREREDE WEBSERVER**

Fra den integrerede webserver kan du downloade og gemme en kopi af konfigurationsrapporten på din computers harddisk. Brug konfigurationsrapporter fra flere enheder til at sammenligne oplysninger om softwareversioner, konfigurationer og information om overholdelse.

Sådan downloades en kopi af konfigurationsrapporten fra den integrerede webserver:

1. Start en webbrowser på computeren. I adressefeltet skal du indtaste printerens IP-adresse, og tryk derefter på Enter eller Retur.

Bemærk: Se Sådan finder du printerens [IP-adresse,](#page-41-0) hvis du ikke kender printerens IP-adresse.

2. For at downloade konfigurationsrapporten skal du rulle til bunden af siden. Klik på Download konfigurationsrapport i afsnittet Hurtige links.

Bemærk: Log på som systemadministrator, hvis funktionen Download konfigurationsside ikke vises.

Dokumentet gemmes automatisk som en XML-fil på standardindlæsningsstedet på computerens harddisk. For at åbne konfigurationsrapporten skal du bruge en XML-viewer.

#### **BRUG AF FUNKTIONEN EKSTERNT BETJENINGSPANEL**

Funktionen Eksternt betjeningspanel i den integrerede webserver giver adgang til printerens betjeningspanel eksternt fra en webbrowser.

Bemærk: Aktiver først funktionen Eksternt betjeningspanel for at få adgang til funktionen. For yderligere detaljer skal du kontakte systemadministratoren eller se *System Administrator Guide (Vejledningen til systemadministrator)* på [www.xerox.com/office/VLC620docs.](https://www.office.xerox.com/cgi-bin/printer.pl?APP=udpdfs&Page=Color&Model=VersaLink+VLC620&PgName=Man)

Sådan åbnes der for adgang til funktionen Eksternt betjeningspanel:

1. Start en webbrowser på computeren. I adressefeltet skal du indtaste printerens IP-adresse, og tryk derefter på Enter eller Retur.

Bemærk: Se Sådan finder du printerens [IP-adresse,](#page-41-0) hvis du ikke kender printerens IP-adresse.

2. Klik på Eksternt betjeningspanel i området Hurtige links.

Bemærk: Kontakt systemadministratoren, hvis funktionen Eksternt betjeningspanel ikke vises eller ikke indlæses.

3. For at undgå at andre brugere får adgang til enhedens betjeningspanel, mens du er tilsluttet eksternt til enheden, skal du klikke på indstillingen Lås enhedens betjeningspanel (lokal bruger kan kun se).

Bemærk: Hvis en lokal bruger forsøger at få adgang til betjeningspanelet, mens enhedens betjeningspanel er låst, reagerer betjeningspanelet ikke. Der vises en meddelelse på betjeningspanelet, der bekræfter, at betjeningspanelet er låst, og at enheden styres eksternt.

- 4. For at aktivere ekstern adgang til enhedens betjeningspanel skal du klikke på Start ekstern session. Det eksterne betjeningspanel sender en anmodning til det lokale betjeningspanel.
	- Hvis det lokale betjeningspanel er inaktivt, aktiveres sessionen for det eksterne betjeningspanel automatisk.
	- Hvis en lokal bruger er aktiv på enheden, vises en meddelelse om Anmodning om fjernsession på det lokale betjeningspanel. Den lokale bruger kan vælge at acceptere eller afvise anmodningen. Hvis anmodningen accepteres, aktiveres sessionen for det eksterne betjeningspanel. Hvis anmodningen afvises, vises en meddelelse om Anmodning nægtet på den integrerede webserver.

Bemærk: Hvis systemadministratoren anmoder om en ekstern session, vises en anmodning om at tilsidesætte den lokale session, hvis anmodningen nægtes.

## <span id="page-44-0"></span>**DOWNLOAD AF PRINTERDRIVERE FRA DEN INDLEJREDE WEBSERVER**

Du kan downloade printerdriverne til din enhed fra Embedded Web Server.

- 1. Åbn Embedded Web Server i din computers webbrowser ved at indtaste printerens IP-adresse.
- 2. Tryk på Support > Generelt.
- 3. Du kan downloade printerdriverne på Links til hjælp, tryk på Installer printdrivere.

Smart Start-installationsfilen downloades til din computer.

#### **BRUG AF XEROX ® WORKPLACE CLOUD TIL AT ADMINISTRERE DIN ENHED**

Funktionen Xerox® Workplace Cloud er en skybaseret udskrivningsløsning, der eksternt kan styre mange aspekter af din enhed. Xerox® Workplace Cloud giver godkendelse, printstyring, omkostningskontrol og arbejdsgange for mobilitet.

Funktioner såsom pull-udskrivning giver dig mulighed for at sende dine opgaver til en sikker kø fra enhver computer eller mobilenhed. Når du er godkendt med den valgte netværksenhed, kan du se, ændre, udskrive eller slette din opgave efter behov.

Fleksible godkendelsesmuligheder gør det muligt at frigive dine pull-udskriftsopgaver sikkert og få adgang til dine printerapps. Godkendelse med enkeltlogon (SSO) er mulig, så du kan få adgang til alle dine SSO-aktiverede apps uden at skulle udføre yderligere login-trin.

Xerox® Workplace Cloud er let at konfigurere og bruge, og fordi det er hostet i skyen, administrerer Xerox alle opdateringer og programrettelser.

Hvis du ønsker flere oplysninger om aktivering af Xerox® Workplace Cloud for din enhed, skal du kontakte systemadministratoren eller se *System Administrator Guide (Vejledningen til systemadministrator)* på [www.](https://www.office.xerox.com/cgi-bin/printer.pl?APP=udpdfs&Page=Color&Model=VersaLink+VLC620&PgName=Man) [xerox.com/office/VLC620docs.](https://www.office.xerox.com/cgi-bin/printer.pl?APP=udpdfs&Page=Color&Model=VersaLink+VLC620&PgName=Man)

## Installation og indstilling

For reference:

- *Installations-vejledning* leveres sammen med din printer.
- Online Support Assistant (Hjælp til online support) på [www.xerox.com/office/VLC620docs](https://www.office.xerox.com/cgi-bin/printer.pl?APP=udpdfs&Page=Color&Model=VersaLink+VLC620&PgName=Man)

#### **OVERSIGT OVER INSTALLATION OG INDSTILLING**

Før du kan udskrive, skal din computer og printeren være tilsluttet en stikkontakt, tændt og tilsluttet. Konfigurer printerens startindstillinger og installer printdriversoftwaren og værktøjerne på din computer.

Du kan slutte til din printer direkte fra din computer vha. USB eller via et netværk vha. et Ethernet-kabel eller en trådløs forbindelse. Hardware- og kabelkrav varierer for de forskellige forbindelsesmetoder. Routere, netværkshub, netværksswitch, modem, Ethernet- og USB-kabler leveres ikke sammen med printeren og skal købes separat. Xerox anbefaler en Ethernet-forbindelse, fordi den som regel er hurtigere end en USB-forbindelse og giver adgang til den integrerede webserver.

Se *System Administrator Guide (Systemadministratorvejledning)* på [www.xerox.com/office/VLC620docs](https://www.office.xerox.com/cgi-bin/printer.pl?APP=udpdfs&Page=Color&Model=VersaLink+VLC620&PgName=Man) for flere oplysninger.

#### **PLACERING**

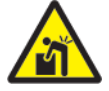

Forsigtig: For at undgå personskade og beskadigelse af printeren kræves der professionel installation af printeren.

1. Vælg et støvfrit lokale med en temperatur på mellem 10 og 32 °C og en relativ fugtighed på mellem 15 og 80 %.

Bemærk: Pludselige temperatursvingninger kan påvirke udskrivningskvaliteten. Hurtig opvarmning af et koldt rum kan forårsage fortætning inde i printeren, hvilket direkte påvirker billedoverførslen.

- 2. Placer printeren på en jævn, solid overflade, der ikke vibrerer, og som kan bære printerens vægt. Sørg for, at printeren placeres vandret, således at alle fire fodstøtter har fuld kontakt med underlaget. Se Fysiske [specifikationer](#page-225-0) for at finde vægten på din printerkonfiguration.
- 3. Vælg en placering med tilstrækkelig plads til at få adgang forbrugsstoffer og sikre korrekt ventilation. Se [Pladskrav](#page-228-0) for at se de nødvendige pladskrav for printeren.
- 4. Når printeren er placeret korrekt, kan den tilsluttes strøm, en computer eller netværk.

## **OPDATERING AF PRINTERENS SYSTEMSOFTWARE**

Før du installerer printerdriveren, skal du kontrollere, at printeren har den nyeste version af systemsoftwaren indlæst. Når Xerox frigiver en ny version af printersystemsoftware eller firmware, kan du opdatere din enhed. For at sikre en vellykket softwareopdatering skal du følge trinene, der leveres sammen med softwarefilerne. Printersystemsoftware kan downloades fra [www.xerox.com/office/VLC620support](https://www.office.xerox.com/cgi-bin/printer.pl?APP=udpdfs&Page=Color&Model=VersaLink+VLC620&PgName=Tech).

Før du henter og installerer ny software, skal du kende den aktuelle softwareversion, der er installeret på enheden. Udskriv en konfigurationsrapport for at sammenligne systemets softwareversion med den version, der er tilgængelig for download. Hvis du har brug for instruktioner om udskrivning af en konfigurationsrapport, skal du se Udskrivning af en [konfigurationsrapport.](#page-40-0)

Følg instruktionerne, der følger med softwaren, for at downloade filerne og opgradere din enhed. Du kan konfigurere enheden til rutinemæssigt at oprette forbindelse til et FTP-bibliotek på netværket for at opdatere enhedens software automatisk. Du kan også opdatere enhedens software manuelt. Se *System Administrator Guide (Systemadministratorvejledning)* på [www.xerox.com/office/VLC620docs](https://www.office.xerox.com/cgi-bin/printer.pl?APP=udpdfs&Page=Color&Model=VersaLink+VLC620&PgName=Man) for flere oplysninger om opdatering af systemoperativsoftwaren.

## **FJERNELSE AF DET INDVENDIGE EMBALLAGEMATERIALE**

Printeren leveres med indvendigt emballagemateriale. Fjern emballagen, og sæt billedenheden og tonerpatronen korrekt i printeren.

1. Åbn låge A på printerens forside.

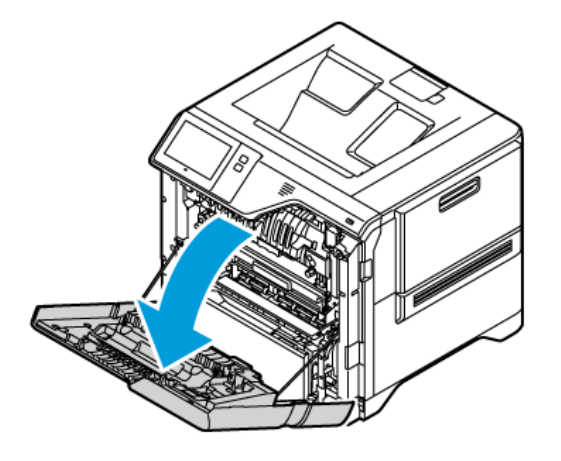

2. Fjern de røde plastikløkker og clips.

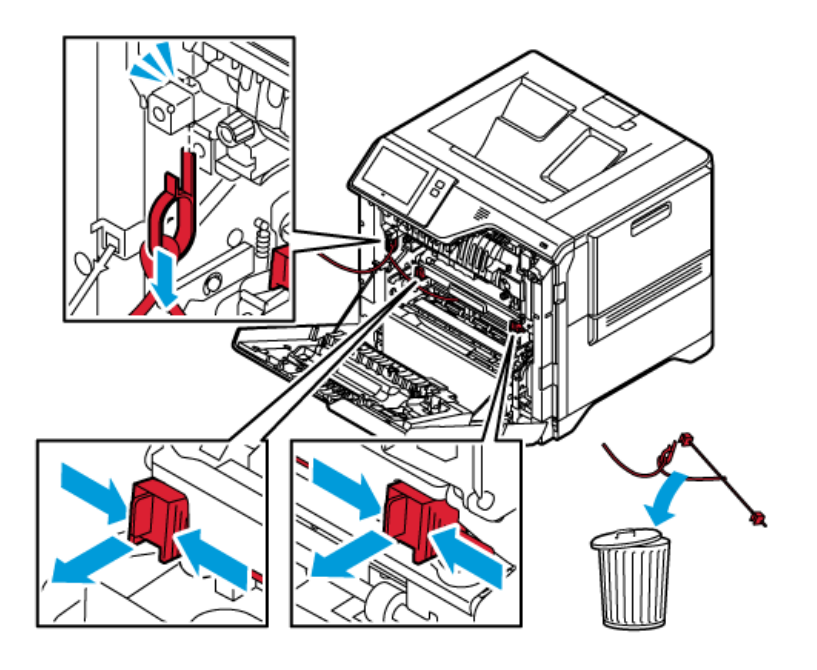

3. Luk låge A.

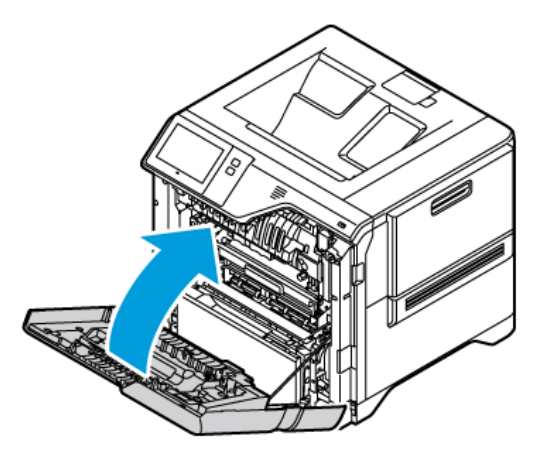

- $\overline{z}$  $\overline{2}$
- 4. På højre side af printeren skal du åbne og trække låge B op.

- 5. Fjern de røde plastikløkker.
- 6. Hvis du vil frigøre og tage tonerpatroner ud af printeren, skal du trykke på knappen under hver tonerpatron.
- 7. Tag tonerpatronerne ud af emballagen.

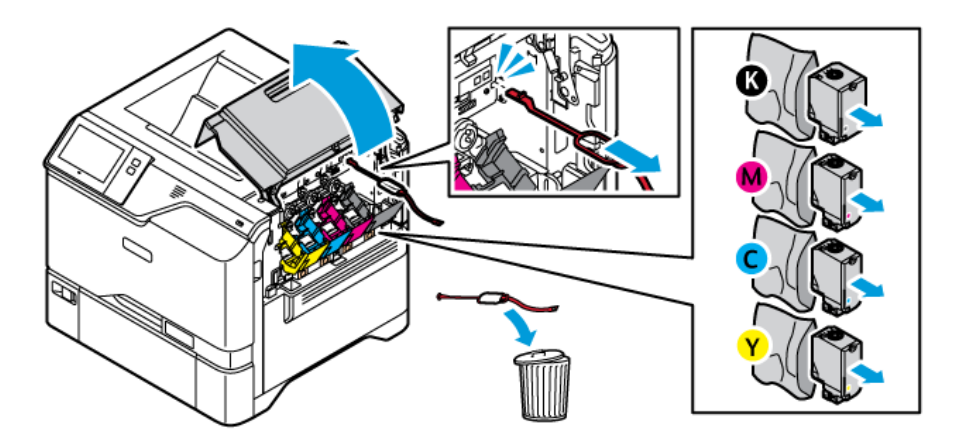

8. Når du har fjernet emballagen, skal du sætte tonerpatronerne tilbage på deres oprindelige position.

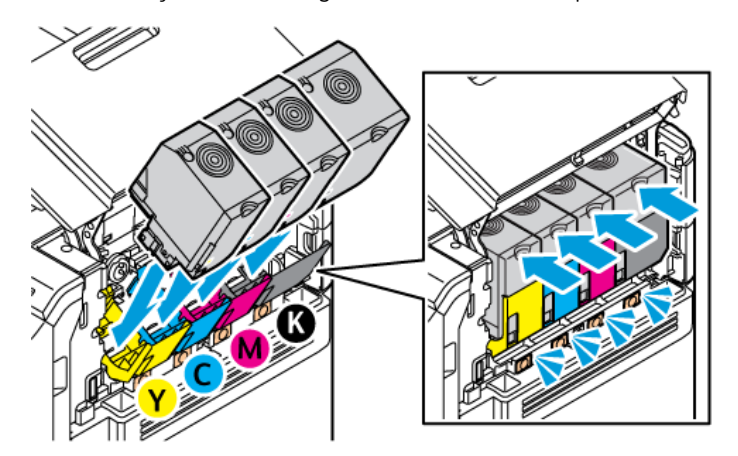

9. Luk låge B.

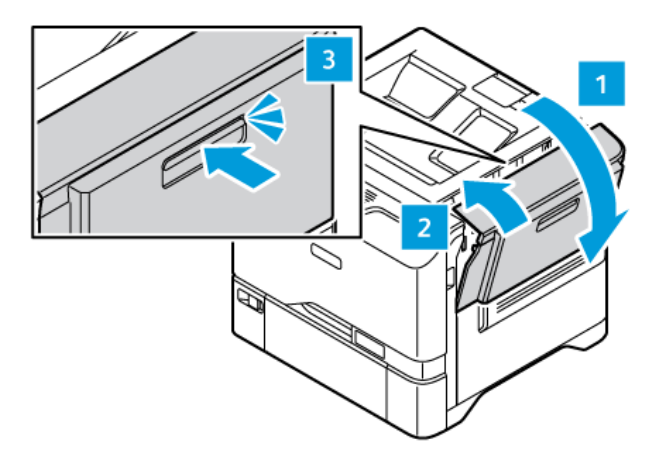

Se *installationsvejledningen* til printeren for at få flere oplysninger.

# Tilslutning af printeren

## **VALG AF TILSLUTNINGSMETODE**

Du kan forbinde printeren til computeren med et USB-kabel, Ethernet-kabel eller via trådløs forbindelse. Den valgte metode afhænger af, om computeren er sluttet til et netværk. En USB-forbindelse er en direkte forbindelse og er den letteste at indstille. Der anvendes en Ethernet-forbindelse til at tilslutte til et netværk. Hvis du vil anvende en netværksforbindelse, er det vigtigt, at du ved, hvordan din computer er sluttet til netværket.

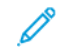

Bemærk: Hardware- og kabelkrav varierer for de forskellige forbindelsesmetoder. Routere, netværkshubs, netværksswitch, modem, Ethernet- og USB-kabler leveres ikke sammen med printeren og skal købes separat.

## USB

Hvis du slutter printeren til en computer, og du ikke har et netværk, skal du bruge en USB-forbindelse. En USB-forbindelse giver hurtig dataoverførsel, men er normalt ikke så hurtig som en netværksforbindelse.

#### Netværk

Hvis din computer er sluttet til et firmanetværk eller et hjemmenetværk, skal du anvende et Ethernet-kabel til at slutte printeren til netværket. Du kan ikke slutte printeren direkte til computeren. Der kræves en forbindelse via en router eller netværkskontakt. Et Ethernet-netværk kan anvendes til en eller flere computere og understøtte mange printere og systemer samtidigt. En Ethernet-forbindelse er normalt hurtigere end USB og giver dig direkte adgang til printerens indstillinger vha. den integrerede webserver.

Bemærk: For at få adgang til den integrerede webserver kræves der en netværksforbindelse.

#### Trådløst netværk

Hvis dit netværk indeholder en trådløs router eller et trådløst adgangspunkt, kan du tilslutte printeren til netværket med en trådløs forbindelse. En trådløs netværksforbindelse giver samme adgang og tjenester som en trådforbundet forbindelse. Et trådløs netværksforbindelse er normalt hurtigere end USB og giver dig direkte adgang til printerens indstillinger vha. den integrerede webserver.

Bemærk: Der kræves en trådløs netværksadapter for at oprette forbindelse til et trådløst netværk for printeren.

## **TILSLUTNING AF EN COMPUTER VED HJÆLP AF ET USB-KABEL**

For at kunne tilslutte printeren til en computer ved hjælp af et USB-kabel skal du have et af følgende operativsystemer:

- Windows 10, Windows 11, Windows Server 2012, Windows Server 2016, Windows Server 2019 og Windows Server 2022.
- Macintosh OS, version 11 eller senere versioner.
- UNIX og Linux: Printeren understøtter forbindelse til forskellige UNIX-platforme via netværksgrænsefladen.

Sådan sluttes printeren til en computer med et USB-kabel:

- 1. Sæt B-enden af et standard A/B USB 2.0- eller USB 3.0-kabel i USB-porten bag på printeren.
- 2. Sæt A-enden af USB-kablet i computerens USB-port.
- 3. Hvis Windows-vinduet Guiden Ny hardware fundet vises, skal du klikke på Annuller.
- 4. Installer printerdriveren.

Se Installation af printerens [driversoftware](#page-60-0) for flere oplysninger.

## **TILSLUTNING TIL ET TRÅDFORBUNDET NETVÆRK**

Anvend en kategori 5 eller bedre Ethernet-kabel for at slutte printeren til netværket. Der anvendes et Ethernetnetværk for en eller flere computere, som understøtter mange printere og systemer samtidigt. En Ethernetforbindelse giver direkte adgang til printerindstillinger via den integrerede webserver.

Sådan tilsluttes printeren:

- 1. Sæt netledningen i printeren, og sæt den anden ende af ledningen i en stikkontakt.
- 2. Slut den ene ende af et Ethernet-kabel i kategori 5 eller derover til Ethernet-porten bag på printeren. Sæt den anden ende af kablet i en korrekt konfigureret netværksport.
- 3. Tænd for printeren.

Se *System Administrator Guide (Systemadministratorvejledning)* på [www.xerox.com/office/VLC620docs](https://www.office.xerox.com/cgi-bin/printer.pl?APP=udpdfs&Page=Color&Model=VersaLink+VLC620&PgName=Man) for flere oplysninger om konfiguration af tilslutningsindstillinger.

## **TRÅDLØS NETVÆRKSADAPTER MED BLUETOOTH**

Med Xerox® Trådløs netværksadapter kan du bruge Trådløs opsætning til at oprette forbindelse til et trådløst netværk. Kompatibiliteten af den trådløse netværksadapter afhænger af enhedens model og softwareversion.

Xerox® Trådløs netværksadapter understøtter det følgende:

- Wi-Fi-bånd: Dual Band 2.4 GHz og 5 GHz
- Netværksstandarder:
	- $-802.11$ ac
	- 802.11n
	- 802.11b/a/g
- Wi-Fi Direct
- Bluetooth 5.0 understøtter iBeacon ved hjælp af Bluetooth Low Energy

For yderligere oplysninger om den trådløse netværksadapter henvises til *Systemadministratorvejledning* på [www.xerox.com/office/VLC620docs.](https://www.office.xerox.com/cgi-bin/printer.pl?APP=udpdfs&Page=Color&Model=VersaLink+VLC620&PgName=Man)

## **Tilslutning til et trådløst netværk**

Hvis du har købt Xerox® trådløs netværkskortet, kan du bruge guiden Trådløs til at slutte enheden til et trådløst netværk. Hvis enheden er tilsluttet et kablet netværk, kan du konfigurere trådløse indstillinger ved hjælp af den integrerede webserver eller guiden Trådløs installation på betjeningspanelets berøringsskærm.

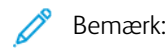

- Ikke alle Xerox® trådløse netværkskort er kompatible med alle Xerox®-printere. Sørg for, at du køber det korrekte Xerox® trådløse netværkskort til din enhed. Kontakt din Xerox-repræsentant for at få flere oplysninger.
- Der findes yderligere oplysninger i *installations- og konfigurationsinstruktionerne til hardwaren* til det Xerox® trådløse netværkskort, der følger med sættet.
- Enheden anvender enten den trådløse eller faste netværksforbindelse. Aktivering af én netværksforbindelse deaktiverer den anden netværksforbindelse.
- Når du skifter fra en fast forbindelse til en trådløs forbindelse, ændres printerens IP-adresse. Se *vejledningen til systemadministratorer* for yderligere oplysninger om IP-adresse eller værtsnavn.

Se *System Administrator Guide (Systemadministratorvejledning)* på [www.xerox.com/office/VLC620docs](https://www.office.xerox.com/cgi-bin/printer.pl?APP=udpdfs&Page=Color&Model=VersaLink+VLC620&PgName=Man) for flere oplysninger om konfiguration af trådløse netværksindstillinger.

## **TILSLUTNING MED WI-FI DIRECT**

Du kan slutte til din printer fra en Wi-Fi-aktiveret mobilenhed, som f.eks. en tablet, computer eller smartphone, vha. funktionerne Wi-Fi Direct eller Soft AP. Funktionen Wi-Fi Direct er som standard deaktiveret på Xeroxenheden.

Bemærk: Wi-Fi Direct er kun tilgængelig på printere, hvorpå den trådløse netværksadapter (tilbehør) er installeret. Når du har installeret den trådløse netværksadapter, er Wi-Fi Direct-funktionen som standard aktiveret.

#### **Oversigt over Wi-Fi Direct**

Wi-Fi Direct-funktionen giver dig mulighed for at udskrive fra en mobilenhed til din printer ved hjælp af en af følgende metoder.

- WPS-trykknap for Wi-Fi Direct-aktiverede Android-enheder, hvorpå Mopria-print-plugin'et er installeret.
- Soft Access Point (AP) for Apple iPhones og andre mobile enheder, der ikke understøtter Wi-Fi Directfunktionen.

Hvis du ønsker yderligere information om brug af Wi-Fi Direct-funktionen på din mobilenhed eller tilslutning til printeren ved hjælp af funktionen Soft AP, skal du se dokumentationen til mobilenheden fra producenten.

Se *System Administrator Guide (Systemadministratorvejledning)* på [www.xerox.com/office/VLC620docs](https://www.office.xerox.com/cgi-bin/printer.pl?APP=udpdfs&Page=Color&Model=VersaLink+VLC620&PgName=Man) for flere Information om konfiguration af Wi-Fi Direct-indstillinger.

#### **Brug af Wi-Fi Direct på din mobile enhed**

Funktionen Wi-Fi Direct WPS Push Button kræver, at appen Mopria Print Service installeres på din mobilenhed. Printeren behøver ikke at have en trådløs forbindelse.

#### **Installation af Mopria-udskrivningsfunktioner**

- 1. På din mobile enhed skal du gå til Google Play Store, og søg derefter efter Mopria Print Service.
- 2. Installér appen Mopria Print Service.
- 3. Gå til Indstillinger, og tryk derefter på Udskrivning.
- 4. Gå til rullemenuen for meddelelser og tryk på Mopria Print Service.
- 5. Tryk på Til for at aktivere Mopria Print Service.
- 6. Afslut Indstillinger.

Din mobile enhed søger efter Wi-Fi Direct-aktiverede printere, der er inden for rækkevidde af den mobile enhed.

#### **Brug af Wi-Fi Direct på din printer**

Wi-Fi Direct er en direkte trådløs forbindelse fra din mobile enhed til printeren. Wi-Fi Direct-funktionen er aktiveret som standard, når Wi-Fi-hardwaren er installeret.

Brug af Wi-Fi Direct-funktionen kræver ikke en trådløs netværksforbindelse til en printer. Kontakt systemadministratoren for at slutte printeren til et kablet eller trådløst netværk.

#### **Udskrivning vha. Wi-Fi Direct**

Sådan udskrives et dokument fra en Wi-Fi-aktiveret mobilenhed:

- 1. Åbn det dokument, du vil udskrive, på mobilenheden.
- 2. I enhedens app skal du vælge knappen Udskriv.
- 3. Hvis der er mere end én printer i området, hvorpå Wi-Fi Direct er aktiveret, skal du vælge den ønskede printer fra listen.
- 4. Vælg de ønskede udskriftsindstillinger for opgaven.
- 5. Send opgaven til udskrivning.

Der vises en meddelelse på den mobile enhed.

6. Vælg Tilslut.

Når forbindelsen er oprettet, vises der en meddelelse på printeren.

7. Tryk på OK på printerens betjeningspanel.

Opgaven udskrives.

## **TILSLUTNING MED NFC (NEAR FIELD COMMUNICATION)**

#### **Oversigt over NFC**

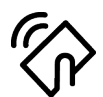

Near Field Communication (NFC) er en teknologi, der gør det muligt for enheder at kommunikere, når de er tæt på hinanden. NFC gør det muligt nemt at føje en printer til din Android mobile enhed. Når du har tilføjet printeren, er der ingen grund til at bruge NFC på denne printer. NFC-funktionen kræver, at appen Xerox Print Service installeres på den mobile enhed.

Printere kan kommunikere ved hjælp af NFC, når de er inden for din mobile enheds rækkevidde.

Bemærk: Afstanden kan variere afhængigt af enhedens producent. For flere oplysninger om de nødvendige indstillinger for individuelle mobile enheder henvises der til dokumentationen fra producenten af din mobile enhed.

Se *System Administrator Guide (Systemadministratorvejledning)* på [www.xerox.com/office/VLC620docs](https://www.office.xerox.com/cgi-bin/printer.pl?APP=udpdfs&Page=Color&Model=VersaLink+VLC620&PgName=Man) for flere oplysninger om konfiguration af NFC på din printer.

#### **Brug af NFC på din mobile enhed**

NFC-funktionen kræver, at appen Xerox Print Service installeres på den mobile enhed.

Din mobile enhed skal bruge samme Wi-Fi-netværksmiljø som printeren. Printeren behøver ikke at have en trådløs forbindelse.

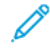

Bemærk: NFC understøtter Android 4.4 eller nyere enheder.

## **Installation af Xerox-plugin til udskrivning**

- 1. På din mobile enhed skal du gå til Google Play Store, og søg derefter efter Xerox Print Service Plugin.
- 2. Installér appen Xerox Print Service Plugin.
- 3. Gå til Indstillinger, og tryk derefter på Udskrivning.
- 4. Gå til rullemenuen for meddelelser og tryk på Xerox Print Service.
- 5. Hvis du vil aktivere Xerox Print Service, skal du trykke på Til.
- 6. Afslut Indstillinger.

#### **Aktivering af NFC på den mobile enhed**

De fleste mobile enheder har NFC deaktiveret som standard.

Sådan aktiveres NFC:

- 1. Gå til Indstillinger.
- 2. Gå til NFC-indstillngen og tryk på Til.
- 3. Afslut Indstillinger.

## **Brug af NFC på din printer**

NFC-chippen sidder nederst til højre på kontrolpanelet. Når NFC er aktiveret, kan du bruge NFC-funktionen.

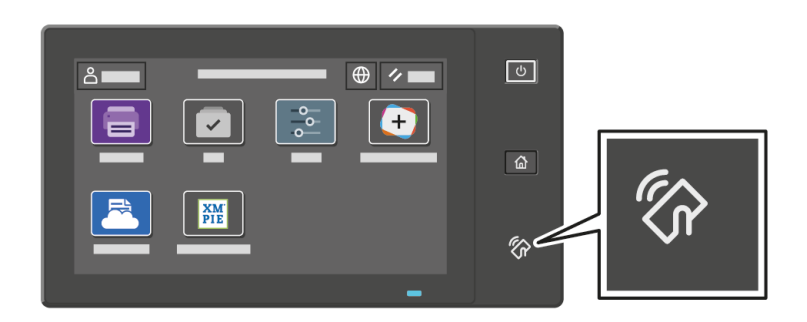

Se din mobile enheds brugerdokumentation for placeringen af den mobile enheds NFC-chip.

Bemærk: NFC-funktionen skal være aktiveret før brug. Se *System Administrator Guide (Systemadministratorvejledning)* på [www.xerox.com/office/VLC620docs](https://www.office.xerox.com/cgi-bin/printer.pl?APP=udpdfs&Page=Color&Model=VersaLink+VLC620&PgName=Man) for yderligere oplysninger om NFC.

#### **Tilknytning af printeren til din mobile enhed**

- 1. Åbn Xerox Print Service Plugin.
- 2. Tryk på valgknappen øverst til højre på skærmen, og vælg dernæst Tilføj printer.
- 3. Tryk på indstillingen NFC.
- 4. Hold den mobile enhed over NFC-ikonet på betjeningspanelet.

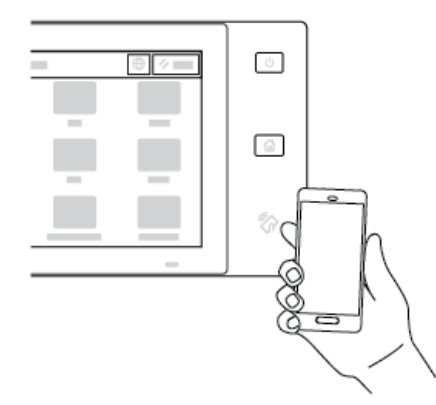

Den mobile enhed og printeren kommunikerer med hinanden. Den mobile enhed søger efter printeren på netværket. Når printeren er fundet, føjes den til listen som en tilknyttet printer.

Du kan sende udskriftsopgaver fra din mobile enhed til printeren.

#### **Udskrivning ved hjælp af Xerox® Print Services**

- 1. Åbn det dokument, som du vil udskrive. For eksempel et PDF- eller Word-dokument.
- 2. Klik på knappen Udskriv øverst på skærmen.
- 3. Hvis der er mere end én printer tilknyttet til brug med NFC, skal du vælge den ønskede printer.
- 4. Vælg de ønskede udskriftsindstillinger for opgaven.
- 5. Send opgaven til udskrivning.

#### **KONFIGURATION AF AIRPRINT**

AirPrint er en softwarefunktion, der gør det muligt at udskrive fra Apple iOS-baserede mobile enheder og MacOS-baserede enheder uden en printerdriver. AirPrint-aktiverede printere, der bruger en kablet eller trådløs forbindelse, giver dig mulighed for at udskrive eller faxe direkte fra en Mac, en iPhone, iPad eller iPod Touch. Derudover kan du bruge AirPrint til at scanne fra en kablet eller trådløs printer til understøttede Apple-enheder.

Se *System Administrator Guide (Systemadministratorvejledning)* på [www.xerox.com/office/VLC620docs](https://www.office.xerox.com/cgi-bin/printer.pl?APP=udpdfs&Page=Color&Model=VersaLink+VLC620&PgName=Man) for flere oplysninger om AirPrint konfigurationsindstillinger. Alternativt kan du bruge en stationær computer til at få adgang til den integrerede webserver til din enhed, og klik derefter på linket Hjælp, der vises nederst på hver side. Se Adgang til den [integrerede](#page-42-1) webserver for flere oplysninger.

#### **SÅDAN KONFIGURERES EN ENHED TIL UNIVERSALUDSKRIVNING:**

Universaludskrivning er en skybaseret udskrivningsprotokol, der giver en enkel og sikker udskrivningsløsning til Microsoft® 365-brugere. Universaludskrivning giver administratorer mulighed for at administrere printere uden behov for lokale printerservere. Universaludskrivning giver brugerne adgang til cloudprintere uden behov for printerdrivere.

- Når Universaludskrivning er aktiveret, vises konfigurationsindstillingerne. Området Universaludskrivning viser enhedens registreringsstatus.
- Når Universaludskrivning er deaktiveret, skjules konfigurationsindstillingerne. Området Universaludskrivning viser statussen Fra. Denne status er standardindstillingen.

Se *System Administrator Guide (Vejledningen for systemadministratorer)* på [www.xerox.com/office/VLC620docs](https://www.office.xerox.com/cgi-bin/printer.pl?APP=udpdfs&Page=Color&Model=VersaLink+VLC620&PgName=Man) for flere oplysninger om konfiguration af Universaludskrivning.

# Første indstilling af printeren

Før du installerer printersoftwaren, skal du kontrollere, at printeren er indstillet korrekt. Indstilling omfatter aktivering af tilbehørsfunktioner og tildeling af en IP-adresse for Ethernet-netværksforbindelse. Printerindstillinger kan konfigureres på printerens betjeningspanel eller vha. den integrerede webserver. Hvis du vil konfigurere indstillinger på printerens betjeningspanel, starter installationsguiden første gang, du tænder for printeren. I guiden bliver du bedt om at besvare en række spørgsmål som hjælp til at konfigurere de grundlæggende printerindstillinger.

Systemadministratoren kan konfigurere følgende indstillinger:

- Sprog
- Indstillinger for Sikkerhedskopiering og gendannelse
- Netværksforbindelse
- Dato og kl.
- Måleenheder
- Indstillinger for sikkerhed

Se *Systemadministratorvejledning* på [www.xerox.com/office/VLC620docs](https://www.office.xerox.com/cgi-bin/printer.pl?APP=udpdfs&Page=Color&Model=VersaLink+VLC620&PgName=Man) for flere oplysninger om konfiguration af printerindstillinger på betjeningspanelet eller ved hjælp af den integrerede webserver.

## **KONFIGURATIONSOVERVÅGNING**

Konfigurationsovervågning er en sikkerhedsfunktion, der overvåger funktionsindstillinger for at sikre, at enheden forbliver i den korrekte konfiguration under den daglige drift. Funktionen sikrer, at værdierne forbliver kompatible uden ekstern enhedsovervågning. Når en overvåget indstilling ændres, registrerer konfigurationsovervågning ændringen ved næste manuelle eller planlagte kontrol. Når der registreres en ændring, foretager Konfigurationsovervågning en genopretning af funktionen til de krævede indstillinger.

Efter afhjælpning kan du se listen over afhjælpede punkter på siden Konfigurationsovervågning.

For yderligere detaljer om Konfigurationsovervågning skal du kontakte systemadministratoren eller se *System Administrator Guide (Vejledningen til systemadministrator)* på [www.xerox.com/office/VLC620docs](https://www.office.xerox.com/cgi-bin/printer.pl?APP=udpdfs&Page=Color&Model=VersaLink+VLC620&PgName=Man).

#### **FLÅDE-ORKESTRATOR**

Flåde-orkestrator-funktionen giver dig automatisk mulighed for at konfigurere mange enheder på samme måde. Når du har konfigureret en enhed, kan du distribuere alle konfigurationsindstillingerne til andre enheder efter behov. Du kan indstille tidsplaner til at dele konfigurationsindstillinger regelmæssigt og automatisk.

Flåde-orkestrator-funktionen giver dig mulighed for at dele følgende typer konfigurationsfiler:

- Klon filer
- Filer til softwareopgradering

Du kan få flere oplysninger om Flåde-orkestrator ved at kontakte din systemadministrator eller ved at se i *Systemadministratorvejledningen* på [www.xerox.com/office/VLC620docs](https://www.office.xerox.com/cgi-bin/printer.pl?APP=udpdfs&Page=Color&Model=VersaLink+VLC620&PgName=Man).

## **XEROX ® EASY ASSIST-APPEN**

Xerox Easy Assist-appen kan hjælpe dig med den indledende opsætningsprocedure for en ny printer. Du kan få adgang til og konfigurere printeren fra din smartphone med Xerox Easy Assist (XEA)-appen. Hvis du ønsker at oprette adgang til printeren fra din smartphone, skal du downloade og installere Xerox Easy Assist-appen på din mobile enhed. Ved at installere Xerox Easy Assist-appen på din smartphone kan du nemt konfigurere din nye printer, administrere dens konfiguration, se advarsler, der angiver status for forbrugsstoffer og bestille dem samt få live fejlfindingssupport til din printer.

Xerox Easy Assist-appen giver instruktioner og videolinks, der hjælper dig med at pakke printeren ud af forsendelsesboksen. Hvis du vil installere Xerox Easy Assist-appen på din smartphone, skal du scanne en QRkode. Du kan finde denne QR-kode på emballagen eller i *installationsvejledningen*, der leveres sammen med printeren. Når du installerer Xerox Easy Assist-appen for første gang, skal du scanne QR-koden med dit smartphone-kamera.

Se Xerox® Easy [Assist-appen](#page-85-0) (XEA) for flere oplysninger.

## <span id="page-60-0"></span>Installation af printerens driversoftware

Før driversoftware installeres, skal du kontrollere, at printeren er tilsluttet en stikkontakt, at den er tændt og tilsluttet korrekt og har en gyldig IP-adresse. IP-adressen vises som regel øverst til højre på startsiden. Se [Sådan](#page-41-0) finder du printerens [IP-adresse](#page-41-0), hvis du ikke kan finde printerens IP-adresse.

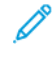

Bemærk: Hvis *disken med software og dokumentation* ikke er tilgængelig, skal du downloade de nyeste drivere fra [www.xerox.com/office/VLC620drivers.](https://www.office.xerox.com/cgi-bin/printer.pl?APP=udpdfs&Page=Color&Model=VersaLink+VLC620&PgName=driver)

Når du har installeret printerdriverens software, kan du konfigurere udskriftsindstillinger og standardindstillinger for printerdriveren. Se [Udskrivning](#page-104-0) for flere oplysninger.

Udskrivningsindstillinger for enheden, f.eks. indstillinger for sidebeskrivelsessprog, konfigureres ved hjælp af den integrerede webserver. Hvis du ønsker flere oplysninger om konfigurering af udskrivningsindstillinger, skal du kontakte systemadministratoren eller se *System Administrator Guide (Vejledningen til systemadministrator)* på [www.xerox.com/office/VLC620docs.](https://www.office.xerox.com/cgi-bin/printer.pl?APP=udpdfs&Page=Color&Model=VersaLink+VLC620&PgName=Man)

#### **KRAV TIL OPERATIVSYSTEM**

- Windows 10, Windows 11, Windows Server 2012, Windows Server 2016, Windows Server 2019 og Windows Server 2022.
- Macintosh OS, version 11 eller senere versioner.
- UNIX og Linux: Printeren understøtter forbindelse til forskellige UNIX-platforme via netværksgrænsefladen.

#### **INSTALLATION AF PRINTERDRIVERE TIL EN WINDOWS-NETVÆRKSPRINTER**

- 1. Indsæt *Software- og dokumentations-cd-rommen* ind i det relevante drev på din computer. Hvis installationsprogrammet ikke starter automatisk, skal du navigere til drevet og derefter dobbeltklikke på Setup.exe installationsfilen.
	- Bemærk: Hvis du ikke har en *Software- og dokumentations-cd-rom*, skal du downloade 'Smart Start' installationsfilen fra [www.xerox.com](https://www.xerox.com) eller den indbyggede webserver på din printer. Se [Download](#page-44-0) af [printerdrivere](#page-44-0) fra den indlejrede webserver for flere oplysninger.
- 2. Tryk på Xerox Smart Start Driverinstallationsprogram (anbefales).
- 3. Ved Licensaftale, tryk på Accepter.
- 4. Vælg din printer fra listen over fundne printere.

Bemærk: Hvis din printer ikke vises på listen, når du installerer printerdrivere til en netværksprinter, skal du klikke på meddelelsen Kan du ikke se din printer? og derefter indtaste printerens IP-adresse. Hvis du vil installere den anbefalede printerdriver, skal du klikke på Fortsæt og derefter vælge Installer.

5. Tryk på Hurtiginstallation.

Der vises en meddelelse, der bekræfter, at installationen er vellykket.

6. For at afslutte installationen og lukke installationsvinduet skal du trykke på Bekræft.

#### <span id="page-61-0"></span>**INSTALLATION AF WINDOWS-PRINTERDRIVER FRA .ZIP-FIL**

Du kan downloade printerdrivere fra Xerox.com i en .zip-fil og derefter bruge guiden Tilføj printer til at installere printerdriverne på din computer.

Sådan installeres printerdriveren fra .zip-filen:

- 1. Download, og pak derefter den nødvendige .zip-fil ud til et lokalt bibliotek på din computer.
- 2. På din computer skal du åbne Kontrolpanel, vælg derefter Enheder og printere > Tilføj en printer.
- 3. Klik på Den ønskede printer vises ikke på listen, og klik derefter på Tilføj en lokal printer eller en netværksprinter med manuelle indstillinger.
- 4. Hvis du vil bruge en tidligere oprettet port, skal du vælge Brug en eksisterende port og derefter vælge en TCP/IP-standardport på listen.
- 5. Sådan oprettes en TCP/IP-standardport:
	- a. Vælg Opret en ny port.
	- b. For Porttype skal du vælge TCP/IP-standardport og klik derefter på Næste.
	- c. I feltet Hostnavn eller IP-adresse skal du indtaste printerens IP-adresse eller hostnavn.
	- d. Hvis du vil deaktivere funktionen, skal du fjerne markeringen i afkrydsningsfeltet for Forespørg printeren, og vælg automatisk den driver, der skal bruges, og klik derefter på Næste.
- 6. Klik på Har disk.
- 7. Klik på Gennemse. Gå til de udpakkede filer i den lokale mappe, og vælg derefter filen driver.inf for din printer. Klik på Åbn.
- 8. Vælg din printermodel, klik derefter på Næste.
- 9. Hvis der vises en meddelelse, fordi printerdriveren tidligere blev installeret, skal du klikke på Brug den driver, der er installeret i øjeblikket (anbefales).
- 10. Indtast et navn for printeren i feltet Printernavn.
- 11. Klik på Næste for at installere printerdriveren.
- 12. Vælg om nødvendigt printeren som standardprinteren.

Bemærk: Kontakt din systemadministrator, før du vælger Del printer.

- 13. Klik på Udskriv en testside for at sende en testside til printeren.
- 14. Klik på Slut.

#### **INSTALLATION AF PRINTERDRIVERE TIL EN WINDOWS USB-PRINTER**

- 1. Sæt B-enden af et standard A/B USB 2.0- eller USB 3.0-kabel i USB-porten bag på printeren.
- 2. Sæt A-enden af USB-kablet i computerens USB-port.
- 3. Hvis Windows-vinduet Guiden Ny hardware fundet vises, skal du klikke på Annuller.

4. Indsæt *Software- og dokumentations-cd-rommen* ind i det relevante drev på din computer. Hvis installationsprogrammet ikke starter automatisk, skal du navigere til drevet og derefter dobbeltklikke på Setup.exe installationsfilen.

Bemærk: Hvis du ikke har en *Software- og dokumentations-cd-rom*, skal du downloade 'Smart Start' installationsfilen fra [www.xerox.com](https://www.xerox.com) eller den indbyggede webserver på din printer. Se [Download](#page-44-0) af [printerdrivere](#page-44-0) fra den indlejrede webserver for flere oplysninger.

- 5. Tryk på Xerox Smart Start Driverinstallationsprogram (anbefales).
- 6. Ved Licensaftale, tryk på Accepter.
- 7. Vælg din printer på listen over fundne printere, og klik derefter på Hurtiginstallering.

Der vises en meddelelse, der bekræfter, at installationen er vellykket.

8. For at afslutte installationen og lukke installationsvinduet skal du trykke på Bekræft.

## **INSTALLATION AF PRINTER SOM EN WEBSERVICE PÅ ENHEDER**

Web Services for Devices (WSD) tillader en klient at finde og få adgang til en ekstern enhed og dens tilknyttede tjenester på tværs af et netværk. WSD understøtter registrering, kontrol og brug af en enhed.

## **Installation af en WSD-printer vha. guiden Tilføj enhed**

- 1. På din computer skal du klikke på Start og derefter vælge Printere og Scannere.
- 2. Hvis du vil tilføje den ønskede printer, skal du klikke på Tilføj en printer eller scanner.
- 3. På listen over tilgængelige enheder skal du vælge den enhed, du vil bruge. Klik derefter på Næste.
	- Bemærk: Hvis den printer, du vil bruge, ikke vises på listen, skal du klikke på Annuller. Hvis du vil tilføje printeren manuelt, skal du bruge printerens IP-adresse. Se Installation af [Windows-printerdriver](#page-61-0) fra .zip-fil for flere oplysninger.
- 4. Klik på Luk.

#### **INSTALLATION AF DRIVERE OG HJÆLPEPROGRAMMER TIL MACINTOSH OS (MACOS)**

- 1. Download den nyeste printerdriver fra [www.xerox.com/office/VLC620support.](https://www.office.xerox.com/cgi-bin/printer.pl?APP=udpdfs&Page=Color&Model=VersaLink+VLC620&PgName=Tech)
- 2. Åbn den Xerox®-printerdriver 5.xx.x.dmg eller .pkg, som kræves til printeren.
- 3. Dobbeltklik på det relevante filnavn for at køre Xerox® Print Drivers 5.xx.x.dmg eller .pkg.
- 4. Klik på Fortsæt, når du bliver bedt om det.
- 5. Klik på Jeg accepterer for at acceptere licensaftalen.
- 6. Klik på Installer for at acceptere den aktuelle installationsplacering eller vælg en anden placering for installationsfilerne og tryk på Installer.
- 7. Hvis du bliver spurgt om det, skal du indtaste adgangskoden og derefter trykke på OK.
- 8. Vælg din printer på listen med fundne printere, og klik på Næste.
- 9. Hvis din printer ikke vises på listen med fundne printere:
	- a. Klik på ikonet Netværksprinter.
	- b. Skriv din printers IP-adresse, og klik derefter på Fortsæt.
	- c. Vælg din printer på listen med fundne printere, og klik på Fortsæt.
- 10. Hvis din printer ikke blev registreret, skal du kontrollere, at printeren er tændt, og at Ethernet- eller USBkablet er sat korrekt i.
- 11. Klik på OK for at acceptere meddelelsen om printkø.
- 12. Marker eller ryd afkrydsningsfelterne Indstil printer som standardprinter og Udskriv en testside.
- 13. Klik på Fortsæt og derefter på Luk.

## **Tilføjelse af printeren for MacOS**

Hvis printeren skal bruges på et netværk, skal du konfigurere den ved hjælp af Bonjour® (mDNS), eller til en LPDeller LPR-forbindelse, skal du tilslutte ved brug af printerens IP-adresse. For en ikke-netværkstilsluttet printer skal der oprettes en skrivebords-USB-forbindelse.

Hvis du har brug for flere oplysninger, skal du gå til Online Support Assistant på: [www.xerox.com/office/](https://www.office.xerox.com/cgi-bin/printer.pl?APP=udpdfs&Page=Color&Model=VersaLink+VLC620&PgName=Tech) [VLC620support](https://www.office.xerox.com/cgi-bin/printer.pl?APP=udpdfs&Page=Color&Model=VersaLink+VLC620&PgName=Tech).

#### **Tilføjgelse af printeren ved hjælp af Bonjour**

Sådan tilføjer du printeren ved hjælp af Bonjour®:

- 1. I mappen Apps på computeren eller fra docken skal du åbne Systemindstillinger.
- 2. Klik på Printere og scannere.

Listen over printere vises til venstre i vinduet.

- 3. Klik på Plus-ikonet (+) for listen over printere.
- 4. Klik på Standard-ikonet øverst i vinduet.
- 5. Vælg din printer i listen, og klik på Tilføj.

Bemærk: Hvis din printer ikke blev registreret, skal du kontrollere, at printeren er tændt, og at Ethernetkablet er sat korrekt i.

#### **Tilføjelse af printeren ved at angive IP-adressen**

Sådan tilføjer du printeren ved at angive IP-adressen:

- 1. I mappen Apps på computeren eller fra docken skal du åbne Systemindstillinger.
- 2. Klik på Printere og scannere.

Listen over printere vises til venstre i vinduet.

- 3. Klik på Plus-ikonet (+) i listen over printere.
- 4. Klik på IP.
- 5. Vælg protokollen i listen Protokol.
- 6. Indtast printerens IP-adresse i feltet Adresse.
- 7. Indtast et navn til printeren i feltet Navn.
- 8. I listen Anvend skal du vælge Vælg en driver, der skal bruges.
- 9. I listen over printersoftware skal du vælge printerdriveren for din printermodel.
- 10. Klik på Tilføj.

#### **INSTALLATION AF PRINTERDRIVERE OG VÆRKTØJER TIL UNIX- OG LINUX-UDSKRIVNING**

Til at give funktionalitet til printerspooling og netværksprintserver bruger UNIX-baseret udskrivning LPD/LPRport 515 eller lp til port 9100. Se [Udskrivning](#page-110-0) fra UNIX, Linux og AS/400 for yderligere oplysninger om UNIXbaseret udskrivning.

For yderligere oplysninger om installation af printerdrivere og hjælpeprogrammer til UNIX og Linux henvises der til [www.xerox.com/office/VLC620drivers](https://www.office.xerox.com/cgi-bin/printer.pl?APP=udpdfs&Page=Color&Model=VersaLink+VLC620&PgName=driver).

# Flere oplysninger

Du kan få flere oplysninger om printeren fra disse kilder:

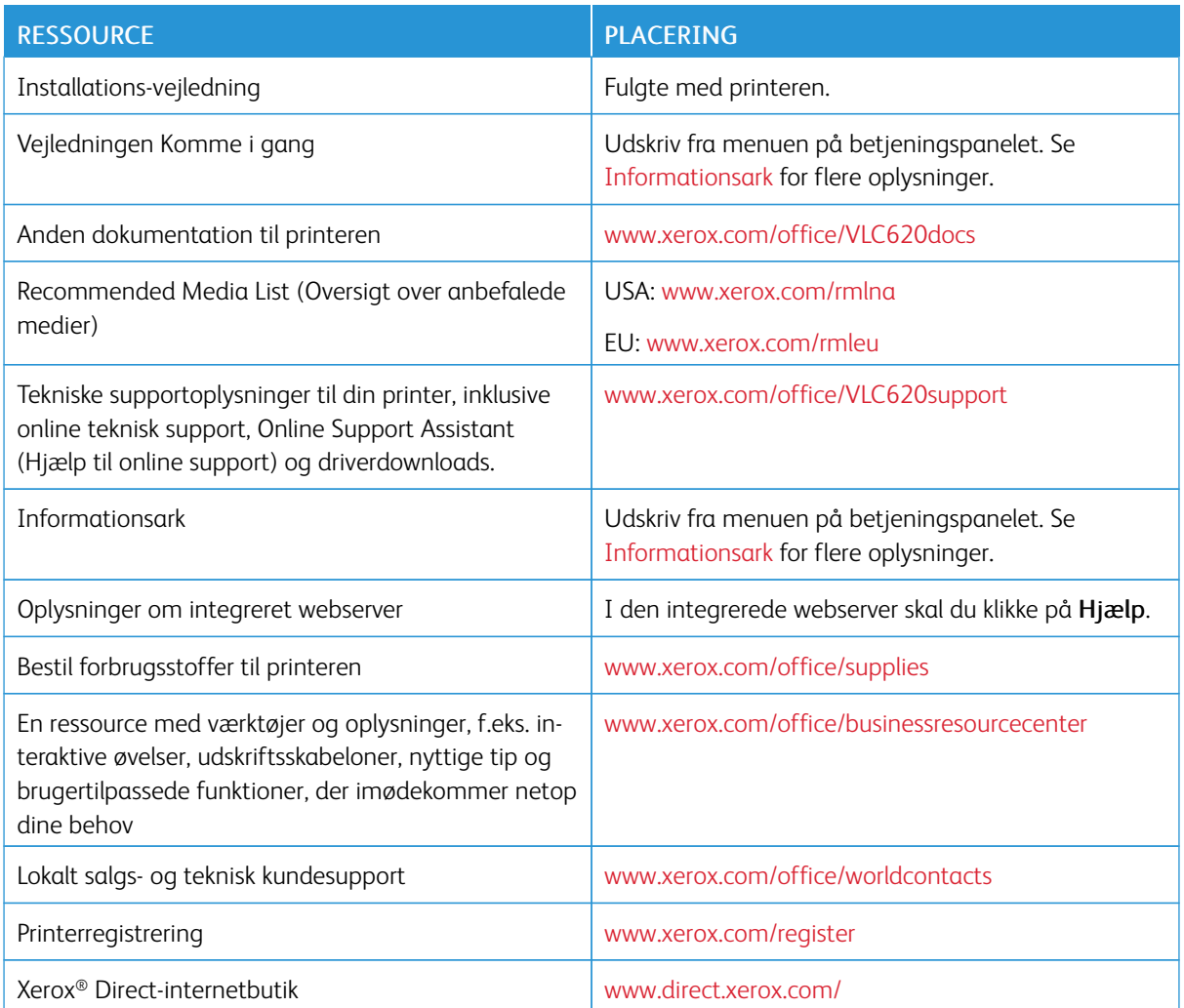

## **PLACERING AF SERIENUMMER**

Når du bestiller forbrugsstoffer eller kontakter Xerox for hjælp, skal du oplyse enhedens serienummer. Du kan få serienummeret på flere måder. Hvis du vil finde serienummeret, skal du udskrive en konfigurationsrapport eller se serienummeret på betjeningspanelet eller på den integrerede webservers hjemmeside. Serienummeret er trykt på en mærkat, der er fastgjort til printeren. Åbn låge A for at se etiletten.

Se [Informationsark](#page-82-0) for oplysninger om, hvordan en konfigurationsrapport udskrives.

Sådan ses serienummeret på betjeningspanelet:

1. På printerens betjeningspanel skal du trykke på knappen Hjem.

# 2. Tryk på Enhed > Om.

Modellen, serienummeret og softwareversionen vises.

3. Tryk på knappen Startskærm for at gå tilbage til startskærmen.

[Komme](#page-24-0) i gang

# <span id="page-68-0"></span>Tilpas

Dette kapitel indeholder:

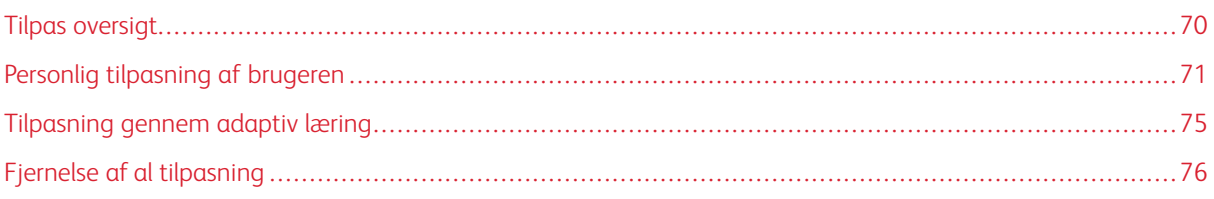

# <span id="page-69-0"></span>Tilpas oversigt

Dette kapitel indeholder oplysninger om, hvordan du tilpasser din enheds brugergrænseflade, så den opfylder de specifikke krav i dine arbejdsgange.

Tilpasning gør det muligt for den enkelte bruger at arbejde mere produktivt og sikrer, at de viste funktioner opfylder den enkelte brugers behov. Tilpasning giver dig mulighed for at skjule, vise og omarrangere apps på Hjem-skærmen, så den passer til dine jobprioriteter.

Enheden bruger Adaptiv læring-funktionaliteten til at analysere de apps og funktioner, der bruges, når du er logget ind på enheden. Enheden giver personlige forslag til arbejdsgange baseret på din aktivitet. Som individuel bruger kan du vælge, hvilke typer Adaptiv læring-forslag du vil modtage. Du kan aktivere eller deaktivere dine forslagsindstillinger på enhedens kontrolpanel.

Systemadministratorer kan bruge Tilpas-funktionen til at konfigurere indstillinger for alle brugere. Tilpasning giver systemadministratoren mulighed for at gøre følgende:

- Skjul, vis og omarrangér apps på Hjem-skærmen
- Konfigurer og gem standardindstillingerne

For detaljer, kontakt din systemadministrator, eller se i *Systemadministratorvejledning* på [www.xerox.com/](https://www.office.xerox.com/cgi-bin/printer.pl?APP=udpdfs&Page=Color&Model=VersaLink+VLC620&PgName=Man) [office/VLC620docs](https://www.office.xerox.com/cgi-bin/printer.pl?APP=udpdfs&Page=Color&Model=VersaLink+VLC620&PgName=Man).

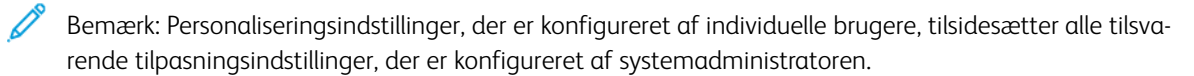

## <span id="page-70-0"></span>Personlig tilpasning af brugeren

## **TILPASNING AF STARTSKÆRMEN**

Ved at bruge tilpassede funktioner kan du se, skjule eller ændre visningsrækkefølgen for apps på startskærmen.

#### **Vise eller skjule en app på startskærmen**

Sådan vises eller skjules en app på startskærmen for den bruger, der er logget på:

- 1. På printerens betjeningspanel skal du trykke på knappen Hjem.
- 2. Tryk på Log på. Indtast brugernavnet på tastaturet og tryk på Næste. Indtast brugernavnet på tastaturet og tryk på Udfør.
- 3. Rul ned til nederst på siden og tryk på Tilpas.
- 4. Tryk på Tilpas startskærm.
- 5. Sådan vises en installeret, men skjult app:
	- a. Tryk på ikonet for Plus (+).
	- b. Tryk på den app, der skal vises på betjeningspanelet.
- 6. Sådan skjules en installeret app:
	- a. Tryk på X for den ønskede app.
	- b. Tryk på Skjul.
- 7. Tryk på Udført.
- 8. Kontroller, at kun de ønskede apps vises på startskærmen.

#### **Flytte apps på startskærmen**

Sådan flyttes apps på skærmen Hjem for den bruger, der er logget på:

- 1. På printerens betjeningspanel skal du trykke på knappen Hjem.
- 2. Tryk på Log på. Indtast brugernavnet på tastaturet og tryk på Næste. Indtast brugernavnet på tastaturet og tryk på Udfør.
- 3. Rul ned til nederst på siden og tryk på Tilpas.
- 4. Tryk på Tilpas startskærm.
- 5. Tryk og hold på den ønskede app, og træk appen til den nye placering. Giv slip på appen.
- 6. Tryk på Udført.
- 7. Kontroller, at apps vises på den korrekte placering på startskærmen.

## **Slette en app på startskærmen**

Sådan slettes en app fra skærmen Hjem for den bruger, der er logget på:

- 1. På printerens betjeningspanel skal du trykke på knappen Hjem.
- 2. Tryk på Log på. Indtast brugernavnet på tastaturet og tryk på Næste. Indtast brugernavnet på tastaturet og tryk på Udfør.
- 3. Rul ned til nederst på siden og tryk på Tilpas.
- 4. Tryk på Tilpas startskærm.
- 5. Sådan slettes en installeret app:
	- a. Tryk på X for den ønskede app.
	- b. Tryk på Slet i meddelelsen.
- 6. Tryk på Udført.
- 7. Kontroller, at kun de ønskede apps vises på startskærmen.

## **Fjernelse af tilpasning fra startskærmen**

Sådan fjernes tilpasning fra startskærmen for den bruger, der er logget på:

- 1. På printerens betjeningspanel skal du trykke på knappen Hjem.
- 2. Tryk på Log på. Indtast brugernavnet på tastaturet og tryk på Næste. Indtast brugernavnet på tastaturet og tryk på Udfør.
- 3. Rul ned til nederst på siden og tryk på Tilpas.
- 4. Vælg en mulighed:
	- Fjern tilpasning af startskærm: Denne indstilling fjerner al tilpasning fra startskærmen.

Advarsel: Indstillingen Fjern tilpasning af startskærm fjerner tilpasning for startskærmen og andre tilpassede enhedsindstillinger.

• Fjern al tilpasning: Denne mulighed fjerner al tilpasning for den bruger, der er logget på inklusive tilpassede 1-tryks apps.

Bemærk: Eventuelle tilpasninger, der er konfigureret af systemadministratoren, inkl. Et-tryk, EIP, Enkelt tryk og weblet-apps, påvirkes ikke.

5. Klik på Fjern, når meddelelsen vises.

Apps vises på standardplaceringen på startskærmen.

6. Tryk på Udført.

#### **TILPASNING AF STANDARDINDSTILLINGER FOR INDTASTNINGSSKÆRMEN**

Brug Standardindstillinger for indtastningsskærmen-indstillingen for at indstille skærmens standardindstillinger eller handlinger, når en bruger logger ind på enheden for første gang. Du kan
personliggøre Enhedens standard-app-indstilling. Enhedens standardapp er den første app, der vises for en bruger, der er logget ind, eller når enheden nulstilles til standardindstillingerne.

Hvis en valgt app ikke længere er tilgængelig, vises en meddelelse, og standardindstillingerne på indtastningsskærmen vender tilbage til fabriksindstillingerne.

#### **Indstilling af enhedens standardapp**

For at indstille enhedens standardapp for den indloggede bruger:

- 1. På printerens betjeningspanel skal du trykke på knappen Hjem.
- 2. Tryk på Log ind. Indtast brugernavnet med tastaturet, og tryk derefter på Næste. Indtast adgangskoden med tastaturet, og tryk derefter på Bekræft.
- 3. Tryk på Tilpas.
- 4. Tryk på Standardindstillinger for indtastningsskærmen.
- 5. Tryk på Enhedens standardapp.
- 6. Tryk på den ønskede app.
- 7. Tryk på OK.

#### **SLETNING AF TILPASNING AF APPS VED BRUG AF BETJENINGSPANELET**

Sådan slettes de aktuelle tilpassede indstillinger for app:

- 1. På printerens betjeningspanel skal du trykke på knappen Hjem.
- 2. Tryk på Log på. Indtast brugernavnet på tastaturet, og tryk derefter på Næste. Indtast brugernavnet på tastaturet, og tryk derefter på Udfør.
- 3. Tryk på den ønskede app.
- 4. Rul ned til nederst på listen over funktioner, og tryk på Personaliser.
- 5. Tryk på Fjern alle personlige tilpasninger for apps.
- 6. Klik på Fjern, når meddelelsen vises.

#### **PERSONLIG TILPASNING AF SPROG**

En bruger, der er logget på, kan tilpasse standardindstillinger for sprog og standardlayout for tastaturet.

Hver gang brugeren logger på enheden, aktiveres de valgte indstillinger for sprog og tastatur.

Sådan vælges personlig tilpasning af standardsprog og -tastatur:

- 1. På printerens betjeningspanel skal du trykke på knappen Hjem.
- 2. Tryk på Log på. Indtast brugernavnet på tastaturet, og tryk derefter på Næste. Indtast brugernavnet på tastaturet, og tryk derefter på Udfør.
- 3. Tryk på Log på, og tryk derefter på Personlig tilpasning af sprog.
- 4. Tryk på det ønskede sprog for at ændre sproget.
- 5. Hvis du vil ændre tastaturlayoutet, skal du trykke på Tastaturlayout og derefter trykke på den ønskede indstilling.
- 6. Tryk på Udført.

# Tilpasning gennem adaptiv læring

Adaptiv læring reagerer på den daglige brug af enheden for at strømline opgaver for brugere og administratorer. Adaptiv læring giver personlige forslag til arbejdsgange for en bruger, der er logget ind, baseret på deres brug af bestemte applikationer. Den enkelte bruger kan selv vælge, hvilke typer forslag han eller hun vil modtage. Individuelle brugere kan aktivere og deaktivere deres personlige forslagsmuligheder på enhedens kontrolpanel.

Tilpasning med adaptiv læring tilbyder forslag til automatisering af arbejdsgange for at hjælpe indloggede brugere med at strømline deres arbejdsgange. Personlige forslag til app-workflow inkluderer indstillinger for sprogpræferencer.

Personalisering af adaptiv læring er aktiveret som standard. Når personalisering af adaptiv læring er aktiveret, er alle forslag til personalisering for indloggede brugere aktiveret som standard. Når personalisering af adaptiv læring er aktiveret kan indloggede brugere administrere deres personaliseringsforslag på kontrolpanelet.

# **FORSLAG TIL PERSONLIGT TILPASNING AF SPROG**

Når Adaptiv læring og Personlig tilpasning er aktiveret, og hvis en bruger, der er logget på, vælger et andet sprog, tilbyder enheden at ændre sproget umiddelbart efter, at brugeren har ændret det aktuelle sprog.

Sådan tilpasses sproget fra en forslagskærm:

- 1. På printerens betjeningspanel skal du trykke på knappen Hjem.
- 2. Tryk på Log på. Indtast brugernavnet på tastaturet, og tryk derefter på Næste. Indtast brugernavnet på tastaturet, og tryk derefter på Udfør.
- 3. Hvis den bruger, der er logget på, ændrede sproget i den foregående session, vises der et skærmbillede med forslag. Tryk på Gør til standard for at acceptere forslaget om at ændre dit standardsprog

Standardsproget for den bruger, der er logget på, ændres.

#### **ADMINISTRATION AF DINE FORSLAG TIL TILPASNING**

Når Adaptiv læring og Tilpasning er aktiveret, giver enheden forslag til en forbedret brugeroplevelse på enheden.

For at administrere dine tilpasningforslag:

- 1. På printerens betieningspanel skal du trykke på knappen Hiem.
- 2. Tryk på Log ind. Indtast brugernavnet med tastaturet, og tryk derefter på Næste. Indtast adgangskoden med tastaturet, og tryk derefter på Bekræft.
- 3. Tryk på Log ind, og tryk derefter på Administrer forslag. Alternativt kan du få adgang til Administrer forslag-indstillingen fra hver forslagsvindue.
- 4. Tryk på Sprog for at modtage et forslag om at ændre sproget, når der vælges et andet sprog.
- 5. Tryk på OK.

# Fjernelse af al tilpasning

Sådan fjernes alle tilpasninger fra enheden:

- 1. På printerens betjeningspanel skal du trykke på knappen Hjem.
- 2. Tryk på Log på. Indtast brugernavnet på tastaturet og tryk på Næste. Indtast brugernavnet på tastaturet og tryk på Udfør.
- 3. Rul ned til nederst på siden og tryk på Tilpas.
- 4. Tryk på Fjern alle tilpasninger.

Advarsel: Indstillingen Fjern tilpasning af startskærm fjerner tilpasning for startskærmen og andre tilpassede enhedsindstillinger.

5. Klik på Fjern alle, når meddelelsen vises.

# <span id="page-76-0"></span>Xerox®-apps

Dette kapitel indeholder:

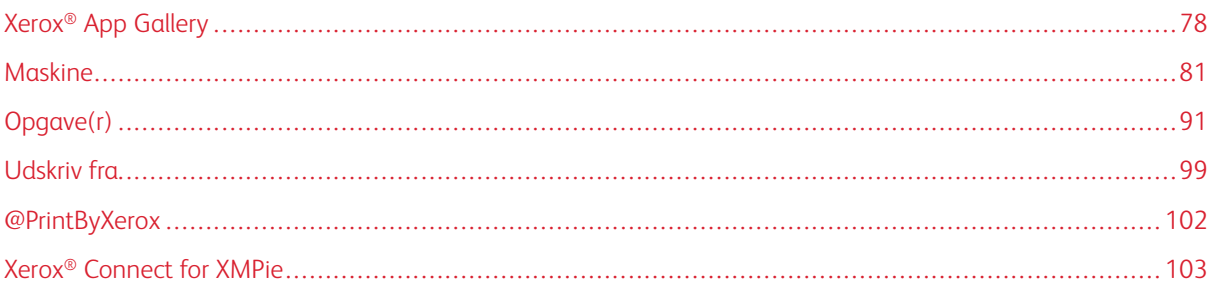

Xerox®-apps er en gateway til egenskaberne og funktionerne på din enhed. Der er standard-apps, der allerede er installeret og vises på startskærmen. Nogle apps er installerede som standard, men er skjulte, når du bruger enheden for første gang. Du kan vise, skjule eller ændre rækkefølgen for apps på skærmen Hjem ved hjælp af de tilgængelige indstillinger i den integrerede webserver.

Se *System Administrator Guide (Systemadministratorvejledning)* på [www.xerox.com/office/VLC620docs](https://www.office.xerox.com/cgi-bin/printer.pl?APP=udpdfs&Page=Color&Model=VersaLink+VLC620&PgName=Man) for flere oplysninger om konfiguration og tilpasning af apps.

Der findes et udvalg af tilgængelige apps, som kan downloades og installeres, fra Xerox® App Gallery. Disse omfatter appen Xerox® Extensible Interface Platform (EIP). EIP apps gør det muligt at installere sikre, underskrevne apps på kompatible printere.

For flere oplysninger om brugen af Xerox® Apps Gallery og downloade apps henvises der til Xerox® App [Gallery.](#page-77-0)

# <span id="page-77-0"></span>Xerox® App Gallery

#### **OVERSIGT OVER XEROX ® APP GALLERY**

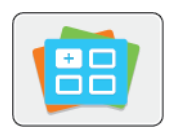

Brug Xerox® App Gallery til at finde apps, der giver nye funktioner eller kapacitet til din enhed. Xerox® App Gallery giver dig direkte adgang til apps, der kan forbedre din produktivitet, forenkle arbejdsgange og forbedre din brugeroplevelse.

Xerox® App Gallery gør det nemt at gennemse og opdatere apps. Du kan gennemse app-biblioteket uden at logge på. Det bevægelige banner giver en aktiv visning af apps, eller du kan rulle gennem den fulde liste over apps. Hvis du ønsker at se flere oplysninger om en app, skal du trykke på app-navnet på listen.

For at bruge ® App Gallery App skal du sikre, at din enhed bruger enten trådløst eller kabelbaseret netværksforbindelse.

Bemærk: Hvis din enhed er konfigureret til at få adgang til internettet via en proxy, skal du sørge for, at proxyen er konfigureret korrekt for at lade appen Xerox® App Gallery få adgang til internettet.

For yderligere information og instruktioner i brugen af Xerox® App Gallery henvises der til *betjeningsvejledningen til Xerox® App Gallery*, som er tilgængelig på [www.xerox.com/XeroxAppGallery](http://www.xerox.com/XeroxAppGallery).

Hvis godkendelse eller kontering er aktiveret på din enhed, skal du indtaste dine loginoplysninger for at få adgang til funktionerne. Hvis du vil se flere oplysninger om brugertilpasning for brugere, der er logget på, skal du se [Brugertilpasning.](#page-68-0)

#### **OPRETTELSE AF EN XEROX ® APP GALLERY-KONTO**

Med en App Gallery-konto har du direkte adgang til alle de tilgængelige Apps på din enhed. Med en App Gallery-konto kan du se og købe apps, installere apps på din enhed og administrere dine apps og licenser.

Du kan opsætte en App Gallery-konto fra betjeningspanelet eller fra Xerox® App Gallery Web-portalen. Hvis du ønsker flere oplysninger om Xerox® App Gallery Web-portalen, skal du gå til [www.xerox.com/XeroxAppGallery.](http://www.xerox.com/XeroxAppGallery)

Bemærk: Se Logge på din Xerox® App [Gallery-konto](#page-78-0), hvis du allerede har en eksisterende Xerox App Gallery-konto.

Sådan oprettes en App Gallery-konto ved hjælp af betjeningspanelet:

- 1. På printerens betjeningspanel skal du trykke på knappen Hjem.
- 2. Tryk på Xerox App Gallery.
- 3. Tryk på Log på.
- 4. Tryk på Opret konto.
- 5. Indtast de påkrævede oplysninger i de relevante felter:
	- E-mail-adresse
	- Bekræft e-mailadresse
	- Kodeord
	- Bekræft kodeord
	- For- og efternavn
	- Firmanavn
	- Land
	- Betalingsvaluta
- 6. Gennemgå og accepter betingelserne for brug samt brugsbetingelserne for datadministration, og klik derefter på OK.
- 7. Når kontoen er oprettet, vises der en meddelelse, der bekræfter, at instruktionerne sendes til den e-mailadresse, der er indtastet i trin 5.
- 8. For at afslutte oprettelsen af kontoen skal du bekræfte din konto:
	- a. Åbn indbakken til den e-mail-adresse, der er angivet i trin 5, og åbn derefter *velkommen til Xerox® App Gallery*-e-mailen.
	- b. Klik på Bekræft konto.

En webside åbnes.

c. For at afslutte bekræftelsesprocessen skal du indtaste den e-mail-adresse og adgangskode, der er indtastet i trin 5, og klik derefter på Log ind.

Der vises en velkomstmeddelelse, der bekræfter, at kontobekræftelsesprocessen er afsluttet.

# <span id="page-78-0"></span>**LOGGE PÅ DIN XEROX ® APP GALLERY-KONTO**

Når du er logget på App Gallery, kan du gennemse de tilgængelige apps og installere og opdatere apps.

Sådan logger du på din App Gallery-konto:

- 1. På printerens betjeningspanel skal du trykke på knappen Hjem.
- 2. Tryk på Xerox App Gallery, og vælg derefter Log på.
- 3. Indtast din e-mail-adresse ved hjælp af tastaturet på skærmen.
- 4. Indtast dit kodeord ved hjælp af tastaturet på skærmen.
- 5. Tryk på OK eller Enter for at logge på.

#### **INSTALLATION ELLER OPDATERING AF EN APP FRA XEROX ® APP GALLERY**

Xerox® Apps tilføjer, udvider eller tilpasser funktionaliteten af din enhed. Du kan bruge appen ® App Gallery App til at gennemse og installere apps på din enhedens betjeningspanel.

Sådan installeres en app fra App Gallery:

- 1. På printerens betjeningspanel skal du trykke på knappen Hjem.
- 2. Tryk på Xerox App Gallery, og vælg derefter Log på.
- 3. Indtast din e-mail-adresse ved hjælp af tastaturet på skærmen.
- 4. Indtast dit kodeord ved hjælp af tastaturet på skærmen.
- 5. Tryk på OK eller Enter.
- 6. Tryk på den ønskede app og vælg Installer. Skærmen Licensaftale vises.

Bemærk: Hvis appen blev installeret tidligere, og en ny version er tilgængelig, ændres indstillingen Installer til Opdater.

7. Tryk på Jeg accepterer. Installationen begynder.

Hvis appen ikke kunne installeres, skal du trykke på Installer for at forsøge installationsprocessen igen.

8. Hvis du vil afslutte appen Xerox® App Gallery, skal du trykke på knappen Hjem.

#### **Opdatering af en app fra App Gallery**

- 1. På printerens betjeningspanel skal du trykke på knappen Hjem.
- 2. Tryk på Xerox App Gallery, og vælg derefter Log på.
- 3. Indtast din e-mail-adresse ved hjælp af tastaturet på skærmen.
- 4. Indtast dit kodeord ved hjælp af tastaturet på skærmen.
- 5. Tryk på OK eller Enter.
- 6. Tryk på den ønskede app og vælg Opdater. Skærmen Licensaftale vises.
- 7. Tryk på Jeg accepterer.
- 8. Når opdateringen er færdig, skifter knappen Opdater til statussen Installeret.
- 9. Hvis du vil afslutte appen Xerox® App Gallery, skal du trykke på knappen Hjem.

# <span id="page-80-0"></span>Maskine

# **OVERSIGT OVER ENHED**

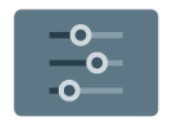

Appen Enhed giver dig adgang til oplysninger om din printer, herunder serienummer og model. Du kan se status for papirmagasinerne, oplysninger for kontering og forbrugsstoffer samt udskrive informationsark.

Mange indstillinger for Enhed kan konfigureres til at opfylde dine individuelle behov. Se *System Administrator Guide (Systemadministratorvejledning)* på [www.xerox.com/office/VLC620docs](https://www.office.xerox.com/cgi-bin/printer.pl?APP=udpdfs&Page=Color&Model=VersaLink+VLC620&PgName=Man) for flere oplysninger om konfiguration af alle enhedens indstillinger.

## **Maskinindstillinger**

Du kan vælge mellem følgende indstillinger for enheden:

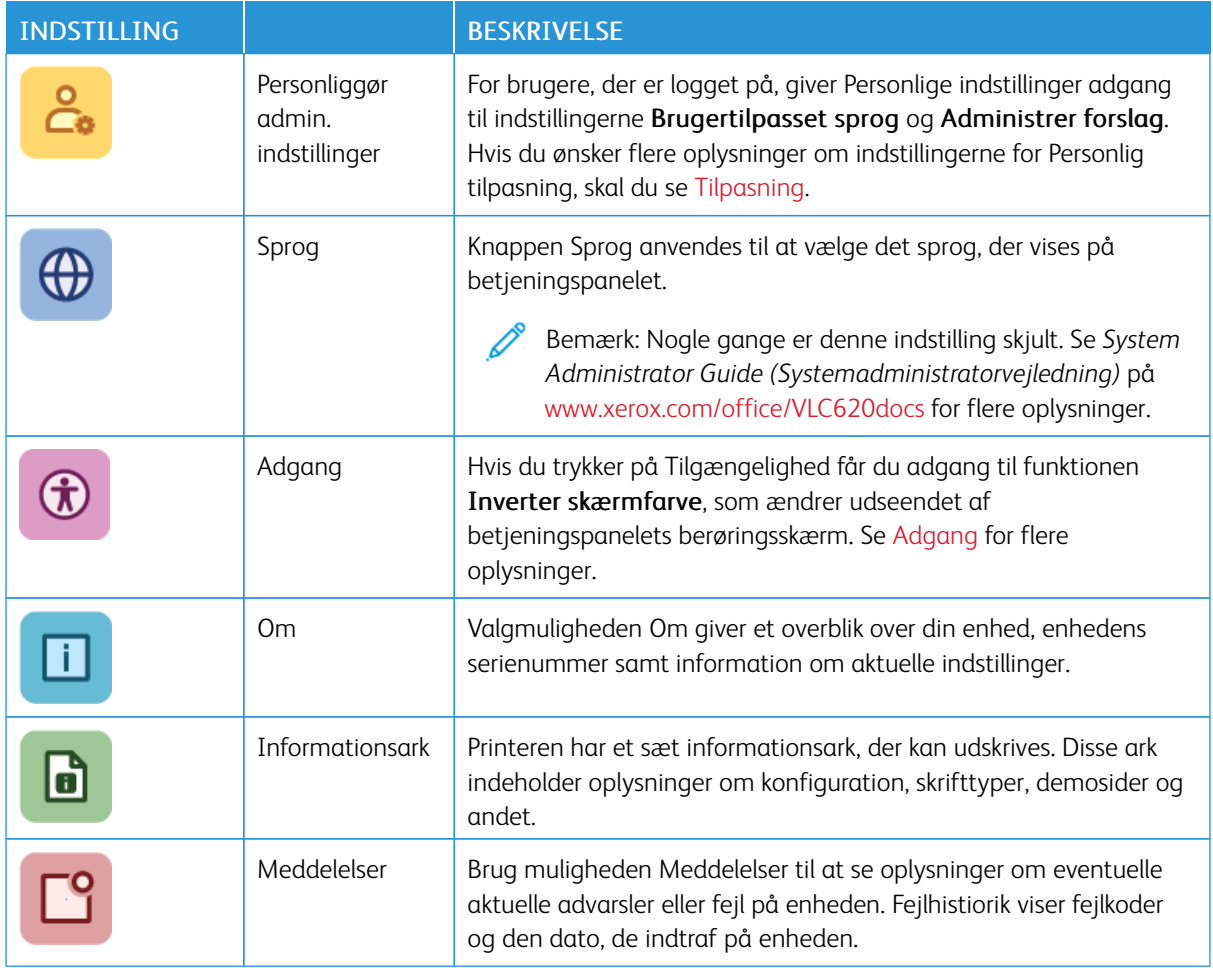

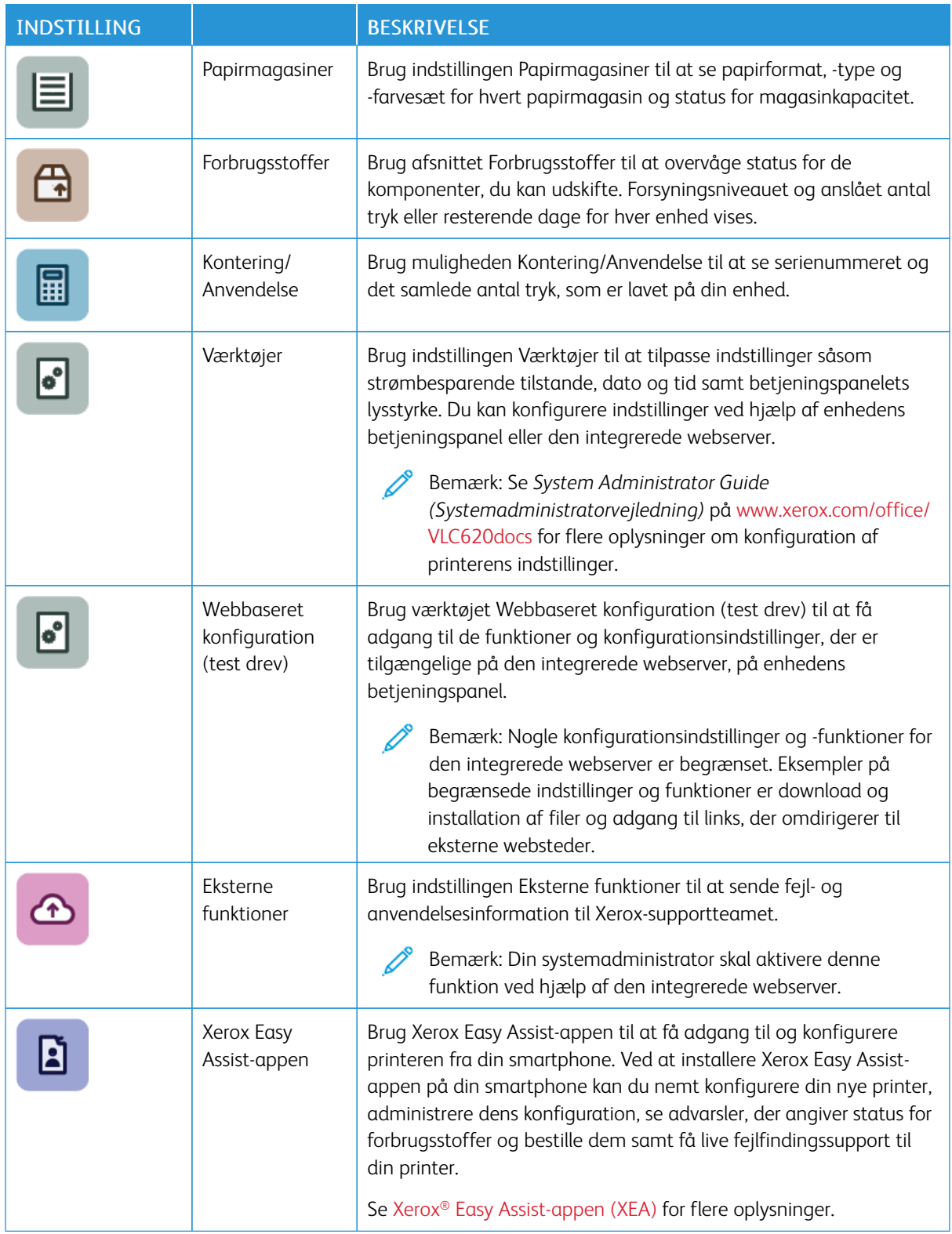

Se *System Administrator Guide (Systemadministratorvejledning)* på [www.xerox.com/office/VLC620docs](https://www.office.xerox.com/cgi-bin/printer.pl?APP=udpdfs&Page=Color&Model=VersaLink+VLC620&PgName=Man) for flere oplysninger om konfiguration af printerens indstillinger.

# <span id="page-82-0"></span>**ADGANG**

## **Inverter skærmfarve**

Inverter skærmfarve giver dig mulighed for at invertere farverne på betjeningspanelets skærm.

- 1. På printerens betjeningspanel skal du trykke på knappen Hjem.
- 2. Tryk på Enhed > Tilgængelighed.

Der vises et nyt vindue for Tilgængelighed.

- 3. Hvis du vil invertere skærmfarven på betjeningspanelets skærm, skal du trykke på til-/fra-knappen Inverter skærmfarve.
- 4. Tryk på OK.

Inverteringen af skærmfarven gælder kun for individuelle brugere under deres session. Inversion af skærmfarven annulleres, når:

- Brugeren skifter den tilbage
- Den aktuelle session slutter
- Brugeren vælger Nulstil alle.

Se *Systemadministratorvejledning* på [www.xerox.com/office/VLC620docs](https://www.office.xerox.com/cgi-bin/printer.pl?APP=udpdfs&Page=Color&Model=VersaLink+VLC620&PgName=Man) for flere oplysninger om ændring af standardindstillingerne.

#### **OM**

Muligheden Om giver et overblik over din enhed og dens aktuelle indstillinger og status. Du kan se serienummer, modelnummer og softwareversion.

## **INFORMATIONSARK**

Printeren har et sæt informationsark, der kan udskrives. Disse ark indeholder oplysninger om konfiguration, skrifttyper, kom i gang-sider og andet.

Følgende informationsark er tilgængelige:

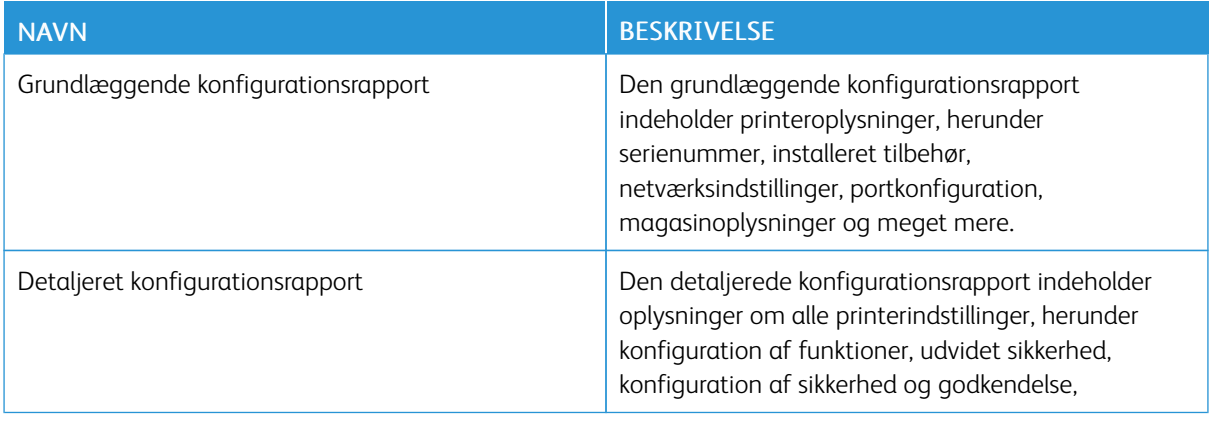

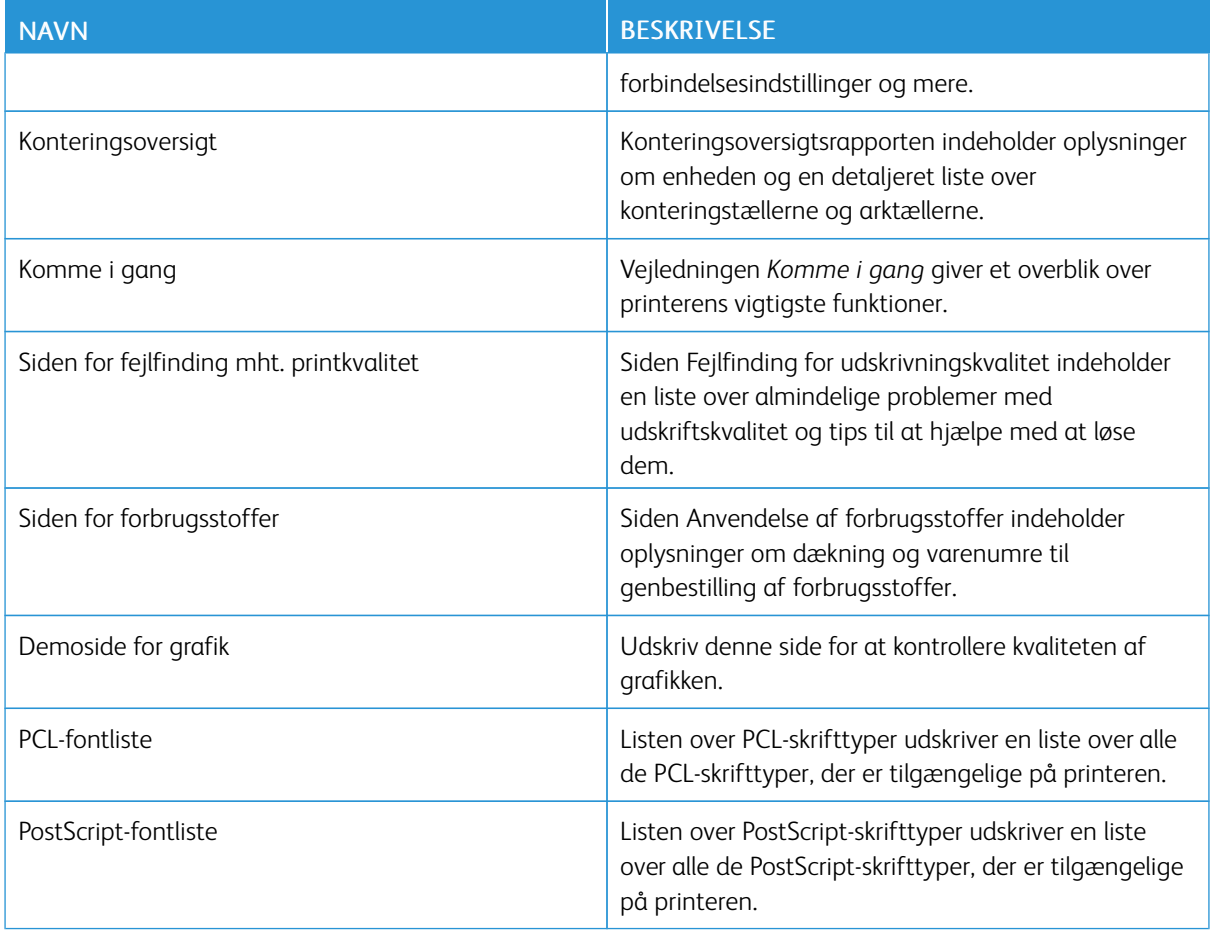

#### **Udskrivning af informationsark**

- 1. På printerens betjeningspanel skal du trykke på knappen Hjem.
- 2. Tryk på Enhed > Informationsark.
- 3. Hvis du vil udskrive et informationsark, skal du vælge arket og klikke på Udskriv.

Printeren udskriver det valgte informationsark.

4. Tryk på knappen Hjemfor at gå tilbage til startskærmen.

# **FORBRUGSSTOFSTATUS**

Du kan på ethvert tidspunkt kontrollere status og resterende mængde i procenter for printerens forbrugsstoffer på betjeningspanelet eller i den integrerede webserver. Der vises en advarsel på betjeningspanelet, når forbrugsstoffer næsten er tomme eller opbrugt. Du kan tilpasse de advarsler, der vises på betjeningspanelet og konfigurere advarselsmeddelelser, der sendes via e-mail.

Sådan kontrolleres forbrugsstofstatus på betjeningspanelet:

1. Hvis du vil se status for printerens forbrugsstoffer, skal du trykke på Enhed > Forbrugsstoffer.

- 2. Tryk på Cyan, Magenta, Gul eller Sort for at se oplysninger om en tonerpatron, inkl. varenummer for genbestilling.
- 3. Tryk på Andre forbrugsstoffer for flere oplysninger. Rul gennem listen, og vælg derefter en indstilling.
- 4. Tryk på Udskriv rapport for forbrugsstoffer for at udskrive siden Forbrugsstofanvendelse.
- 5. Tryk på X for at gå tilbage til skærmbilledet for forbrugsstoffer.
- 6. Tryk på X for at gå tilbage til skærmbilledet for Maskine.
- 7. Tryk på knappen Startskærm for at gå tilbage til startskærmen.

Brug den integrerede webserver til at kontrollere status for forbrugsstoffer og konfigurere advarsler. Se *System Administrator Guide (Systemadministratorvejledning)* på [www.xerox.com/office/VLC620docs](https://www.office.xerox.com/cgi-bin/printer.pl?APP=udpdfs&Page=Color&Model=VersaLink+VLC620&PgName=Man) for flere oplysninger om konfiguration og tilpasning af enhedens indstillinger.

## **TÆLLERE FOR KONTERING/ANVENDELSE**

Menuen Kontering/Anvendelse viser det samlede antal tryk, som printeren har genereret eller udskrevet i sin levetid. Du kan ikke nulstille tællerne. En side tælles som den ene side af et ark papir. Et ark med udskrivning på begge sider tæller f.eks. som to tryk.

Sådan vises konterings- og anvendelsestællere:

- 1. På printerens betjeningspanel skal du trykke på knappen Hjem.
- 2. Tryk på Enhed > Kontering/anvendelse.

Tryktællere vises:

- Sort/hvide tryk: Antallet af sider udskrevet i sort/hvid.
- Farvede tryk: Antallet af sider udskrevet med den pågældende farve.
- Samlet antal tryk: Det samlede antal fremstillede farvede og sort/hvide tryk.
- 3. Tryk på Anvendelsestællere for flere oplysninger, og vælg en mulighed.
	- Tryktællere: Denne indstilling viser antallet af tryk, der er lavet på printeren. Antallet af tryk svarer måske ikke til antallet af talte ark afhængigt af printerens konfiguration. Antallet af tryk kan variere, hvis printeren f.eks. er indstillet til at tælle store ark som store tryk eller som flere mindre tryk.
	- Arktællere: Denne indstilling viser antallet af tryk, der er lavet på printeren. Aftryk til 2-sidede ark identificeres som en separat linje fra 1-sidede ark.
	- Alle konteringstællere: Denne mulighed viser alle printerens oplysninger om brug.
- 4. Tryk på knappen Startskærm for at gå tilbage til startskærmen, når du har set tællerne.

#### **EKSTERNE FUNKTIONER**

Du kan bruge muligheden Eksterne funktioner i den integrerede webserver til at sende fejl og brugsoplysninger til supportteamet hos Xerox for at hjælpe dem med at løse problemer hurtigt.

Se *System Administrator Guide (Systemadministratorvejledning)* på [www.xerox.com/office/VLC620docs](https://www.office.xerox.com/cgi-bin/printer.pl?APP=udpdfs&Page=Color&Model=VersaLink+VLC620&PgName=Man) for oplysninger om aktivering af Eksterne funktioner og uploade information til Xerox.

### <span id="page-85-0"></span>**XEROX ® EASY ASSIST-APPEN (XEA)**

Brug Xerox Easy Assist-appen til at få adgang til og konfigurere printeren fra din smartphone. Hvis du ønsker at oprette adgang til printeren fra din smartphone, skal du downloade og installere Xerox Easy Assist-appen på din mobile enhed. Ved at installere Xerox Easy Assist-appen på din smartphone kan du nemt konfigurere din nye printer, administrere dens konfiguration, se advarsler, der angiver status for forbrugsstoffer og bestille dem samt få live fejlfindingssupport til din printer.

Hvis du vil installere Xerox Easy Assist-appen på din smartphone, skal du scanne en QR-kode eller søge efter appen i Apple App Store eller Google Play Store. Der findes to typer QR-koder for XEA:

- QR-kode til installation af XEA-appen: Denne QR-kode er til den indledende installation af appen. Når du installerer Xerox Easy Assist-appen for første gang, skal du scanne denne QR-kode med dit smartphonekamera. Du kan finde denne QR-kode på emballagen eller i *installationsvejledningen*, der leveres sammen med printeren. Tjek følgende placeringer for XEA QR-koden:
	- Printerens emballage
	- Installations-vejledning
	- Enhedens installationsguide
	- Hjælpematerialer

Se Før du installerer printeren: [Indledende](#page-86-0) opsætning med appen Xerox® Easy Assist (XEA) for flere oplysninger.

• QR-kode til at tilslutte en mobil enhed til printeren: Denne QR-kode bruges til at opsætte en trådløs netværksforbindelse mellem smartphonen og printeren. For eksempel forbindelse til Wi-Fi Direct. Du kan finde denne QR-kode på printerens betjeningspanel eller i enhedens installationsguide. QR-koden giver alle de vigtige oplysninger, du skal bruge til at forbinde din smartphone og printeren uden manuelt at indtaste tekniske oplysninger. Scan denne QR-kode i Xerox Easy Assist-appen for at oprette forbindelse til printeren. Se Efter den indledende installation: Tilslutning til Xerox® Easy Assist-appen fra [betjeningspanelet](#page-88-0) for flere oplysninger.

De primære funktioner i Xerox Easy Assist-appen er:

#### Konfigurer en ny printer

Hvis du har QR-koden eller IP-adressen tilgængelig, kan du konfigurere en ny Xerox-printer ved hjælp af Xerox Easy Assist-appen. På skærmen Mine printere i appen skal du trykke på ikonet + og derefter trykke på Konfigurer en ny printer. Følg anvisningerne i appen.

Se Tilføjelse af flere printere til Xerox Easy [Assist-appen](#page-89-0) for flere oplysninger.

#### Printerstatus

Status viser printeroplysningerne, såsom printerens status, tonerniveau og status for hvert magasin. Du kan bestille reservedele og forbrugsstoffer gennem Xerox Easy Assist-appen. Hvis tonerniveauet ser ud til at være lavt, skal du vælge ikonet Toner og derefter trykke på Genbestil for at bestille nye tonerpatroner.

#### Advarsler

Xerox Easy Assist-appen kan give dig besked om eventuelle fejl eller problemer i printeren. Tryk på klokkeikonet for at se fejlbeskrivelsen.

#### Udskriv

Du kan gennemføre en udskriftsopgave gennem Xerox Easy Assist-appen. Vælg din printer i appen og tryk derefter på Udskriv. Vælg det dokument, du vil udskrive fra din mobilenhed, bekræft udskriftsindstillingerne, og tryk derefter på Udskriv.

#### Enhedsindstillinger

Du kan se og redigere dine printerindstillinger fra fanen Enhedsindstillinger. Hvis du ikke konfigurerede en adgangskode under den indledende konfiguration, skal du konfigurere en adgangskode for at se eller redigere eksisterende printerindstillinger.

#### Support

Du kan anmode om support og finde løsninger på printerrelaterede problemer gennem Xerox Easy Assistappen. Vælg din printer i appen og tryk derefter på Support. Det forbinder dig med Xerox's Support Agent Live Chatbot.

#### Opsætning af computer

Du kan downloade printer- og scanningsdrivere til din printer via Xerox Easy Assist-appen. Vælg din printer i appen og tryk derefter på Opsætning af computer. Indtast din registrerede e-mail-adresse i feltet E-mail, og tryk derefter på ikonet + for at tilføje din e-mail. For at downloade og installere printer- og scanningsdriverne sender appen et Hurtig link til din e-mailadresse.

#### Udskriv testside

Du kan udskrive en testside for at bekræfte, at alle indstillinger er korrekte. Vælg din printer i appen og tryk derefter på Udskriv testside.

#### Fjern en printer

Du kan fjerne en printer gennem Xerox Easy Assist-appen. I appen skal du vælge en printer i listen Mine printere, og stryg derefter til venstre og tryk på Fjern.

#### <span id="page-86-0"></span>**Før du installerer printeren: Indledende opsætning med appen Xerox® Easy Assist (XEA)**

Gør følgende for at fuldføre den indledende opsætning og installere Xerox Easy Assist-appen for første gang:

- 1. Guiden til indledende opsætning vises, når printeren tændes for første gang. Gør følgende på printerens betjeningspanel:
	- a. Vælg dit Sprog, og tryk derefter på Næste.

Skærmen Xerox Easy Assist Mobile App vises.

b. Tryk på Ja for at bruge din mobilenhed til at konfigurere og administrere din printer.

Skærmen Hent app vises for at bekræfte typen af din mobilenhed. Vælg en af mulighederne:

- iOS: Vælg denne mulighed for at installere Xerox Easy Assist-appen på din iPhone.
- Android: Vælg denne mulighed for at installere Xerox Easy Assist-appen på din Androidmobilenhed.
- Jeg har appen: Hvis du allerede har installeret Xerox Easy Assist-appen på din mobilenhed, skal du vælge denne mulighed.

2. Hvis du har valgt iOS eller Android, vises en skærm, der hjælper dig med at downloade appen. På betjeningspanelet skal du trykke på muligheden Vis QR-kode.

Der vises en skærm med QR-koden. For at installere appen skal du scanne QR-koden med kameraet på din smartphone.

- 3. Download og installer Xerox Easy Assist-appen på din smartphone:
	- Til Android-telefoner: Gå til Google Play Store, og søg derefter efter Xerox Easy Assist-appen.
	- Til iOS eller iPhones: Gå til Apple App Store, og søg derefter efter Xerox Easy Assist-appen.
- 4. Når du installerer appen for første gang på din smartphone, skal du trykke på Jeg accepterer for slutbrugerlicensaftale (EULA).

Bemærk: Xerox Easy Assist-appen giver instruktioner, der hjælper dig med at pakke printeren ud af forsendelsesboksen. Hvis du vil se en nyttig video om udpakning af din printer, skal du scanne QR-koden fra emballagen eller *installationsvejledningen*, der fulgte med din printer med kameraet på din smartphone. Accepter slutbrugerlicensaftalen (EULA), og følg derefter instruktionerne, der vises på appen.

- 5. Følg de instruktioner, der vises i appen. For at forbinde din smartphone med printeren skal du trykke på Opret forbindelse til min printer.
- 6. På betjeningspanelet skal du trykke på muligheden Vis QR-kode for at oprette forbindelse til appen. Den anden eller forbindelses QR-koden vises.
- 7. Scan den anden QR-kode gennem Xerox Easy Assist-appen. Følg de instruktioner, der vises i appen.

Når forbindelsen er konfigureret, deler din smartphone og printeren det samme trådløse netværk midlertidigt.

8. Med støtte fra Xerox Easy Assist-appen skal du fuldføre de generelle indstillinger og registrere printeren på netværket.

Generelle indstillinger omfatter Administratoradgangskode, Forbindelse, Målinger, Lyd, Strømspareindstillinger og mere.

Bemærk: Sørg for, at din smartphone er tilsluttet det samme trådløse eller kablede netværk som printeren, og at de kan kommunikere, efter at opsætningen er fuldført.

9. For at fuldføre den indledende opsætning i appen skal du indtaste de nødvendige oplysninger til din printer og derefter trykke på Fuldfør opsætning.

Velkomstskærmen vises.

Når den indledende opsætning er fuldført, kan du bruge Xerox Easy Assist-appen til at udføre følgende:

- Opsætning af en ny printer
- Kontrol af printerstatus og bestilling af forbrugsvarer
- Download af printer- og scanningsdrivere
- Udskrivning
- Få support til fejlfinding
- Fjernelse af en printer fra XEA-appens liste Mine printere

Se Xerox® Easy [Assist-appen](#page-85-0) (XEA) for funktioner i Xerox Easy Assist-appen.

### <span id="page-88-0"></span>**Efter den indledende installation: Tilslutning til Xerox® Easy Assist-appen fra betjeningspanelet**

For en printer, der allerede er installeret og ikke kræver indledende installationsopsætning, skal du slutte printeren til Xerox Easy Assist-appen for at bruge funktionerne i XEA-appen. Ved at oprette adgang til Xerox Easy Assist-appen (XEA) via din smartphone kan du konfigurere yderligere printere, administrere dens konfiguration, se advarsler, der angiver status for forbrugsstoffer og bestille dem samt få live fejlfindingssupport til din printer. Du kan finde QR-koden og oprette forbindelse til XEA-appen fra printerens betjeningspanel:

- 1. Tryk på Enhed på startskærmen på betjeningspanelet.
- 2. Under indstillingerne for Enhed skal du trykke på ikonet for Xerox Easy Assist-appen.

Skærmen for Xerox Easy Assist-app vis med en oversigt over hovedfunktionerne Opsætning, Administrer, og Udskrivning.

- 3. Vælg en af følgende muligheder:
	- Komme i gang: Vælg denne mulighed for at tilslutte og tilføje printeren til XEA-appen.
	- Luk: Vælg denne mulighed for at vende tilbage til skærmen Enhed.
- 4. Hvis du vil tilføje printeren til appen, skal du trykke på Komme i gang.

Skærmen Hent app vises på printerens betjeningspanel.

- 5. Tryk på en af mulighederne:
	- Tilbage: Vælg denne mulighed for at vende tilbage til den indledende XEA-appskærm.
	- Jeg har appen: Hvis du har installeret XEA-appen på din smartphone, skal du vælge denne mulighed.
	- Android: Vælg denne mulighed for at installere XEA-appen fra Google Play Store.
	- iOS: Vælg denne mulighed for at installere XEA-appen fra Apple App Store.
- 6. Hvis du allerede har installeret XEA-appen på din smartphone, skal du trykke på Jeg har appen.

Skærmen Opret forbindelse til Xerox Easy Assist-appen vises med en QR-kode.

- 7. Hvis du vil tilslutte printeren til appen, skal du scanne QR-koden gennem XEA-appen og derefter følge instruktionerne, der vises på din smartphone og betjeningspanelet.
- 8. Tryk på Manuel indtastning for at se oplysninger om det trådløse netværk. Wi-Fi Direct-oplysningerne vises på betjeningspanelets berøringsskærm. Hvis du vil tilslutte printeren til appen, kan du indtaste Wi-Fi Direct-oplysningerne manuelt i XEA-appen.

Bemærk: Hvis printeren og mobilenheden ikke kan kommunikere, skal du sikre dig, at de er på det samme netværk.

- 9. Hvis du vil gå tilbage til skærmen Opret forbindelse til Xerox Easy Assist-appen, skal du trykke på Luk.
- 10. Hvis du vil gå tilbage til skærmen Xerox Easy Assist-appen, skal du trykke på Tilbage.

# <span id="page-89-0"></span>**Tilføjelse af flere printere til Xerox Easy Assist-appen**

Hvis din printer allerede er konfigureret på dit netværk, og guiden til første opsætning er fuldført, kan du tilføje printeren direkte til listen over Mine printere ved brug af Xerox Easy Assist-appen. Hvis du vil tilføje en printer, der findes på netværket, skal du åbne Xerox Easy Assist-appens startside. På skærmen Mine printere skal du trykke på ikonet + og derefter referere til følgende muligheder:

- Opsætning af en ny printer: Hvis du vil konfigurere en ny printer fra din smartphones XEA-app skal du på skærmen Tilføj printer vælge Opsætning af en ny printer. Følg derefter instruktionerne, der vises på betjeningspanelet og din mobilenhed.
- Tilføjelse af en eksisterende printer: Du kan tilføje en eksisterende printer fra netværket på en af følgende måder:
	- QR-kode: Hvis du vil scanne printerens QR-kode med XEA app-scanneren, skal du trykke på QR-kode. Se Efter den indledende installation: Tilslutning til Xerox® Easy Assist-appen fra [betjeningspanelet](#page-88-0) for at finde QR-koden på printeren.
	- IP-adresse: Hvis du vil oprette forbindelse til printeren ved at indtaste IP-adressen manuelt, skal du trykke på IP-adresse. Indtast printerens IP-adresse, og klik derefter på OK. Se [Sådan](#page-41-0) finder du printerens [IP-adresse](#page-41-0) for at finde printerens IP-adresse.
- Find netværksprintere i nærheden: Når din smartphone er tilsluttet det samme trådløse eller kablede netværk som printeren, skal du vælge Printere i nærheden for at finde printere i nærheden. Appen leder efter printere i nærheden på netværket:
	- Hvis appen finder din printer, kan du direkte vælge og tilføje printeren.
	- Hvis appen ikke kan finde den printer, du leder efter, kan du tilføje printeren ved at indtaste dens IPadresse.

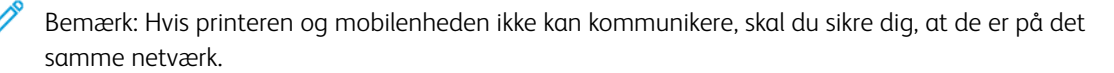

# <span id="page-90-0"></span>Opgave(r)

## **OVERSIGT OVER OPGAVER**

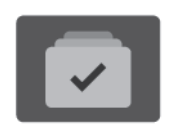

Anvend Opgaver til at se aktuelle, udskrive gemte og fortrolige opgaver og se oplysninger om udførte opgaver. Du kan standse, slette, udskrive eller få vist opgavestatus eller opgavedetaljer for en valgt opgave.

#### **OPGAVEINDST.**

Du kan vælge mellem følgende indstillinger:

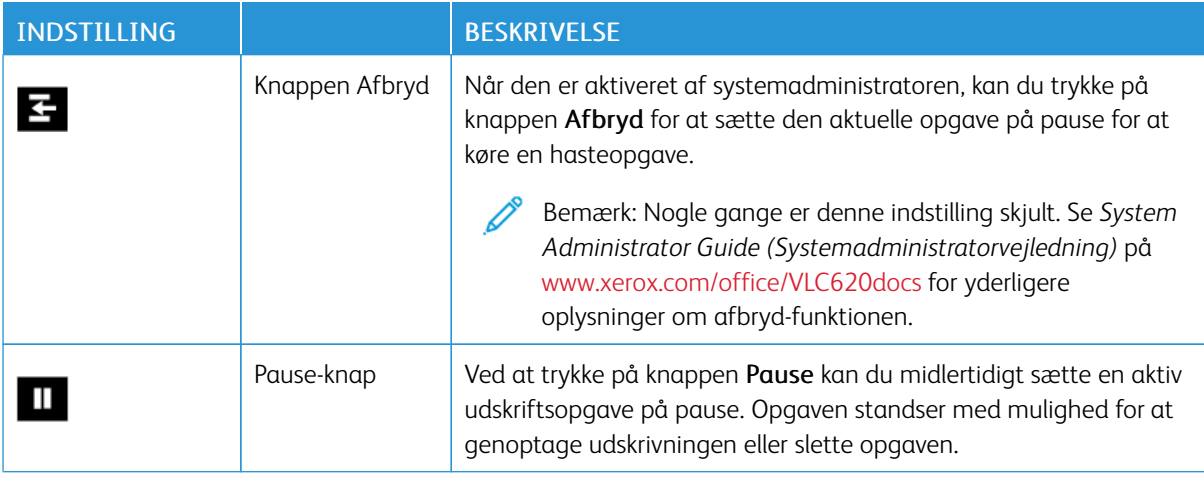

#### <span id="page-90-1"></span>**ADMINSTRERE OPGAVER**

Du kan få vist lister med aktive opgaver, fortrolige opgaver eller udførte opgaver under Opgaver på betjeningspanelet. Du kan afbryde, standse eller slette opgaver, der udskrives. Du kan også få vist opgavestatus eller opgavedetaljer for en valgt opgave.

En opgave kan blive tilbageholdt af printeren, når den ikke kan afslutte opgaven. For eksempel hvis printeren kræver mere papir eller forbrugsstoffer. Printeren fortsætter automatisk udskrivningen, når problemet er løst. Når du sender en fortrolig udskrivningsopgave, tilbageholdes opgaven, indtil du indtaster et kodeord på betjeningspanelet. Se [Administration](#page-92-0) af specielle opgavetyper for flere oplysninger.

Du kan få vist en liste over aktive og udførte opgaver i vinduet Opgaver i den integrerede webserver. Se [Administration](#page-95-0) af opgaver ved hjælp af den integrerede webserver for flere oplysninger.

#### **Afbrydelse af udskrivning**

Systemadministratorer kan tillade brugere at afbryde aktive udskriftsopgaver. Hvis du ønsker flere oplysninger om afbrydelse af udskrivning, henvises der til *System Administrator Guide (Systemadministratorvejledning)* på [www.xerox.com/office/VLC620docs](https://www.office.xerox.com/cgi-bin/printer.pl?APP=udpdfs&Page=Color&Model=VersaLink+VLC620&PgName=Man).

- 1. På printerens betjeningspanel skal du trykke på knappen Hjem.
- 2. Tryk på Opgaver.

Der vises en liste over de aktive opgaver, der venter i kø på printeren.

- 3. Tryk på knappen Afbryd på betjeningspanelet. Printeren fortsætter med at udskrive, mens den afgør det bedste sted at holde pause i den spoolede udskrivningsopgave.
- 4. Udskrivning stopper for at gøre det muligt for printeren at fuldføre en anden opgave.
- 5. Tryk igen på Afbryd for at fortsætte udskrivning.

## **Standsning eller sletning af en udskriftsopgave**

- 1. På printerens betjeningspanel skal du trykke på knappen Hjem.
- 2. Tryk på Opgaver.

Der vises en liste over de aktive opgaver, der venter i kø på printeren.

- 3. Hvis du vil standse en opgave, der udskrives, skal du trykke på knappen Pause på betjeningspanelet.
- 4. Vælg en opgave.
	- Tryk på Fortsæt for at fortsætte opgaven.
	- Tryk på Slet for at slette udskrivningsopgaven. Tryk på Slet i meddelelsen.
- 5. Tryk på knappen Startskærm for at gå tilbage til startskærmen.

#### **Udskrivning af en opgave tilbageholdt for ressourcer**

Når en opgave tilbageholdes for ressourcer, vises der som standard en statusmeddelelse og en pop op-advarsel på betjeningspanelet. Fra den integrerede webserver kan systemadministratoren konfigurere, om der kun vises en statusmeddelelse, eller om både statusmeddelelse og pop op-advarsel vises på betjeningspanelet.

- 1. Hvis pop op-advarslen er deaktiveret af systemadministratoren, skal du gøre følgende for at se de tilbageholdte opgaver:
	- a. På printerens betjeningspanel skal du trykke på knappen Hjem.
	- b. Tryk på Opgaver.

Der vises en liste over de aktive opgaver, der venter i kø på printeren.

2. Når pop op-advarslen er aktiveret, og hvis en opgave er tilbageholdt for ressourcer, vises en pop-up-advarsel på betjeningspanelet. I pop op-advarslen skal du trykke på Vis aktive opgaver.

Der vises en liste over de aktive opgaver, der venter i kø på printeren.

- 3. Tryk på opgavenavnet for den tilbageholdte opgave i listen over opgaver. Følgende muligheder vises:
	- Udskriv på alternativt papir: Hvis du vil vælge et alternativt papirmagasin for opgaven ved udskrivning, skal du trykke på Udskriv på andet papir. Vælg et papirmagasin, og tryk på OK.
	- Slet: Tryk på Slet for at slette udskrivningsopgaven. Tryk på Slet i meddelelsen.
	- Opgavestatus: Hvis du vil se status for opgaven, skal du trykke på Opgavestatus.
	- Opgaveinformation: Hvis du vil se oplysninger om opgaven, skal du trykke på Opgaveinformation. På skærmen kan du se Opgaveindstillinger og Opgaveinformation.
- 4. Læg de nødvendige ressourcer i for at udskrive opgaven. Opgaven fortsættes automatisk, når de nødvendige eller alternative ressourcer er til rådighed.

Bemærk: Indstillingen Udskriv på andet papir aktiveres ved hjælp af den integrerede webserver. Se *System Administrator Guide (Vejledningen for systemadministratorer)* på [www.xerox.com/office/](https://www.office.xerox.com/cgi-bin/printer.pl?APP=udpdfs&Page=Color&Model=VersaLink+VLC620&PgName=Man) [VLC620docs](https://www.office.xerox.com/cgi-bin/printer.pl?APP=udpdfs&Page=Color&Model=VersaLink+VLC620&PgName=Man) for flere oplysninger om indstillingen Udskriv på andet papir.

5. Tryk på knappen Startskærm for at gå tilbage til startskærmen.

# <span id="page-92-0"></span>**ADMINISTRATION AF SPECIELLE OPGAVETYPER**

Specielle opgavetyper gør det muligt at sende en udskrivningsopgave fra din computer og derefter udskrive den fra printerens betjeningspanel. Vælg specielle opgavetyper i printerdriveren på fanen Udskrivningsindstillinger under Opgavetype.

#### **Gemt opgave**

Gemte opgaver er dokumenter, som er sendt til printeren og gemt der til fremtidig anvendelse. Enhver bruger kan udskrive eller slette en gemt opgave.

På betjeningspanelet kan du se og udskrive gemte opgaver fra menuen Udskriv fra. I den integrerede webserver kan du i vinduet Opgaver se, udskrive og slette gemte opgaver, og du kan administrere, hvor opgaver gemmes.

#### **Udskrivning ved brug af en gemt opgave**

- 1. Åbn for adgang til udskrivningsindstillingerne i din softwareapplikation. For de fleste softwareapplikationer skal du trykke på CTRL+P for Windows eller CMD+P for Macintosh.
- 2. Vælg din printer, og åbn printerdriveren.
	- For Windows skal du klikke på Printeregenskaber. Knappens navn kan variere afhængig af applikationen.
	- For Macintosh skal du klikke på Xerox-funktioner i vinduet Udskriv under udskriftsindstillinger.
- 3. Vælg Gemt opgave under Opgavetype.
	- a. Indtast et opgavenavn eller vælg et navn fra listen.
	- b. Indtast et mappenavn eller vælg et navn fra listen.
	- c. Hvis du vil tilføje en adgangskode, skal du klikke på Privat, indtaste adgangskoden og derefter bekræfte adgangskoden.
- d. Klik på OK.
- 4. Vælg andre ønskede udskriftsindstillinger.
	- For Windows skal du klikke på OK og derefter på Udskriv.
	- For Macintosh skal du klikke på Udskriv.

#### **Udskrivning, sletning, flytning eller kopiring af en gemt opgave i den integrerede webserver**

- 1. Start en webbrowser på computeren. I adressefeltet skal du indtaste printerens IP-adresse, og tryk derefter på Enter eller Retur.
- 2. I den integrerede webserver skal du klikke på Hjem.
- 3. Klik på Opgaver.
- 4. Klik på fanen Gemte opgaver.
- 5. Marker afkrydsningsfeltet for den opgave, du vil behandle.
- 6. Vælg en indstilling i menuen.
	- Udskriv opgave: Denne indstilling udskriver en opgave med det samme.
	- Slet opgave Denne indstilling sletter den gemte opgave.
	- Flyt opgave: Brug denne mulighed til at flytte opgaven til en anden mappe.
	- Kopier opgave: Anvend denne mulighed til at kopiere opgaven.
- 7. Klik på Gå.

# **Fortrolig udskrivning**

Anvend Fortrolig udskrivning til fortrolige eller personlige oplysninger. Når du har sendt opgaven, tilbageholdes den på printeren, indtil du indtaster kodeordet på printerens betjeningspanel.

Når en Fortrolig opgave er udskrevet, slettes den automatisk.

#### **Udskrivning med Fortrolig udskrivning**

- 1. Åbn for adgang til udskrivningsindstillingerne i din softwareapplikation. For de fleste softwareapplikationer skal du trykke på CTRL+P for Windows eller CMD+P for Macintosh.
- 2. Vælg din printer, og åbn printerdriveren.
	- For Windows skal du klikke på Printeregenskaber. Knappens navn kan variere afhængig af applikationen.
	- For Macintosh skal du klikke på Forhåndsvisning i vinduet Udskriv og vælge Funktioner.
- 3. Vælg Fortrolig udskrivning under Opgavetype.
- 4. Indtast adgangskoden, bekræft adgangskoden, og klik derefter på OK.
- 5. Vælg eventuelt andre ønskede udskriftsindstillinger.
	- For Windows skal du klikke på OK og derefter på Udskriv.
	- For Macintosh skal du klikke på Udskriv.

#### **Frigivelse af en fortrolig opgave**

- 1. På printerens betjeningspanel skal du trykke på knappen Hjem.
- 2. Tryk på Opgaver.
- 3. Tryk på fanen **Fortrolige opgaver** for at se fortrolige opgaver.
- 4. Gør et af følgende:
	- Hvis du sendte en enkelt fortrolig udskrivningsopgave, skal du trykke på mappen og derefter trykke på opgaven. Indtast adgangskoden og tryk på OK. Opgaven udskrives automatisk.
	- Hvis du sendte flere fortrolige udskrivningsopgaver, skal du trykke på mappen, indtaste adgangskodenummeret og derefter trykke på OK. Vælg en mulighed:
		- Hvis du vil udskrive en enkelt fortrolig udskrivningsopgave, skal du trykke på den ønskede opgave.
		- Tryk på Udskriv alle for at udskrive alle opgaver i mappen.
		- Tryk på ikonet Papirkurv for at slette en enkelt fortrolig udskrivningsopgave. Tryk på Slet i meddelelsen.
		- Tryk på Slet alle for at slette alle opgaver i mappen.

Bemærk: Når en Fortrolig opgave er udskrevet, sletter printeren den automatisk.

5. Tryk på knappen Hjemfor at gå tilbage til startskærmen.

#### **Prøvesæt**

Prøvesæt udskriver et sæt af en opgave, som består af mange kopisæt, før de resterende kopier udskrives. Når du har kontrolleret prøvesættet, kan du enten vælge at udskrive de resterende kopier eller slette dem på printerens betjeningspanel.

Prøvesæt er en type af gemt opgave med disse funktioner:

- En prøvesætopgave vises i en mappe, som er navngivet efter den bruger-ID, der er tilknyttet opgaven.
- En prøvesætopgave bruger ikke en adgangskode.
- Enhver bruger kan udskrive eller slette en prøvesætopgave.
- Prøvesæt udskriver en kopi af en opgave, så du kan korrekturlæse den, før du udskriver de resterende kopier.

Når en prøvesætopgave er udskrevet, slettes den automatisk.

Se [Udskrivning](#page-94-0) af et prøvesæt for at udskrive et prøvesæt.

#### <span id="page-94-0"></span>**Udskrivning af et prøvesæt**

- 1. Åbn for adgang til udskrivningsindstillingerne i din softwareapplikation. For de fleste softwareapplikationer skal du trykke på CTRL+P for Windows eller CMD+P for Macintosh.
- 2. Vælg din printer, og åbn printerdriveren.
	- For Windows skal du klikke på Printeregenskaber. Knappens navn kan variere afhængig af applikationen.
	- For Macintosh skal du klikke på Forhåndsvisning i vinduet Udskriv og vælge Funktioner.
- 3. Vælg Prøvesæt under Opgavetype.
- 4. Vælg eventuelt andre ønskede udskriftsindstillinger.
	- For Windows skal du klikke på OK og derefter på Udskriv.
	- For Macintosh skal du klikke på Udskriv.

#### **Frigivelse af et prøvesæt**

- 1. På printerens betjeningspanel skal du trykke på knappen Hjem.
- 2. Tryk på Opgaver for at se de tilgængelige opgaver.
- 3. Tryk på prøvesætopgaven.
	- Bemærk: Filbeskrivelsen for Prøvesæt viser opgaven som Tilbageholdt til senere udskrivning, og viser antallet af resterende kopier i opgaven.
- 4. Vælg en indstilling.
	- Tryk på Frigiv for at udskrive de resterende kopier af opgaven.
	- Tryk på Slet for at slette de resterende kopier af opgaven.
- 5. Tryk på knappen Hjemfor at gå tilbage til startskærmen.

## <span id="page-95-0"></span>**ADMINISTRATION AF OPGAVER VED HJÆLP AF DEN INTEGREREDE WEBSERVER**

På den integrerede webservers liste over aktive opgaver kan du se en liste over aktive opgaver og slette udskriftsopgaver. Du kan bruge den integrerede webserver til at sende opgaver til udskrivning på enheden. Du kan bruge funktionen Opgaveafsendelse til at udskrive .ps-, .pdf-, .pcl- og .xps-filer uden at installere en printerdriver. Du kan vælge opgaver til udskrivning fra din lokale computerharddisk, masselagerenheder eller et netværksdrev.

Gemte opgaver er dokumenter, som er sendt til printeren og gemt der til fremtidig anvendelse. Alle gemte opgaver vises på siden Gemte opgaver. Brug siden Gemte opgaver til at udskrive og slette gemte opgaver og oprette og styre de mapper, hvor de er gemt.

Sådan administreres opgaver ved hjælp af den integrerede webserver:

- 1. Start en webbrowser på computeren. I adressefeltet skal du indtaste printerens IP-adresse, og tryk derefter på Enter eller Retur.
- 2. I den integrerede webserver skal du klikke på Opgaver.
- 3. Klik på opgavenavnet.
- 4. Vælg en indstilling i menuen.
	- Hvis du vil standse opgaven, skal du klikke på Pause, og klik derefter på Gå.
	- Hvis du vil slette opgaven, skal du klikke på Slet, og klik derefter på Gå. Klik på OK, når meddelelsen vises.
- 5. Klik på Hjem for at gå tilbage til startskærmen.

### **Sende opgaver til udskrivning ved brug af den integrerede webserver**

- 1. Start en webbrowser på computeren. I adressefeltet skal du indtaste printerens IP-adresse, og tryk derefter på Enter eller Retur.
- 2. I den integrerede webserver skal du klikke på Hjem.
- 3. Klik på Udskriv.
- 4. Under Filnavn skal du klikke på Gennemse eller Vælg fil, og gør derefter et af følgende:
	- Navigér til filen og vælg den.
	- Indtast stien til den fil, du vil vælge.
- 5. Vælg Auto under Udskriftsområde for Antal kopier, eller indtast antallet af kopier, der skal udskrives.
- 6. Vælg en indstilling under Opgavetype:
	- Normal udskrivning: Denne indstilling udskriver en opgave med det samme.
	- Fortrolig udskrivning: Denne indstilling udskriver først en opgave, når du har indtastet din adgangskode på printerens betjeningspanel.
	- Prøvesæt eller Prøveudskrivning: Disse indstillinger udskriver én kopi, når der er valgt flere kopier af en opgave. Enheden tilbageholder de resterende kopier i hukommelsen, indtil du frigiver dem til udskrivning på betjeningspanelet.
	- Gem opgave til genudskrivning: Denne indstilling gemmer en opgave i en mappe på printserveren til fremtidig udskrift. Du kan angive opgavenavn og -mappe.
	- Udskudt udskrivning: Denne indstilling udskriver en opgave på et angivet tidspunkt op til 24 timer efter den oprindelige opgaveoverførsel.
- 7. Vælg en indstilling for papirformat, papirtype og papirfarve.
- 8. Vælg de ønskede opgaveindstillinger.
	- 1- eller 2-sidet
	- Sortering
	- Retning
	- Udfaldsbakke
	- $\mathscr{O}$ Bemærk: De tilgængelige indstillinger varierer afhængigt af enheden.
- 9. Hvis Kontering er aktiveret, skal du indtaste dit bruger-id og konto-id.
- 10. Klik på Send opgave.

## **Genudskrivning af gemte opgaver ved hjælp af den integrerede webserver**

- 1. Start en webbrowser på computeren. I adressefeltet skal du indtaste printerens IP-adresse, og tryk derefter på Enter eller Retur.
- 2. I den integrerede webserver skal du klikke på Hjem.
- 3. Klik på Opgaver.
- 4. Klik på fanen Gemte opgaver.
- 5. Marker afkrydsningsfeltet for den opgave, du vil behandle.
- 6. Vælg en indstilling i menuen.
	- Udskriv opgave: Denne indstilling udskriver en opgave med det samme.
	- Slet opgave Denne indstilling sletter den gemte opgave.
	- Flyt opgave: Brug denne mulighed til at flytte opgaven til en anden mappe.
	- Kopier opgave: Anvend denne mulighed til at kopiere opgaven.
- 7. Klik på Gå.

# <span id="page-98-0"></span>Udskriv fra

#### **OVERSIGT OVER UDSKRIV FRA**

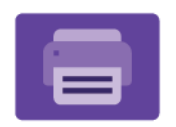

Du kan bruge appen Udskrivnfra til at udskrive opgaver fra forskellige kilder. Du kan udskrive opgaver, der er gemt i et trykklar format fra en USB-stick. Du kan udskrive gemte opgaver og opgaver, der er gemt i en postboks.

Hvis du vil oprette en udskrivningsklar fil, skal du vælge indstillingen Udskriv til fil, når du udskriver dine dokumenter fra programmer, som f.eks. Microsoft Word. Kontroller din specifikke udgivelsesapp for muligheder til at oprette trykklare filer.

Se *System Administrator Guide (Systemadministratorvejledning)* på [www.xerox.com/office/VLC620docs](https://www.office.xerox.com/cgi-bin/printer.pl?APP=udpdfs&Page=Color&Model=VersaLink+VLC620&PgName=Man) for flere oplysninger om konfiguration og tilpasning af apps.

Hvis godkendelse eller kontering er aktiveret på din enhed, skal du indtaste dine loginoplysninger for at få adgang til funktionerne.

# **UDSKRIVNING FRA EN USB-FLASHDREV**

Du kan udskrive en enkelt eller flere filer, der er gemt på et USB-flashdrev. USB-porten findes på printerens forside.

P Bemærk: Kun USB-flashdrev, der er formateret til det typiske FAT32-filsystem, understøttes.

Sådan udskriver du fra et USB-flashdrev:

1. Indsæt USB-flashdrevet i USB-porten på printeren.

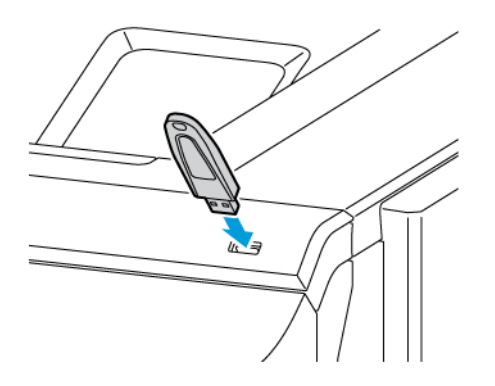

## 2. På USB-drev registreret skærmen, tryk da på Udskriv fra USB.

Advarsel: For at undgå tab af data eller printerfejl må du ikke røre ved flashdrevet eller printeren i det viste område, mens printeren aktivt udskriver, læser eller skriver fra hukommelsesenheden.

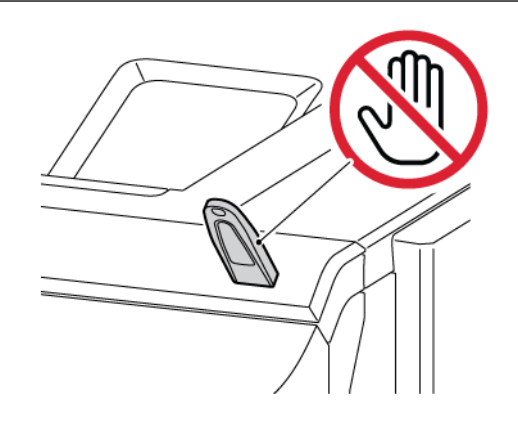

Bemærk: Hvis Udskriv fra USB ikke vises, skal du aktivere funktionen eller kontakte systemadministratoren. Se *System Administrator Guide (Systemadministratorvejledning)* på [www.xerox.](https://www.office.xerox.com/cgi-bin/printer.pl?APP=udpdfs&Page=Color&Model=VersaLink+VLC620&PgName=Man) [com/office/VLC620docs](https://www.office.xerox.com/cgi-bin/printer.pl?APP=udpdfs&Page=Color&Model=VersaLink+VLC620&PgName=Man) for flere oplysninger.

- 3. Hvis du vil vælge en fil til udskrivning, skal du gennemse filen og derefter trykke på fluebenet. Hvis flere filer skal udskrives, skal du gennemse hver fil og derefter markere fluebenet for hver fil.
- 4. Tryk på OK.

En liste over filer, der er valgt til udskrivning, vises.

- 5. Sådan fjerner du filer fra udskrivningslisten:
	- Hvis du vil fjerne en enkelt fil, skal du trykke på filen og derefter vælge Fjern. For at bekræfte fjernelse, skal du trykke på Fjern.
	- Hvis du vil fjerne alle filerne, skal du trykke på en fil og derefter vælge Fjern alle. For at bekræfte fjernelse, tryk på Fjern alle.
- 6. Juster funktionsindstillingerne efter behov.
- 7. Tryk på Udskriv.
- 8. Når du er færdig, skal du fjerne USB-flashdrevet.
- 9. Tryk på knappen Startskærm for at gå tilbage til startskærmen.

#### **UDSKRIVNING FRA GEMTE OPGAVER**

Sådan udskrives gemte opgaver:

- 1. På printerens betjeningspanel skal du trykke på knappen Opgavetyper og dernæst Udskriv fra.
- 2. Vælg Gemte opgaver, og tryk derefter på navnet på den mappe, der indeholder den gemte opgave.
- 3. Tryk på den gemte opgave, som du ønsker at udskrive.
- 4. Vælg de ønskede indstillinger for papirvalg, antal, 2-sidet udskrivning og efterbehandling.

# 5. Tryk på Udskriv.

 $\mathscr{D}$ Bemærk: Hvis du vil udskrive en privat gemt opgave, skal du indtaste adgangskoden på skærmen for krævet adgangskode og derefter trykke på OK.

- 6. Hvis du vil udskrive en anden gemt opgave, skal du trykke på det aktuelle opgavenavn og derefter trykke på Fjern. Tryk på Tilføj dokument, tryk på Gemte opgaver, og naviger derefter til den ønskede opgave.
- 7. Tryk på knappen Startskærm for at gå tilbage til startskærmen.

# <span id="page-101-0"></span>@PrintByXerox

#### **OVERSIGT OVER @PRINTBYXEROX**

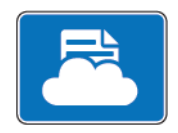

Du kan bruge appen Xerox® @PrintByXerox til at udskrive e-mail-vedhæftninger og dokumenter, der sendes til din printer fra mobile enheder.

Når din Xerox-enhed er forbundet til internettet, fungerer appen @PrintByXerox sammen med Xerox® Workplace Cloud for at muliggøre simpel e-mail-baseret udskrivning.

Bemærk: Appen @PrintByXerox kan bruges gratis. Brug Xerox® Workplace Cloud til mere avancerede arbejdsgange. Xerox® Workplace Cloud-softwaren kræver en specifik licens. For flere oplysninger skal du se lynvejledningen til *Xerox® @PrintByXerox-appen*, som findes på [www.xerox.com/XeroxAppGallery.](http://www.xerox.com/XeroxAppGallery)

Se *System Administrator Guide (Systemadministratorvejledning)* på [www.xerox.com/office/VLC620docs](https://www.office.xerox.com/cgi-bin/printer.pl?APP=udpdfs&Page=Color&Model=VersaLink+VLC620&PgName=Man) for flere oplysninger om konfiguration og tilpasning af apps.

Hvis godkendelse eller kontering er aktiveret på din enhed, skal du indtaste dine loginoplysninger for at få adgang til funktionerne.

#### **UDSKRIVNING MED APPEN @PRINTBYXEROX**

1. Send en e-mail med en vedhæftet fil, der indeholder en understøttet filtype til [Print@printbyxerox.com](mailto:Print@printbyxerox.com).

Førstegangsbrugere modtager en svar-e-mail med et bruger-ID og adgangskode.

- 2. Tryk på knappen Hjem på Xerox-enhedens betjeningspanel.
- 3. Tryk på @PrintByXerox.
- 4. Indtast din e-mailadresse og tryk derefter på OK.
- 5. På skærmbilledet til adgangskode skal du indtaste din adgangskode ved hjælp af tastaturet på berøringsskærmen og derefter trykke på OK.
- 6. Vælg de dokumenter, du vil udskrive.
- 7. Tryk på Udskriftsindstillinger og klik derefter på OK.
- 8. Tryk på Udskriv for at frigive opgaven.
	- Der vises en meddelelse om Sender opgaver til udskrivning og konverteringstilstanden vises.
	- Når dokumenterne begynder at udskrive, vises et grønt flueben.

# <span id="page-102-0"></span>Xerox® Connect for XMPie

### **OVERSIGT OVER APPEN XEROX ® CONNECT FOR XMPIE**

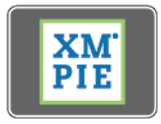

Appen Xerox® Connect for XMPie giver øjeblikkelig adgang til 50 eller flere skabeloner. Med et enkelt tryk kan du oprette personligt indhold fra din printer.

Brug appen Xerox® Connect for XMPie til at oprette fri adgang til skabeloner med mulighed for at tilpasse dem til øjeblikkelig udskrivning.

Hvis du vil konfigurere appen Connect for XMPie på din printer, bedes du kontakte din systemadministrator eller se *System Administrator Guide (Vejledningen for systemadministratorer)* på [www.xerox.com/office/](https://www.office.xerox.com/cgi-bin/printer.pl?APP=udpdfs&Page=Color&Model=VersaLink+VLC620&PgName=Man) [VLC620docs.](https://www.office.xerox.com/cgi-bin/printer.pl?APP=udpdfs&Page=Color&Model=VersaLink+VLC620&PgName=Man)

Hvis du vil bruge appen Connect for XMPie fra startskærmen, skal du trykke på Connect for XMPie. Hovedskærmen viser Udvalgte produkter og Produktkategorier. Du kan gennemse kategorierne at finde de produkter, du vil oprette. Følg instruktionerne på skærmen for at oprette en opgave med tilpassede felter. Du kan se forhåndsvisning og udskrive efter behov. Hvis du ønsker flere oplysninger om XMPie, skal du gå til [www.](https://www.support.xerox.com/) [support.xerox.com.](https://www.support.xerox.com/) I feltet Søg skal du indtaste XMPie.

Hvis godkendelse eller kontering er aktiveret på din enhed, skal du indtaste dine loginoplysninger for at få adgang til funktionerne. Hvis du vil se flere oplysninger om brugertilpasning for brugere, der er logget på, skal du se [Brugertilpasning.](#page-68-0)

[Xerox®-apps](#page-76-0)

# <span id="page-104-0"></span>Udskrivning

Dette kapitel indeholder:

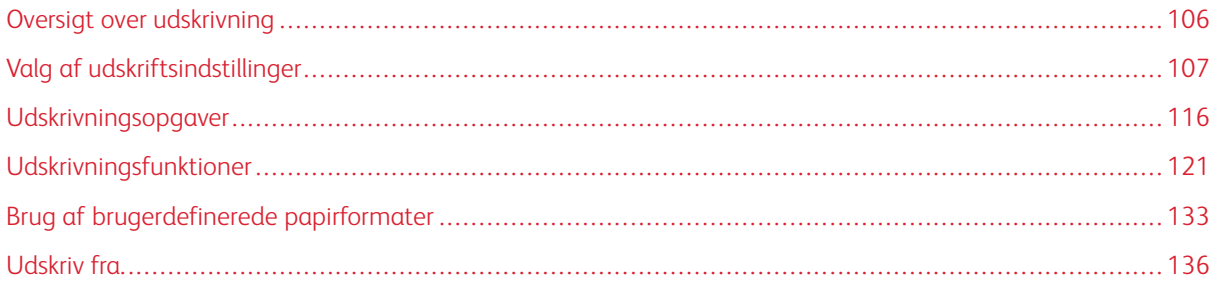

# <span id="page-105-0"></span>Oversigt over udskrivning

Før du kan udskrive, skal din computer og printeren være tilsluttet en stikkontakt, tændt og tilsluttet et aktivt netværk. Kontroller, at den korrekte printerdriversoftware er installeret på din computer. Se [Installation](#page-60-0) af printerens [driversoftware](#page-60-0) for flere oplysninger.

- 1. Vælg det ønskede papir.
- 2. Læg papiret i det ønskede magasin. Angiv format, farve og type på printerens betjeningspanel.
- 3. Åbn for adgang til printerindstillinger i din softwareapplikation. For de fleste softwareprogrammer skal du for Windows trykke på CTRL+P eller for Macintosh trykke på CMD+P.
- 4. Vælg din printer.
- 5. Vælg Printeregenskaber, Udskriftsindstillinger eller Indstillinger for at få adgang til printerdriverindstillingerne for Windows. For Macintosh skal du vælge Xerox-funktioner. Indstillingens navn kan variere afhængig af programmet.
- 6. Foretag de ønskede ændringer af printerdriverens indstillinger, og klik på OK.
- 7. Klik på Udskriv for at sende opgaven til printeren.
- 8. Hvis du valgte en speciel opgavetype, for eksempel Fortrolig udskrivning or Prøveudskrift, tilbageholdes din opgave på printeren og kræver yderligere handling for at udskrive. Brug appen Opgaver til at administrere opgaver på printeren.

Se [Adminstrere](#page-90-1) opgaver for flere oplysninger om administration af udskrivningsopgaver.

# <span id="page-106-0"></span>Valg af udskriftsindstillinger

Udskriftsindstillinger, der også kaldes for printerdriverens softwareindstillinger, angives som Udskriftsindstillinger i Windows og i Xerox®-funktioner i Macintosh. Udskrivningsindstillinger omfatter indstillinger for 2-sidet udskrivning, sidelayout og printkvalitet. De indstillinger, der vælges under Udskriftsindstillinger i Enheder og printere, bliver standardindstillingen. Udskriftsindstillinger, som indstilles i softwareprogrammet, er midlertidige. Applikationen og computeren gemmer ikke indstillingerne, når applikationen lukkes.

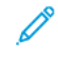

Bemærk: For Windows 10 og nyere kan udskrivningsindstillinger indstilles fra Udskrivningsindstillinger i indstillingen Printere og scannere.

#### **HJÆLP TIL PRINTERDRIVER**

Hjælpeoplysningerne til Xerox®-printerdriverens softwaren findes normalt i vinduet Udskriftsindstillinger. Hvis du ønsker at se hjælpen, skal du klikke på knappen Hjælp (?) nederst til venstre i vinduet Udskriftsindstillinger.

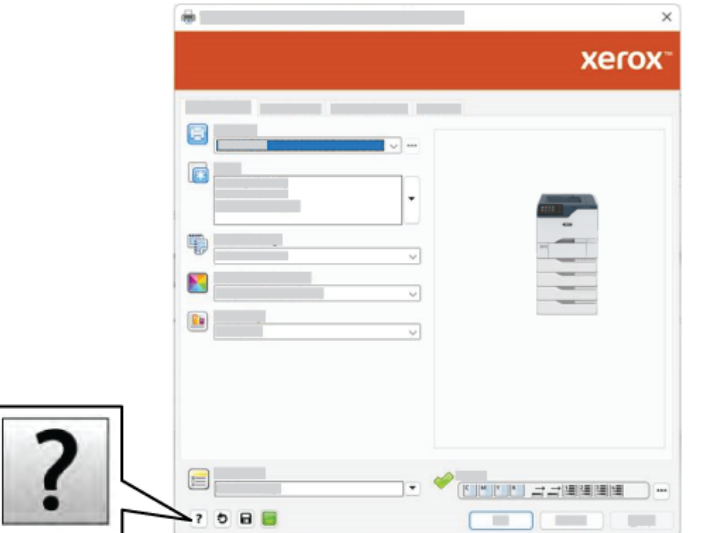

Oplysninger om udskriftsindstillinger vises i vinduet Hjælp. Fra dette vindue kan du vælge efter emne eller bruge søgefeltet. Indtast det ønskede emne eller funktion i søgefeltet.

# **WINDOWS UDSKRIFTSINDSTILLINGER**

#### **Valg af standardindstillinger for udskrivning i Windows**

Når du udskriver fra en softwareapplikation, anvender printeren de opgaveindstillinger, der er valgt i vinduet Udskriftsindstillinger. Du kan vælge dine mest almindelige udskriftsindstillinger og gemme dem, så du ikke behøver at ændre dem, hver gang du udskriver.

Hvis du f.eks. for de fleste opgaver udskriver på begge sider af papiret, skal du angive 2-sidet udskrivning i Udskriftsindstillinger.

- 1. Naviger til listen over printere på din computer:
	- For Windows Server 2012 og nyere skal du klikke på Start > Indstillinger > Printere.
	- I Windows 10 skal du klikke på Start > Indstillinger > Enheder > Printere og scannere.
	- For Windows 11 og nyere skal du klikke på Start > Indstillinger > Bluetooth og enheder > Printere og scannere.

Bemærk: Hvis du bruger et brugerdefineret Startmenu-program, kan programmet ændre stien til din liste over printere.

- 2. Vælg Udskriftsindstillinger for din printer:
	- For Windows Server 2012 og nyere skal du højreklikke på ikonet for din printer og derefter klikke på Printeregenskaber.
	- I Windows 10 skal du klikke på ikonet for din printer og derefter klikke på Administrer > udskriftsindstillinger.
	- I Windows 11 og nyere skal du klikke på ikonet for din printer og derefter klikke på Udskriftsindstillinger.
- 3. I vinduet Udskriftsindstillinger skal du klike på en fane og derefter vælge indstillingerne. Klik på OK for at gemme indstillingerne.

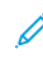

Bemærk: Klik på knappen Hjælp (?) i vinduet Udskriftsindstillinger for flere oplysninger om indstillinger for Windows-printerdrivere.

# **Valg af udskriftsindstillinger for en enkelt opgave for Windows**

Hvis du vil anvende specielle udskriftsindstillinger for en bestemt opgave, kan du ændre udskriftsindstillingerne, før du sender opgaven til printeren.

- 1. Med dokumentet åbent i din applikation skal du gå til udskriftsindstillinger. For de fleste softwareapplikationer skal du klikke på Fil > Udskriv eller trykke på CTRL+P for Windows.
- 2. Vælg din printer og klik på knappen Printeregenskaber, Udskriftsindstillinger eller Indstillinger for at åbne vinduet Udskriftsindstillinger. Knappens navn kan variere afhængig af applikationen.
- 3. Klik på en fane i vinduet Udskriftsindstillinger og vælg de ønskede indstillinger.
- 4. Klik på OK for at gemme dine valg og lukke vinduet Udskriftsindstillinger.
- 5. Klik på Udskriv for at sende opgaven til printeren.
# **Valg af standardudskrivningsindstillinger i Windows for en delt netværksprinter**

- 1. Naviger til listen over printere på din computer:
	- For Windows Server 2012 og nyere skal du klikke på Start > Indstillinger > Printere.
	- I Windows 10 skal du klikke på Start > Indstillinger > Enheder > Printere og scannere.
	- For Windows 11 og nyere skal du klikke på Start > Indstillinger > Bluetooth og enheder > Printere og scannere.

Bemærk: Hvis ikonet Kontrolpanel ikke vises på skrivebordet, skal du højreklikke på skrivebordet og derefter vælge Personlig tilpasning. Vælg Startside for Kontrolpanel > Enheder og printere.

- 2. Vælg Printeregenskaber for din printer:
	- For Windows Server 2012 og nyere skal du højreklikke på ikonet for din printer og derefter klikke på Printeregenskaber.
	- I Windows 10 skal du klikke på ikonet for din printer og derefter klikke på Administrer > printeregenskaber.
	- I Windows 11 og nyere skal du klikke på ikonet for din printer og derefter klikke på Udskriftsindstillinger.
- 3. I dialogboksen Egenskaber for printeren skal du klikke på fanen Avanceret.
- 4. På fanen Avanceret skal du klikke på Udskriftsstandarder.
- 5. Vælg de ønskede indstillinger på printerdriverens faner og klik derefter på Anvend.
- 6. Klik på OK for at gemme indstillingerne.

#### **Lagring af et sæt med ofte anvendte udskriftsindstillinger for Windows**

Du kan definere og gemme et sæt indstillinger, så de kan anvendes for fremtidige udskrivningsopgaver. Når du har gemt et sæt udskriftsindstillinger, kan de vælges fra listen Gemte indstillinger eller Faste indstillinger eller i området Et-tryk, hvis det er tilgængeligt.

Sådan gemmes et sæt udskriftsindstillinger.

- 1. Åbn dokumentet i applikationen, og klik på Fil > Udskriv.
- 2. Hvis du vil åbne vinduet Udskriftsindstillinger, skal du vælge din printer, og klik derefter på Egenskaber eller Indstillinger.
- 3. Klik på fanerne i vinduet Udskriftsindstillinger og vælg de ønskede indstillinger.
- 4. I vinduet Udskriftsindstillinger skal du klikke på Gemte indstillinger eller Faste indstillinger og klik dernæst på Gem som.
- 5. Indtast et navn for den gemte indstilling eller faste indstilling, og vælg derefter faste indstillinger, hvis de er tilgængelige:
	- Vælg et ikon for den faste indstilling.
	- Hvis du vil aktivere den faste indstilling som 1-tryk, skal du vælge Fast indstilling for 1-tryk.
	- Hvis du vil dele den faste indstilling i alle drivere, skal du vælge Vis denne faste indstilling i alle drivere.
- 6. Klik på OK.
- 7. Sådan udskrives med disse indstillinger:
	- Vælg navnet på den faste indstilling på listen Gemte indstillinger eller Faste indstillinger.
	- For en fast indstilling for 1-tryk skal du klikke på 1–tryk, og klik derefter på den ønskede fast indstilling for 1-tryk.

## **MACINTOSH UDSKRIFTSINDSTILLINGER**

## **Valg af udskriftsindstillinger for Macintosh**

For at anvende specielle udskriftsindstillinger skal du ændre driverindstillingerne, før du sender opgaven til printeren.

- 1. Åbn dokumentet i applikationen, og klik på Fil > Udskriv.
- 2. Vælg din printer.
- 3. I vinduet Udskrivning under udskrivningsindstillinger skal du klikke på Xerox-funktioner.

Bemærk: Hvis du vil se alle udskriftsindstillinger, skal du klikke på Vis oplysninger.

- 4. Vælg eventuelt andre ønskede udskriftsindstillinger fra listerne.
- 5. Klik på Udskriv for at sende opgaven til printeren.

## **Lagring af et sæt med ofte anvendte udskriftsindstillinger for Macintosh**

Du kan definere og gemme et sæt indstillinger, så de kan anvendes for fremtidige udskrivningsopgaver.

Sådan gemmes et sæt udskriftsindstillinger.

- 1. Åbn dokumentet i applikationen, og klik på Fil > Udskriv.
- 2. Vælg printeren i listen Printere.
- 3. Vælg de ønskede udskrivningsindstillinger i de viste lister i dialogboksen Udskriv.

 $\mathscr{O}$ Bemærk: Hvis du vil se alle udskriftsindstillinger, skal du klikke på Vis oplysninger.

- 4. Klik på Faste indstillinger > Gem aktuel indstilling som fast indstilling.
- 5. Indtast et navn for udskriftsindstillingerne. Hvis du vil gemme indstillingssættet i listen over faste indstillinger, skal du klikke på OK.

6. Vælg navnet i listen med faste indstillinger for at udskrive med disse indstillinger.

# **UDSKRIVNING FRA UNIX, LINUX OG AS/400**

Til at give funktionalitet til printerspooling og netværksprintserver bruger UNIX-baseret udskrivning LPD/LPRport 515 eller lp til port 9100. Xerox-printere kan kommunikere med begge protokoller.

## **Xerox® Printer Manager**

® Printeradministration er et program, der gør det muligt at styre og udskrive på flere printere i UNIX- og Linuxmiljøer.

Med Xerox® Printer Manager kan du:

- Konfigurere og kontrollere status på netværkstilsluttede printere.
- Indstille en printer på netværket samt overvåge driften af printeren, når den er installeret.
- Udføre vedligeholdelsestjek og se status for forbrugsstoffer samtidigt.
- Giver et fælles udseende på tværs af mange forskellige leverandører af UNIX- og Linus-operativsystemer.

#### **Installation af Xerox® Printer Manager**

Før du starter, skal du kontrollere, at du har rod- eller superbrugerrettigheder til at installere Xerox® Printer Manager.

Sådan installeres Xerox® Printer Manager:

- 1. Hent den rette pakke for dit operativsystem. Gå til [www.xerox.com/office/VLC620drivers](https://www.office.xerox.com/cgi-bin/printer.pl?APP=udpdfs&Page=Color&Model=VersaLink+VLC620&PgName=driver) for at finde printerdrivere for din printer. De tilgængelige filer er:
	- XeroxOSDPkg-AIXpowerpc-x.xx.xxx.xxxx.rpm til IBM PowerPC-serien.
	- XeroxOSDPkg-HPUXia64-x.xx.xxx.xxxx.depot.gz til at understøtte HP Itanium-arbejdsstationer.
	- XeroxOfficev5Pkg-Linuxi686-x.xx.xxx.xxxx.rpm til at understøtte RPM-baserede 32-bit Linux-miljøer.
	- XeroxOfficev5Pkg-Linuxi686-x.xx.xxx.xxxx.deb til at understøtte Debian-baserede 32-bit Linux-miljøer.
	- XeroxOfficev5Pkg-Linuxx86\_64-x.xx.xxx.xxxx.rpm til at understøtte RPM-baserede 64-bit Linux-miljøer.
	- XeroxOfficev5Pkq-Linuxx86\_64-x.xx.xxx.xxx.deb til at understøtte Debian-baserede 64-bit Linuxmiljøer.
	- XeroxOSDPkg-SunOSi386-x.xx.xxx.xxxx.pkg.gz til Sun Solaris x86-systemer.
	- XeroxOSDPkg-SunOSsparc-x.xx.xxx.xxxx.pkg.gz til Sun Solaris SPARC-systemer.
- 2. Hvis du vil installere den brugerdefinerede printerdriver, skal du logge på som rod og derefter indtaste følgende kommando for dit system:
	- AIX: rpm U XeroxOSDPkg-AIXpowerpc-x.xx.xxx.xxxx.rpm
	- HPUX: swinstall -s XeroxOSDPkg-HPUXia64-x.xx.xxx.xxx.depot.gz \\*
	- Solaris, x86 baseret: pkgadd -d XeroxOSDPkg-SunOSi386-x.xx.xxx.xxxx.pkg
	- Solaris (SPARC-baseret): pkgadd -d XeroxOSDPkg-SunOSsparc-x.xx.xxx.xxx.pkg

Installationen opretter en Xerox-mappe i /opt/Xerox/prtsys.

- 3. Hvis du vil installere Xerox® Office Standard Driver på Linux-platformen, skal du logge ind som rod og derefter indtaste den relevante kommando til dit system:
	- Linux, RPM-baseret: rpm -U XeroxOfficev5Pkg-Linuxi686-x.xx.xxx.xxxx.rpm
	- Linux, Debian-baseret: dpkg -i XeroxOfficev5Pkg-Linuxi686-x.xx.xxx.xxx.deb

Installationen opretter en XeroxOffice-mappe i /opt/XeroxOffice/prtsys.

## **Start af Xerox® Printer Manager**

Sådan startes Xerox® Printer Manager:

- 1. Åbn en kommandoprompt på din computer: Log på som rod i kommandoprompten, og indtast derefter xeroxofficeprtmgr.
- 2. Tryk på tasten Enter eller Retur.

## **Udskrivning fra en Linux-arbejdsstation**

Hvis du vil udskrive fra en Linux-arbejdsstation, skal du enten installere en Xerox®-printerdriver for Linux eller en CUPS-printerdriver (Common UNIX Printing System). Du behøver ikke begge drivere.

anbefaler, at du installerer en fuldtudstyret, brugerdefineret printerdriver for Linux. Gå til [www.xerox.com/](https://www.office.xerox.com/cgi-bin/printer.pl?APP=udpdfs&Page=Color&PgName=driver) [support/drivers](https://www.office.xerox.com/cgi-bin/printer.pl?APP=udpdfs&Page=Color&PgName=driver) for at finde drivere for din printer.

Hvis du anvender CUPS, skal du kontrollere, at CUPS er installeret og kører på din arbejdsstation. Instruktioner til installation og oprettelse af CUPS findes i *CUPS Software Administrators Manual*, der er udarbejdet med copyright af Easy Software Products. Se *CUPS Software Users Manual*, der findes på [www.cups.org/](http://www.cups.org/documentation.php) [documentation.php,](http://www.cups.org/documentation.php) for at få udførlige oplysninger om mulighederne for CUPS-udskrivning.

# **Installation af PPD-filen på arbejdsstationen**

- 1. På Xerox Support-webstedet kan du fra siden Drivere og downloads downloade Xerox® PPD til CUPS (Common UNIX Printing System).
- 2. Kopier PPD-filen til CUPS ppd/Xerox-mappen på arbejdsstationen. Hvis du ikke kender mappens placering, kan du bruge Søg-kommandoen til at finde PPD-filerne.
- 3. Følg instruktionerne, der findes i PPD-filen.

# **Tilføjelse af printeren**

1. Kontroller, at CUPS (Common UNIX Printing System) daemon kører.

- 2. Åbn en webbrowser, indtast http://localhost:631/admin, og tryk derefter på Enter- eller Returtasten.
- 3. For Bruger-ID skal du indtaste root. For adgangskode skal du indtaste rodadgangskoden.
- 4. Klik på Tilføj printer, og følg instruktionerne på skærmen for at føje printeren til CUPS-printerlisten.

# **Udskrivning med CUPS (Common UNIX Printing System)**

CUPS understøtter både brug af System V (lp) og Berkeley (lpr) udskrivningskommandoer.

- 1. Hvis du vil udskrive på en bestemt printer i System V, skal du indtaste lp-dprinter filename og derefter trykke på Enter.
- 2. Hvis du vil udskrive på en bestemt printer i Berkeley, skal du indtaste lpr-Pprinter filename og derefter trykke på Enter.

# **AS/400**

Xerox leverer WSCO-filer (Work Station Customization Object) til at understøtte IBM i V6R1 eller nyere versioner. Et WSCO (Work Station Customization Object) er en opslagstabel, som værtsudskrivningstransformationen (HPT) bruger til at fortolke AS/400-kommandoer til den tilsvarende PCLkode, der er specifik for en bestemt printer. En WSCO-fil kan ændre mange udskrivningsfunktioner, herunder: papirmagasin, 2-sidet udskrivning, tegn pr. tomme, linjer pr. tomme, retning, skrifttyper og margener.

XTOOLS -biblioteket indeholder en WSCO-kilde til hver understøttet Xerox®-printer eller enhed. Biblioteket og installationsvejledningen er tilgængelig på [www.support.xerox.com.](https://www.support.xerox.com/)

Hvis du vil installere XTOOLS-biblioteket, skal du vælge de filer, der kan downloades til IBM AS/400 operativsystemet, pakke den downloadede XTOOLSxxxx.zip-fil ud og følge instruktionerne for at installere biblioteket. Biblioteket skal kun downloades og installeres én gang.

# Bemærk:

- HPT (Værtsudskrivningstransform) fungerer kun for AFPDS- og SCS-filer. Hvis du vil bruge WSCO til udskrivning, skal du konvertere IPDS-formaterede printerfiler til AFPDS-filer.
- Der kræves administratoroplysninger med IOSYSCFG-tilladelser for at oprette en enhedsbeskrivelse eller en ekstern kø.
- Der findes yderligere oplysninger om AS/400 i *IBM AS/400 Printing V (Red Book)*, der er tilgængelig på IBM's websted.

## **Installation af WSCO-biblioteket og opsætning af udskriftskøer**

Du finder detaljerede instruktioner om installation af WSCO-biblioteket og opsætning af udskriftskøer i installationsvejledningen, der følger med biblioteket.

## **MOBIL PRINTERVALG**

Denne printer kan udskrive fra iOS og Android-baserede mobilenheder.

# **Udskrivning vha. Wi-Fi Direct**

Sådan udskrives et dokument fra en Wi-Fi-aktiveret mobilenhed:

- 1. Åbn det dokument, du vil udskrive, på mobilenheden.
- 2. I enhedens app skal du vælge knappen Udskriv.
- 3. Hvis der er mere end én printer i området, hvorpå Wi-Fi Direct er aktiveret, skal du vælge den ønskede printer fra listen.
- 4. Vælg de ønskede udskriftsindstillinger for opgaven.
- 5. Send opgaven til udskrivning.

Der vises en meddelelse på den mobile enhed.

6. Vælg Tilslut.

Når forbindelsen er oprettet, vises der en meddelelse på printeren.

7. Tryk på OK på printerens betjeningspanel.

Opgaven udskrives.

# **Udskrivning med AirPrint**

Du kan udskrive direkte fra din iPhone, iPad, iPod touch eller Mac vha. AirPrint®. Hvis du vil aktivere AirPrint® for din printer, skal du se [Konfiguration](#page-57-0) af AirPrint.

Sådan udskrives der med AirPrint®:

- 1. Åbn den e-mail, fotografi, webside eller dokument, som du vil udskrive.
- 2. Tryk på ikonet Handling.
- 3. Klik på Udskriv.
- 4. Vælg din printer, og konfigurer printerindstillinger.
- 5. Klik på Udskriv.

For mere information om konfiguration og brug af AirPrint®, skal du gå til *Systemadministratorvejledning* på [www.xerox.com/office/VLC620docs.](https://www.office.xerox.com/cgi-bin/printer.pl?APP=udpdfs&Page=Color&Model=VersaLink+VLC620&PgName=Man)

## **Udskrivning med Universaludskrivning**

For at give brugerne adgang til enheden skal Azure®-administratoren dele printeren på Azure®-portalen. Når printeren er delt, gør funktionen Tilføj printer det muligt for en autoriseret bruger at finde enheden i Windows 10 eller nyere. Enheden vises som en cloud-printer på listen over fundne printere. Hvis du vil aktivere Universaludskrivning for din printer, skal du se Sådan konfigureres en enhed til [Universaludskrivning:](#page-57-1)

- 1. Gør følgende for at tilføje en printer i Windows®-operativsystemet:
	- For Windows 10 skal du klikke på Indstillinger > Printere og scannere > Tilføj en printer eller scanner.
	- For Windows 11 og nyere skal du klikke på Indstillinger > Bluetooth og enheder > Printere og scannere > Tilføj en printer eller scanner.
- 2. Vælg cloud-printeren på listen med fundne printere, og klik på Tilføj enhed.

Bemærk: Når en udskriftsopgave sendes til Universaludskrivning, venter den i køen i skyen, indtil printeren henter opgaven. Printeren kontrollerer for opgaver, når pollingsintervallet er udløbet, eller når du starter funktionen Kontroller for opgaver nu.

## **Udskrivning fra en Mopria-aktiveret mobilenhed**

Mopria er en softwarefunktion, der giver brugere mulighed for at udskrive fra mobile enheder, uden at det kræver en printerdriver. Du kan bruge Mopria at udskrive fra din mobilenhed til Mopria-aktiverede printere.

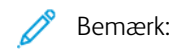

- Mopria og alle dens nødvendige protokoller er som standard aktiveret.
- Sørg for, at du har den nyeste softwareversion af Mopria Print Service installeret på din mobile enhed. Du kan hente en gratis download af softwaren fra Google Play Store.
- Hvis du vil tilslutte printeren til Wi-Fi eller Wi-Fi Direct, skal du købe og installere Xerox's trådløse netværkskort. Der findes yderligere oplysninger i installations- og konfigurationsinstruktionerne til Xerox® Dual Band Wireless*-hardwaren*, der følger med sættet.
- Hvis du vil bruge Wi-Fi Direct, skal du aktivere Wi-Fi Direct-funktionen i den integrerede webserver. Se *System Administrator Guide (Systemadministratorvejledning)* på [www.xerox.com/office/VLC620docs](https://www.office.xerox.com/cgi-bin/printer.pl?APP=udpdfs&Page=Color&Model=VersaLink+VLC620&PgName=Man) for flere oplysninger om konfiguration af Wi-Fi Direct.
- Hvis du vil konfigurere trådløst, skal du sikre dig, at enheder er tilsluttet det samme trådløse netværk som printeren.
- Navnet og placeringen af din printer vises på en liste over Mopria-aktiverede printere på tilsluttede enheder.

Følg instruktionerne, der leveres på din mobile enhed for at udskrive vha. Mopria.

# Udskrivningsopgaver

# **ADMINSTRERE OPGAVER**

Du kan få vist lister med aktive opgaver, fortrolige opgaver eller udførte opgaver under Opgaver på betjeningspanelet. Du kan standse, slette, udskrive eller få vist opgavestatus eller opgavedetaljer for en valgt opgave. Når du sender en fortrolig udskrivningsopgave, tilbageholdes opgaven, indtil du indtaster et kodeord på betjeningspanelet. For flere oplysninger skal du se Udskrivning af specielle [opgavetyper](#page-116-0)

Du kan få vist en liste over aktive og udførte opgaver i vinduet Opgaver i den integrerede webserver.

# **Standse, slette eller rykke en opgave op, der venter på at blive udskrevet**

- 1. På printerens betjeningspanel skal du trykke på knappen Hjem.
- 2. Tryk på Opgaver og tryk derefter på navnet for udskrivningsopgaven.
- 3. Vælg en opgave.

Bemærk: Hvis du ikke foretager et valg, genoptages opgaven automatisk efter den indstillede timeoutperiode.

- Tryk på Tilbagehold for at standse opgaven. Tryk på Frigiv for at fortsætte opgaven.
- Tryk på Slet for at slette udskrivningsopgaven. Tryk på Slet i meddelelsen.
- Hvis du vil flytte opgaven op til toppen af listen, skal du trykke på Ryk op.
- Hvis du vil se status for opgaven, skal du trykke på Opgavestatus.
- Hvis du vil se information om opgaven, skal du trykke på Opgaveinformation. Tryk derefter på Opgaveindstillinger eller Nødvendige ressourcer.
- 4. Tryk på knappen Startskærm for at gå tilbage til startskærmen.

# **B**emærk:

- Systemadministratoren kan begrænse brugere fra at slette opgaver. Hvis en systemadministrator begrænser opgavesletning, kan du se opgaverne, men ikke slette dem.
- Det er kun brugeren, der sendte opgaven, eller systemadministratoren, der kan slette en fortrolig udskrivningsopgave.

## **Udskrivning af en opgave tilbageholdt for ressourcer**

Når en opgave tilbageholdes for ressourcer, vises der som standard en statusmeddelelse og en pop op-advarsel på betjeningspanelet. Fra den integrerede webserver kan systemadministratoren konfigurere, om der kun vises en statusmeddelelse, eller om både statusmeddelelse og pop op-advarsel vises på betjeningspanelet.

- 1. Hvis pop op-advarslen er deaktiveret af systemadministratoren, skal du gøre følgende for at se de tilbageholdte opgaver:
	- a. På printerens betjeningspanel skal du trykke på knappen Hjem.

# b. Tryk på Opgaver.

Der vises en liste over de aktive opgaver, der venter i kø på printeren.

2. Når pop op-advarslen er aktiveret, og hvis en opgave er tilbageholdt for ressourcer, vises en pop-up-advarsel på betjeningspanelet. I pop op-advarslen skal du trykke på Vis aktive opgaver.

Der vises en liste over de aktive opgaver, der venter i kø på printeren.

- 3. Tryk på opgavenavnet for den tilbageholdte opgave i listen over opgaver. Følgende muligheder vises:
	- Udskriv på alternativt papir: Hvis du vil vælge et alternativt papirmagasin for opgaven ved udskrivning, skal du trykke på Udskriv på andet papir. Vælg et papirmagasin, og tryk på OK.
	- Slet: Tryk på Slet for at slette udskrivningsopgaven. Tryk på Slet i meddelelsen.
	- Opgavestatus: Hvis du vil se status for opgaven, skal du trykke på Opgavestatus.
	- Opgaveinformation: Hvis du vil se oplysninger om opgaven, skal du trykke på Opgaveinformation. På skærmen kan du se Opgaveindstillinger og Opgaveinformation.
- 4. Læg de nødvendige ressourcer i for at udskrive opgaven. Opgaven fortsættes automatisk, når de nødvendige eller alternative ressourcer er til rådighed.

Bemærk: Indstillingen Udskriv på andet papir aktiveres ved hjælp af den integrerede webserver. Se *System Administrator Guide (Vejledningen for systemadministratorer)* på [www.xerox.com/office/](https://www.office.xerox.com/cgi-bin/printer.pl?APP=udpdfs&Page=Color&Model=VersaLink+VLC620&PgName=Man) [VLC620docs](https://www.office.xerox.com/cgi-bin/printer.pl?APP=udpdfs&Page=Color&Model=VersaLink+VLC620&PgName=Man) for flere oplysninger om indstillingen Udskriv på andet papir.

5. Tryk på knappen Startskærm for at gå tilbage til startskærmen.

# <span id="page-116-0"></span>**UDSKRIVNING AF SPECIELLE OPGAVETYPER**

Specielle opgavetyper gør det muligt at sende en udskrivningsopgave fra din computer og derefter udskrive den fra printerens betjeningspanel. Vælg specielle opgavetyper i printerdriveren på fanen Udskrivningsindstillinger under Opgavetype.

# **Gemt opgave**

Gemte opgaver er dokumenter, som er sendt til printeren og gemt der til fremtidig anvendelse. Enhver bruger kan udskrive eller slette en gemt opgave.

På betjeningspanelet kan du se og udskrive gemte opgaver fra menuen Udskriv fra. I den integrerede webserver kan du i vinduet Opgaver se, udskrive og slette gemte opgaver, og du kan administrere, hvor opgaver gemmes.

#### **Udskrivning ved brug af en gemt opgave**

- 1. Åbn for adgang til udskrivningsindstillingerne i din softwareapplikation. For de fleste softwareapplikationer skal du trykke på CTRL+P for Windows eller CMD+P for Macintosh.
- 2. Vælg din printer, og åbn printerdriveren.
	- For Windows skal du klikke på Printeregenskaber. Knappens navn kan variere afhængig af applikationen.
	- For Macintosh skal du klikke på Xerox-funktioner i vinduet Udskriv under udskriftsindstillinger.
- 3. Vælg Gemt opgave under Opgavetype.
	- a. Indtast et opgavenavn eller vælg et navn fra listen.
	- b. Indtast et mappenavn eller vælg et navn fra listen.
	- c. Hvis du vil tilføje en adgangskode, skal du klikke på Privat, indtaste adgangskoden og derefter bekræfte adgangskoden.
	- d. Klik på OK.
- 4. Vælg andre ønskede udskriftsindstillinger.
	- For Windows skal du klikke på OK og derefter på Udskriv.
	- For Macintosh skal du klikke på Udskriv.

#### **Udskriv, slet, flyt eller kopiér en gemt opgave i den integrerede webserver**

- 1. Start en webbrowser på computeren. I adressefeltet skal du indtaste printerens IP-adresse, og tryk derefter på Enter eller Retur.
- 2. I den integrerede webserver skal du klikke på Hjem.
- 3. Klik på Opgaver.
- 4. Klik på fanen Gemte opgaver.
- 5. Marker afkrydsningsfeltet for den opgave, du vil behandle.
- 6. Vælg en indstilling i menuen.
	- Udskriv opgave: Denne indstilling udskriver en opgave med det samme.
	- Slet opgave Denne indstilling sletter den gemte opgave.
	- Flyt opgave: Brug denne mulighed til at flytte opgaven til en anden mappe.
	- Kopier opgave: Anvend denne mulighed til at kopiere opgaven.
- 7. Klik på Gå.

# **Fortrolig udskrivning**

Anvend Fortrolig udskrivning til fortrolige eller personlige oplysninger. Når du har sendt opgaven, tilbageholdes den på printeren, indtil du indtaster kodeordet på printerens betjeningspanel.

Når en Fortrolig opgave er udskrevet, slettes den automatisk.

## **Udskrivning med Fortrolig udskrivning**

- 1. Åbn for adgang til udskrivningsindstillingerne i din softwareapplikation. For de fleste softwareapplikationer skal du trykke på CTRL+P for Windows eller CMD+P for Macintosh.
- 2. Vælg din printer, og åbn printerdriveren.
	- For Windows skal du klikke på Printeregenskaber. Knappens navn kan variere afhængig af applikationen.
	- For Macintosh skal du klikke på Forhåndsvisning i vinduet Udskriv og vælge Funktioner.
- 3. Vælg Fortrolig udskrivning under Opgavetype.
- 4. Indtast adgangskoden, bekræft adgangskoden, og klik derefter på OK.
- 5. Vælg eventuelt andre ønskede udskriftsindstillinger.
	- For Windows skal du klikke på OK og derefter på Udskriv.
	- For Macintosh skal du klikke på Udskriv.

## **Frigivelse af en fortrolig opgave**

- 1. På printerens betjeningspanel skal du trykke på knappen Hjem.
- 2. Tryk på Opgaver.
- 3. Tryk på fanen Fortrolige opgaver for at se fortrolige opgaver.
- 4. Gør et af følgende:
	- Hvis du sendte en enkelt fortrolig udskrivningsopgave, skal du trykke på mappen og derefter trykke på opgaven. Indtast adgangskoden og tryk på OK. Opgaven udskrives automatisk.
	- Hvis du sendte flere fortrolige udskrivningsopgaver, skal du trykke på mappen, indtaste adgangskodenummeret og derefter trykke på OK. Vælg en mulighed:
		- Hvis du vil udskrive en enkelt fortrolig udskrivningsopgave, skal du trykke på den ønskede opgave.
		- Tryk på Udskriv alle for at udskrive alle opgaver i mappen.
		- Tryk på ikonet Papirkurv for at slette en enkelt fortrolig udskrivningsopgave. Tryk på Slet i meddelelsen.
		- Tryk på Slet alle for at slette alle opgaver i mappen.

Bemærk: Når en Fortrolig opgave er udskrevet, sletter printeren den automatisk.

5. Tryk på knappen Hjemfor at gå tilbage til startskærmen.

# **Prøvesæt**

Prøvesæt udskriver et sæt af en opgave, som består af mange kopisæt, før de resterende kopier udskrives. Når du har kontrolleret prøvesættet, kan du enten vælge at udskrive de resterende kopier eller slette dem på printerens betjeningspanel.

Prøvesæt er en type af gemt opgave med disse funktioner:

- En prøvesætopgave vises i en mappe, som er navngivet efter den bruger-ID, der er tilknyttet opgaven.
- En prøvesætopgave bruger ikke en adgangskode.
- Enhver bruger kan udskrive eller slette en prøvesætopgave.
- Prøvesæt udskriver en kopi af en opgave, så du kan korrekturlæse den, før du udskriver de resterende kopier.

Når en prøvesætopgave er udskrevet, slettes den automatisk.

Se [Udskrivning](#page-119-0) af et prøvesæt for at udskrive et prøvesæt.

# <span id="page-119-0"></span>**Udskrivning af et prøvesæt**

- 1. Åbn for adgang til udskrivningsindstillingerne i din softwareapplikation. For de fleste softwareapplikationer skal du trykke på CTRL+P for Windows eller CMD+P for Macintosh.
- 2. Vælg din printer, og åbn printerdriveren.
	- For Windows skal du klikke på Printeregenskaber. Knappens navn kan variere afhængig af applikationen.
	- For Macintosh skal du klikke på Forhåndsvisning i vinduet Udskriv og vælge Funktioner.
- 3. Vælg Prøvesæt under Opgavetype.
- 4. Vælg eventuelt andre ønskede udskriftsindstillinger.
	- For Windows skal du klikke på OK og derefter på Udskriv.
	- For Macintosh skal du klikke på Udskriv.

## **Frigivelse af et prøvesæt**

- 1. På printerens betjeningspanel skal du trykke på knappen Hjem.
- 2. Tryk på Opgaver for at se de tilgængelige opgaver.
- 3. Tryk på prøvesætopgaven.

Bemærk: Filbeskrivelsen for Prøvesæt viser opgaven som Tilbageholdt til senere udskrivning, og viser antallet af resterende kopier i opgaven.

- 4. Vælg en indstilling.
	- Tryk på Frigiv for at udskrive de resterende kopier af opgaven.
	- Tryk på Slet for at slette de resterende kopier af opgaven.
- 5. Tryk på knappen Hjemfor at gå tilbage til startskærmen.

# Udskrivningsfunktioner

#### **VALG AF PAPIRINDSTILLINGER FOR UDSKRIVNING**

Du kan vælge papir for din udskrivningsopgave på to måder. Du kan lade printeren vælge hvilket papir, der skal anvendes baseret på dine indstillinger for dokumentformat, papirtype og papirfarve. Du kan også vælge et specifikt magasin, som indeholder det ønskede papir.

- Hvis du vil finde papirindstillinger i Windows, skal du i printerdriveren klikke på fanen Udskriftsindstillinger.
- Hvis du vil finde farveindstillinger i MacIntosh, skal du i vinduet Udskrivning under udskrivningsindstillinger klikke på Xerox-funktioner. Under Xerox-funktioner skal du i listen over indstillinger klikke på Papir/output.

#### **Vælg efter magasin**

Anvend Vælg efter magasin til at udskrive fra et bestemt magasin uden af angive papiregenskaber i printerdriveren eller på printerens betjeningspanel. Opgaven udskrives fra det valgte magasin, også selvom et andet magasin indeholer det korrekte papir for opgaven.

Du kan vælge mellem følgende indstillinger:

- Automatisk valg: Med denne indstilling udskriver printeren fra et magasin med det ønskede papirs type og format til udskriftsopgaven.
- Magasin X: Med denne indstilling udskrives fra det valgte magasin.
- Specialmagasin: Med denne indstilling udskrives fra det manuelle fremføringsmagasin. Printeren beder dig fjerne alt papir i magasinet, før du lægger papiret for din opgave i.

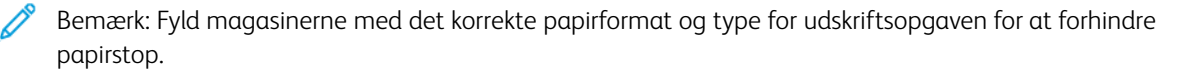

# **Skalering**

Skaleringsindstillinger reducerer eller forstørrer originaldokumentet, så det svarer til det valgte outputpapirformat.

- I Windows findes skaleringsmulighederne på fanen Udskriftsindstillinger i feltet Papir.
- For Macintosh findes skaleringsmulighederne i vinduet Udskriv. Hvis du vil se flere udskriftsindstillinger, skal du klikke på Vis oplysninger.

Bemærk: Ikke alle de beskrevne indstillinger kan bruges på alle printere. Visse muligheder gælder kun for specifikke printermodeller, operativsystemer eller drivertyper.

Du kan vælge mellem følgende indstillinger for skalering:

- Tilpas til nyt papirformat: Denne indstilling afpasser dokumentets format efter det nye papirformat.
- Skift dokumentformat: Anvend denne indstilling til at matche det papirformat, der er valgt i programmet. Denne indstilling ændrer ikke formatet af billedet på udskriften.
- Automatisk: Denne indstilling skalerer dokumentets format efter det valgte outputpapirformat. Skaleringsværdien vises i procentfeltet under eksempelbilledet.
- Ingen: Denne indstilling ændrer ikke formatet af billedet på udskriften og der vises 100% i procentfeltet. Hvis originalformatet er større end outputformatet, beskæres siden. Hvis originalformatet er mindre end outputformatet, vises der ekstra plads rundt om siden.
- Manuel: Denne indstilling skalerer dokumentet med den værdi, der er indtastet i procentfeltet under eksempelbilledet.

# **UDSKRIVNING PÅ BEGGE SIDER AF PAPIRET**

# **Udskrivning af et 2-sidet dokument**

Hvis din printer understøtter automatisk 2-sidet udskrivning, angives mulighederne i printerdriveren. Printerdriveren anvender indstillingerne for højformat eller tværformat fra applikationen ved udskrivning af dokumentet.

Bemærk: Kontrollér, at papirformat og vægt understøttes. Se [Understøttet](#page-140-0) papir for flere oplysninger.

# **Indstillinger for 2-sidet layout**

Du kan vælge sidelayout for 2-sidet udskrivning, som afgør, hvordan de udskrevne sider vendes. Disse indstillinger tilsidesætter applikationens indstillinger for sideretning.

- 1-sidet: Med denne indstilling udskrives på den ene side af papiret. Anvend denne indstilling ved udskrivning på konvolutter, etiketter eller andet materiale, som ikke kan udskrives på begge sider.
- 2-sidet: Med denne indstilling udskrives opgaven på begge sider af papiret, så der kan indbindes langs den lange kant. Nedenstående illustrationer viser resultatet for dokumenter med henholdsvis stående og liggende format.

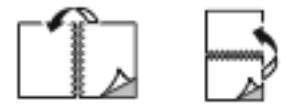

• 2-sidet, blokformat: Denne indstilling udskriver på begge sider af papiret. Billederne udskrives således, at der kan indbindes langs den korte kant af papiret. Nedenstående illustrationer viser resultatet for dokumenter med henholdsvis stående og liggende format.

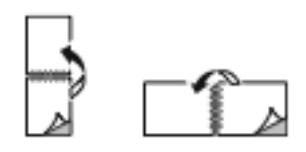

Bemærk: 2-sidet udskrivning er også en en del af Miljøsmart-indstillingerne.

Se Valg af [udskriftsindstillinger](#page-106-0) for at ændre printerdriverens standardindstillinger.

## **XEROX SORT/HVID**

Du kan vælge farvet eller sort/hvid udskrivning.

- Fra (brug dokumentfarve): Anvend denne mulighed for at udskrive i farver.
- Ja: Anvend denne mulighed for at udskrive i sort/hvid.

# **PRINTKVALITET**

Windows Postscript-printerdriveren (PS), PCL og Macintosh-printerdrivere leverer de bedste kvalitetstilstande:

- Høj opløsning: 1200 x 1200 dpi, 1-bit dybde. Med denne tilstand kan du angive den bedste generelle billedkvalitet til detaljeret vektorgrafik, f.eks. CAD-filer. Denne indstilling anbefales til udskrivning af farvestrålende, mættede udskrifter eller fotos. Udskrivningsopgaver kan tage lidt længere tid at behandle, hvis der udskrives med Høj opløsning
- Forbedret: 600 x 600 dpi, 8-bit dybde. Denne tilstand bruges til bedre udskriftskvalitet, og er den bedste tilstand til præsentationer.

#### **BILLEDKVALITET**

Billedindstillingerne afgør den måde, som printeren anvender farve til at fremstille dit dokument. Windows PostScript- og Macintosh-printerdriverne indeholder det største udvalg af muligheder for farvestyring og korrektion på fanen Billedkvalitet.

- Hvis du vil finde farveindstillinger i Windows, skal du i printerdriveren klikke på fanen Printkvalitet.
- Hvis du vil finde farveindstillinger i MacIntosh, skal du i vinduet Udskrivning under udskrivningsindstillinger klikke på Xerox-funktioner. Under Xerox-funktion skal du i listen over muligheder klikke på Farveindstillinger.

## **Farvejustering**

Farvekorrektion matcher printerfarver i PostScript-opgaver med farver på andre enheder, som f.eks. din computerskærm eller en trykpresse.

Indstillinger for Farvejustering:

- Xerox sort/hvid: Med denne indstilling konverteres alle farver i dokumentet til sort og hvid eller gråtoner.
- Xerox automatisk farve: Med denne funktion anvendes den bedste farvekorrektion til tekst, grafik og billeder. Xerox anbefaler denne indstilling.

Der findes flere indstillinger for farvekorrigering, herunder Livlig RGB.

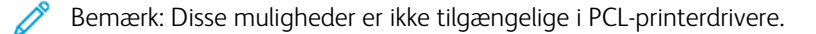

#### **Farvejustering**

Anvend Farvejusteringer til at justere specifikke egenskaber af den udskrevne farve. Egenskaber omfatter lysstyrke, kontrast, mætning og farvenuance.

Bemærk: Ikke alle de viste indstillinger kan bruges på alle printere. Visse muligheder gælder kun for specifikke printermodeller, operativsystemer eller drivertyper.

Du kan vælge mellem følgende indstillinger:

- Lysstyrke: Med funktionen Lysstyrke kan du justere, hvor lys eller mørk tekst og billeder er i den udskrevne opgave.
- Kontrast: Du kan bruge funktionen Kontrast til at justere forskellen mellem lyse og mørke områder på udskriften.
- Mætning: Funktionen Mætning lader dig justere farvestyrken og mængden af grå i farven.
- Farvenuancer: Brug indstillinger for Farvenuancer til at justere mængden af en valgt farve i udskriftsopgaven, samtidig med at lysstyrken bevares. Du kan vælge mellem følgende indstillinger:
	- Med skyderen Cyan til rød kan du justere farvebalancen mellem cyan og rød. Hvis du f.eks. øger de cyane niveauer, reduceres de røde niveauer.
	- Med skyderen Magenta til grøn kan du justere farvebalancen mellem magenta til grøn. Hvis du f.eks. øger de magenta niveauer, reduceres de grønne niveauer.
	- Med skyderen Gul til blå kan du justere farvebalancen mellem gul og blå. Hvis du f.eks. øger de gule niveauer, reduceres de blå niveauer.

Bemærk: Disse muligheder er ikke tilgængelige i PCL-printerdrivere.

# **UDSKRIVNING AF FLERE SIDER PÅ ET ARK**

Når du udskriver et flersidet dokument, kan du vælge at udskrive flere sider på hvert ark.

Udskriv 1, 2, 4, 6, 9 eller 16 sider på hvert ark ved at vælge Sider pr. ark på fanen Sider pr. ark.

- For at finde Sider pr. ark i Windows skal du på fanen Dokumentfunktioner klikke på Sidelayout.
- For at finde Sider pr. ark i Macintosh skal du i vinduet Udskriv i listen over udskriftsindstillinger klikke på Layout.

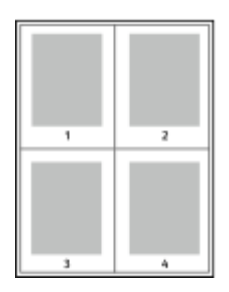

Vælg Sidekanter for at udskrive en kant rundt om hver side.

# **UDSKRIVNING MED PJECELAYOUT**

Med 2-sidet udskrivning kan du udskrive et dokument som en lille pjece. Du kan fremstille pjecer med et hvilket som helst papirformat, som understøttes af 2-sidet udskrivning.

Printerdriveren reducerer automatisk hver side og udskriver 4 sider på hvert ark (2 på hver side). Siderne

udskrives i korrekt rækkefølge, så du kan folde og hæfte arkene som en pjece.

- For at finde funktionen Pjecer i Windows skal du på fanen Dokumentfunktioner klikke på Sidelayout.
- For at finde funktionen Pjecer i Macintosh skal du i vinduet Udskriv i listen over udskriftsindstillinger klikke på Xerox-funktioner. Under Xerox-funktioner skal du i listen over indstillinger klikke på Pjecelayout.

Når du udskriver pjecer vha. Windows PostScript- eller Macintosh-driver, kan du angive midtersletning og krympning.

- Midtersletning: : Angiver den vandrette afstand (i punkter) mellem sidens billeder. Et punkt er lig med 0,35 mm (1/72").
- Krympning: : Angiver, hvor meget siden skal forskydes udad (i tiendedele af et punkt). Dette kompenserer for det foldede papirs tykkelse, som ellers vil betyde, at billedet på indersiden forskydes en smule udad, når pjecen foldes. Du kan vælge en værdi på mellem 0 og 1,0 punkter.

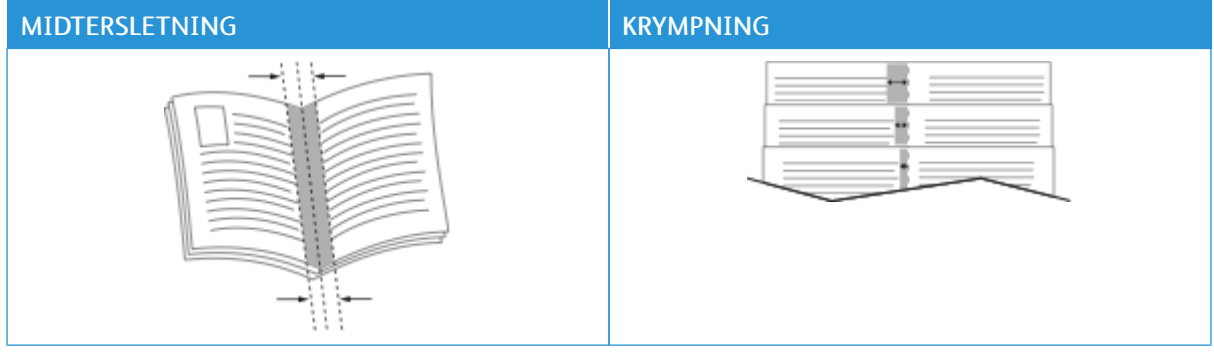

Bemærk: Vælg Sidekanter for at udskrive en kant rundt om hver side.

# **ANVENDELSE AF SPECIALSIDER**

Indstillingerne for Specialsider styrer, hvordan omslag, indsæt og undtagelsessider føjes til det udskrevne dokument.

- For at finde funktionen Specialsider i Windows skal du på fanen Dokumentfunktioner klikke på Specialsider.
- For at finde Specialsider i Macintosh skal du i vinduet Udskriv i listen over udskriftsindstillinger klikke på Xerox-funktioner. Under Xerox funktioner skal du i listen over indstillinger klikke på Specialsider.

# **Udskrivning af omslag**

Omslag er første eller sidste side i et dokument. Du kan vælge et papirmagasin for omslag, som er anderledes end for resten af dokumentet. Du kan f.eks. anvende papir med dit firmas brevhoved for den første side i et dokument. Du kan anvende tykt papir for første og sidste side i en rapport. Du kan anvende ethvert tilgængeligt magasin til fremføring af omslagspapir.

I vinduet Omslag kan du vælge mellem følgende indstillinger:

- Ingen omslag eller deaktiveret: Med denne indstilling udskrives der ingen omslag. Der føjes ikke omslag til dokumentet.
- Kun forside: Denne indstilling giver dig mulighed for at tilføje et blankt eller trykt forsideomslag.
- Kun bagside: Denne indstilling giver dig mulighed for at tilføje et blankt eller trykt bagsideomslag.
- Forside og bagside: Samme: Denne indstilling tilføjer et for- og bagsideomslag til opgaven og anvender de samme udskrivnings- og papirindstillinger for begge omslag.
- Forside og bagside: Forskellig: Denne indstilling tilføjer et for- og bagsideomslag til opgaven og giver dig mulighed for at vælge forskellige udskrivnings- og papirindstillinger for hvert omslag.

Når du har valgt indstillinger for omslag, kan du vælge papirformat, farve og type for for- eller bagside. Du kan anvende blankt eller fortrykt papir og du kan udskrive på side 1, side 2 eller begge sider af omslagspapiret.

# **Udskrivning af indsæt**

Du kan tilføje blanke eller fortrykte indsæt før side 1 i et dokument eller efter bestemte sider i dokumentet. Tilføjelse af et indsæt efter bestemte sider i et dokument adskiller sektioner eller fungerer som en markør eller pladsholder. Kontrollér, at du specificerer det papir, der skal anvendes til indsæt.

I vinduet Indsæt kan du vælge placering, egenskaber og papirindstillinger for de indsatte sider:

- Indsæt: Denne indstilling giver dig mulighed for at vælge, hvor indsæt skal placeres.
- Antal: Denne indstilling gør det muligt at vælge det antal sider, der skal indsættes på hvert sted.
- Sider: Brug denne indstilling til at specificere, hvor indsæt skal placeres i opgaven. Individuelle sider eller sideintervaller skal adskilles med kommaer. Specificerer en række på hinanden følgende sider vha. en bindestreg. Hvis du f.eks. vil vælge side 1, 6, 9, 10 og 11, skal du indtaste 1, 6, 9-11.
- Papirindstillinger: Denne indstilling gør det muligt at vælge papirformat, -farve og -type for indsættene. Hvis du vil bruge samme papirformat, -farve eller -type som for selve opgaven, skal du vælge Anvend opgaveindstillinger.

## **Udskrivning af undtagelsessider**

Undtagelsessider har andre indstillinger end resten af siderne i opgaven. Du kan specificere forskelle, f.eks. sideformat, type og farve. Du kan ændre den side af papiret, hvorpå der skal udskrives alt efter behov. En opgave kan indeholde mange undtagelser.

Din opgave indeholder f.eks. 30 sider. Du vil udskrive fem sider på kun den ene side af et specialpapir, mens de resterende sider skal udskrives 2-sidet på almindeligt papir. Du kan anvende undtagelsessider til at udskrive opgaven.

I vinduet Undtagelser kan du vælge placering, egenskaber og papirindstillinger for undtagelsessiderne:

- Sider: Angiver det sted (side eller sideinterval), som anvender undtagelsessidernes egenskaber. Individuelle sider eller sideintervaller skal adskilles med kommaer. Specificerer en række på hinanden følgende sider vha. en bindestreg. Hvis du f.eks. vil vælge side 1, 6, 9, 10 og 11, skal du indtaste 1, 6, 9-11.
- Papirindstillinger: Gør det muligt at vælge papirformat, -farve og -type for undtagelsessiderne. Hvis du vil udskrive undtagelsessider på samme papirformat, -farve eller -type som selve opgaven, skal du vælge Anvend opgaveindstillinger.
- 2-sidet udskrivning: Gør det muligt at vælge indstillinger for 2-sidet udskrivning til undtagelsessiderne. Der er følgende indstillinger:
- 1-sidet: Udskriver kun undtagelsessiderne på den ene side.
- 2-sidet: Udskriver undtagelsessiderne på begge sider af papiret og vender siderne langs den lange kant. Du kan indbinde opgaven langs papirets lange kant.
- 2-sidet, blokformat: Udskriver undtagelsessiderne på begge sider af papiret og vender siderne langs den korte kant. Du kan indbinde opgaven langs papirets korte kant.
- Anvend opgaveindstillinger: Udskriver opgaven ved brug af den samme indstilling til 2-sidet udskrivning, som der er valgt for selve opgaven.

Bemærk: Visse kombinationer af 2-sidet udskrivning med visse papirtyper og formater kan give uventede resultater.

# **UDSKRIVNING AF TILFØJELSER FOR WINDOWS**

En tilføjelse er tekst til specialformål eller et billede, som du kan udskrive på tværs af en eller flere sider. Du kan se tilføjelser i eksempelruden Forhåndsvisning af Tilføjelser.

Opsætningen af tilføjelser for din udskriftsopgave

Bemærk:

- Denne funktion er kun tilgængelig på en Windows-computer, som udskriver på en netværksprinter.
- Ikke alle de viste indstillinger kan bruges på alle printere. Visse muligheder gælder kun for specifikke printermodeller, operativsystemer eller drivertyper.

vises i oversigten over tilføjelser. Herfra kan du vælge en tilføjelse, der skal redigeres eller slettes.

Sådan udskrives en tilføjelse:

- 1. I printerdriveren skal du klikke på fanen Dokumentfunktioner.
- 2. Klik på fanen Tilføjelser.
- 3. Klik på Tilføj kommentar for at tilføje en teksttilføjelse. Indtast teksten i feltet, vælg de ønskede indstillinger, og klik derefter på OK.
- 4. Klik på Tilføj stempel for tidspunkt for et dato- eller tidsstempel. Angiv dato og klokkeslæt, vælg de ønskede indstillinger, og klik derefter på OK.
- 5. Klik på Tilføj billede for at tilføje en billedtilføjelse. Klik på ikonet for Gennemse for at finde billedet. Vælg de ønskede indstillinger og klik derefter på OK.
- 6. For hver tilføjelse kan du vælge mellem følgende indstillinger:
	- Klik på Skrifttype for at vælge skrifttypen.
	- For en billedtilføjelse skal du vælge den skaleringsmulighed, der specificerer billedets format i forhold til originalbilledet. Brug piltasterne til at skalere billedet i enheder på 1%.
	- Hvis du vil definere tilføjelsens vinkel på siden, skal du angive positionsindstillingen. Eller brug piletasterne til at rotere kommentaren til venstre eller højre i trin på 1.
	- Hvis du vil definere tilføjelsens placering på siden, skal du angive positionsindstillingen. Eller brug piletasterne til at flytte kommentaren i hver retning i trin på 1.
	- Flyt skyderen for at justere tilføjelsens gennemsigtighed. For at øge gennemsigtigheden skal du flytte skyderen til højre eller for at mindske gennemsigtigheden skal du flytte skyderen til venstre.
	- Vælg en indstilling under Udskrivningsmuligheder:
		- Udskriv i baggrunden: Denne indstilling udskriver tilføjelsen bag tekst og grafik i dokumentet.
		- Udskriv i forgrunden: Denne indstilling udskriver tilføjelsen oven på tekst og grafik i dokumentet.
	- Klik på Sider og vælg de sider, hvorpå tilføjelsen skal udskrives:
		- Udskriv på alle sider: Denne indstilling udskriver tilføjelsen på alle sider i dokumentet.
		- Udskriv kun på side 1: Denne indstilling udskriver kun tilføjelsen på den første side i dokumentet.
- 7. Klik på ikonet Gem tilføjelse for at gemme tilføjelsen.
- 8. Hvis du vil indlæse en tidligere gemt tilføjelse, skal du klikke på ikonet Indlæs tilføjelse.
- 9. Klik på OK.

# **UDSKRIVNING AF VANDMÆRKER FOR WINDOWS**

Et vandmærke er tekst, som udskrives ovenpå én eller flere sider. Du kan f.eks. tilføje ord som Kopi, Kladde eller Fortroligt som et vandmærke i stedet for at stemple det på et dokument før distribution.

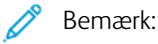

- Denne funktion er kun tilgængelig på en Windows-computer, som udskriver på en netværksprinter.
- Ikke alle de viste indstillinger kan bruges på alle printere. Visse muligheder gælder kun for specifikke printermodeller, operativsystemer eller drivertyper.
- Vandmærke understøttes ikke i visse printerdrivere, når der er valgt Pjecer eller når der udskrives mere end en side på papiret.

Sådan udskrives et vandmærke:

- 1. I printerdriveren skal du klikke på fanen Dokumentfunktioner.
- 2. Klik på fanen Vandmærke.
- 3. Vælg vandmærket i menuen Vandmærke. Du kan vælge faste vandmærker eller oprette et brugerdefineret vandmærke. Du kan også administrere vandmærker fra denne menu.
- 4. Vælg en indstilling under Tekst:
	- Tekst: Indtast teksten i feltet og angiv dernæst fonten.
	- Stempel for tidspunkt: Angiv indstillingerne for dato og klokkeslæt og dernæst fonten.
	- Billede: Klik på Browse-ikonet for at finde billedet.
- 5. Angiv vandmærkets skaleringsvinkel og placering.
	- Vælg den skaleringsmulighed, der specificerer billedets format i forhold til originalbilledet. Brug piltasterne til at skalere billedet i enheder på 1%.
	- Anvend positionsfunktionen til at definere billedets vinkel på siden eller brug piltasterne til at rotere billedet til venstre eller højre i enheder på 1.
	- Anvend positionsfunktionen til at definere billedets placering på siden eller brug piltasterne til at flytte billedet til venstre eller højre i enheder på 1.
- 6. Under Udskrivningsmuligheder skal du vælge, hvordan vandmærket skal udskrives.
	- Udskriv i baggrunden udskriver vandmærket bag tekst og grafik i dokumentet.
	- Bland: Denne indstilling kombinerer vandmærket med tekst og grafik i dokumentet. Et blandet vandmærke er gennemsigtigt, så du kan se både vandmærket og dokumentets indhold.
	- Udskriv i forgrunden udskriver vandmærket oven på tekst og grafik i dokumentet.
- 7. Klik på Sider og vælg de sider, hvorpå vandmærket skal udskrives:
	- Udskriv på alle sider udskriver vandmærket på alle sider i dokumentet.
	- Udskriv kun på side 1 udskriver kun vandmærket på den første side i dokumentet.
- 8. Hvis du valgte et billede som et vandmærke, skal du angive billedets lysstyrke.
- 9. Klik på OK.

## **RETNING**

Retning gør det muligt at vælge den retning, som siden udskrives i.

• For at finde indstillinger for retning i Windows skal du på fanen Dokumentfunktioner klikke på Retning.

Bemærk: Indstillingen Retning i din applikations udskrivningsdialogboks kan tilsidesætte retningsmulighederne i printerdriveren.

• Hvis du vil finde retningsindstillinger i Macintosh, skal du i vinduet Udskriv klikke på Vis detaljer.

Du kan vælge mellem følgende indstillinger:

• Stående: Vender papiret således, at tekst og billeder udskrives parallelt med papirets korte kant.

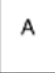

• Liggende: Vender papiret således, at tekst og billeder udskrives parallelt med papirets lange kant.

A

• Roteret, liggende: Vender papiret således, at indholdet roteres 180 grader og med den lange kant først.

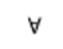

 $\mathscr{O}$ 

Bemærk: For Macintosh skal du rydde afkrydsningsfeltet for automatisk rotering for at udskrive tekst og billeder i liggende retning.

# **AVANCEREDE UDSKRIFTSINDSTILLINGER**

Du kan bruge funktionen eller fanen Avanceret til at vælge avancerede udskriftsindstillinger. Valgene for avancerede udskriftsindstillinger gælder for alle opgaver, som udskrives fra printerdriveren.

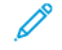

Bemærk: Ikke alle de viste indstillinger kan bruges på alle printere. Visse muligheder gælder kun for specifikke printermodeller, operativsystemer eller drivertyper.

## **Opgave-ID**

Du kan bruge funktionen Opgave-id til at ændre indstillingen for opgaveidentifikation for din udskrivningsopgave. Du kan udskrive opgave-id på et separat bannerark eller på siderne i dokumentet.

Du kan vælge mellem følgende indstillinger:

- Udskriv ikke opgave-ID: Fra instruerer printeren om ikke at udskrive et bannerark.
- Udskriv ID på bannerark: Denne indstilling udskriver opgaveidentifikationen på et bannerark.
- Udskriv ID i margen Kun på første side: Denne indstilling udskriver opgaveidentifikationen på den første side af dokumentet i øverste venstre margen.
- Udskriv ID i margen På alle sider: Denne indstilling udskriver opgaveidentifikationen i øverste venstre margen på hver side i dokumentet.

#### **Udskrivning af spejlbilleder**

Hvis PostScript-driveren er installeret, kan du udskrive sider som spejlbillede. Billeder spejlvendes fra venstre til højre ved udskrivning.

# **Opgavemeddelelse for Windows**

Du kan vælge at få vist en meddelelse, når din opgave er udskrevet. Der vises en meddelelse på computerskærmen. Meddelelsen angiver navnet på opgaven og navnet på den printer, hvorpå opgaven blev udskrevet.

Bemærk: Denne funktion er tilgængelig på en Windows-computer, som udskriver til en netværksprinter.

Du kan vælge mellem følgende indstillinger:

- Meddel, når opgaver er afsluttede: Denne mulighed viser en meddelelse, når opgaven er afsluttet.
- Meddel, når opgaver er afsluttede, men ændrede: Denne mulighed viser en meddelelse for alle opgaver, der er afsluttede med begrænsninger.
- Meddel, når opgaver mislykkes eller annulleres: Denne mulighed viser en meddelelse for alle opgaver, der ikke kunne udskrives eller blev annulleret.
- Afspil advarselstone: Denne indstilling afspiller en alarmtone, når en meddelelse vises.

## **Dokumentkryptering for Windows-udskrivningsopgaver**

Du kan vælge kryptering for din udskrivningsopgave. Udskriftsfilen krypteres, før den sendes til printeren. Udskriftsfilen dekrypteres, før den udskrives.

Denne funktion er kun tilgængelig, når Dokumentkryptering er indstillet til Kryptér manuelt dokumenter i printeregenskaberne. Se Valg af [standardindstillinger](#page-130-0) for kryptering i Windows for flere oplysninger.

Bemærk: Denne funktion er tilgængelig på en Windows-computer, som udskriver på en netværksprinter. Det gælder for PostScript- og PCL-printerdrivere.

# <span id="page-130-0"></span>**Valg af standardindstillinger for kryptering i Windows**

- 1. Gå til din computers liste over printere:
	- For Windows Server 2012 og nyere skal du klikke på Start > Indstillinger > Printere.
	- I Windows 10 skal du klikke på Windows Start > Indstillinger > Enheder > Printere og scannere.
	- For Windows 11 og nyere skal du klikke på Start > Indstillinger > Bluetooth og enheder > Printere og scannere.

Bemærk: Hvis ikonet Kontrolpanel ikke vises på skrivebordet, skal du højreklikke på skrivebordet og derefter vælge Personlig tilpasning. Vælg Startside for Kontrolpanel > Enheder og printere.

- 2. Vælg Printeregenskaber for din printer:
	- For Windows Server 2012 og nyere skal du højreklikke på ikonet for din printer og derefter klikke på Printeregenskaber.
	- I Windows 10 skal du klikke på ikonet for din printer og derefter klikke på Administrer > printeregenskaber.
	- I Windows 11 og nyere skal du klikke på ikonet for din printer og derefter klikke på Udskriftsindstillinger.
- 3. Klik på fanen Administration i dialogboksen Printeregenskaber.
- 4. Under Konfigurationer skal du klikke på Dokumentkryptering og derefter vælge en indstilling:
	- Inaktiveret: Denne indstilling deaktiverer kryptering for alle dokumenter, som du sender til printeren.
	- Krypter alle dokumenter: Denne indstilling krypterer alle dokumenter, som du sender til printeren.
	- Kryptér manuelt dokumenter: Denne indstilling gør det muligt at vælge kryptering for bestemte opgaver, som du sender til printeren.

 $\mathscr{O}$ Bemærk: Kryptér manuelt dokumenter er printerens standardindstilling.

- 5. Klik på Anvend.
- 6. Klik på OK for at gemme indstillingerne.

# Brug af brugerdefinerede papirformater

Du kan udskrive på brugerdefinerede papirformater, der er inden for de minimums- og maksimumsformater, der understøttes af printeren. Se [Understøttet](#page-140-0) papir for flere oplysninger.

# <span id="page-132-0"></span>**DEFINITION PÅ BRUGERDEFINEREDE PAPIRFORMATER**

Hvis du vil udskrive på brugerdefinerede papirformater, skal du definere den brugerdefinerede bredde og længde på papiret i printerdriversoftwaren og printerens betjeningspanel. Ved indstilling af papirformatet skal du sikre, at du angiver det samme format som papiret i magasinet. Indstilling af et forkert format kan forårsage en printerfejl. Printerdriverens indstillinger tilsidesætter betjeningspanelets indstillinger, når du udskriver fra printerdriversoftwaren på computeren.

# **Oprettelse af og gemme brugerdefinerede papirformater i printerdriveren**

Brugerdefinerede papirformater gemmes i printerdriveren og kan vælges i alle dine applikationer.

Se [Understøttet](#page-140-0) papir for oplysninger om papirformater, som understøttes af alle magasiner.

Hvis du har brug for flere oplysninger om oprettelse af og gemme brugerdefinerede papirformater i printerdriveren, skal du trykke på knappen Hjælp (?) i nederste venstre hjørne i vinduet med printerindstillinger.

## <span id="page-132-1"></span>**Oprettelse og lagring af brugerdefinerede formater til Windows V3-printerdriver**

- 1. I printerdriveren skal du klikke på fanen Udskriftsindstillinger.
- 2. Under Papir skal du klikke på pilen, derefter vælge Andet format > Avanceret papirformat > Outputformat > Nyt.
- 3. I vinduet Nyt brugerdefineret papirformat skal du indtaste længde og bredde for det nye format.
- 4. Klik på Måleenheder nederst i vinduet og vælg Tommer eller Millimeter for at vælge den ønskede måleenhed.
- 5. Indtast et navn for det nye format i feltet Navn og klik på OK for at gemme.

## <span id="page-132-2"></span>**Oprettelse og lagring af brugerdefinerede formater til Windows V4-printerdriver**

- 1. I Windows Kontrolpanel skal du vælge Enheder og printere.
- 2. Vælg printeren, og klik på Egenskaber for printerserver.
- 3. På fanen Formularer skal du klikke på afkrydsningsfeltet for Opret en ny formular.
- 4. Indtast et navn for det nye papirformat under Formularnavn.
- 5. Indtast indstillingerne i området Formularbeskrivelse (mål):
	- Under Enheder skal du vælge Metrisk eller Engelsk.
	- Under Papirstørrelse skal du indtaste måleenhederne for Bredde og Højde.
	- Under Margener for udskriftsområde skal du indtaste måleenhederne for Venstre, Højre, Top og Bund.

Bemærk: Kontrollér, at de måleenheder, du vælger, er acceptable for enheden.

6. Klik på OK.

Den nye papirstørrelse føjes til listen over papirstørrelser.

#### **Oprettelse og lagring af brugerdefinerede formater for Macintosh**

- 1. Klik på Fil > Udskriv i applikationen.
- 2. Klik på Papirformat og vælg derefter Administration af brugerdefinerede formater.
- 3. Klik på plus-tegnet (+) i vinduet Administration af papirformater for at tilføje et nyt format.
- 4. Dobbeltklik på Uden titel, og indtast et navn for det nye brugerdefinerede format.
- 5. Indtast længden og bredden på det nye format.
- 6. Klik på pilen for feltet Ikke-udskrivningsområde og vælg printeren på listen. Du kan også vælge øverste, nederste, højre eller venstre margen for brugerdefinerede margener.
- 7. Klik på **OK** for at gemme indstillingerne.

## **Valg af brugerdefineret papirformat på betjeningspanelet**

Du kan udskrive brugerdefinerede papirformater fra magasin 1-5 og specialmagasinet. Hvis magasin 1–5 er indstillet som Justerbart, kan du udskrive brugerdefineret papirformat fra magasin 1–5. Specialmagasinet er altid indstillet til justerbar tilstand. Brugerdefinerede papirformater gemmes i printerdriveren og kan vælges i alle dine applikationer.

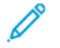

Bemærk: Se Konfiguration af indstillinger for [papirmagasin](#page-147-0) for at konfigurere indstillinger for magasinet til Justerbart eller Ikke-justerbart.

- 1. Åbn papirmagasinet, og ilæg det brugerdefinerede papir.
- 2. Luk magasinet.
- 3. Tryk på Format og derefter Brugerdefineret på betjeningspanelet for at definere det nye papirformat.
- 4. I vinduet Brugerdefineret format skal du indtaste længde og bredde for det nye format. Vælg dernæst OK.
- 5. Tryk på Bekræft for at bekræfte indstillingerne.

# **UDSKRIVNING PÅ BRUGERDEFINERET PAPIR**

Bemærk: Før du udskriver på brugerdefinerede papirformater, skal du definere den brugerdefinerede bredde og længde på papiret i printerdriversoftwaren og printerens betjeningspanel. Se [Definition](#page-132-0) på [brugerdefinerede](#page-132-0) papirformater for flere oplysninger.

#### **Udskrivning på brugerdefineret papir fra Windows V3-printerdriver**

Bemærk: Før du udskriver på brugerdefineret papir, skal du definere det brugerdefinerede format i Printeregenskaber. Se Oprettelse og lagring af [brugerdefinerede](#page-132-1) formater til Windows V3-printerdriver for flere oplysninger.

1. Læg det brugerdefinerede papir i magasinet.

- 2. Klik på Filer > Udskrivi programmet, og vælg din printer.
- 3. Klik på Printeregenskaber i dialogboksen Udskriv.
- 4. Vælg det ønskede brugerdefinerede papirformat og type på fanen Udskriftsindstillinger i listen Papir.
- 5. Vælg evt. andre indstillinger, og klik på OK.
- 6. Klik på Udskriv i dialogboksen Udskriv.

# **Udskrivning på brugerdefineret papir fra Windows V4-printerdriver**

- Bemærk: Før du udskriver på papir med brugerdefineret format, skal du definere og gemme det brugerdefinerede format som en formular. Se Oprettelse og lagring af [brugerdefinerede](#page-132-2) formater til Windows [V4-printerdriver](#page-132-2) for flere oplysninger.
- 1. Læg det brugerdefinerede papir i magasinet.
- 2. Klik på Filer > Udskrivi programmet, og vælg din printer.
- 3. Klik på Printeregenskaber i dialogboksen Udskriv.
- 4. Vælg Andet format på fanen Udskrivning i listen Papir.
- 5. Hvis du vil vælge et brugerdefineret papirformat, skal du vælge Tilpas til nyt papirformat og derefter vælge det brugerdefinerede papirformat.
- 6. Vælg evt. andre indstillinger, og klik på OK.
- 7. Klik på Udskriv i dialogboksen Udskriv.

## **Udskrivning på brugerdefineret papir fra Macintosh**

- 1. Ilæg det brugerdefinerede papirformat. Se [Ilægning](#page-149-0) af papir for flere oplysninger.
- 2. Klik på Fil > Udskriv i applikationen.
- 3. På listen Papirformat skal du vælge det brugerdefinerede papirformat.
- 4. Klik på Udskriv.

# Udskriv fra

# **UDSKRIVNING FRA EN USB-FLASHDREV**

Du kan udskrive en enkelt eller flere filer, der er gemt på et USB-flashdrev. USB-porten findes på printerens forside.

Bemærk: Kun USB-flashdrev, der er formateret til det typiske FAT32-filsystem, understøttes.

Sådan udskriver du fra et USB-flashdrev:

1. Indsæt USB-flashdrevet i USB-porten på printeren.

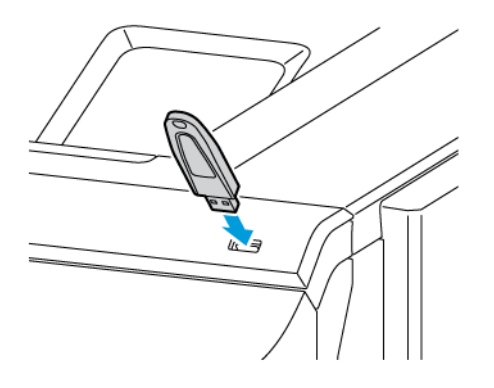

2. På USB-drev registreret skærmen, tryk da på Udskriv fra USB.

Advarsel: For at undgå tab af data eller printerfejl må du ikke røre ved flashdrevet eller printeren i det viste område, mens printeren aktivt udskriver, læser eller skriver fra hukommelsesenheden.

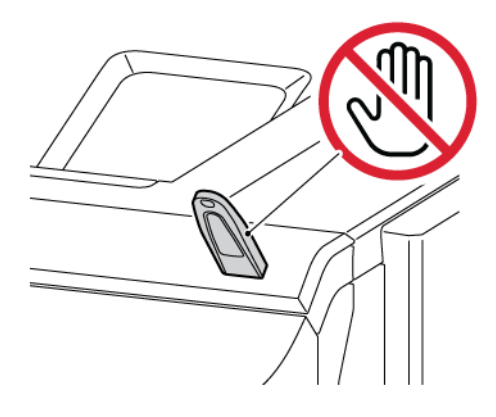

Bemærk: Hvis Udskriv fra USB ikke vises, skal du aktivere funktionen eller kontakte systemadministratoren. Se *System Administrator Guide (Systemadministratorvejledning)* på [www.xerox.](https://www.office.xerox.com/cgi-bin/printer.pl?APP=udpdfs&Page=Color&Model=VersaLink+VLC620&PgName=Man) [com/office/VLC620docs](https://www.office.xerox.com/cgi-bin/printer.pl?APP=udpdfs&Page=Color&Model=VersaLink+VLC620&PgName=Man) for flere oplysninger.

3. Hvis du vil vælge en fil til udskrivning, skal du gennemse filen og derefter trykke på fluebenet. Hvis flere filer skal udskrives, skal du gennemse hver fil og derefter markere fluebenet for hver fil.

4. Tryk på OK.

En liste over filer, der er valgt til udskrivning, vises.

- 5. Sådan fjerner du filer fra udskrivningslisten:
	- Hvis du vil fjerne en enkelt fil, skal du trykke på filen og derefter vælge Fjern. For at bekræfte fjernelse, skal du trykke på Fiern.
	- Hvis du vil fjerne alle filerne, skal du trykke på en fil og derefter vælge Fjern alle. For at bekræfte fjernelse, tryk på Fjern alle.
- 6. Juster funktionsindstillingerne efter behov.
- 7. Tryk på Udskriv.
- 8. Når du er færdig, skal du fjerne USB-flashdrevet.
- 9. Tryk på knappen Startskærm for at gå tilbage til startskærmen.

# **UDSKRIVNING FRA GEMTE OPGAVER**

Sådan udskrives gemte opgaver:

- 1. På printerens betjeningspanel skal du trykke på knappen Opgavetyper og dernæst Udskriv fra.
- 2. Vælg Gemte opgaver, og tryk derefter på navnet på den mappe, der indeholder den gemte opgave.
- 3. Tryk på den gemte opgave, som du ønsker at udskrive.
- 4. Vælg de ønskede indstillinger for papirvalg, antal, 2-sidet udskrivning og efterbehandling.
- 5. Tryk på Udskriv.

Bemærk: Hvis du vil udskrive en privat gemt opgave, skal du indtaste adgangskoden på skærmen for krævet adgangskode og derefter trykke på OK.

- 6. Hvis du vil udskrive en anden gemt opgave, skal du trykke på det aktuelle opgavenavn og derefter trykke på Fjern. Tryk på Tilføj dokument, tryk på Gemte opgaver, og naviger derefter til den ønskede opgave.
- 7. Tryk på knappen Startskærm for at gå tilbage til startskærmen.

# **UDSKRIVNING FRA TIL DEN INTEGREREDE WEBSERVER**

Du kan udskrive forskellige filtyper, såsom .txt-, .pdf-, .ps- og .pcl-filer direkte fra den integrerede webserver uden at skulle åbne et andet program eller printerdriveren. Filer kan gemmes på en lokal computerharddisk, lagerenhed eller netværksdrev.

Sådan udskrives fra den integrerede webserver:

1. Start en webbrowser på computeren. I adressefeltet skal du indtaste printerens IP-adresse, og tryk derefter på Enter eller Retur.

Bemærk: Se Sådan finder du printerens [IP-adresse,](#page-41-0) hvis du ikke kender printerens IP-adresse.

2. I den integrerede webserver skal du klikke på fanen Udskriv.

- 3. Klik på Gennemse, vælg filen og klik på Filnavn for at vælge filen fra et lokalt netværk eller ekstern placering. Vælg filen og klik derefter på Åbn.
- 4. Vælg de ønskede indstillinger til opgaven under Udskrivning.
	- Almindelig udskrivning udskriver en opgave med det samme.
	- Fortroligt print udskriver først en opgave, når du har indtastet din adgangskode på printerens betjeningspanel.
	- Prøvesæt eller prøveudskrivning udskriver én kopi af en opgave, som består af mange kopisæt og tilbageholder de resterende kopier i printeren.
	- Gem opgave til genudskrivning gemmer en opgave i en mappe på printserveren til fremtidig udskrift. Du kan angive opgavenavn og -mappe.
	- Udskift udskrivning udskriver en opgave på et angivet tidspunkt op til 24 timer efter den oprindelige opgaveoverførsel.
- 5. Hvis kontering er aktiveret, skal du indtaste dit bruger-id og dine kontooplysninger.
- 6. Klik på Send opgave.

Bemærk: For at kontrollere at opgaven blev sendt til køen, skal du vente på den bekræftelse af opgaveoverførsel, som vises, inden du lukker denne side.

# <span id="page-138-0"></span>Papir og medier

Dette kapitel indeholder:

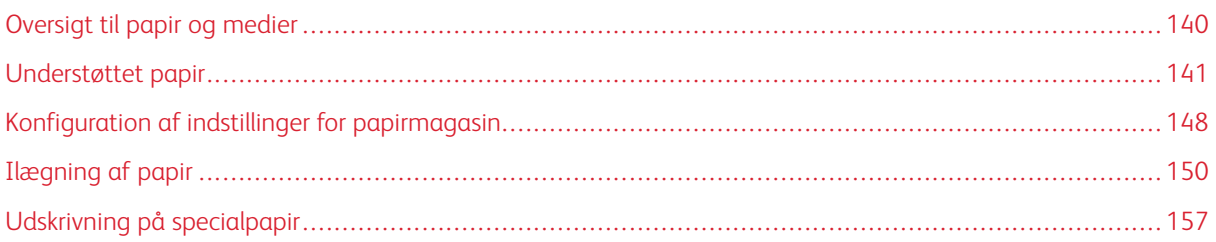

# <span id="page-139-0"></span>Oversigt til papir og medier

Den højeste konfiguration af Xerox® VersaLink® C620 Color Single Function Printer kan have op til seks papirbakker:

- Magasin 1: Standardmagasin til 550 ark med et integreret specialmagasin til 100 ark. Magasin 1 kan konfigureres som et justerbart papirmagasin til ilægning af en række papirformater.
- Specialmagasin: Specialmagasinet til 100 ark er en del af magasin 1, der er placeret forrest på printeren. Specialmagasinet kan ikke indstilles til ikke-justerbart. Som standard er det et justerbart papirmagasin. Du kan lægge alle typer medier i specialmagasinet, men i små mængder.
- Magasin 2, 3, 4 og 5: Valgfrie papirmagasiner til 550 ark. For konfigurationen med flere magasiner til 550 ark kan magasin 2, 3, 4 og 5 konfigureres som justerbare papirmagasiner ligesom magasin 1.

Printeren kan håndtere forskellige medietyper, såsom almindeligt papir, genbrugspapir, farvet papir, papir med brevhoved, fortrykt papir, karton, etiketter og konvolutter. Sørg for, at du bruger de korrekte medier til det ønskede magasin. Specialmagasinet er kun til ilægning af små mængder standardpapir og brugerdefineret papir. Se [Understøttede](#page-142-0) papirtyper og vægte for flere oplysninger om understøttede papirtyper og vægt.

**A Forsigtig:** 2-sidet udskrivning er ikke tilladt for papirtyper som blankt karton, konvolutter og etiketter. Det kan forårsage fremføringsfejl og andre udskrivningsproblemer.

Mærkater i hvert magasin viser den korrekte retning for ilægning af visse medietyper. MAX-mærket viser den maksimale ilægningsmængde for magasinet.

# <span id="page-140-0"></span>Understøttet papir

Din printer er designet til anvende forskellige typer papir og andre medietyper. Følg retningslinjerne i dette afsnit for at sikre optimal udskrivningskvalitet og for at undgå papirstop.

For bedste resultat skal du anvende det Xerox-papir og udskrivningsmateriale, der anbefales for din printer.

## **ANBEFALEDE MEDIER**

Der findes en liste over anbefalet papir og materiale for din printer ved:

- [www.xerox.com/rmlna](https://www.office.xerox.com/cgi-bin/printer.pl?APP=udpdfs&Page=color&PgName=rmlna) Recommended Media List (Oversigt over anbefalede medier) (USA)
- [www.xerox.com/rmleu](https://www.office.xerox.com/cgi-bin/printer.pl?APP=udpdfs&Page=color&PgName=rmleu) Recommended Media List (Oversigt over anbefalede medier) (Europa)

#### **BESTILLING AF PAPIR**

Når du vil bestille papir, transparenter eller andet specialmateriale, skal du kontakte din lokale forhandler eller gå til [www.xerox.com/office/supplies.](https://www.office.xerox.com/cgi-bin/printer.pl?APP=udpdfs&Page=Color&PgName=Order&Language=English)

#### **GENERELLE RETNINGSLINIER FOR ILÆGNING AF PAPIR**

- Overfyld ikke papirmagasinerne. Læg ikke papir i over max-linjen i magasinet.
- Juster papirstyrene efter papirformatet.
- Luft papiret, før det lægges i papirmagasinet.
- Hvis der opstår gentagne papirstop, skal du prøve at anvende godkendt papir fra en ny pakke.
- Udskriv ikke på etiketark, når der er taget en etiket af arket.
- Anvend kun papirkonvolutter. Udskriv alle konvolutter som 1-sidede.

# **PAPIR, DER KAN BESKADIGE PRINTEREN**

Visse papirtyper og andre medietyper kan forringe udskriftskvaliteten, forårsage flere papirstop eller beskadige printeren. Anvend ikke følgende:

- Ru eller porøst papir
- Inkjet-papir
- Glossy eller coated papir, der ikke er beregnet til laserprintere
- Papir, som er fotokopieret
- Papir, der er foldet eller krøllet
- Papir med udstansninger eller perforeringer
- Hæftet papir
- Konvolutter med ruder, metalhægter, sideforseglinger eller klæbestrimmel
- Forede konvolutter

• Medier af plastic

Advarsel: Skader, som skyldes, at der er brugt papir, transparenter eller andet specialmateriale, som ikke understøttes, dækkes ikke af Xerox-garantien eller serviceaftalen. Kontakt din Xerox-repræsentant for flere oplysninger.

# **RETNINGSLINJER FOR OPBEVARING AF PAPIR**

Opbevar papir og andre medier korrekt for at sikre optimal udskriftskvalitet.

- Opbevar papir i mørke, kølige, forholdvis tørre omgivelser. De fleste papirtyper påvirkes af ultraviolet (UV) og synligt lys. Ultraviolet lys fra solen eller lysstofrør, er især skadelig for papir og materialer.
- Udsæt ikke papir for stærkt lys over længere perioder.
- Bibehold en konstant temperatur og relativ fugtighedsgrad.
- Opbevar ikke papir eller materiale på loftet, i køkkenet, garagen eller kælderen. Der er større sandsynlighed for fugt i disse rum.
- Papir skal opbevares fladt på paller, bokse, hylder eller skabe.
- Opbevar ikke mad og drikke i områder, hvor papir opbevares eller håndteres.
- Åbn ikke forseglede pakker med papir, før du er klar til at lægge dem i printeren. Opbevar papir i deres originale indpakningsmateriale. Indpakningsmaterialet beskytter papiret mod fugt.
- Visse specialmaterialer leveres i plastikposer, som kan genforsegles. Opbevar papir og materiale i posen, indtil det skal bruges. Læg ubrugt materiale tilbage i indpakningen, og forsegl det igen for at beskytte det mod ydre påvirkning.

## **PAPIREGENSKABER**

Følgende papiregenskaber påvirker udskriftskvaliteten og pålideligheden. Overvej disse faktorer, før du udskriver på dem.

## **Vægt**

Magasinerne kan fremføre papir af forskellig vægt. Papir, der vejer mindre end 60 g/m2, er muligvis ikke stift nok til, at det kan indføres korrekt, og kan medføre papirstop..

## **Buning**

Buning er tendensen til, at papir buer langs kanterne. For stor papirbuning kan forårsage problemer med papirfremføringen. Buning kan forekomme, efter at papiret er passeret gennem printeren, hvor det udsættes for høje temperaturer. Opbevaring af papir uindpakket under varme, fugtige, kolde eller tørre forhold kan bidrage til, at papiret buer før udskrivning og kan forårsage fremføringsproblemer.

#### **Glathed**

Papirets glathed påvirker direkte udskriftskvaliteten. Hvis papiret er for groft, kan toneren ikke smelte korrekt på papiret. Hvis papiret er for glat, kan det forårsage problemer med papirfremføring eller udskriftskvaliteten. Vi anbefaler brug af papir med 50 Sheffield-point.

#### **Fugtindhold**

Mængden af fugt i papiret påvirker både udskriftskvaliteten og printerens evne til at fremføre papiret korrekt. Opbevar papiret i den originale indpakning, indtil det skal bruges. Fugtændringer kan forringe papirets ydeevne.

Opbevar papiret i den originale indpakning i de samme omgivelser som printeren i 24-48 timer. Omgivelserne, som papiret opbevares i, skal være de samme som printeren. Forlæng tiden flere dage, hvis opbevarings- eller transportmiljøet er væsentligt forskelligt fra printermiljøet. Tykt papir kan også kræve en længere akklimatiseringsperiode.

## **Baneretning**

Baneretning refererer til justeringen af papirfibrene i et ark papir. Papir kan være langbanet, hvilket vil sige, at fibrene løber på langs af papiret, eller kortbanet, hvilket vil sige, at de løber på tværs af papiret.

# **Fiberindhold**

Det meste kopipapir af god kvalitet er fremstillet af 100% kemisk behandlet pulptræ. Dette indhold giver papiret en høj grad af stabilitet, hvilket resulterer i færre problemer med papirfremføring og bedre udskriftskvalitet. Papir, der indeholder fibre, såsom bomuld, kan påvirke papirhåndteringen negativt.

#### <span id="page-142-0"></span>**UNDERSTØTTEDE PAPIRTYPER OG VÆGTE**

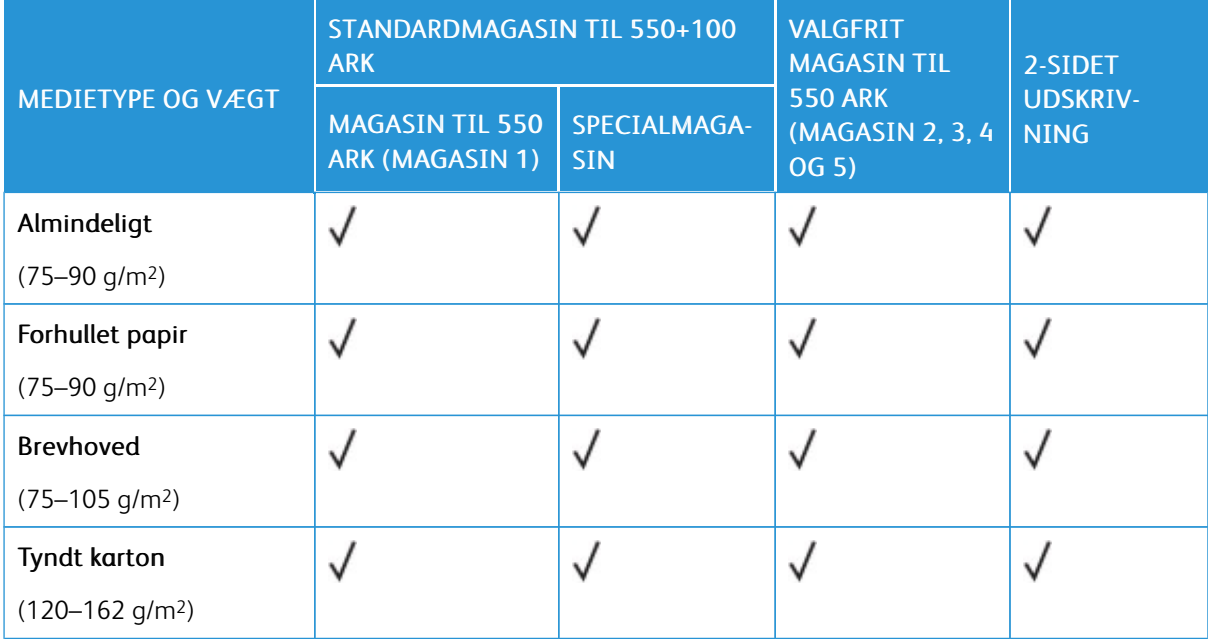

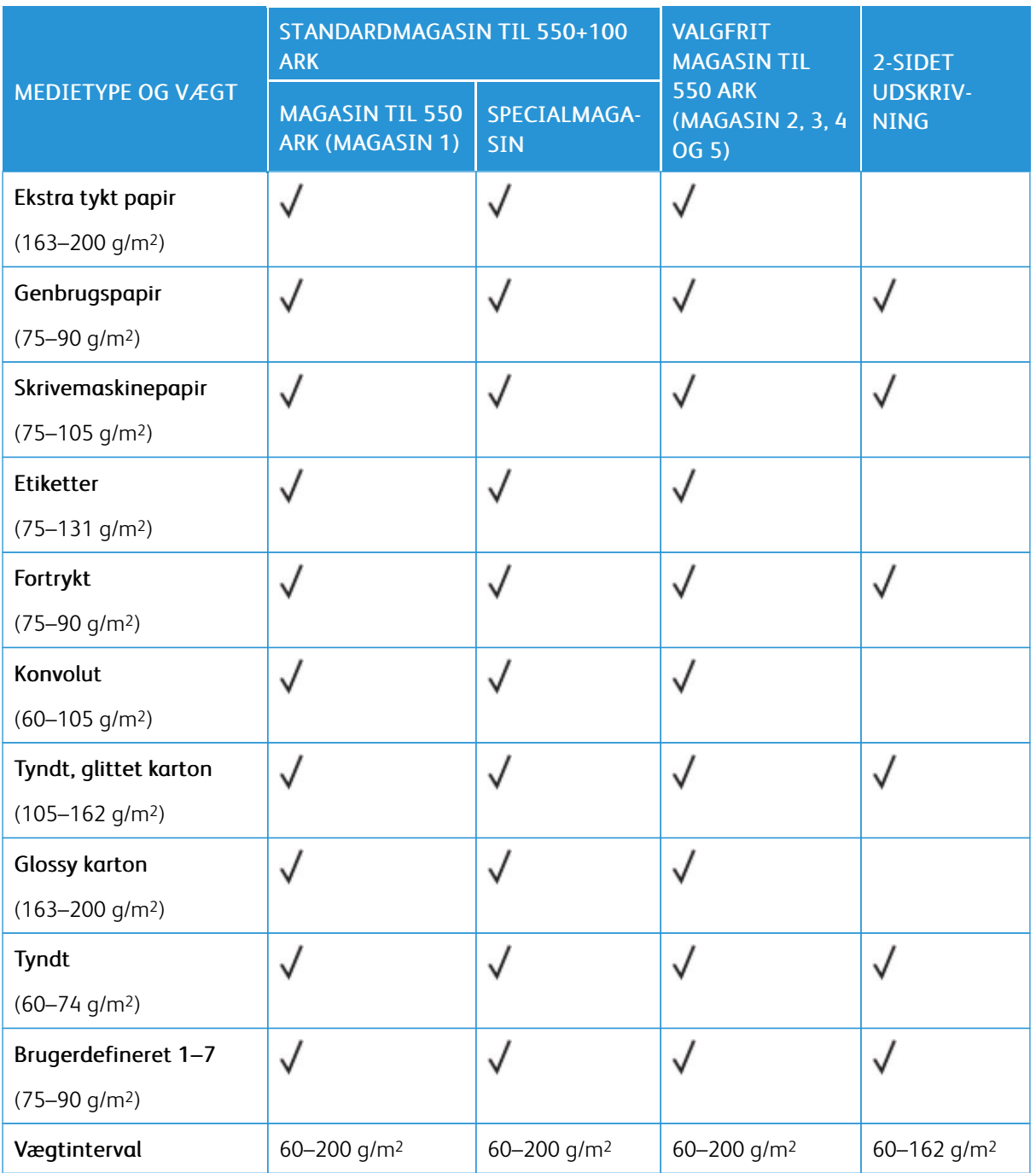

Bemærk: Anvend ikke konvolutter eller etiketter til 2-sidet udskrivning.  $\mathscr{O}$ 

Bemærk: Forskårne faneblade kan ikke bruges.
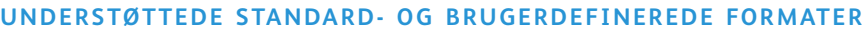

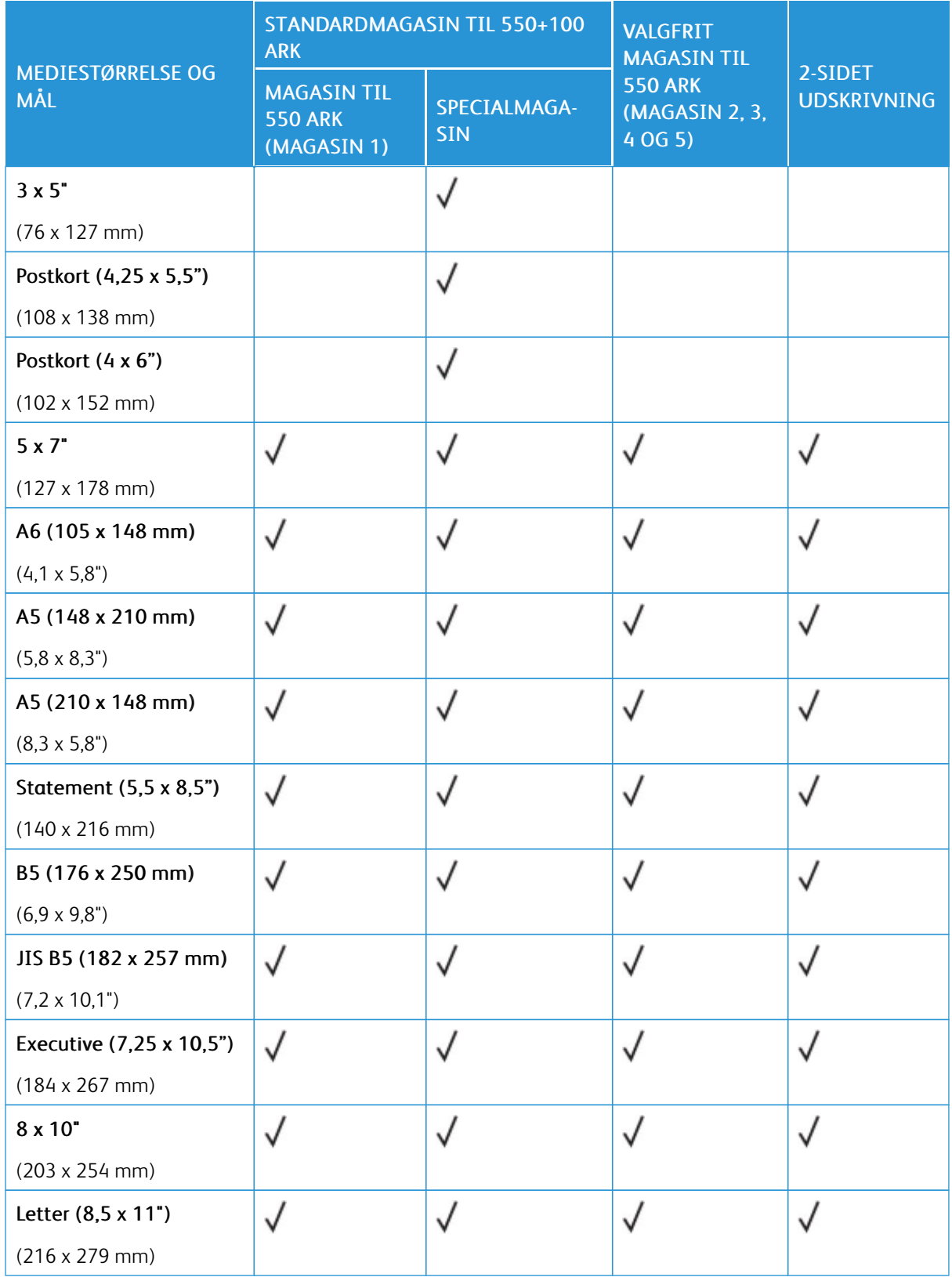

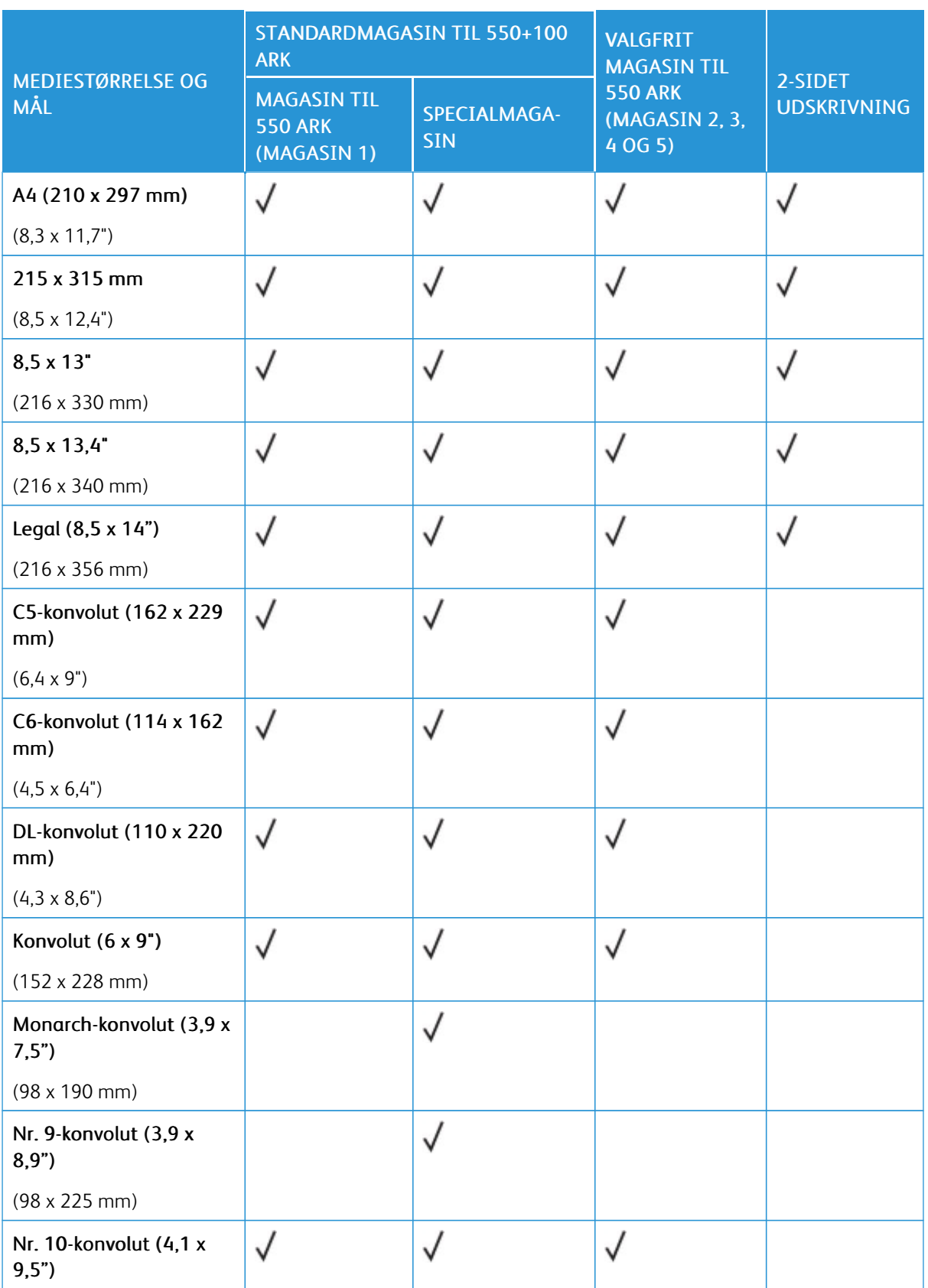

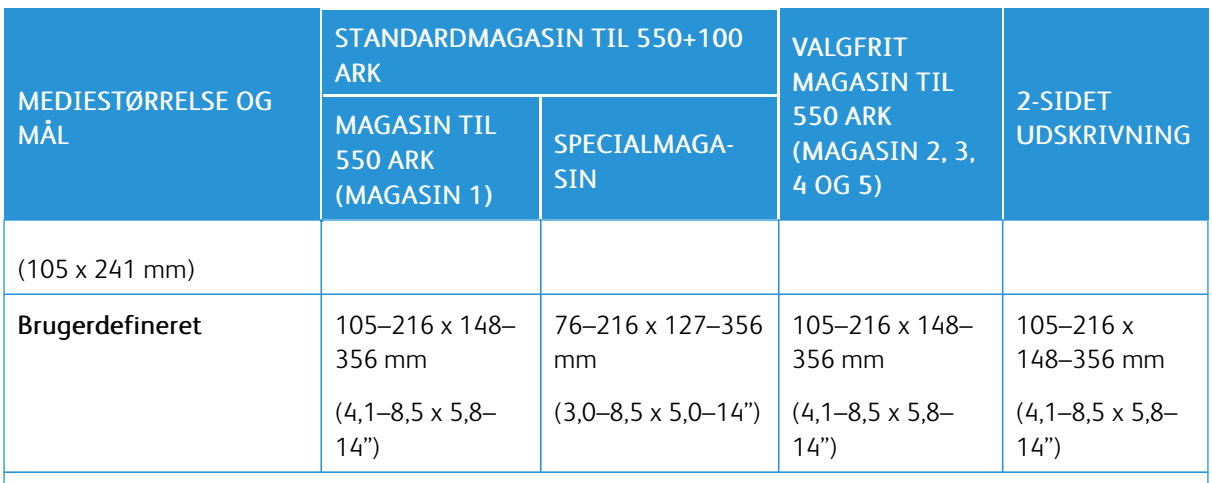

Bemærk: En stjerne (\*) ud for en værdi angiver lang fremføringskant. For A5-format er den anbefalede retning for ilægning lang fremføringskant (LFK).

 $\mathscr{O}$ 

# <span id="page-147-0"></span>Konfiguration af indstillinger for papirmagasin

## <span id="page-147-1"></span>**KONFIGURATION AF IKKE JUSTERBARE MAGASINER**

Systemadministratoren kan indstille magasiner til justerbar tilstand eller ikke-justerbar tilstand. Når et magasin er indstillet til Justerbart, kan du ændre papirindstillingerne hver gang, du lægger papir i magasinet. Når et papirmagasin er indstillet til Ikke-justerbart, står der på betjeningspanelet, at du skal angive papirformat, type og farve.

Din printer kan have op til fire valgfrie standardmagasiner, der kan konfigureres som justerbare eller ikkejusterbare magasiner. Den eneste magasin, der ikke kan indstilles som ikke-justerbart, er specialmagasinet.

Bemærk: Se *System Administrator Guide (Systemadministratorvejledning)* på [www.xerox.com/office/](https://www.office.xerox.com/cgi-bin/printer.pl?APP=udpdfs&Page=Color&Model=VersaLink+VLC620&PgName=Man) [VLC620docs](https://www.office.xerox.com/cgi-bin/printer.pl?APP=udpdfs&Page=Color&Model=VersaLink+VLC620&PgName=Man) for flere oplysninger.

## **1BEKRÆFTELSE FOR PAPIRFORMAT**

Systemadministratoren kan konfigurere enhedens svar, som vises på betjeningspanelets berøringsskærm, når der er lagt papir med samme format i et magasin. Vælg en indstilling for andre justerbare standardmagasiner.

- Vis altid: Denne indstilling viser meddelelsen til bekræftelse af papir på betjeningspanelets berøringsskærm, indtil brugeren afviser den.
- Forsinket bekræftelse: Denne indstilling viser bekræftelsesmeddelelsen i en bestemt tidsperiode. Når denne tid er udløbet, lukkes meddelelsen, hvilket bekræfter det papir, der er lagt i. Mens meddelelsen vises på betjeningspanelets berøringsskærm, kan du bekræfte enhver ændring for papirtype, farve og format.
- Automatisk bekræftelse: Denne indstilling bekræfter automatisk papirtypen, farven og formatet uden at vise en bekræftelsesmeddelelse på betjeningspanelets berøringsskærm.
	- Bemærk: Xerox® anbefaler ikke at bruge funktionen Automatisk bekræftelse, medmindre du altid bruger magasinet til papir med samme type, farve og format. Hvis du vil konfigurere Bekræftelsesmeddelelse for automatisk magasin, skal du se Indstillinger for krævet papir i *System Administrator Guide (Systemadministratorvejledning)* på [www.xerox.com/office/VLC620docs.](https://www.office.xerox.com/cgi-bin/printer.pl?APP=udpdfs&Page=Color&Model=VersaLink+VLC620&PgName=Man)

## **ÆNDRING AF PAPIRFORMAT, TYPE OG FARVE**

Når et magasin er indstillet til Justerbart, kan du ændre papirindstillingerne hver gang, du lægger papir i magasinet. Når du lukker magasinet, står der på betjeningspanelet, at du skal angive papirformat, type og farve til det ilagte papir.

Når et papirmagasin er indstillet til Ikke-justerbart, står der på betjeningspanelet, at du skal angive papirformat, type og farve. Hvis du flytter papirstyrene for at ilægge et andet format, viser betjeningspanelet en fejlmeddelelse.

Se Konfiguration af indstillinger for [papirmagasin](#page-147-0) for at konfigurere indstillinger for magasinet til Justerbart eller Ikke-justerbart.

Sådan indstilles papirformat, -type og -farve, når et magasin er indstillet til Justerbart.

1. Åbn papirmagasinet, og ilæg det ønskede papir.

- 2. Luk magasinet.
- 3. På betjeningspanelet skal du vælge korrekt papirformat, -type og -farve:
	- Tryk på Format for at vælge et nyt papirformat.
	- Tryk på Type for at vælge en ny papirtype.
	- Tryk på Farve for at vælge en ny papirfarve.
- 4. Tryk på Bekræft for at bekræfte indstillingerne.

Se [Konfiguration](#page-147-1) af ikke justerbare magasiner for at indstille papirformat, -type og -farve, når et magasin er indstillet til Ikke justerbart.

# Ilægning af papir

## **ILÆGNING AF PAPIR I MAGASIN 1-5**

Systemadministratoren kan indstille magasin 1-5 til at være Justerbart eller Ikke-justerbart. Hver gang et magasin åbnes og lukkes, vises papirindstillingerne på betjeningspanelet:

Når et magasin er indstillet til Justerbart, kan du ændre papirindstillingerne hver gang, du lægger papir i magasinet. Når et papirmagasin er indstillet til Ikke-justerbart, står der på betjeningspanelet, at du skal angive papirformat, type og farve.

- Når et magasin er konfigureret som Justerbart, kan du bekræfte eller ændre medieindstillingerne. Magasinstyrene registrerer automatisk formatet på det ilagte papir.
- Når magasiner er konfigureret som Justerbart, viser betjeningspanelet medieindstillingerne for magasinet. Hvis det forkerte medieformat er lagt i magasinet eller hvis papirstyrene er indstillet forkert, vises der en advarselsmeddelelse på betjeningspanelet.

Bemærk: Kun systemadministratoren kan ændre medieindstillingerne for et ikke-justerbart magasin. Se Konfiguration af indstillinger for [papirmagasin](#page-147-0) for oplysninger om konfiguration af magasinindstillinger.

Når der næsten ikke er mere papir i magasinet eller når et magasin er tomt, vises der en advarselsmeddelelse på betjeningspanelet.

Gør følgende for at lægge papir i magasin 1-5, hvor:

- Magasin 1: Standardmagasin til 550 ark med et integreret specialmagasin til 100 ark. Se [Ilægning](#page-153-0) af papir i [specialmagasinet](#page-153-0) for flere oplysninger om ilægning af papir i specialmagainet.
- Magasin 2-5: Valgfrie papirmagasiner til 550 ark
- 1. Træk magasinet ud, indtil det stopper.

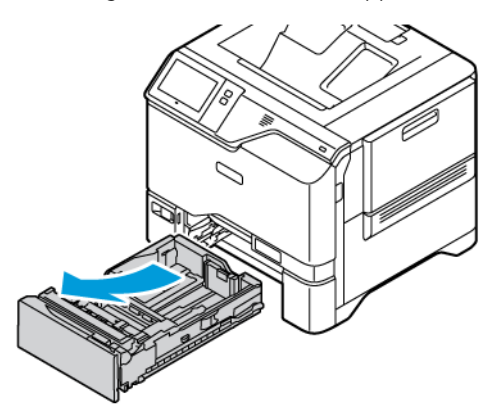

2. Udtag alt papir af et andet format eller en anden type.

3. Hvis du vil flytte længde- eller breddestyret ud, skal du først udløse styrlåsen og derefter skubbe længdeeller breddestyret ud.

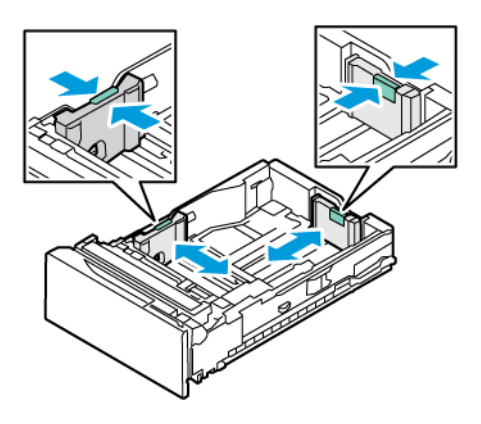

4. Luft arkene, og sørg for, at ingen kanter stikker ud. Derved undgår du, at arkene hænger sammen langs kanten, hvilket reducerer risikoen for papirstop.

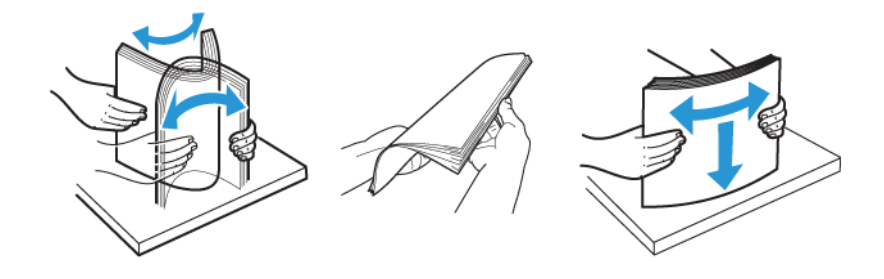

Advarsel: For at undgå papirstop eller fremføringsfejl skal du ikke tage papiret ud af emballagen, før det skal bruges.

5. Læg papiret i magasinet. Ved kort fremføringskant skal brevhovedpapir og fortrykt papir ilægges med tekstsiden nedad med topkanten mod forsiden.

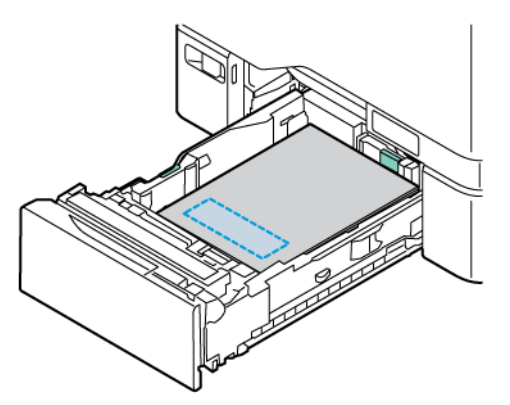

Lang fremføringskant er den anbefalede retning for A5-papir (148 x 210 mm, 5,8 x 8,3").

Advarsel: Læg ikke papir i over maks. linjen. Overfyldning kan forårsage papirstop.

6. Juster længde- og breddestyrene efter papiret. Tryk sammen om styret, og skub derefter papirstyrene ind, indtil de netop rører ved papiret.

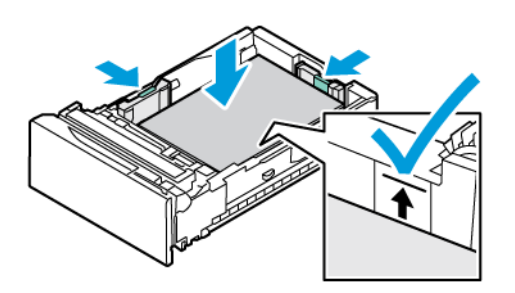

7. Skub magasinet tilbage ind i printeren.

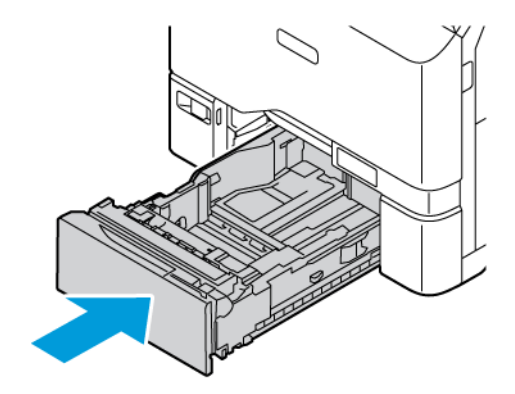

- 8. På betjeningspanelet skal du vælge korrekt papirformat, -type og -farve.
	- Hvis du lægger papir med brevhoved i printeren, skal du vælge Brevhoved for type.
	- Hvis du lægger fortrykt papir i printeren, skal du vælge Fortrykt for type.
- 9. Tryk på Bekræft for at bekræfte indstillingerne.

 $\mathscr{O}$ Bemærk: Se [Konfiguration](#page-147-1) af ikke justerbare magasiner, hvis du vil ændre papirindstillingerne, når magasinet er indstillet til ikke-justerbart.

## **JUSTERING AF PAPIRSTYR I DE JUSTERBARE MAGASINER TIL 550 ARK**

Du kan justere Papir styrene i magasin 1-5 for at kunne anvende standard- eller brugerdefinerede papirformater. I standardpositionen flytter styrene til indstillingerne for understøttet standardpapir. Du kan bruge Indstillinger for papirformat til at indstille den foretrukne måleenhed for papirformat til enten tommer eller millimeter. Indstillinger for papirformat, der bruger de valgte måleenheder, vises øverst på listen Papirvalg på fanen Udskriv og brugergrænsefladen. Du kan vælge mellem følgende muligheder for forskellige måleenheder:

- Tommer: Denne indstilling indstiller præferencen for papirformat til tommer og viser britiske formater først.
- Millimeter: Denne indstilling indstiller præferencen for papirformat til millimeter og viser metriske formater først.

Hvis du vil indstille et brugerdefineret format på betjeningspanelet, kan du indstille målene i følgende trin:

- 0,1 tommer, hvis måleenheden er indstillet til Tommer eller
- 1 mm, hvis måleenheden er indstillet til Millimeter

Gør følgende for at flytte styrlåsene fra positionen for standard- til brugerdefineret papirformat:

1. Træk magasinet ud, indtil det stopper.

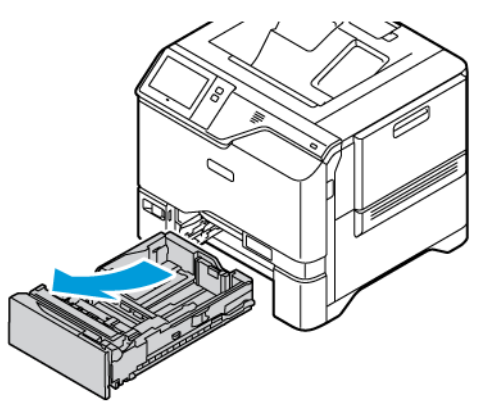

2. Fjern alt papir i bakken. Klem styrhåndtagene sammen, og flyt derefter længde- eller breddestyrene udad, indtil de stopper.

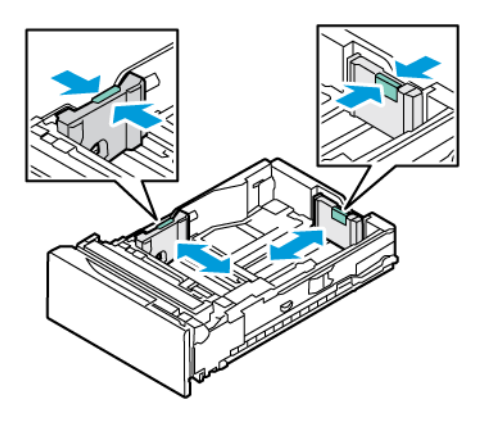

3. Læg det brugerdefinerede papir i magasinet.

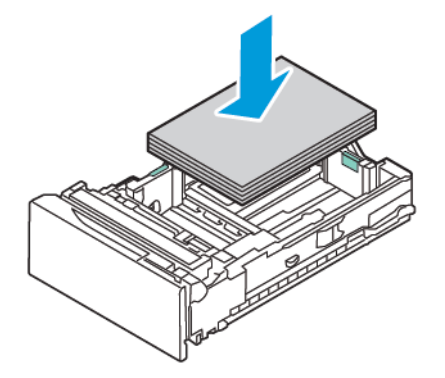

4. For at aktivere finjusteringsblokken skal du tage fat i udløserne og skubbe styrene indad.

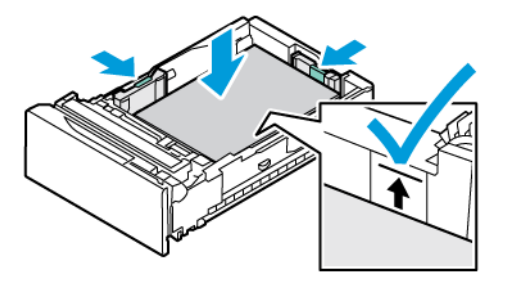

## <span id="page-153-0"></span>**ILÆGNING AF PAPIR I SPECIALMAGASINET**

Specialmagasinet understøtter de fleste medietyper. Magasinet anvendes primært til små opgaver, der kræver specialmateriale. Specialmagasinet kan indeholde op til 100 ark papir.

Sådan lægges papir i specialmagasinet:

1. Åbn specialmagasinet ved at trykke på udløserlåsen (1) på forrest på højre side af magasin 1. Hvis magasinet indeholder papir, skal du fjerne papir med et andet format eller type.

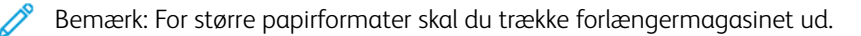

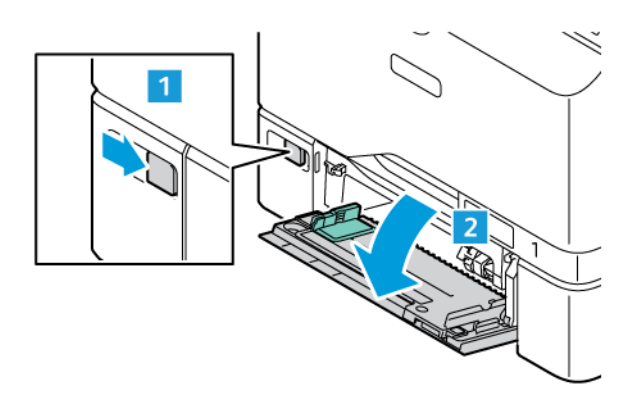

2. Flyt breddestyrene ud til magasinets kanter.

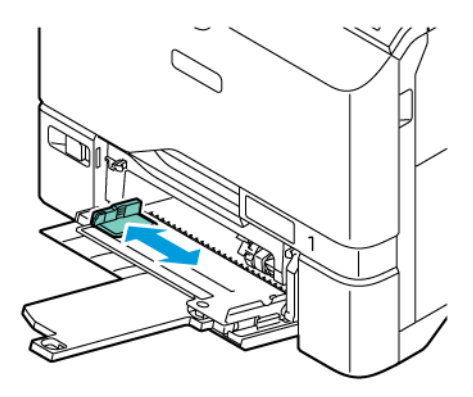

3. Luft arkene, og sørg for, at ingen kanter stikker ud. Derved undgår du, at arkene hænger sammen langs kanten, hvilket reducerer risikoen for papirstop.

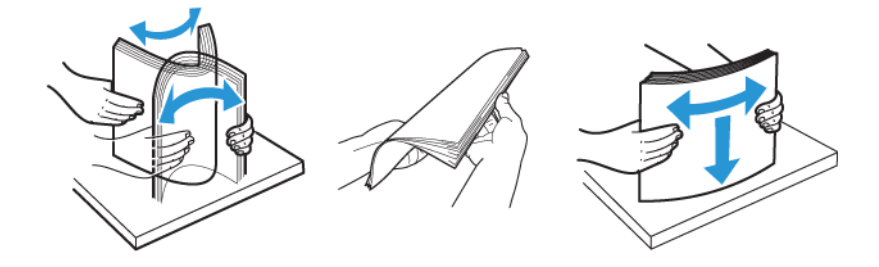

Advarsel: For at undgå papirstop eller fremføringsfejl skal du ikke tage papiret ud af emballagen, før det skal bruges.

4. Læg papiret i magasinet. Ved udskrivning med kort fremføringskant skal brevhovedpapir og fortrykt papir ilægges med tekstsiden opad og topkanten mod papirets fremføringsretning.

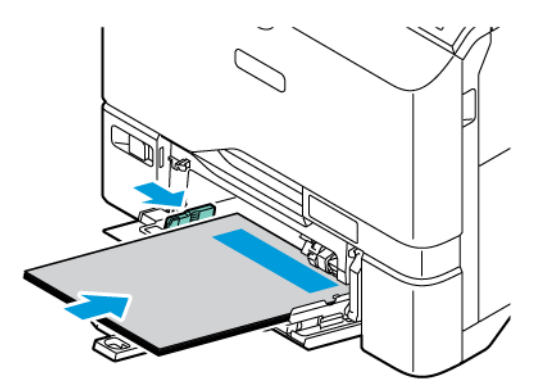

Lang fremføringskant er den anbefalede retning for A5-papir (148 x 210 mm, 5,8 x 8,3").

Advarsel: Ilæg ikke papir over maksimumlinjen i magasinet. Overfyldning kan forårsage papirstop.

5. Placer breddestyrene, så de netop berører kanten af papiret.

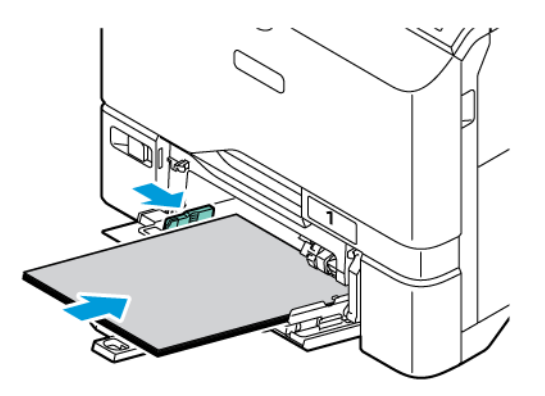

- 6. På betjeningspanelet skal du vælge korrekt papirformat, -type og -farve.
	- Hvis du lægger papir med brevhoved i printeren, skal du vælge Brevhoved for type.
	- Hvis du lægger fortrykt papir i printeren, skal du vælge Fortrykt for type.
- 7. Tryk på Bekræft for at bekræfte indstillingerne.

# Udskrivning på specialpapir

Når du vil bestille papir, transparenter eller andet specialmateriale, skal du kontakte din lokale forhandler eller gå til [www.xerox.com/office/supplies.](https://www.office.xerox.com/cgi-bin/printer.pl?APP=udpdfs&Page=Color&PgName=Order&Language=English)

## For reference:

[www.xerox.com/rmlna:](https://www.office.xerox.com/cgi-bin/printer.pl?APP=udpdfs&Page=color&PgName=rmlna) Recommended Media List (Oversigt over anbefalede medier) (USA)

[www.xerox.com/rmleu](https://www.office.xerox.com/cgi-bin/printer.pl?APP=udpdfs&Page=color&PgName=rmleu): Recommended Media List (Oversigt over anbefalede medier) (Europa)

## **KONVOLUTTER**

Du kan udskrive konvolutter fra magasin 1-5 og specialmagasinet.

## **Retningslinjer for udskrivning på konvolutter**

- Anvend kun papirkonvolutter.
- Anvend ikke konvolutter med ruder eller metalhægter.
- Udskrivningskvaliteten afhænger af konvolutternes kvalitet og design. Prøv et andet konvolutmærke, hvis udskrivningen ikke er tilfredsstillende.
- Bibehold en konstant temperatur og relativ fugtighedsgrad.
- Ubrugte konvolutter skal opbevares i deres indpakning for at undgå, at de bliver fugtige/tørre, hvilket kan forringe udskrivningskvaliteten og forårsage buning. For meget fugtighed kan forsegle konvolutterne før eller under udskrivningen.
- Fjern evt. luftbobler i konvolutterne, før de lægges i magasinet ved at placere en tung bog oven på dem.
- I printerdriversoftwaren skal du angive Konvolut som papirtypen.
- Anvend ikke forede konvolutter. Anvend konvolutter, som lægger fladt på overfladen.
- Anvend ikke konvolutter med varmeaktiveret lim.
- Anvend ikke konvolutter med tryk- eller forseglingsklapper.

## **Ilægning af konvolutter i magasin 1-5**

Se [Understøttet](#page-140-0) papir for flere oplysninger om understøttede konvolutformater.

Sådan lægges konvolutter i magasin 1 - 5:

1. Træk magasinet ud, indtil det stopper.

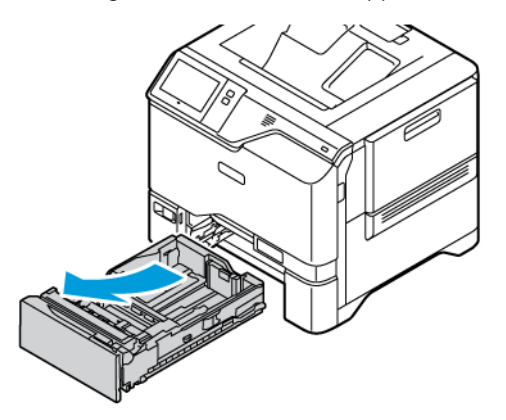

- 2. Udtag alt papir af et andet format eller en anden type.
- 3. Hvis du vil flytte længde- eller breddestyret ud, skal du først udløse styrlåsen og derefter skubbe længdeeller breddestyret ud.

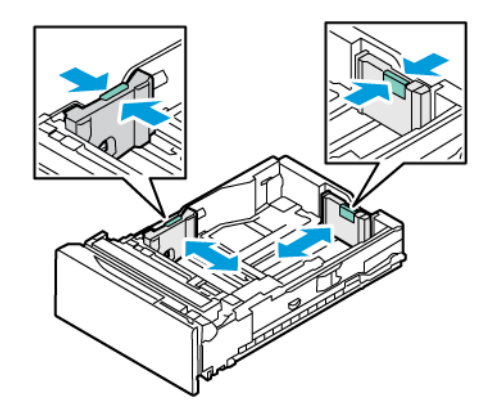

4. Glat konvolutterne ud for at undgå stop.

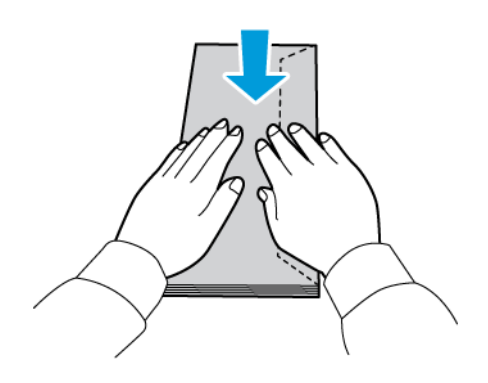

5. Læg konvolutter i magasinet. Konvolutter med klappen langs en lang kant skal ilægges med klappen nedad og lukket. Placér klapperne til højre.

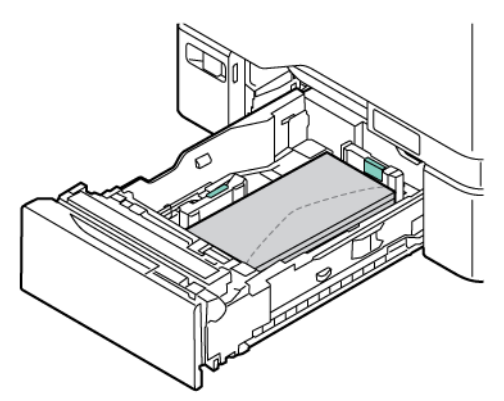

- 6. Flyt breddepapirstyrene fra magasinets kanter, og justér dem efter konvolutterne.
- 7. Skub magasinet tilbage ind i printeren.
- 8. På betjeningspanelet skal du vælge korrekt papirformat, -type og -farve. Sørg for, at papirtypen er indstillet til Konvolut.

Bemærk: Se [Konfiguration](#page-147-1) af ikke justerbare magasiner, hvis du vil ændre papirindstillingerne, når magasinet er indstillet til ikke-justerbart.

- 9. Tryk på Bekræft for at bekræfte indstillingerne.
- 10. Tryk på knappen Startskærm for at gå tilbage til startskærmen.

## **Ilægning af konvolutter i specialmagasinet**

Se [Understøttet](#page-140-0) papir for flere oplysninger om understøttede konvolutformater.

Sådan lægges konvolutter i specialmagasinet:

1. Åbn specialmagasinet ved at trykke på udløserlåsen (1) på forrest på højre side af magasin 1. Hvis magasinet indeholder papir, skal du fjerne papir med et andet format eller type.

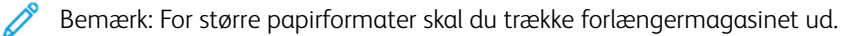

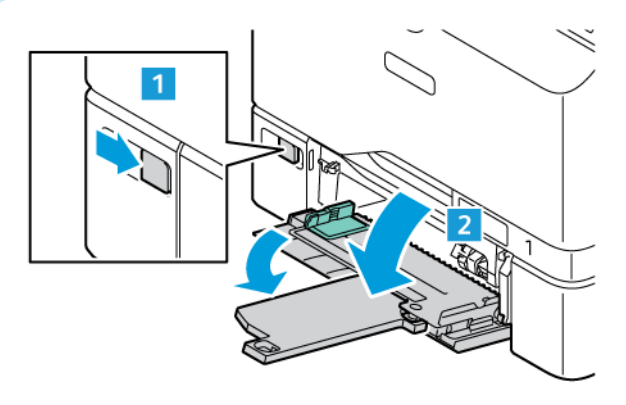

2. Flyt breddestyrene ud til magasinets kanter.

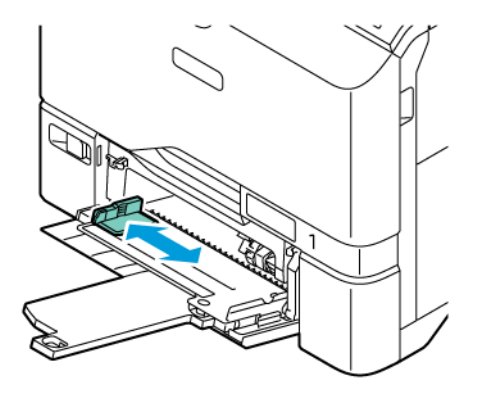

Bemærk: Hvis du ikke lægger konvolutterne i specialmagasinet, så snart de er taget ud af indpakningen, kan de bue. Glat konvolutterne ud for at undgå stop.

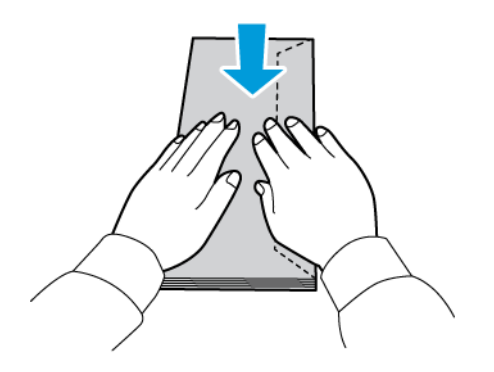

3. Læg konvolutter i magasinet. Konvolutter med klappen langs en lang kant skal ilægges med klappen øverst og lukket. Placér klapperne til højre.

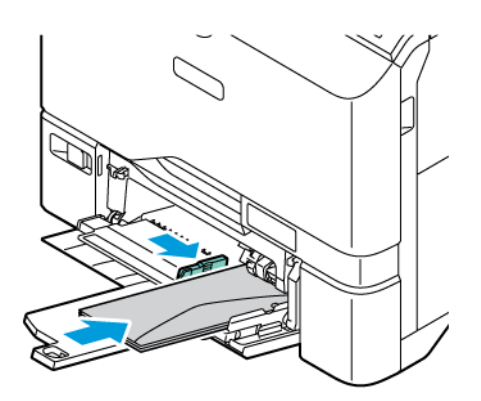

Bemærk: En konvolut, f.eks. 152 x 228 mm, med klappen langs den korte kant, skal fremføres med klappen mod fremføringsretningen.

- 4. Flyt breddepapirstyrene fra magasinets kanter, og justér dem efter konvolutterne.
- 5. På betjeningspanelet skal du vælge korrekt papirformat, -type og -farve. Sørg for, at papirtypen er indstillet til Konvolut.
- 6. Tryk på Bekræft for at bekræfte indstillingerne.
- 7. Tryk på knappen Startskærm for at gå tilbage til startskærmen.

## **ETIKETTER**

Du kan kun udskrive etiketter fra følgende magasiner:

- Magasin 1–5
- Specialmagasin

#### **Retningslinjer for udskrivning på etiketter**

- Anvend etiketter, som er beregnet til laserudskrivning.
- Anvend ikke vinyl-etiketter.
- Fremfør ikke et etiketteark i printeren mere end en gang.
- Anvend ikke etiketter med tørt klæbemiddel.
- Udskriv kun på den ene side af et ark etiketter. Anvend kun etiketteark, som er intakt med alle etiketter.
- Opbevar ubrugte etiketter fladt i deres originale indpakning. Opbevar etikettearkene i deres oprindelig indpakning, indtil de skal anvendes i maskinen. Læg ubrugte etiketteark tilbage i deres oprindelige indpakning, og forsegl den, indtil næste gang du skal udskrive på etiketter.
- Opbevar ikke etiketter i rum, som er meget tørre eller meget fugtige eller ekstremt varme eller kolde omgivelser. Hvis de opbevares i sådanne ekstreme forhold, kan det forringe udskrivningskvaliteten eller forårsage stop i printeren.
- Vend ofte stakken. Lange opbevaringsperioder under ekstreme forhold kan bue etiketteark, hvilket kan forårsage stop i printeren.
- I printerdriversoftwaren skal du angive Etiketter som papirtypen.
- Fjern alt andet papir i magasinet, før du ilægger etiketter.

Advarsel: Anvend ikke ark, hvor etiketter mangler, buer eller er trukket af arket. Det kan beskadige printeren.

## **Ilægning af etiketter**

Sådan lægges etiketter i magasin 1 - 5 og specialmagasinet:

1. Træk magasinet ud, indtil det stopper.

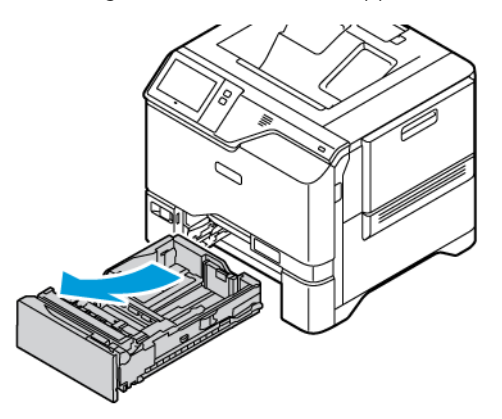

- 2. Sørg for, at papirstyrene er indstillet i den korrekte position til de ilagte etiketter.
- 3. Udtag alt papir af et andet format eller en anden type.
- 4. Hvis du vil flytte længde- eller breddestyret ud, skal du først udløse styrlåsen og derefter skubbe længdeeller breddestyret ud.

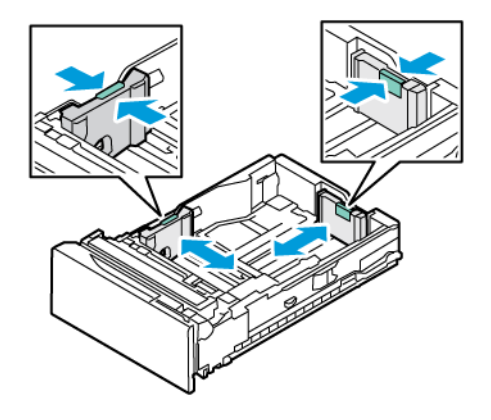

- 5. Læg etiketterne i et af magasinerne:
	- Læg etiketterne med tekstsiden op i magasin 1-5 og justér længde- og breddestyrene efter etiketternes format. For lang fremføringskant skal etiketterne lægges med tekstsiden opad og den øverste kant mod forsiden.

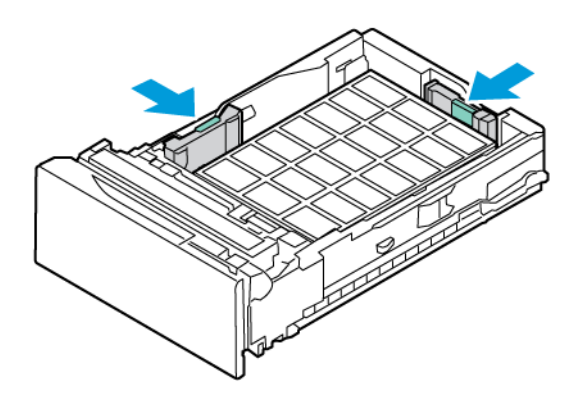

• Læg etiketterne med tekstsiden ned i specialmagasinet og justér længde- og breddestyrene efter etiketternes format.

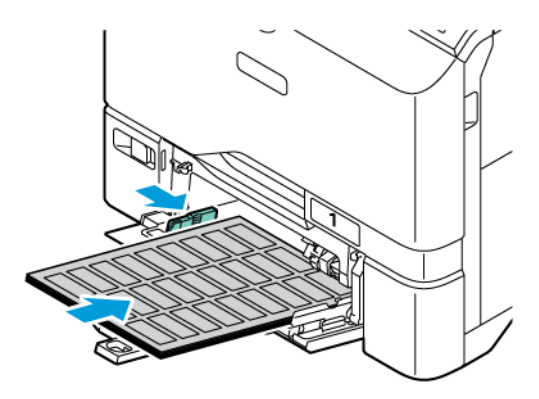

Advarsel: Ilæg ikke papir over maksimumlinjen i magasinet. Overfyldning kan forårsage papirstop.

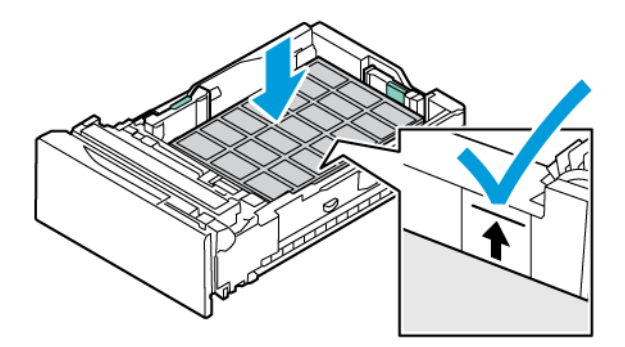

6. Skub magasinet tilbage ind i printeren.

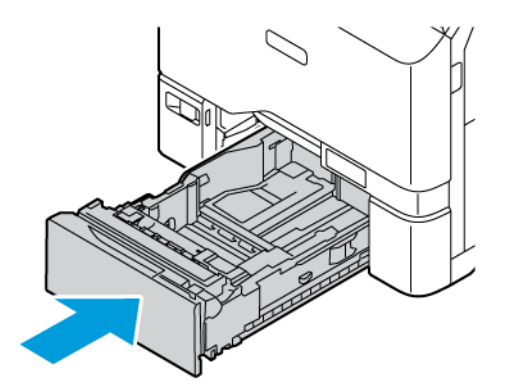

7. På betjeningspanelet skal du vælge korrekt papirformat, -type og -farve. Kontroller, at papirtype er indstillet til Etiketter.

Bemærk: Se [Konfiguration](#page-147-1) af ikke justerbare magasiner, hvis du vil ændre papirindstillingerne, når magasinet er indstillet til ikke-justerbart.

- 8. Tryk på Bekræft for at bekræfte indstillingerne.
- 9. Tryk på knappen Startskærm for at gå tilbage til startskærmen.

## **GLITTET MEDIE**

Du kan udskrive på glittet papir, op til 200 g/m2, fra ethvert magasin.

- Læg papiret med glittet eller printsiden nedad i specialmagasinet.
- Læg papiret med glittet eller printsiden nedad i standardmagasinerne 1-5.

Bemærk: Læg glittet karton i specialmagasinet for bedste resultat.

## **Retningslinjer for udskrivning på glossy papir**

- Åbn ikke forseglede pakker med glossy papir, før du er klar til at lægge dem i printeren.
- Opbevar glossy papir i dets originale indpakningsmateriale, og opbevar uåbnede pakker i den originale emballage, indtil det lægges i maskinen.
- Fjern alt andet papir i magasinet, før du ilægger glossy papir.
- Ilæg kun den mængde glittet papir, som du forventer at bruge. Efterlad ikke glossy papir i magasinet efter endt udskrivning. Læg ubrugt papir tilbage i originalindpakningen og forsegl.
- Vend papiret ofte. Lange opbevaringsperioder under ekstreme forhold kan bue glossy papir, hvilket kan forårsage stop i printeren.
- I printerdriveren skal du vælge enten den ønskede glossy papirtype eller magasinet med det ønskede papir.

## **Ilægning af glittet papir i specialmagasinet**

- 1. Fjern alt andet papir i magasinet, før du ilægger glittet papir.
- 2. Ilæg kun den mængde glossy papir, som du forventer at bruge.
- 3. Læg papiret med glossy eller printsiden nedad.
- 4. På betjeningspanelet skal du vælge korrekt papirformat, -type og -farve:
	- Sørg for, at papirformatet indstilles til Glittet. Tryk på Type for at vælge en ny papirtype.
	- Tryk på Format for at vælge et nyt papirformat.
	- Tryk på Farve for at vælge en ny papirfarve.
- 5. Tryk på Bekræft for at bekræfte indstillingerne.

Papir og [medier](#page-138-0)

# <span id="page-166-0"></span>Vedligeholdelse

Dette kapitel indeholder:

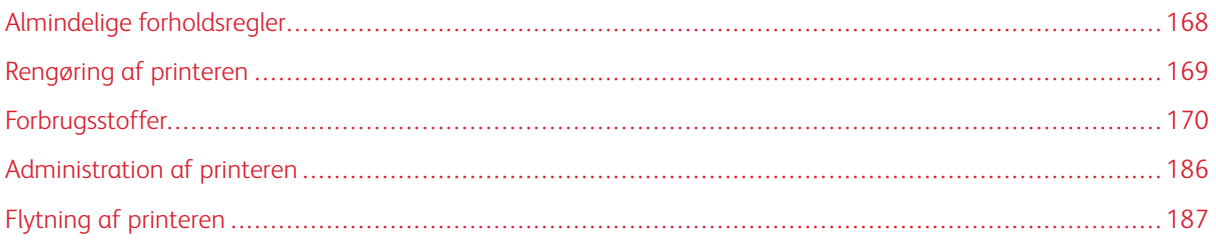

# <span id="page-167-0"></span>Almindelige forholdsregler

# **A** Forsigtig:

- Visse indre dele af printeren kan være meget varme. Vær forsigtig, når låger og låg er åbne.
- Opbevar alle rengøringsmidler utilgængeligt for børn.
- Anvend ikke rengøringsmidler på spraydåse på eller i printeren. Visse spraydåser indeholder eksplosive blandinger og er ikke egnet til brug i elektrisk udstyr. Brug af rengøringsmidler med tryk kan øge risikoen for eksplosion eller brand.
- Fjern ikke de låger eller afskærmninger, der er fastgjort med skruer. Der findes ingen områder bag disse låger og afskærmninger, der kan vedligeholdes af brugeren. Foretag ikke vedligeholdelsesprocedurer, som ikke er beskrevet i den dokumentation, der fulgte med printeren.

## Advarsel:

- Anvend aldrig organiske eller stærke kemiske opløsningsmidler eller rengøringsmidler på spraydåse til at rengøre printeren. Hæld aldrig væske direkte ned i et område. Anvend kun de forbrugsstoffer og rengøringsmidler, som er angivet i denne dokumentation.
- Placer ikke genstande oven på printeren.
- Lad ikke låger og døre stå åbne i længere tid, især ikke på stærkt oplyste steder.
- Åbn ikke låger og døre under udskrivning.
- Vip ikke printeren, mens den er i brug.
- Rør ikke ved elektriske kontakter eller udvekslinger. Det kan beskadige printeren og forringe udskriftskvaliteten.
- Sørg for at sætte eventuelle dele, du har fjernet under rengøring, på plads igen, inden du slutter printeren til en stikkontakt.

# <span id="page-168-0"></span>Rengøring af printeren

## **RENGØRING AF PRINTERENS YDERSIDE**

Regelmæssig rengøring holder både skærmen, betjeningspanelet og de ydre områder på printeren frie for støv og snavs. Sådan rengøres printerens yderside:

1. For ikke at aktivere knapper og menuer, når du rengør printeren, skal du trykke på knappen Tænd/ Aktivering og vælg derefter Dvale.

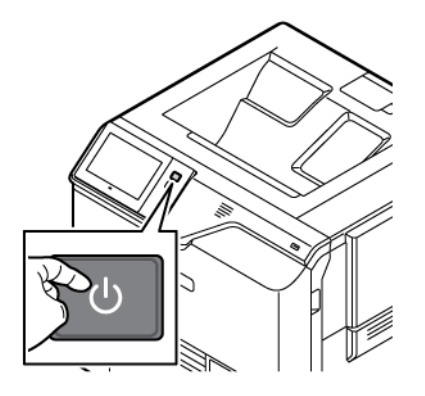

2. Tør betjeningspanelet og skærmen af med en blød, fnugfri klud for at fjerne fingeraftryk og snavs.

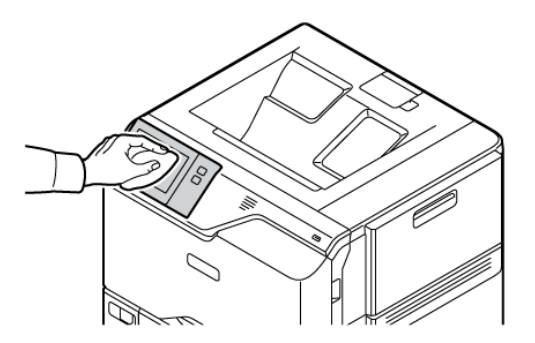

- 3. Du stiller printeren tilbage til Klar-tilstand ved at trykke på knappen Tænd/aktivering.
- 4. Anvend en let fugtet klud til at rengøre ydersiden af udfaldsbakken, papirmagasinerne og printeren.

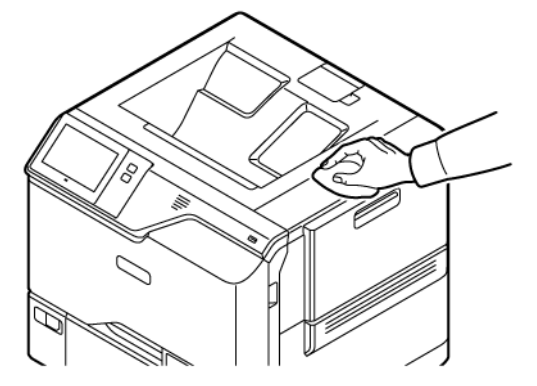

# <span id="page-169-0"></span>Forbrugsstoffer

## **FORBRUGSSTOFFER**

Forbrugsstoffer er enheder, som tømmes eller opbruges under brug af printeren. Forbrugsvarer til denne printer inkluderer originale Xerox®-tonerpatroner i cyan, magenta, gul og sort.

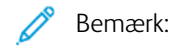

- Hvert forbrugsstof indeholder installationsinstruktioner. Følg de instruktioner, der leveres sammen med forbrugsstoffet ved udskiftning.
- Sæt kun nye tonerpatroner i printeren. Hvis der isættes en brugt tonerpatron, vil den resterende mængde toner ikke blive angivet korrekt.
- For at sikre udskriftskvaliteten er tonerpatronen designet til at holde op med at fungere efter et vist antal udskrifter.
- Du kan bruge appen Xerox Easy Assist (XEA) til at kontrollere status for forbrugsstoffer og bestille dem. Se Xerox® Easy [Assist-appen](#page-85-0) (XEA) for flere oplysninger.

Advarsel: Brug af anden toner end ægte ®-toner kan påvirke udskriftskvaliteten og printerens driftsikkerhed. Xerox®-toner er den eneste toner, som er designet og fremstillet under streng kvalitetskontrol til specifik brug i denne printer.

## **RUTINEVEDLIGEHOLDELSE**

Dele til rutinevedligeholdelse er printerdele med en begrænset levetid, som skal udskiftes med mellemrum. Nye forbrugsstoffer kan være dele eller sæt. Dele til almindelig vedligeholdelse kan normalt udskiftes af brugeren.

Bemærk: Med hver del til almindelig vedligeholdelse følger installationsinstruktioner.

Der findes følgende dele til regelmæssig vedligeholdelse for denne printer:

- Beholder til brugt toner
- Billedbehandlingssæt
- Fremføringsrulleenhed til standardmagasin
- Fremføringsrulleenhed til specialmagasin

# **BESTILLING AF FORBRUGSSTOFFER**

#### **Hvornår skal der bestilles forbrugsstoffer?**

Der vises en advarsel på betjeningspanelet, når forbrugsstoffer næsten er tomme eller opbrugt. Kontroller, at du har nye forbrugsstoffer på lager. Det er vigtigt, at disse forbrugsstoffer bestilles, når meddelelserne først vises for at undgå afbrydelse af udskrivning. Der vises en meddelelse på betjeningspanelet, når forbrugsstofferne skal udskiftes.

Bestil forbrugsstoffer fra den lokale forhandler, eller gå til: [www.xerox.com/office/supplies](https://www.office.xerox.com/cgi-bin/printer.pl?APP=udpdfs&Page=Color&PgName=Order&Language=English)

Advarsel: Anvendelse af ikke-Xerox forbrugsstoffer anbefales ikke. Xerox-garantien eller serviceaftalen dækker ikke skader, fejl eller forringelse af ydeevne, som skyldes anvendelse af ikke-Xerox forbrugsstoffer, eller brug af Xerox-forbrugsstoffer, der ikke er specificeret for denne printer.

#### **Forbrugsstofstatus**

Du kan på ethvert tidspunkt kontrollere status og resterende mængde i procenter for printerens forbrugsstoffer på betjeningspanelet eller i den integrerede webserver. Der vises en advarsel på betjeningspanelet, når forbrugsstoffer næsten er tomme eller opbrugt.

Du kan tilpasse de advarsler, der vises på betjeningspanelet og konfigurere advarselsmeddelelser, der sendes via e-mail vha. den integrerede webserver.

For at kontrollere status for forbrugsvarer og oprette alarmer ved hjælp af den integrerede bør du se *System Administrator Guide (Systemadministratorvejledning)* på [www.xerox.com/office/VLC620docs](https://www.office.xerox.com/cgi-bin/printer.pl?APP=udpdfs&Page=Color&Model=VersaLink+VLC620&PgName=Man).

Sådan kontrolleres forbrugsstofstatus på betjeningspanelet:

- 1. På printerens betjeningspanel skal du trykke på knappen Hjem.
- 2. Hvis du vil se status for printerens forbrugsstoffer, skal du trykke på Enhed > Forbrugsstoffer.
- 3. Tryk på Cyan, Magenta, Gul eller Sort for at se oplysninger om en tonerpatron, inkl. varenummer for genbestilling.
- 4. Tryk på X for at gå tilbage til skærmbilledet for forbrugsstoffer.
- 5. Tryk på Andre forbrugsstoffer for flere oplysninger. Rul gennem listen, og vælg derefter en indstilling.
- 6. Tryk på X for at gå tilbage til skærmbilledet for forbrugsstoffer.
- 7. Tryk på Udskriv rapport for forbrugsstoffer for at udskrive siden for forbrugsstofanvendelse.
- 8. Tryk på X for at gå tilbage til skærmbilledet for Maskine.

# **TONERPATRONER**

## $\sqrt{N}$  Forsigtig:

- Pas på ikke at spilde toner, når du udskifter en tonerpatron. Hvis der spildes toner, skal du undgå kontakt med tøj, hud, øjne og mund. Indånd ikke tonerstøvet.
- Opbevar tonerpatroner utilgængeligt for børn. Hvis et barn kommer til at sluge toner, skal barnet spytte toneren ud og skylle munden med vand. Søg straks læge.

Forsigtig: Brug en fugtet klud til at tørre den spildte toner væk. Brug aldrig en støvsuger til at fjerne spildt toner. Elektriske gnister i en støvsuger kan medføre brand eller eksplosion. Hvis du spilder meget toner, skal du kontakte din lokale Xerox-repræsentant.

Forsigtig: Smid aldrig tonerpatroner på åben ild. Den resterende toner i patronen kan bryde i brand  $\sqrt{N}$ og forårsage brandskader eller en eksplosion.

## **Udskiftning af tonerpatroner**

Når det er tid til at udskifte en tonerpatron, viser printeren en meddelelse på betjeningspanelet.

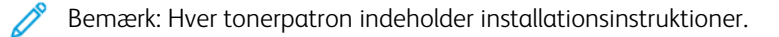

Sådan udskiftes en tonerpatron:

Advarsel: Udfør ikke denne procedure, mens printeren kopierer eller udskriver.

1. På højre side af printeren skal du åbne og trække låge B op.

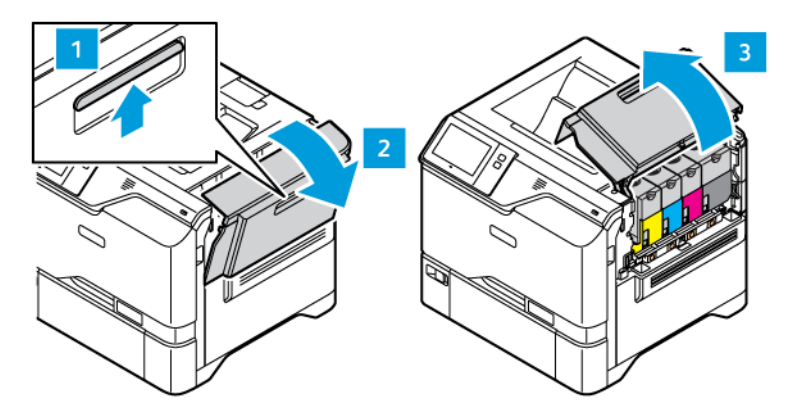

2. Hvis du vil tage tonerpatronen ud af printeren, skal du trykke på knappen under tonerpatronen.

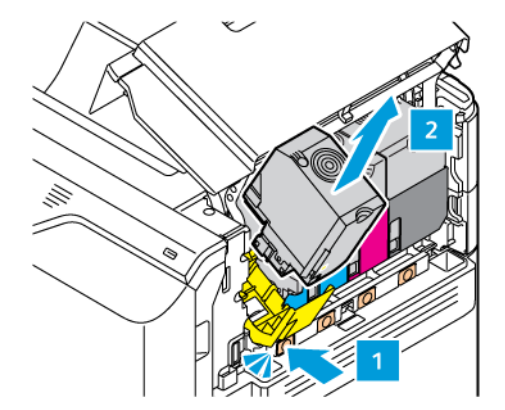

3. Udpak og indsæt den nye tonerpatron.

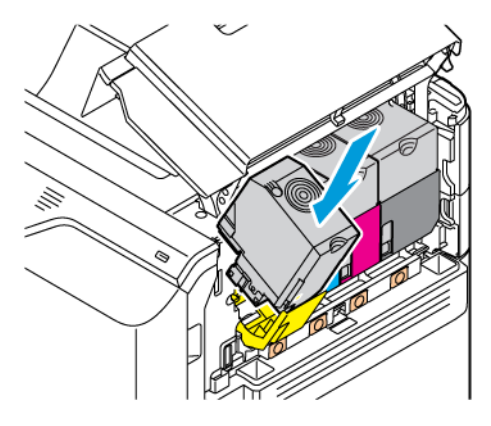

4. Skub den nye tonerpatron lige ind i printeren.

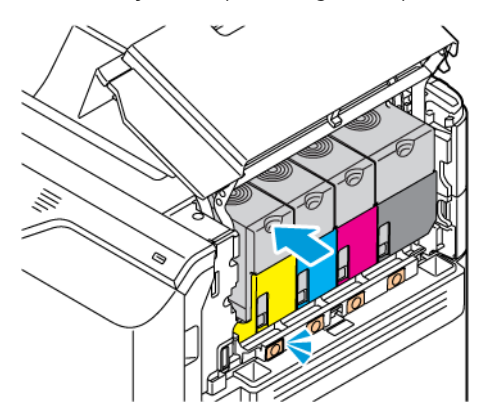

5. Luk låge B.

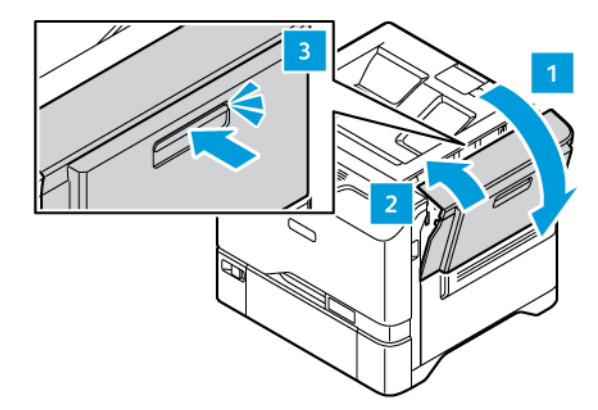

## **BEHOLDER TIL BRUGT TONER**

## **Udskiftning af beholderen til brugt toner**

Når det er tid til at udskifte beholderen til brugt toner, vises der en meddelelse på betjeningspanelet.

Sådan udskiftes beholderen til brugt toner:

Advarsel: Udfør ikke denne procedure, mens printeren kopierer eller udskriver.

1. På højre side af printeren skal du åbne og trække låge B op.

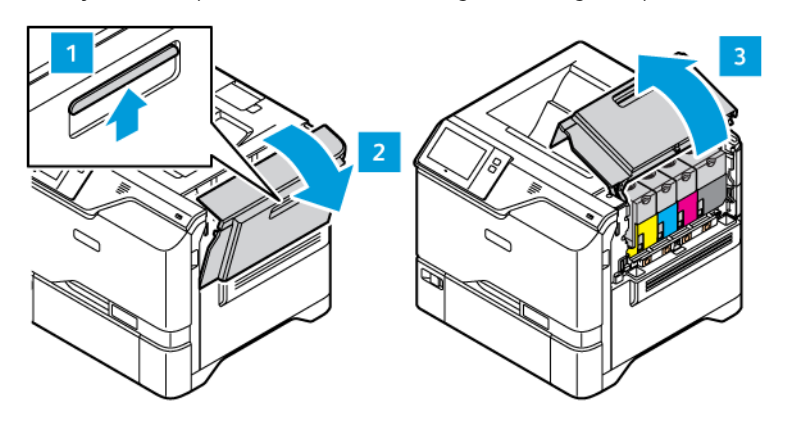

2. Fjern beholderen til brugt toner ved at tage fat i dens sider som vist og tage den ud af printeren.

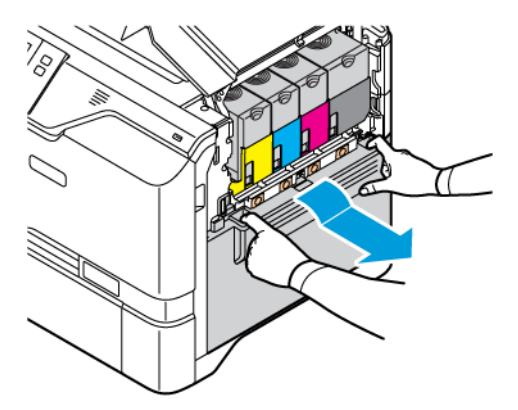

3. Udpak og indsæt den nye beholder til brugt toner.

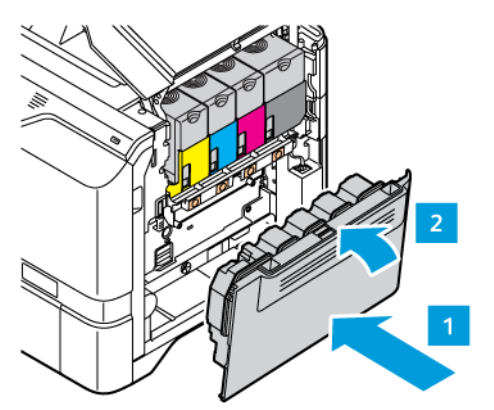

4. Luk låge B.

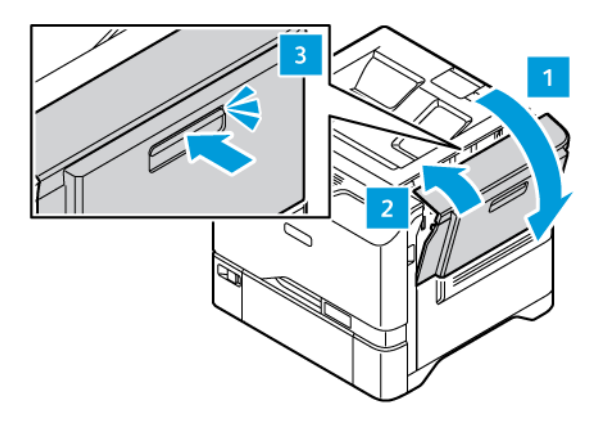

## **BILLEDBEHANDLINGSSÆT**

# **Udskiftning af billedbehandlingssæt**

Når det er tid til at udskifte billedbehandlingssættet, viser printeren en meddelelse på kontrolpanelet.

For at udskifte billedbehandlingssættet:

Advarsel: Udfør ikke denne procedure, mens printeren kopierer eller udskriver.

1. På højre side af printeren skal du åbne og trække låge B op.

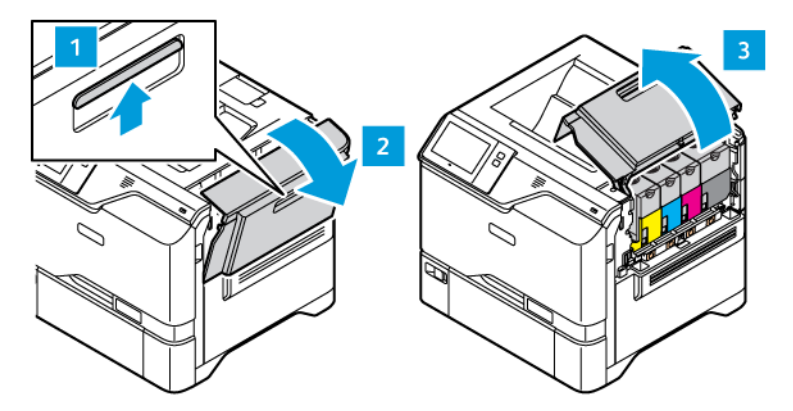

2. Fjern affaldsbeholderen fra printeren.

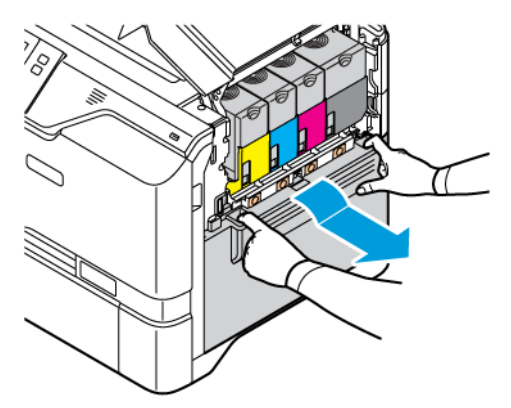

3. Fjern tonerpatronerne fra printeren. For eksempel cyan, magenta, gul eller sort. Lås kablet op.

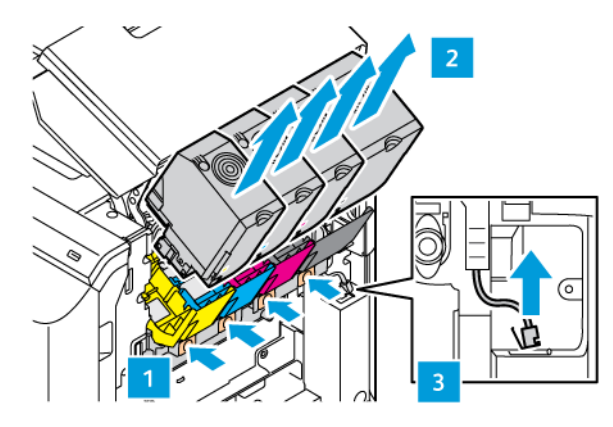

4. For at fjerne billedbehandlingssættet:

a. Træk håndtaget op for at låse op for billedbehandlingssættet.

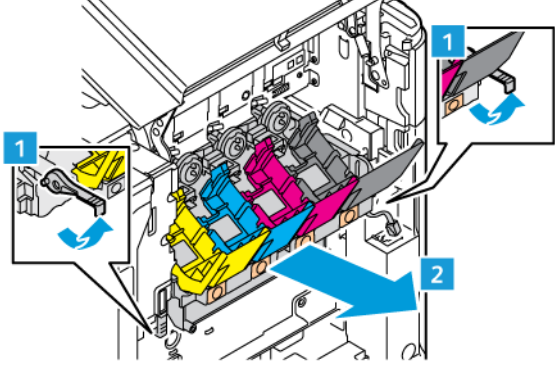

b. Træk billedbehandlingssættet langsomt ud af printeren, og tag billedbehandlingssættet ud ved at holde i håndtagene på begge sider.

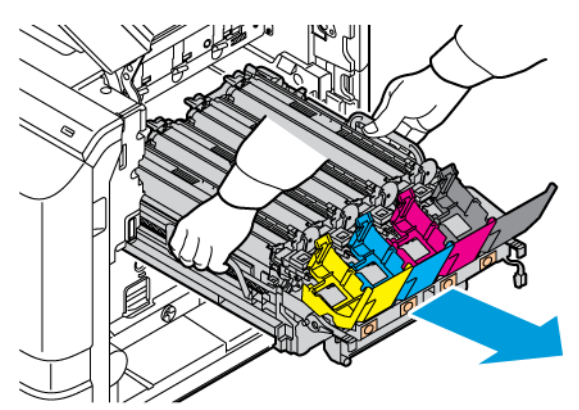

5. Fjern den sorte billedbehandlingsenhed.

Forsigtig: Udsæt ikke fotolederenheden for direkte lys i mere end 10 minutter. Længere tids eksponering for lys kan forårsage problemer med udskriftskvaliteten.

Advarsel: Rør ikke ved den skinnende fotoledertromle under billedenheden. Det kan påvirke kvaliteten af fremtidige udskriftsopgaver.

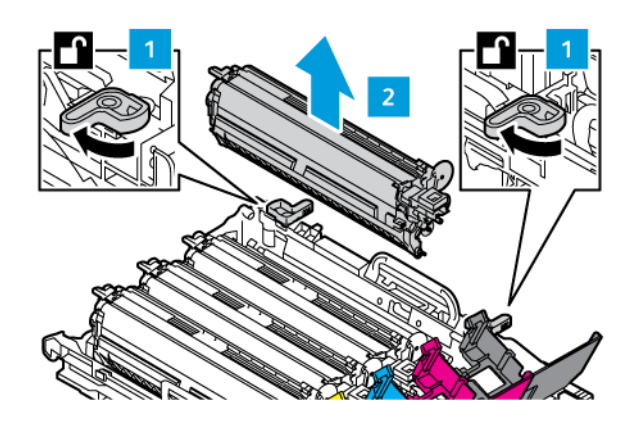

6. Tag det nye billedbehandlingssæt ud, og fjern derefter emballagen.

Bemærk: Billedbehandlingssættet indeholder billedbehandlingsenheden, cyan-, magenta- og gulfremkalderenheder.

7. Indsæt den sorte billedbehandlingsenhed i et nyt billedbehandlingssæt.

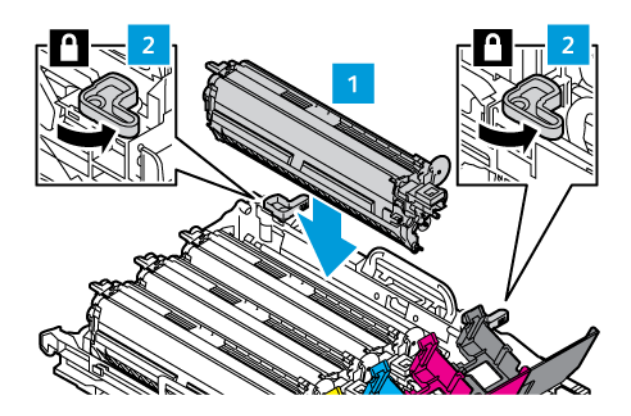

8. Sæt det nye billedbehandlingssæt direkte ind i printeren.

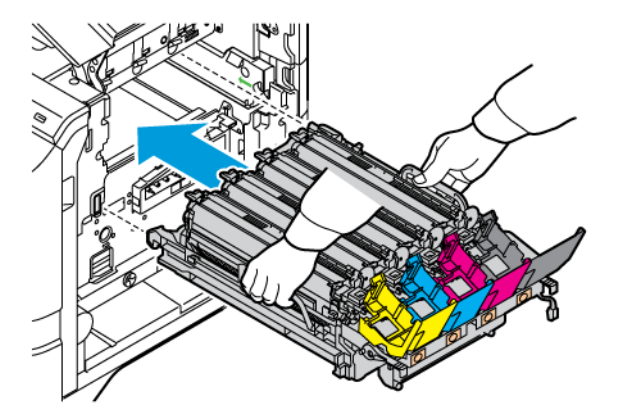

9. Træk håndtaget ned for at låse billedbehandlingssættet.

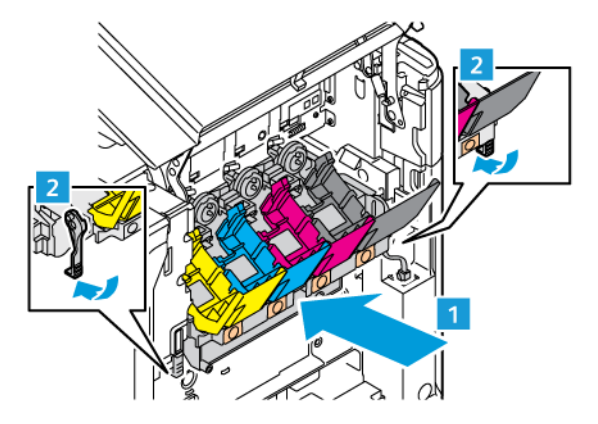

- ¢
- 10. Sæt tonerpatronerne tilbage i printeren, og lås kablet.

11. Sæt affaldsbeholderen tilbage i printeren.

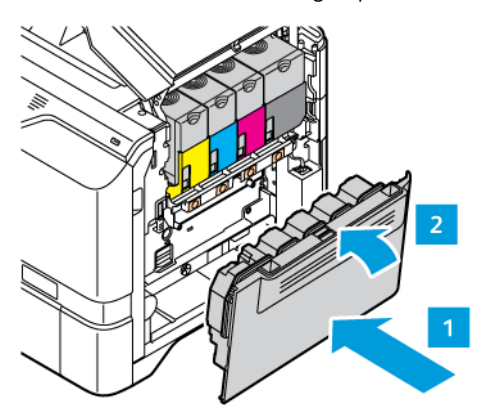

12. Luk låge B.

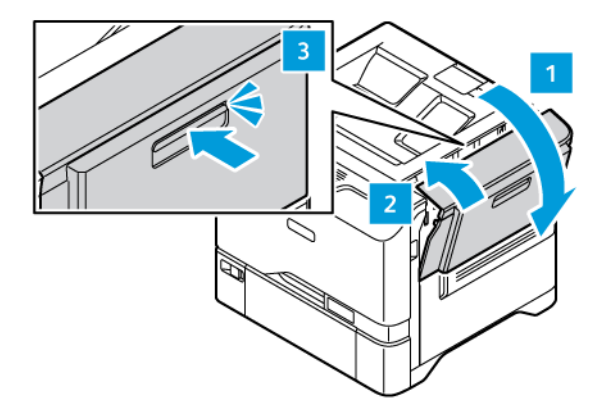

## **FREMFØRINGSRULLEENHED TIL PAPIRMAGASIN**

# **Udskiftning af fremføringsrulle i magasin 1**

Sådan udskiftes fremføringsrullen i standardmagasinerne:

1. Sluk printeren, og tag derefter netledningen ud af stikkontakten.

2. Tag magasin 1 ud af printeren.

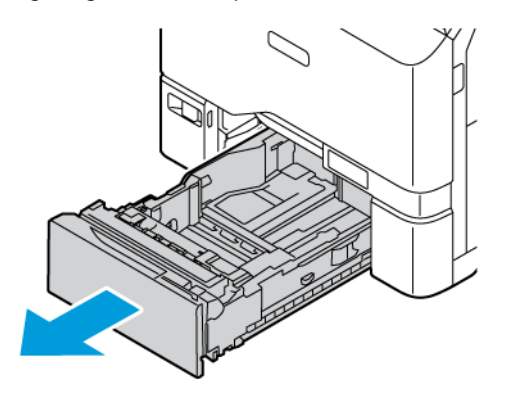

3. Hvis du vil frigøre fremføringsrullen i magasin 1, skal du trykke på begge ender af tappen som vist og derefter tage den ud af specialmagasinet.

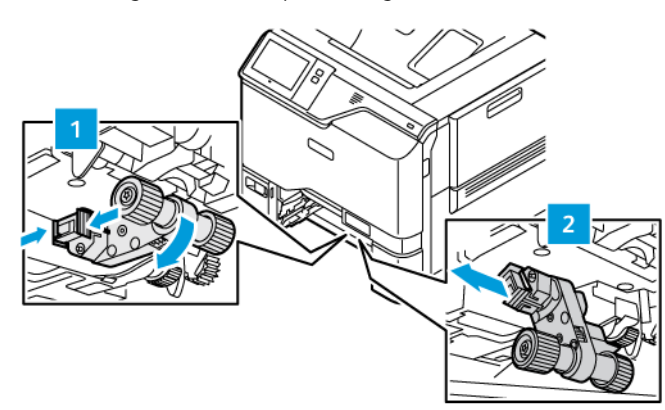

4. Udpak og indsæt den nye fremføringsrulle i magasin 1:

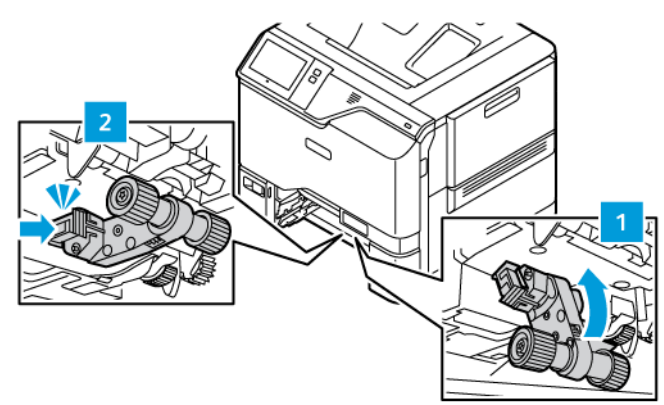
5. Sæt magasin 1 tilbage på plads i printeren.

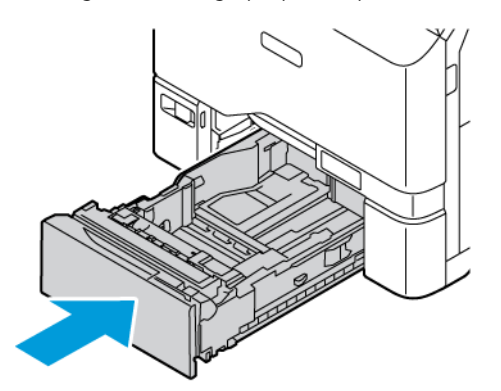

6. Sæt netledningen i stikkontakten, og tænd derefter for printeren.

Forsigtig: Tilslut netledningen til en passende normeret og korrekt jordet stikkontakt, der er  $\sqrt{N}$ lettilgængelig og i nærheden af produktet, for at undgå risiko for brand eller elektrisk stød.

#### **Fremføringsrulleenhed til specialmagasin**

#### **Udskiftning af fremføringsrullen i specialmagasinet**

Sådan udskiftes fremføringsrullen i specialmagasinet:

- 1. Sluk printeren, og tag derefter netledningen ud af stikkontakten.
- 2. Åbn specialmagasinet ved at trykke på udløserlåsen (1) forrest på højre side af magasin 1.

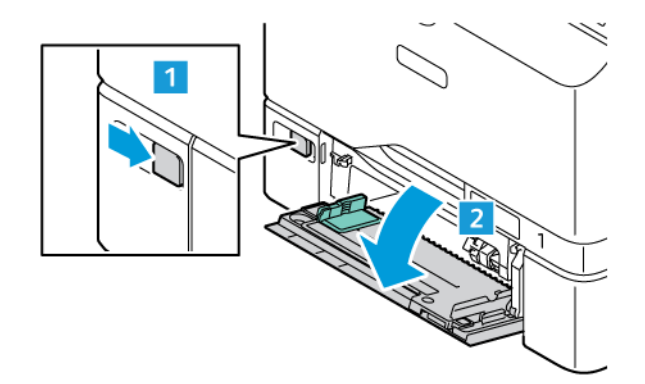

3. Hvis du vil frigøre fremføringsrullen, skal du trykke på begge ender af tappen som vist og derefter tage den ud af specialmagasinet.

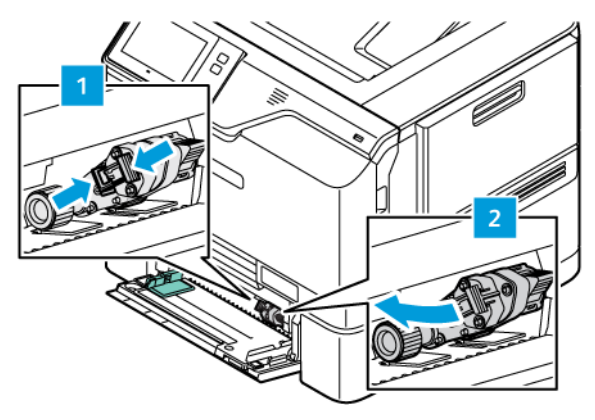

4. Udpak og indsæt den nye fremføringsrulle i specialmagasinet:

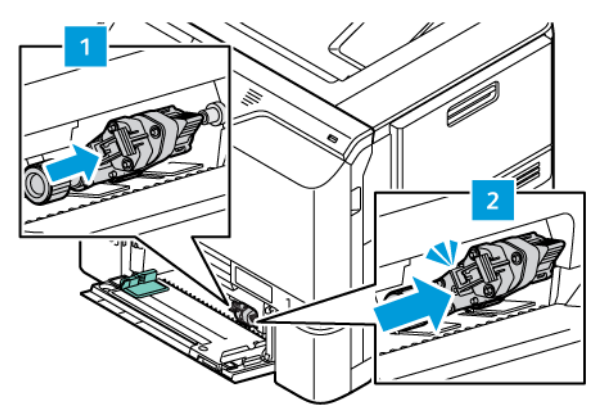

5. Luk specialmagasinet.

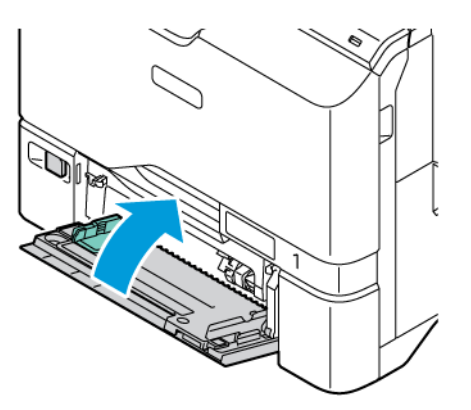

6. Sæt netledningen i stikkontakten, og tænd derefter for printeren.

Forsigtig: Tilslut netledningen til en passende normeret og korrekt jordet stikkontakt, der er  $\sqrt{N}$ lettilgængelig og i nærheden af produktet, for at undgå risiko for brand eller elektrisk stød.

#### **Separatorpude**

#### **Udskiftning af separatorpuden**

Sådan udskifter du separatorpuden:

1. Træk et af standardmagasinerne ud af printeren.

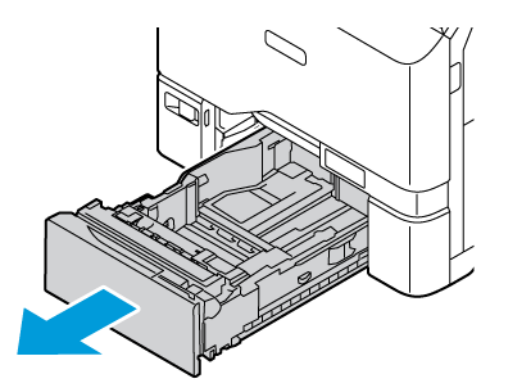

- 2. Fjern separatorpuden ved at gøre følgende:
	- a. Frigør separatorpuden:

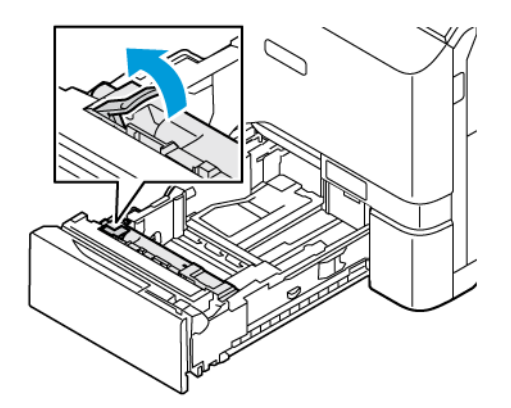

b. Vip den til højre, og tag separatorpuden ud af bakken.

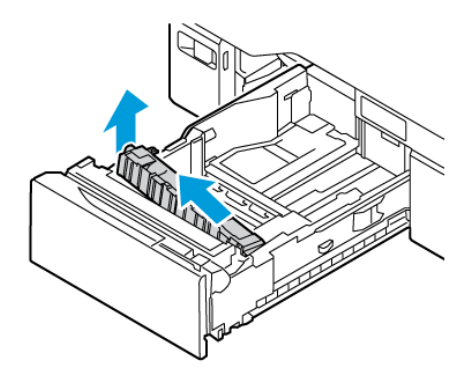

3. Udpak og indsæt den nye separatorpude.

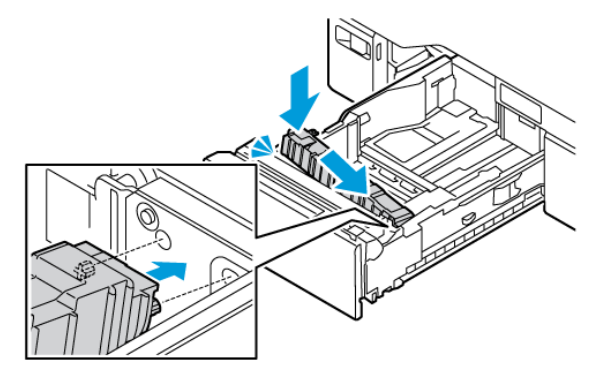

4. Luk papirmagasinet.

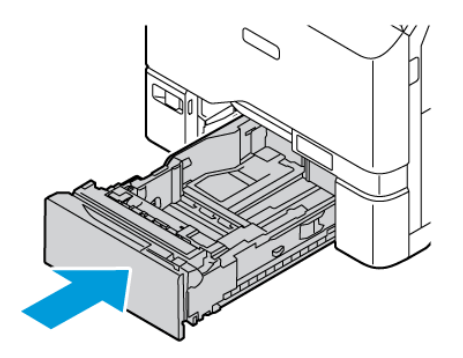

#### **GENBRUG AF FORBRUGSSTOFFER**

Der findes flere oplysninger om Xerox® genbrugsprogrammet for forbrugsstoffer ved at gå til [www.xerox.com/](https://www.office.xerox.com/cgi-bin/printer.pl?APP=udpdfs&Page=color&PgName=recyclingsupplies) [gwa](https://www.office.xerox.com/cgi-bin/printer.pl?APP=udpdfs&Page=color&PgName=recyclingsupplies).

Der leveres en forudbetalt returmærkat sammen med forbrugsstoffer. Den kan bruges til at returnere de brugte komponenter i originalindpakningen med henblik på genbrug.

#### **NULSTILLING AF LEVETIDSTÆLLERE FOR FORBRUGSSTOFFER**

Levetidstællerne skal nulstilles efter udskiftning af bestemte forbrugsstoffer.

- 1. På printerens betjeningspanel skal du trykke på knappen Hjem.
- 2. Tryk på Log-in-knappen, indtast systemadministratorens loginoplysninger og tryk på Udført. Se *System Administrator Guide (Systemadministratorvejledning)* på [www.xerox.com/office/VLC620docs](https://www.office.xerox.com/cgi-bin/printer.pl?APP=udpdfs&Page=Color&Model=VersaLink+VLC620&PgName=Man) for flere oplysninger.
- 3. Tryk på Enhed > Værktøjer > Enhedsindstillinger > Forbrugsstoffer.
- 4. Tryk på Nulstilling af tæller for forbrugsstoffer.
- 5. Hvis du vil nulstille et forbrugsstof, skal du trykke på forbrugsstoffet på listen, og tryk derefter på Nulstil tæller.
- 6. Tryk på Nulstil på bekræftelsesskærmen.
- 7. Tryk på X for at gå tilbage til skærmbilledet for Værktøjer, og tryk derefter på X igen.
- 8. Tryk på knappen Startskærm for at gå tilbage til startskærmen.
- 9. Tryk på Log ind-knappen og tryk på Log ud.

### Administration af printeren

#### **VISNING AF TÆLLERAFLÆSNING**

Menuen Kontering/Anvendelse viser det samlede antal tryk, som printeren har genereret eller udskrevet i sin levetid. Du kan ikke nulstille tællerne. En side tælles som den ene side af et ark papir. Et ark med udskrivning på begge sider tæller f.eks. som to tryk.

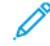

Bemærk: Hvis du regelmæssigt leverer faktureringsoplysninger for din enhed, kan du bruge funktionen til overførsel af eksterne funktioner for at forenkle processen. Du kan aktivere eksterne funktioner til automatisk at sende tælleraflæsninger for fakturering til , så du ikke behøver at indsamle aflæsningerne manuelt. Se System Administrator Guide (Systemadministratorvejledning) for flere oplysninger.

Sådan ses konteringsoplysninger for din printer:

- 1. På printerens betjeningspanel skal du trykke på knappen Hjem.
- 2. Tryk på Enhed > Kontering/anvendelse.
- 3. Tryk på Anvendelsestællere for flere oplysninger, og vælg en mulighed.
- 4. Når du har set aflæsningerne for forbrug, skal du gå tilbage til skærmbilledet for maskinen ved at trykke på X og derefter trykke på X igen.
- 5. Tryk på knappen Startskærm for at gå tilbage til startskærmen.

#### **UDSKRIVNING AF KONTERINGSOVERSIGTSRAPPORT**

Konteringsoversigtsrapporten indeholder oplysninger om enheden og en detaljeret liste over konteringstællerne og arktællerne.

Sådan udskrives konteringsoversigtsrapporten:

- 1. På printerens betjeningspanel skal du trykke på knappen Hjem.
- 2. Tryk på Enhed > Informationsark.
- 3. Tryk på Konteringsoversigt, og tryk derefter på Udskriv.
- 4. Tryk på knappen Startskærm for at gå tilbage til startskærmen.

### Flytning af printeren

- Sluk altid for strømmen til printeren, og vent, indtil printeren er helt slukket. For at slukke for printeren skal du kontrollere, at der ikke er opgaver i køen. Tryk derefter på den sekundære afbryderknap. Vent 10 sekunder, efter at berøringsskærmen er lukket ned, og sluk derefter på hovedafbryderen. Se [Strømstyring](#page-33-0) for flere oplysninger.
- Tag netledningen ud af stikket bag på printeren.
- Hold printeren vandret for ikke at spilde toner.

Advarsel: Hvis printeren ikke genpakkes korrekt ved afsendelse som ikke dækkes af Xerox®-garantien eller serviceaftalen. Skader, der er forårsaget af ukorrekt flytning, dækkes ikke af Xerox®-garantien eller serviceaftalen.

Bemærk: Hvis printeren flyttes over en længere afstand, skal du tage tonerpatronerne ud, så der ikke spildes. Pak printeren i en boks.

[Vedligeholdelse](#page-166-0)

# <span id="page-188-0"></span>Problemløsning

Dette kapitel indeholder:

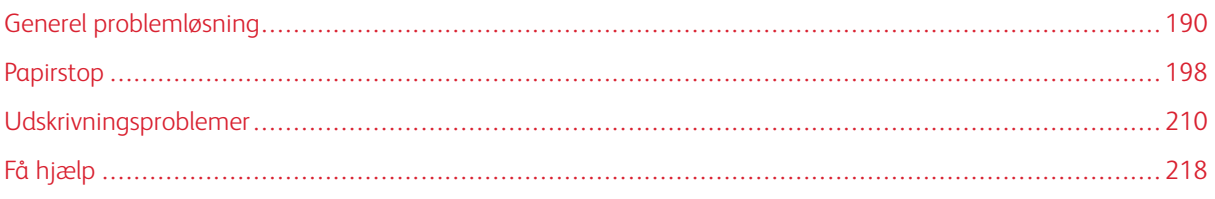

### <span id="page-189-0"></span>Generel problemløsning

Dette afsnit indeholder fremgangsmåder, du kan bruge til at stedfæste og løse problemer. Du kan løse nogle problemer ved blot at genstarte printeren.

#### **GENSTARTE PRINTEREN**

Printeren har en tænd-/slukknap. Tænd/slukknappen er Tænd/Aktivering-knappen på betjeningspanelet. Knappen Tænd/Aktivering styrer strømmen til printerens elektroniske komponenter, og når den slukkes, startes der en softwarestyret nedlukningsprocedure. Det anbefales at bruge Tænd/Aktivering-knappen til at tænde og slukke for printeren.

For at betjene printeren skal du tænde for kontakterne:

- 1. Tænd på hovedafbryderen, der forbinder printeren med stikkontakten.
- 2. På betjeningspanel skal du trykke på knappen Tænd/Aktivering.

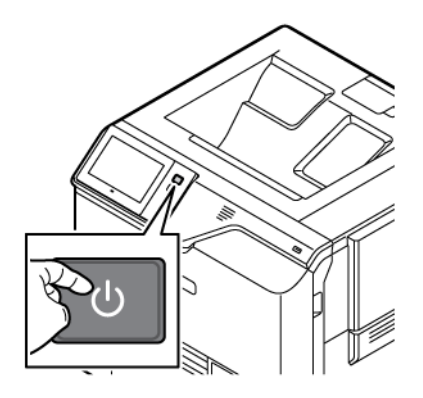

- 3. Sådan genstartes printeren:
	- a. På printerens betjeningspanel skal du trykke på knappen Tænd/Aktivering og dernæst på Genstart. Der vises en meddelelse på betjeningspanelet om, at printeren genstartes.
	- b. Hvis printeren ikke genstarter efter et par minutter, skal du slukke på hovedafbryderen. For at genstarte printeren skal du tænde for hovedafbryderen og tryk derefter på knappen Tænd/Aktivering på betjeningspanelet.

Hvis problemet ikke løses ved at genstarte printeren, skal du se den tabel, som beskriver problemet bedst, i dette kapitel.

### **PRINTEREN TÆNDES IKKE**

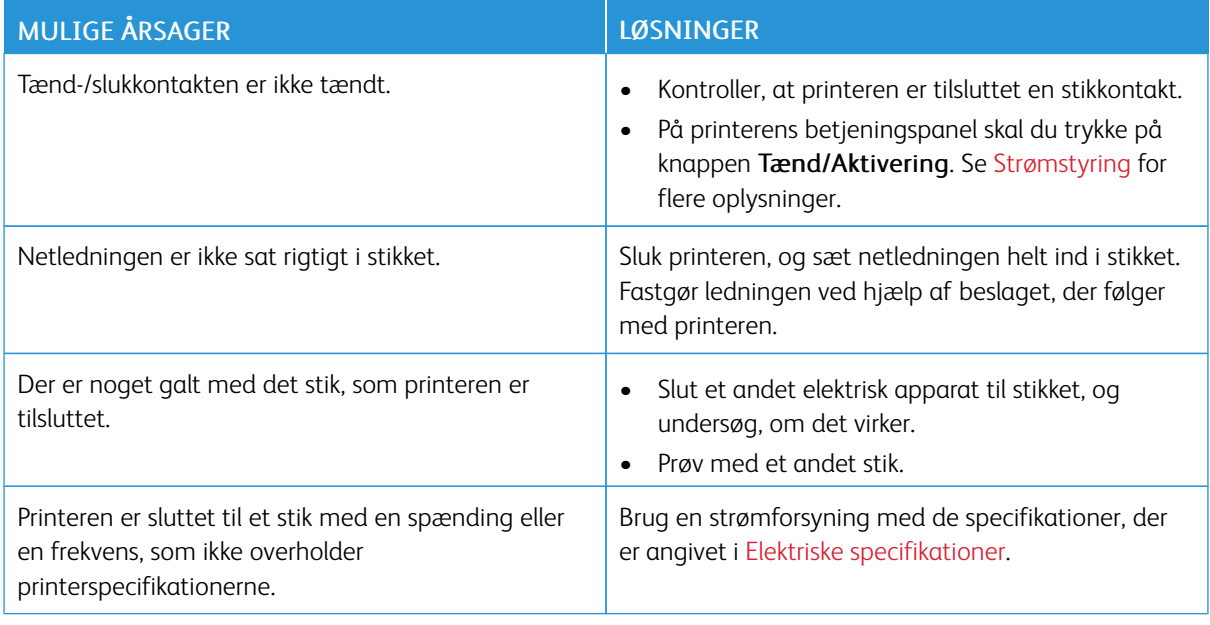

Advarsel: Ledningen (med ben til jordforbindelse) skal sættes direkte i en stikkontakt med jordforbindelse. Brug ikke en stikdåse. Få om nødvendigt en autoriseret elektriker til at installere en stikkontakt med jordforbindelse.

### **PRINTEREN NULSTILLES ELLER SLUKKES OFTE**

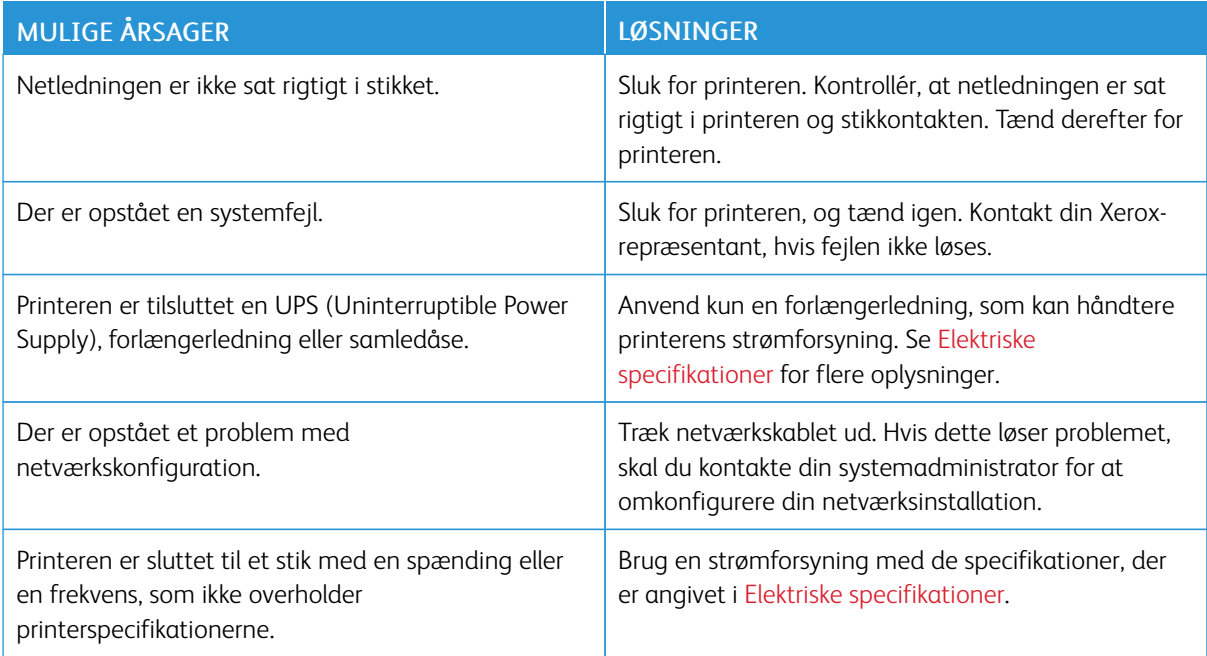

### **PRINTER UDSKRIVER IKKE**

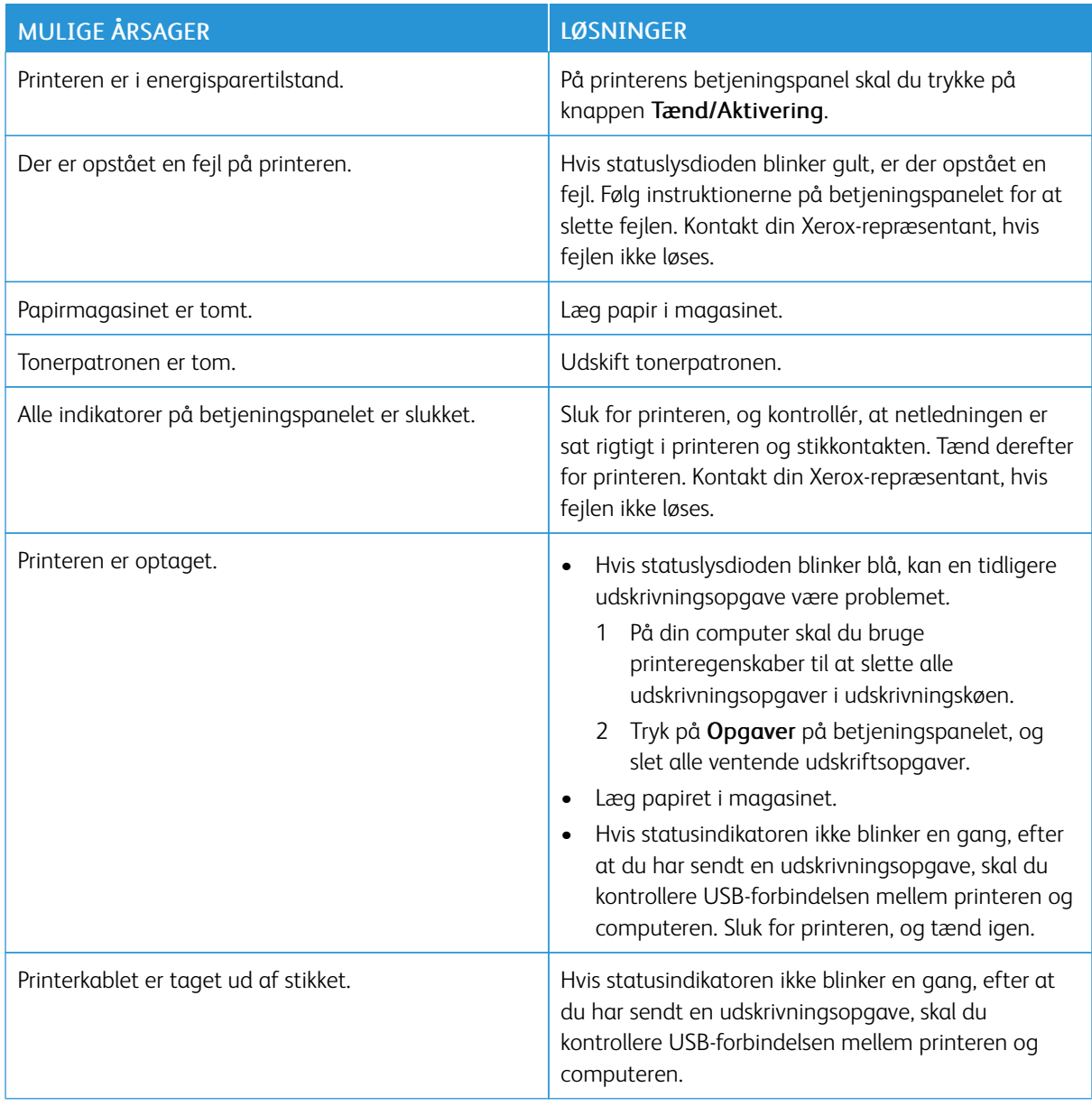

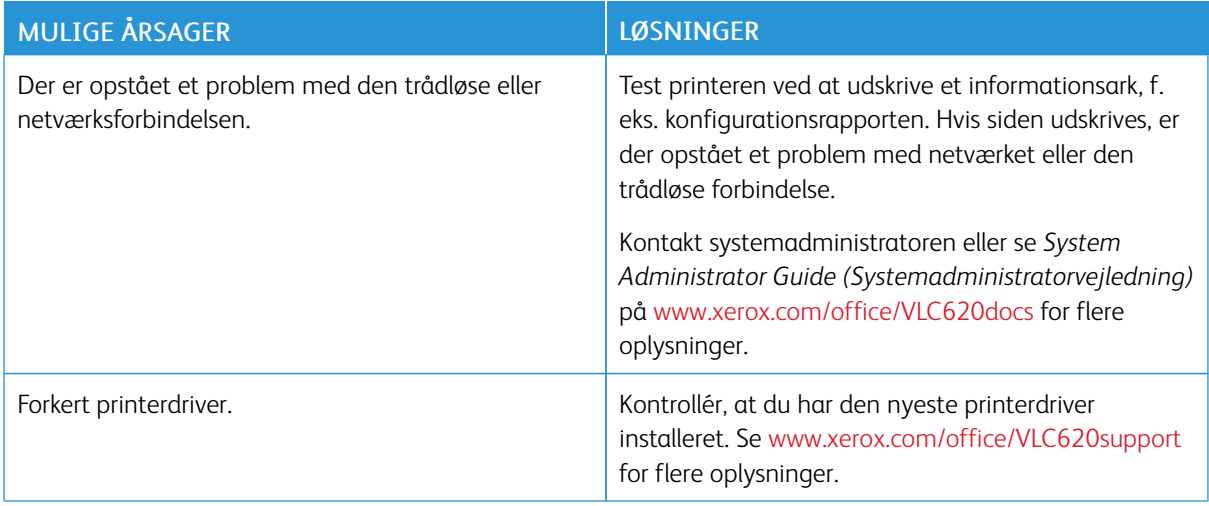

### **UDSKRIVNING TAGER FOR LANG TID**

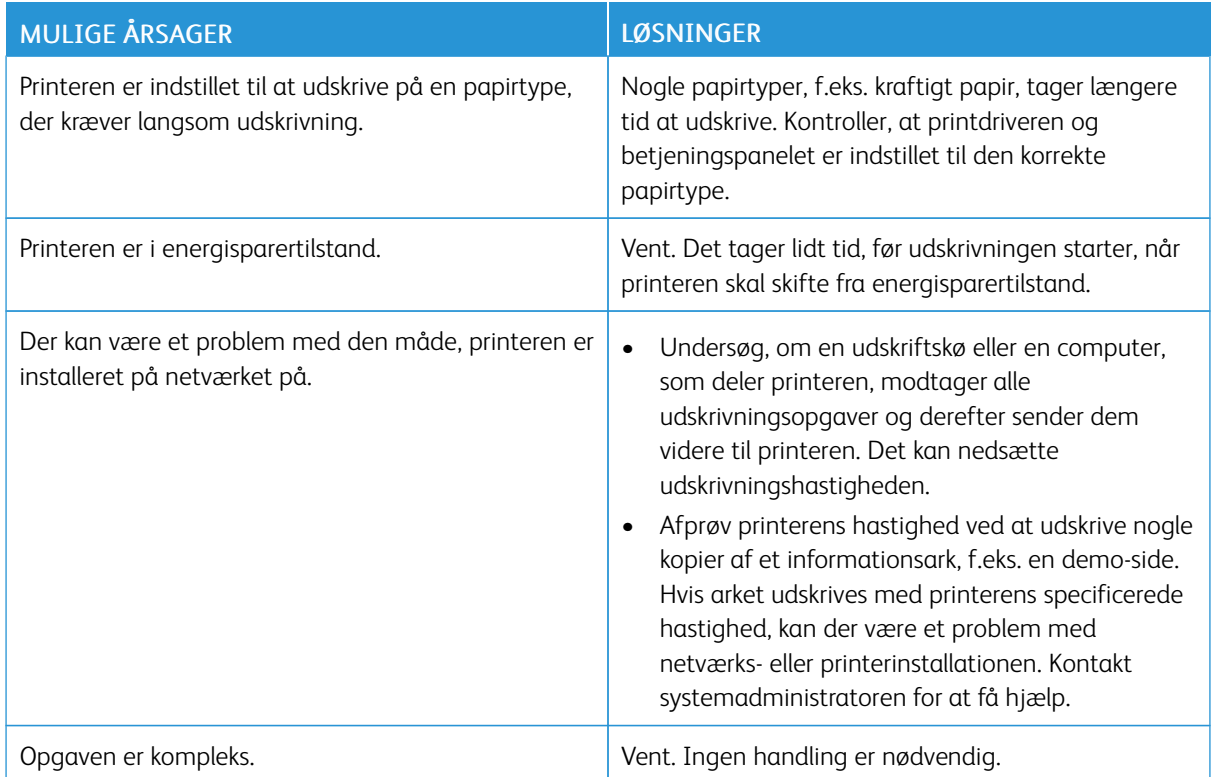

### **DOKUMENT UDSKRIVES IKKE**

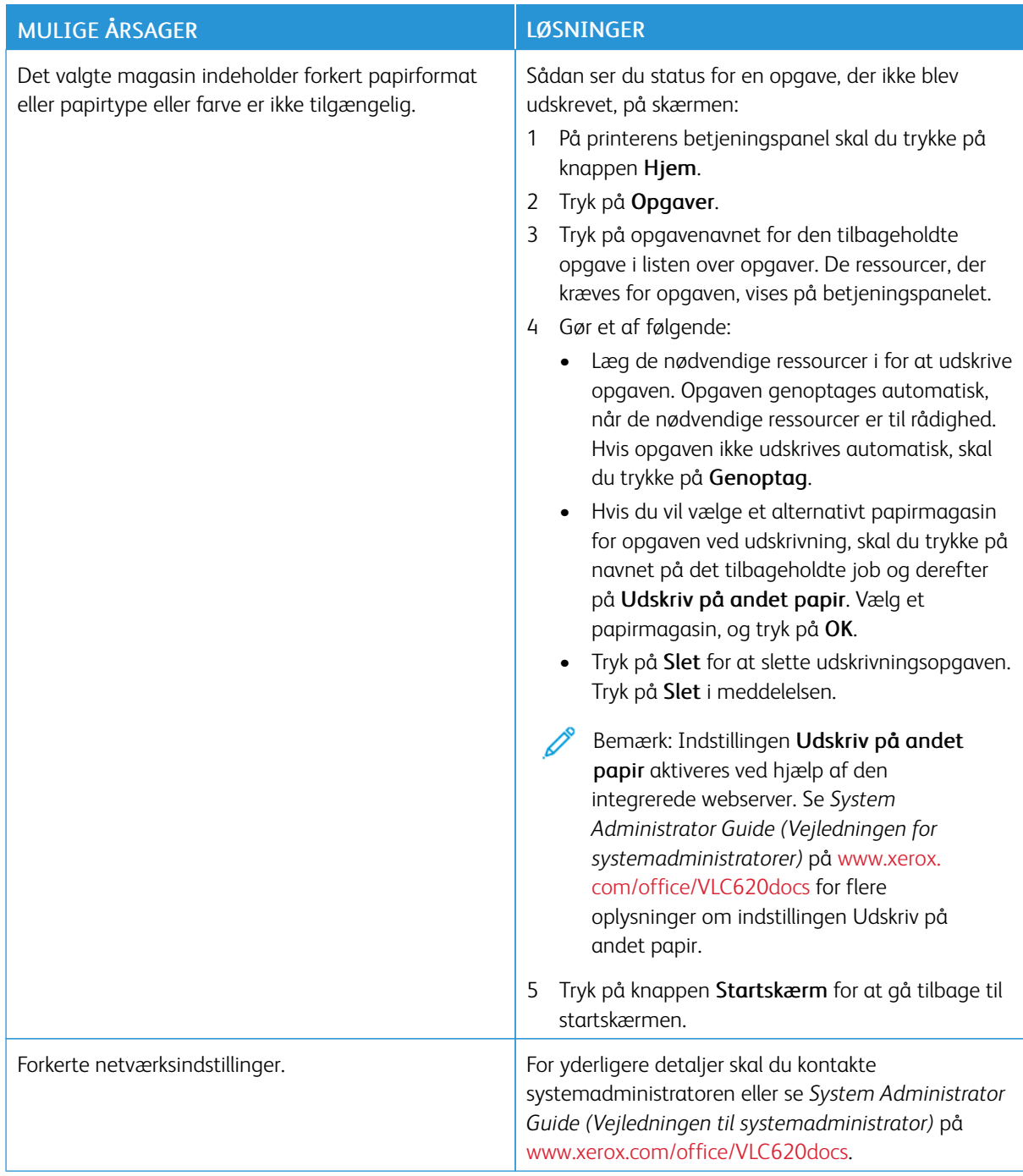

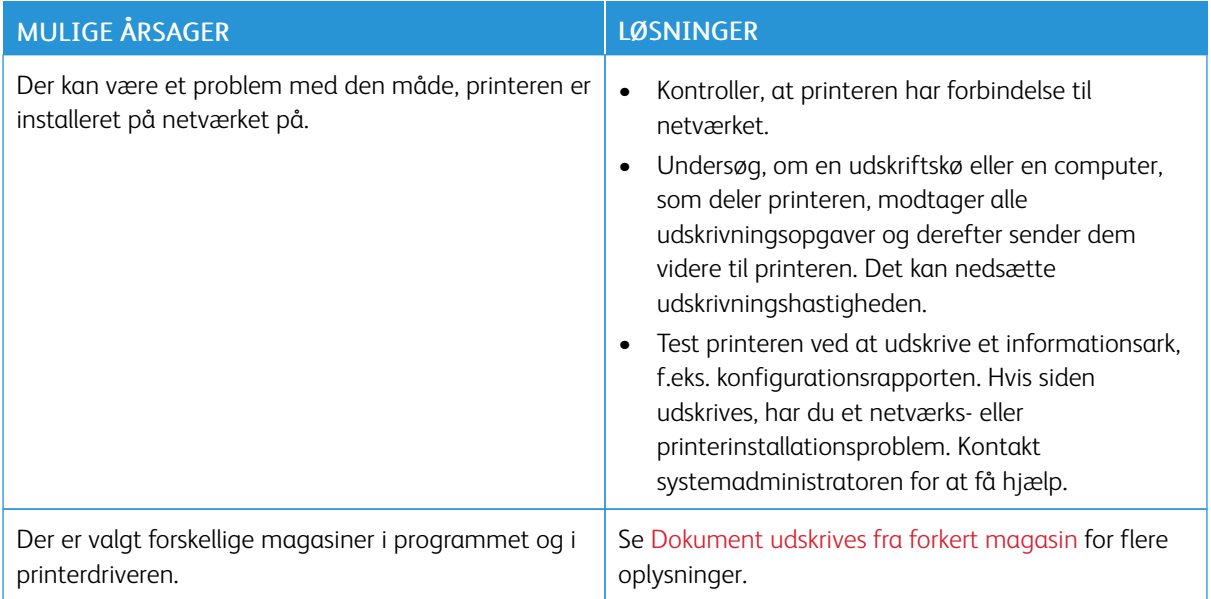

#### <span id="page-194-0"></span>**DOKUMENT UDSKRIVES FRA FORKERT MAGASIN**

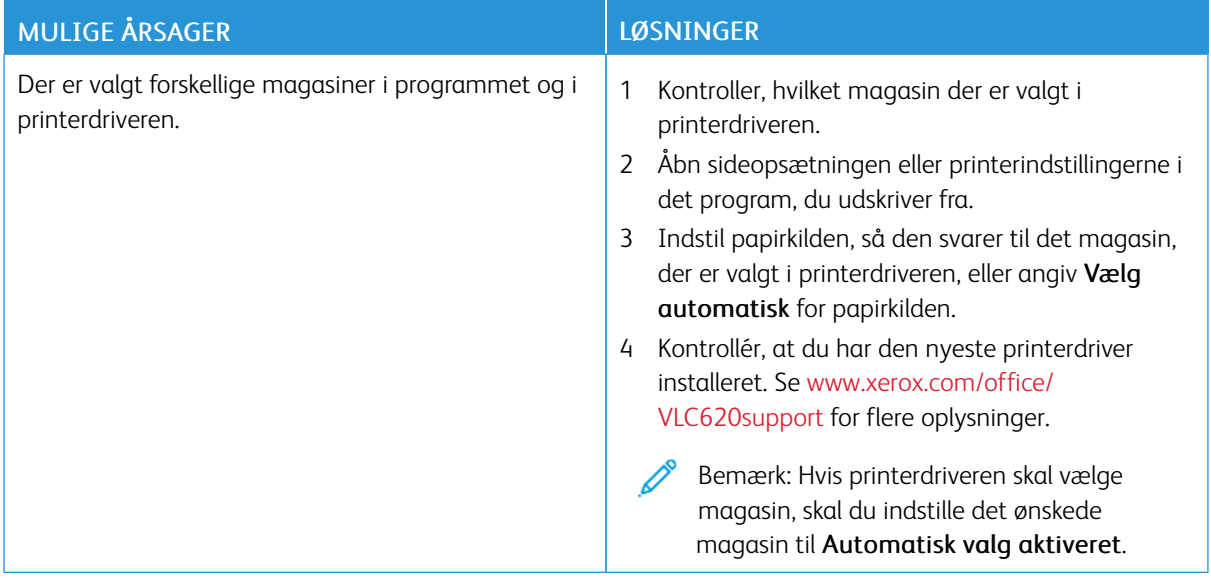

### **BLANKT ELLER DELVIST UDSKREVET DOKUMENT**

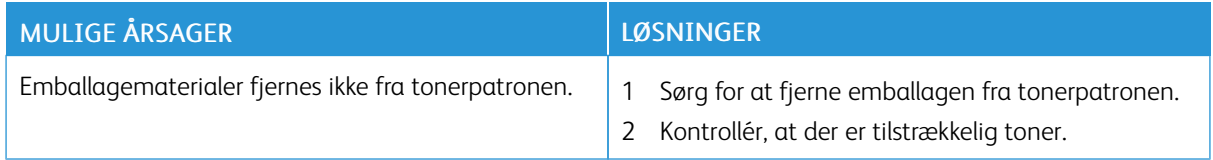

### **PRINTEREN UDSENDER USÆDVANLIGE LYDE**

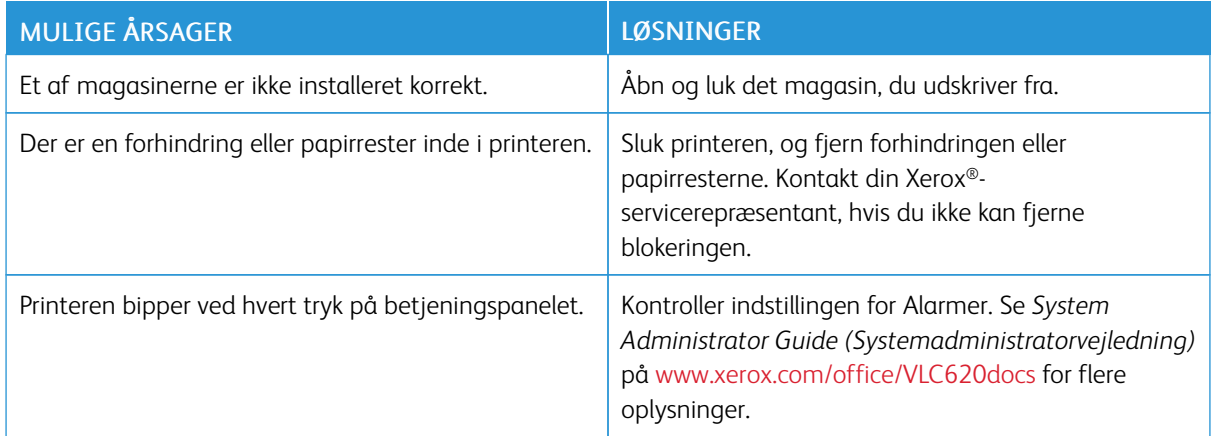

### **PROBLEMER MED AUTOMATISK 2-SIDET UDSKRIVNING**

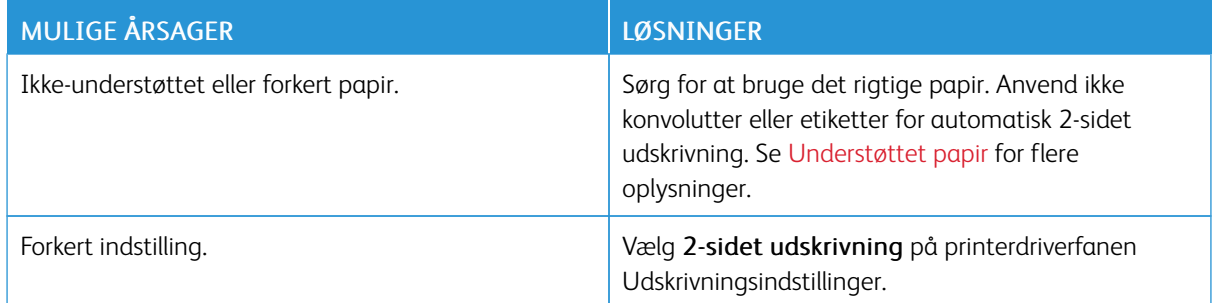

### **FORKERT DATO OG KLOKKESLÆT**

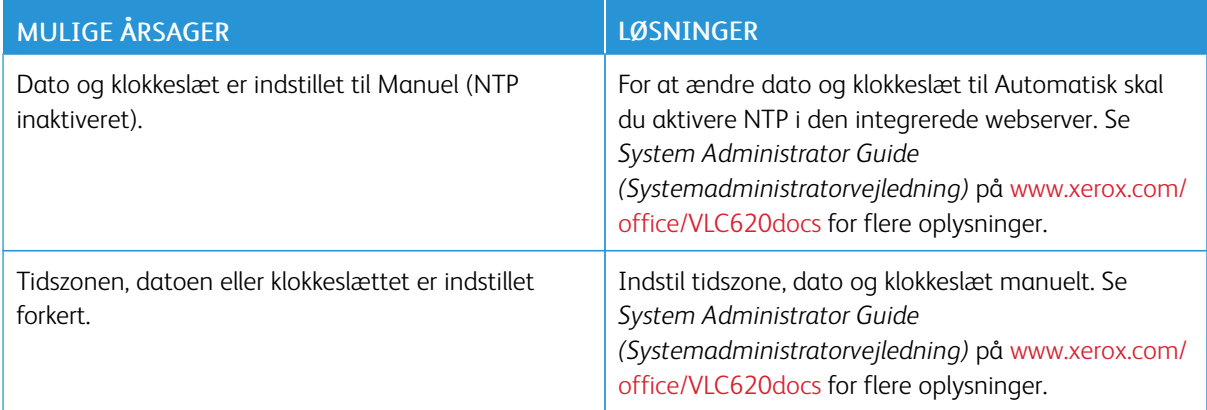

### **PROBLEMER MED TRÅDLØS NETVÆRKSADAPTER**

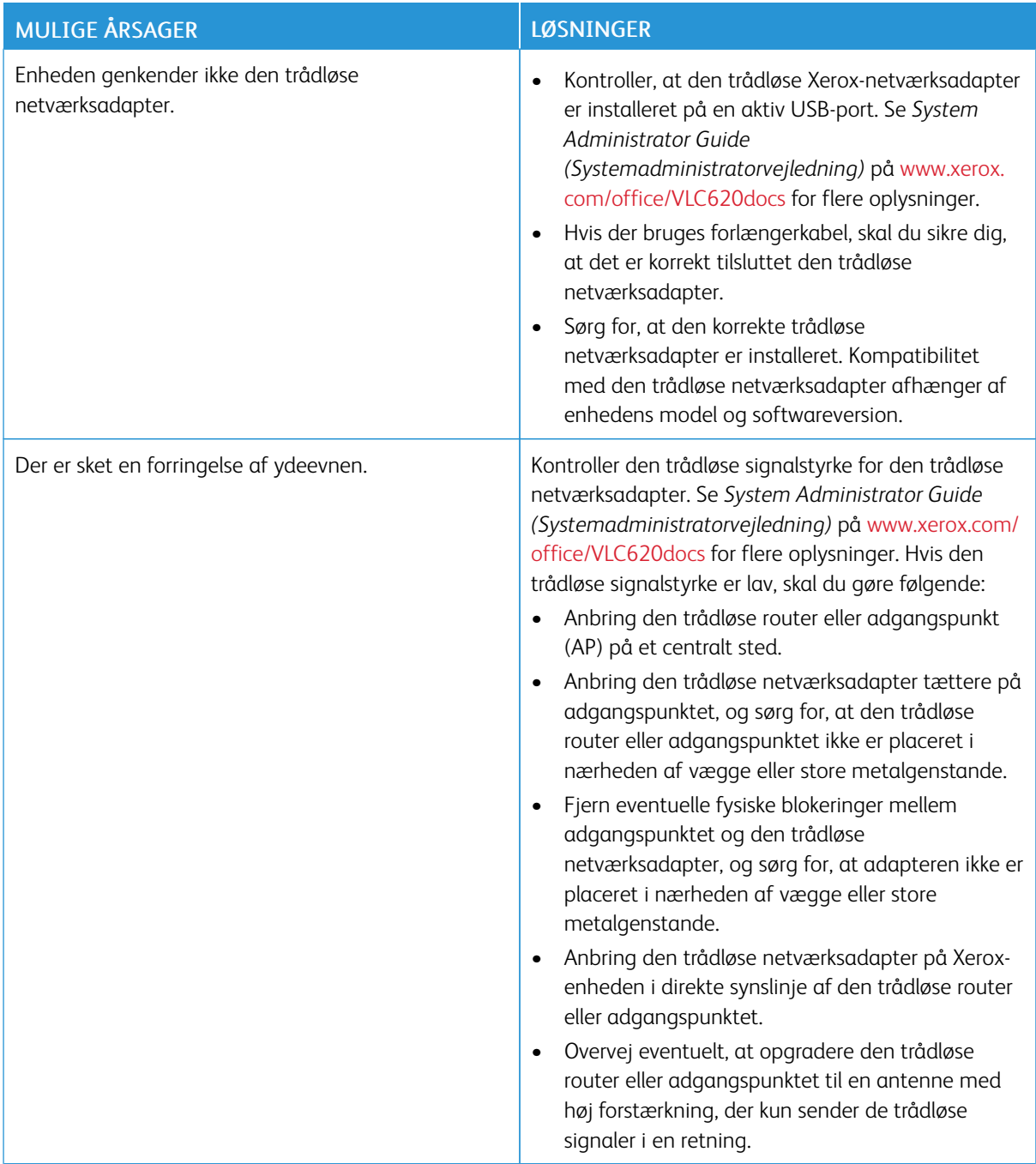

## <span id="page-197-0"></span>Papirstop

### **FINDE PAPIRSTOP**

**Forsigtig:** Dele i nærheden af fuserenheden er varme. For at forhindre personskade må du aldrig røre ved et område, der er markeret med en Forsigtig-mærkat. Sluk straks for printeren, og vent 40 minutter på, at fuseren køler ned. Når printeren er kølet ned, skal du prøve at fjerne det fastsiddende papir Hvis fejlen stadig vises på betjeningspanelet, skal du kontakte din Xerox-repræsentant.

Advarsel: Prøv ikke på at udrede papirstop med værktøjer eller instrumenter. Denne handling kan beskadige printeren permanent.

Følgende illustration viser, hvor papirstop kan opstå i papirgangen:

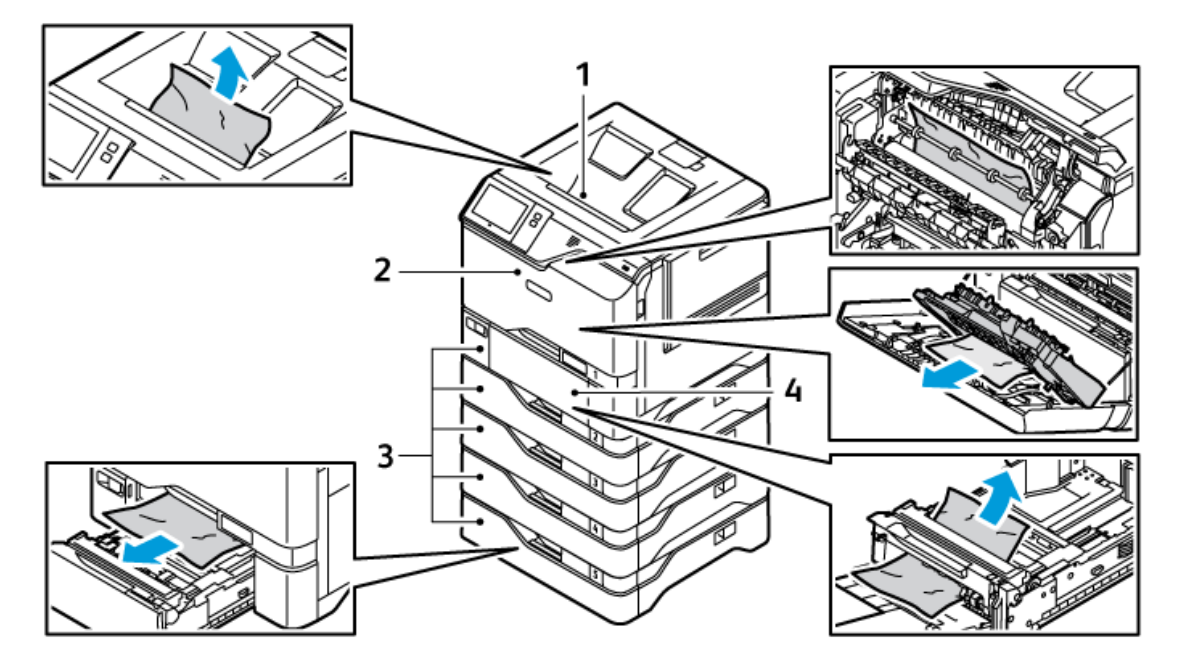

1. Midterudskriftsbakke

3. Papirmagasiner 1 - 5

2. Låge A, frontlåge

4. Specialmagasin

#### **FOREBYGGELSE AF PAPIRSTOP**

Printeren er designet til at fungere med minimalt papirstop ved brug af Xerox-understøttet papir. Andre papirtyper kan forårsage papirstop. Hvis understøttet papir ofte sætter sig fast i et område, skal du rengøre dette område af papirbanen. For at undgå skader skal du altid fjerne fastklemt papir forsigtigt uden at rive det i stykker. Prøv at føre/fjerne papiret i samme retning, som det normalt bevæger sig gennem printeren. Selv et lille stykke papir, der efterlades i printeren, kan forårsage papirstop. Ilæg ikke papir, der har sat sig fast.

Følgende kan forårsage papirstop:

- Brug af beskadiget papir.
- Brug af ikke-understøttet papir.
- Forkert ilægning af papir.
- Overfyldning af bakken.
- Forkert justering af papirstyrene.

De fleste fastkørsler kan forhindres ved at følge et enkelt sæt regler:

- Brug kun papir, der understøttes. Se [Understøttet](#page-140-0) papir for flere oplysninger.
- Følg de korrekte teknikker til håndtering og ilægning af papir.
- Brug altid rent, ubeskadiget papir.
- Undgå papir, der er krøllet, revet, fugtigt, krøllet eller foldet.
- For at adskille arkene, før de lægges i bakken, skal du vifte med papiret.
- Hold øje med papirbakkens påfyldningslinje; overfyld aldrig bakken.
- Juster papirstyrene i alle bakker, når du har lagt papiret i. En guide, der ikke er korrekt justeret, kan forårsage dårlig udskriftskvalitet, fejlfremføring, skæve udskrifter og beskadigelse af printeren.
- Når du har lagt papir i bakkerne, skal du vælge den korrekte papirtype og -størrelse på kontrolpanelet.
- Opbevar papir på et tørt sted.
- Brug kun Xerox-papir, der er beregnet til printeren.

Undgå det følgende:

- Polyesterbelagt papir, der er designet specielt til inkjetprintere.
- Meget blankt eller bestrøget papir, hvis det ikke understøttes.
- Papir, der er foldet, krøllet eller overdrevent krøllet.
- Lægger mere end én type, størrelse eller vægt af papir i en bakke på samme tid.
- Overfyldning af papirbakkerne.
- Tillader outputbakken at blive overfyldt.

#### **UDREDNING AF PAPIRSTOP**

For at udrede stop skal du se videoen og følge instruktionerne på betjeningspanelet. For at løse den fejl, som vises på betjeningspanelet, skal du fjerne alt papir i de viste områder. Hvis fejlen ikke forsvinder, skal du kontrollere papirstopområderne igen for at sikre, at alt papir er fjernet. Sørg for, at alle håndtag, låg og låger er lukket korrekt.

Fjern altid fastsiddende papir forsigtigt uden at rive det i stykker for at undgå at beskadige produktet. Forsøg at fjerne papiret i den retning, det normalt ville blive fremført i. Selv små papirstykker i printeren kan forårsage papirstop: Papir, der har siddet fast, må ikke ilægges igen.

Bemærk: Rør ikke ved papirets udskriftsside, når du fjerner det. Udskriftssiden på fastsiddende sider kan blive udtværet, og toneren kan klæbe til hænderne. Undgå at spilde toner i printeren.

**A Forsigtig:** Hvis du får toner på tøjet, skal du så vidt muligt børste den af med let hånd. Hvis der stadig er toner på tøjet, skal du rense den af med koldt vand, ikke varmt vand. Hvis du får toner på huden, skal du vaske den af med koldt vand og en mild sæbe. Hvis du får toner i øjnene, skal du med det samme skylle dem med koldt vand og derefter søge læge.

#### **Papirstop i magasiner**

Hvis der opstår papirstop i papirmagasinerne, vises der en meddelelse, der angiver de områder eller det papirmagasin, der kræver afhjælpning. Følg instruktionerne på berøringsskærmen for at finde det fastklemte papir og derefter fjerne papirstoppet. Når du fjerner fastklemt papir fra enheden, skal du fjerne papiret i den retning, det blev fremført i, og passe på ikke at efterlade rester af papir i enheden.

Når papirstoppet er udbedret i magasinet, fortsætter enheden med at udskrive opgaven fra det punkt, hvor opgaven blev stoppet.

Hvis der opstår yderligere papirstop i magasiner, kan du prøve at lægge nyt papir i papirmagasinet. Papiret kan være buet for meget, være for fugtigt eller være beskadiget.

Se [Fejlfremføring](#page-206-0) og stop pga. papirformat for yderligere oplysninger om årsager til papirstop i magasiner og mulige løsninger.

#### **Udredning af stop i magasin 1–5**

Sådan udredes papirstop i magasin 1-5:

1. Træk magasinet ud, indtil det stopper.

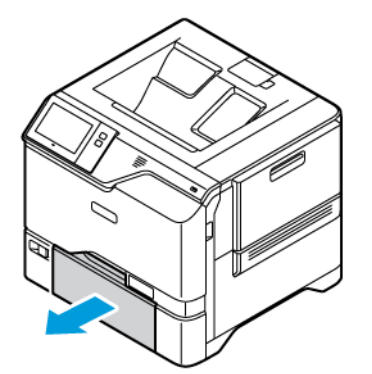

2. Fjern det fastsiddende papir fra magasinet.

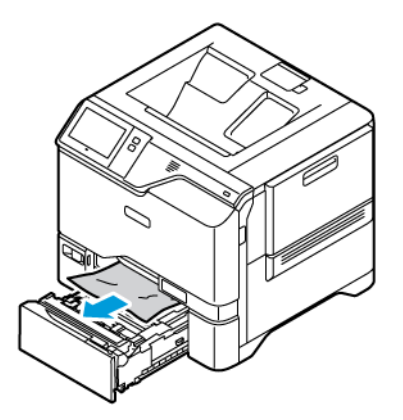

- 3. Hvis papiret er revet itu, skal du tage magasinet helt ud og undersøge, om der er afrevne stykker papir i printeren.
- 4. Læg ubeskadiget papir i magasinet, og skub magasinet ind, til det stopper.
- 5. Hvis der vises en meddelelse på betjeningspanelet, skal du vælge korrekt papirformat, -type og -farve.
	- Tryk på Format for at vælge et nyt papirformat.
	- Tryk på Type for at vælge en ny papirtype.
	- Tryk på Farve for at vælge en ny papirfarve.
	- Tryk på Bekræft for at bekræfte indstillingerne.
	- Bemærk: For at konfigurere indstillinger når meddelelsen vises, skal du opdatere reglerme for påkrævet papir i den integrerede webserver. Se *System Administrator Guide (Systemadministratorvejledning)* på [www.xerox.com/office/VLC620docs](https://www.office.xerox.com/cgi-bin/printer.pl?APP=udpdfs&Page=Color&Model=VersaLink+VLC620&PgName=Man) for flere oplysninger.
- 6. Tryk på knappen Hjemfor at gå tilbage til startskærmen.

#### **Udredning af papirstop i specialmagasinet**

Sådan udredes papirstop i specialmagasinet:

1. Åbn specialmagasinet ved at trykke på udløserlåsen (1) på forrest på højre side af magasin 1.

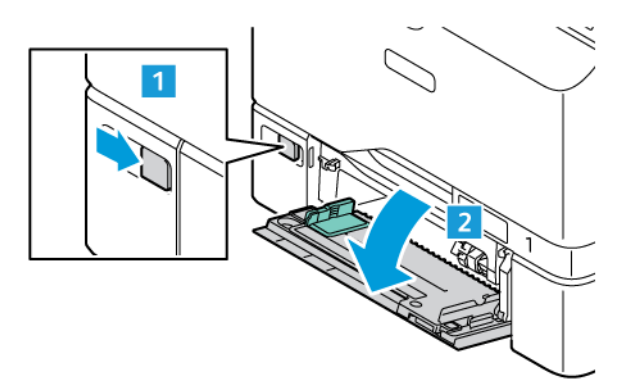

2. Fjern det fastsiddende papir fra magasinet. Kontroller, at den papirfremføringsåbning, hvor magasinet sættes i printeren, ikke er blokeret.

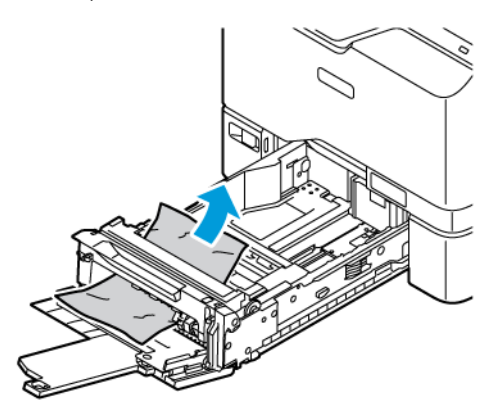

- 3. Hvis papiret er revet itu, skal du undersøge, om der er afrevne stykker papir i printeren.
- 4. Luft det fjernede papir grundigt, og sørg for, at alle fire hjørner er justeret efter hinanden.
- 5. Læg papiret tilbage i specialmagasinet. Den forreste kant af papiret skal netop røre ved fremføringsåbningen.

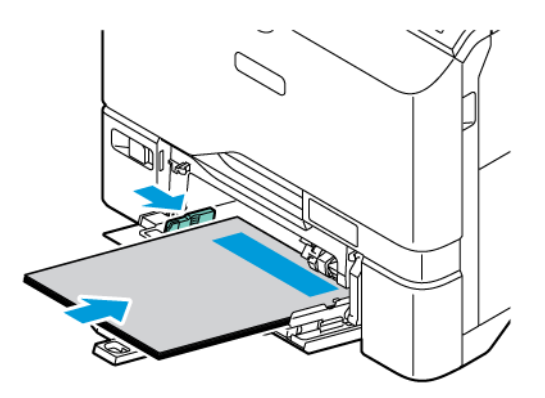

- 6. Hvis der vises en meddelelse på betjeningspanelet, skal du vælge korrekt papirformat, -type og -farve.
	- Tryk på Format for at vælge et nyt papirformat.
	- Tryk på Type for at vælge en ny papirtype.
	- Tryk på Farve for at vælge en ny papirfarve.
- 7. Tryk på Bekræft for at bekræfte indstillingerne.

#### **Udredning af stop ved låge A**

Gør følgende for at udrede papirstop på indersiden af printerens frontlåge, låge A.

#### **Udredning af papirstop i fikseringsenheden**

Sådan udredes papirstop i fikseringsenheden:

### 1. Åbn låge A.

Forsigtig: Printeren kan være varm indvendig. For at reducere risikoen for forbrændinger fra en varm komponent skal du lade overfladen køle af, inden du rører ved den.

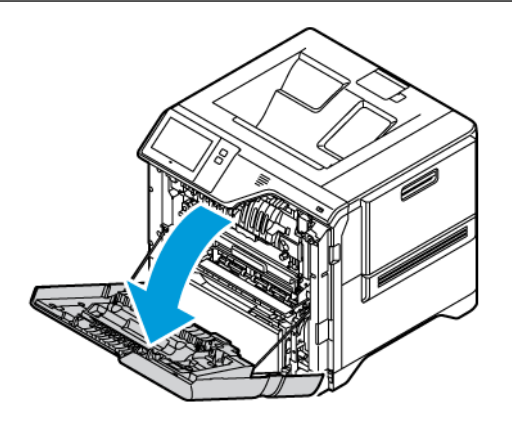

2. Tryk på knappen for at åbne adgangslågen til fikseringsenheden.

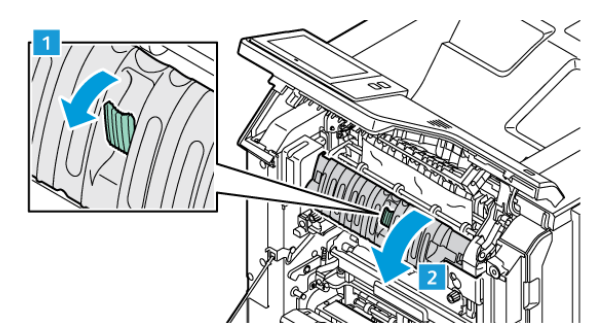

3. Fjern det fastsiddende papir.

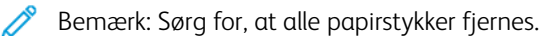

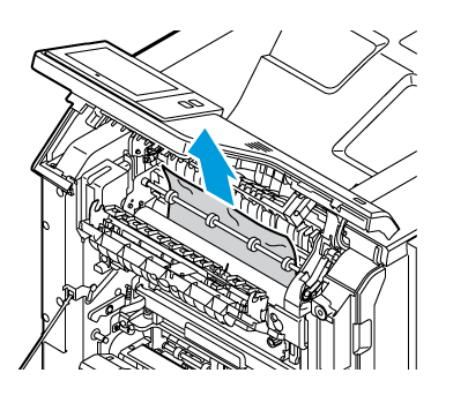

4. Luk adgangslågen til fikseringsenheden, og luk derefter låge A.

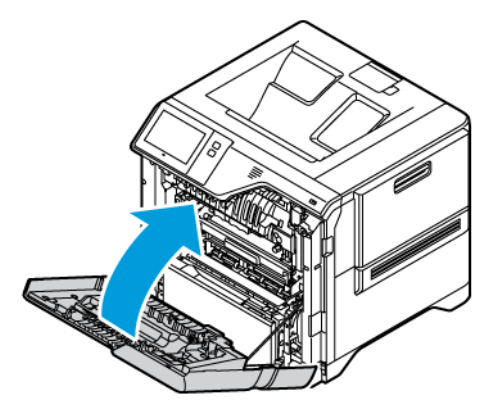

### **Udredning af papirstop fra inderlågen på låge A**

Gør følgende for at udrede papirstop fra inderlågen på låge A:

1. Åbn printerens frontlåge, låge A.

**A Forsigtig:** Printeren kan være varm indvendig. For at reducere risikoen for forbrændinger fra en varm komponent skal du lade overfladen køle af, inden du rører ved den.

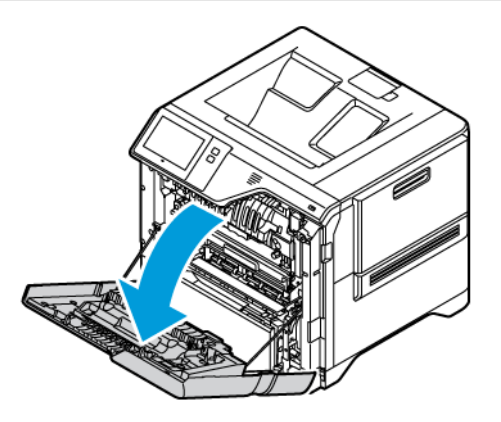

2. Tryk på knappen for at åbne inderlåge på låge A og fjern det fastsiddende papir.

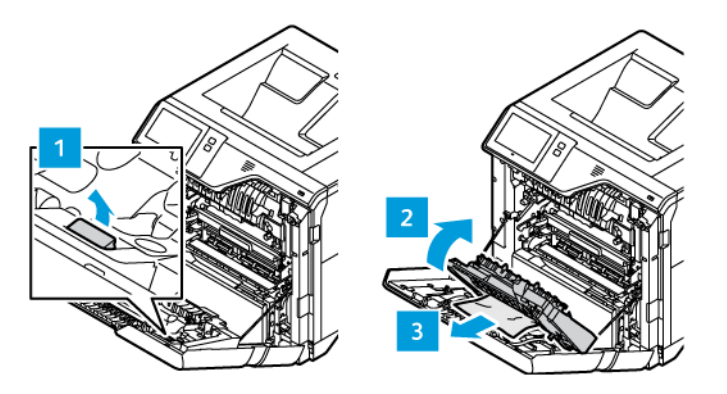

3. Luk inderlågen, og luk derefter låge A.

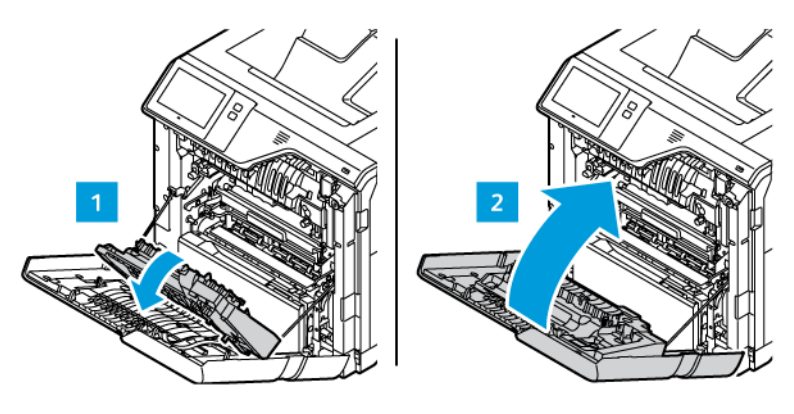

### **Udredning af papirstop i udfaldsbakke**

Sådan udredes papirstop i udfaldsbakken:

- 1. Fjern det fastsiddende papir i udfaldsbakken.
	- Bemærk: Sørg for, at alle papirstykker fjernes.

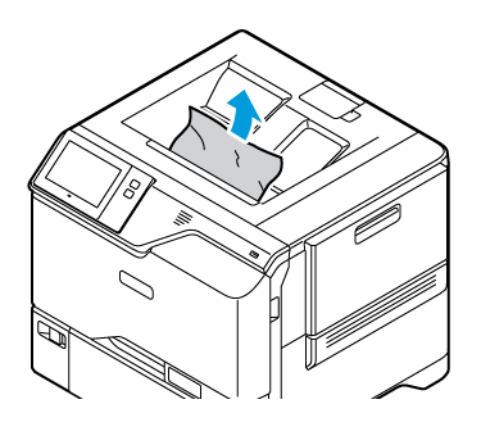

2. Åbn printerens frontlåge, låge A og låge A1. Fjern alle papirstykker.

**A** Forsigtig: Printeren kan være varm indvendig. For at reducere risikoen for forbrændinger fra en varm komponent skal du lade overfladen køle af, inden du rører ved den.

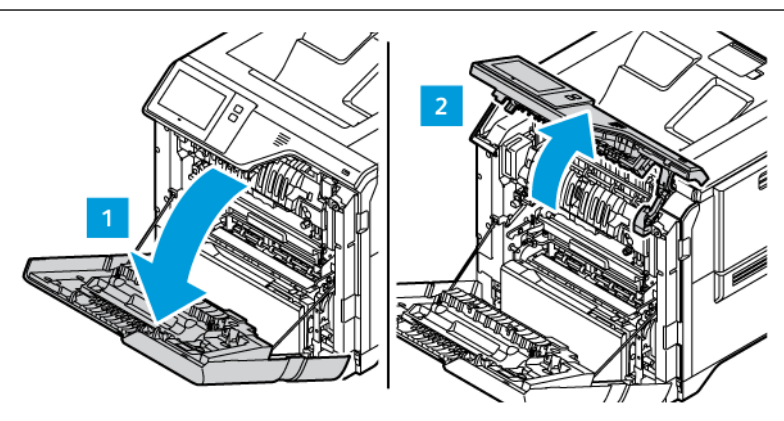

3. Luk låge A1 og printerens frontlåge, låge A.

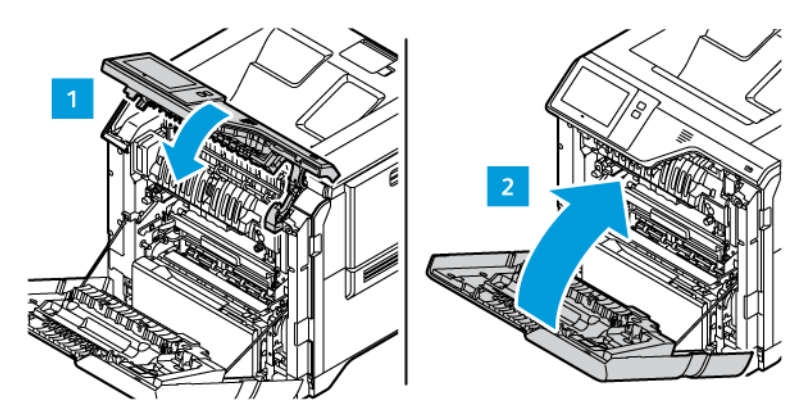

#### **LØSNING AF PROBLEMER MED PAPIRSTOP**

#### **Der trækkes flere ark ad gangen**

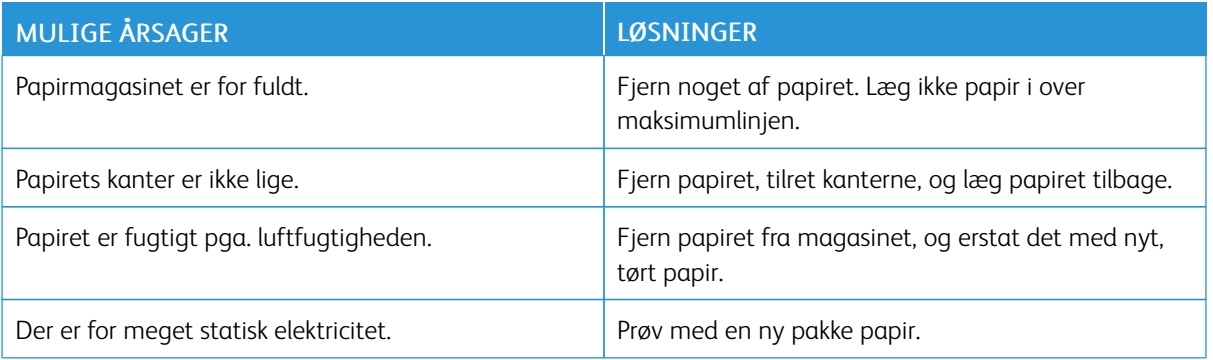

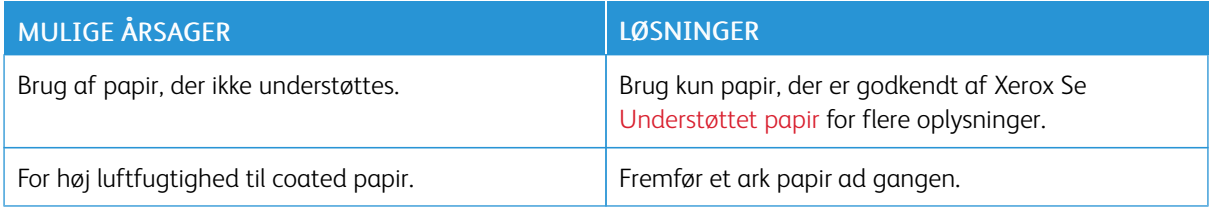

### <span id="page-206-0"></span>**Fejlfremføring og stop pga. papirformat**

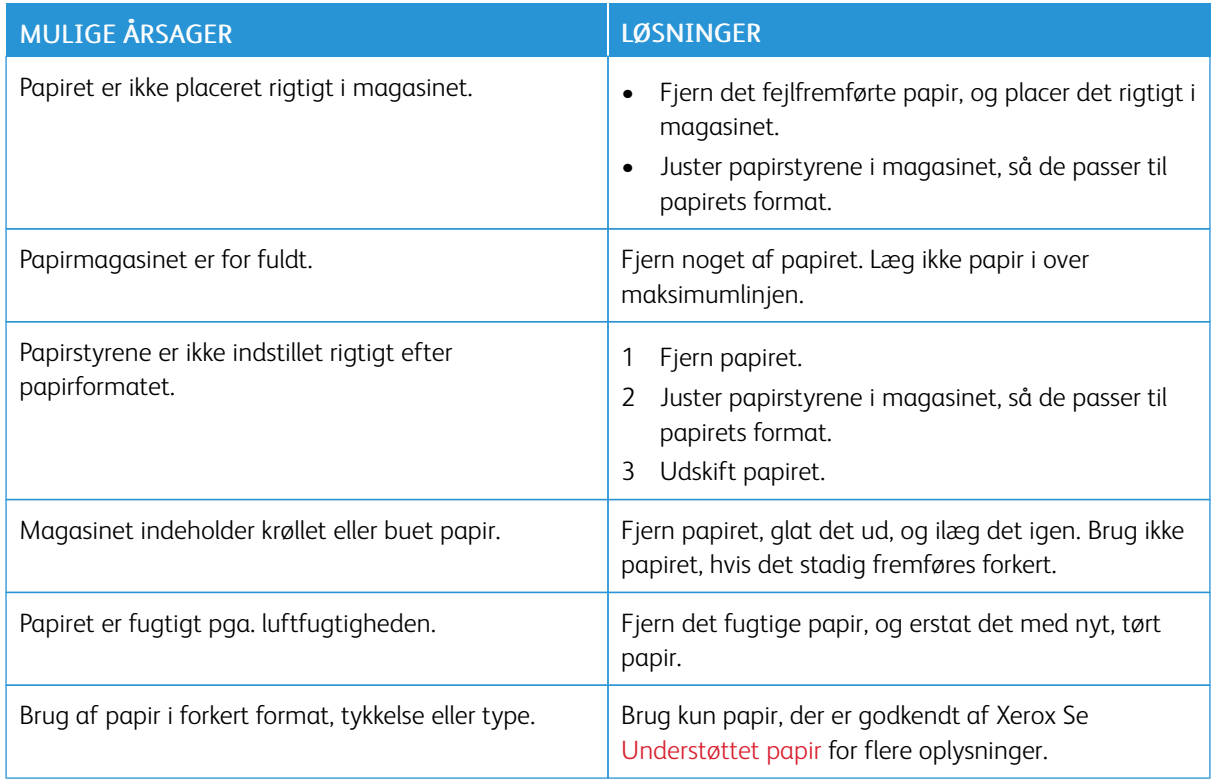

### **Fejlfremføring af etiketter og konvolutter**

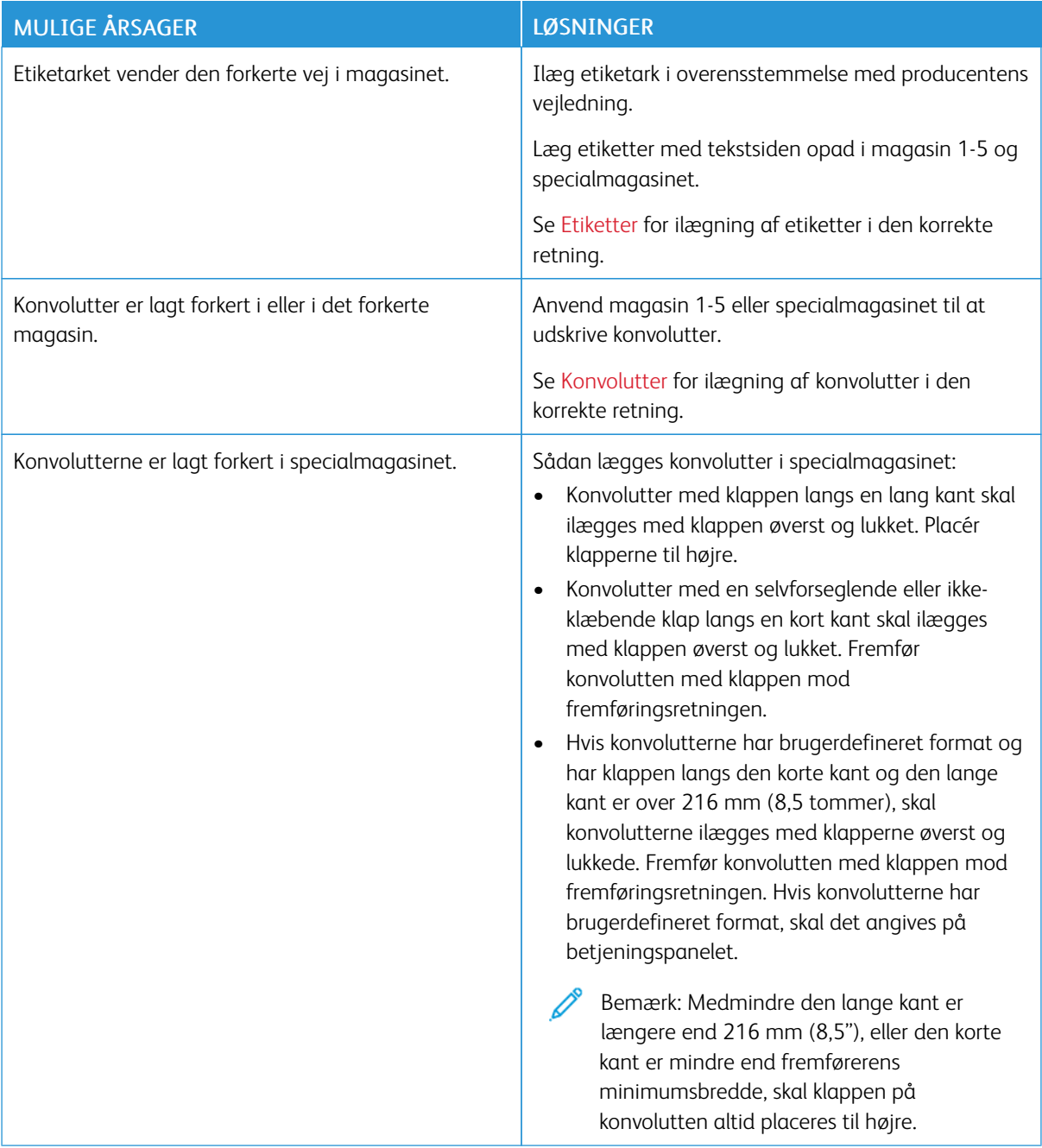

### **Meddelelse om papirstop fjernes ikke**

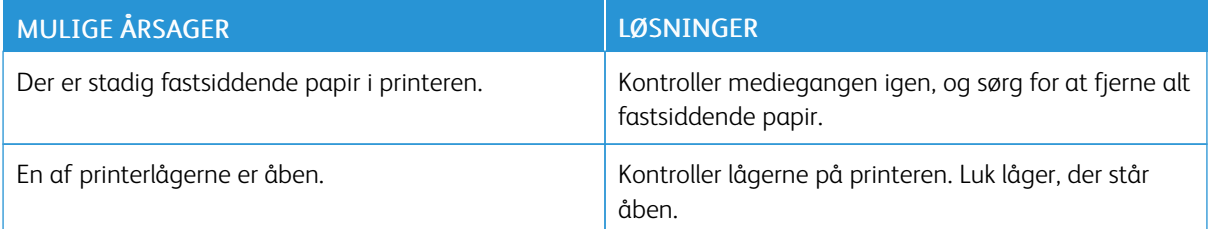

Bemærk: Se efter og fjern papirstykker i papirgangen.

### **Papirstop under Automatisk 2-sidet udskrivning**

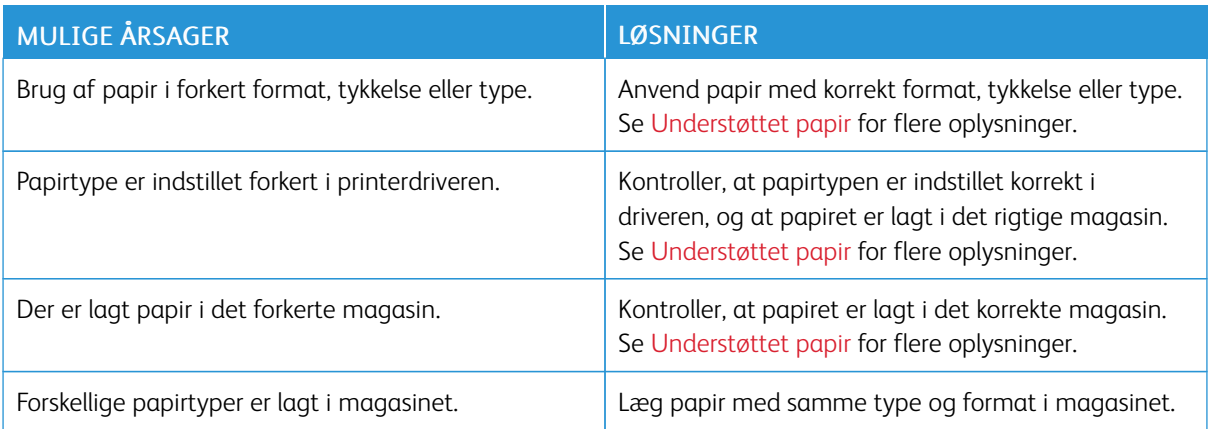

### <span id="page-209-0"></span>Udskrivningsproblemer

#### **IDENTIFICERING AF UDSKRIFTSPROBLEMER**

Problemer med udskriftskvaliteten på din printer kan være udskriftsrelaterede. En hurtig test kan hjælpe dig med at identificere, hvor et problem findes.

Gør følgende for at finde ud af, om et problem er udskriftsrelateret:

- 1. Udskriv vejledningen *Komme i gang*:
	- a. På printerens betjeningspanel skal du trykke på knappen Hjem.
	- b. Tryk på Enhed og vælg derefter Informationsark.
	- c. Tryk på Komme i gang, og vælg derefter Udskriv.
	- d. Tryk på knappen Hjemfor at gå tilbage til startskærmen.
- 2. Kontroller udskriftens kvalitet.
- 3. Hvis udskriftskvaliteten er dårlig, er problemet udskrivningsrelateret. Se [Problemer](#page-214-0) og løsninger for [udskriftskvalitet](#page-214-0) for mulige løsninger.
	- Bemærk: Sørg for, at emballagen er fjernet fra tonerpatronen.

#### **PROBLEMER MED UDSKRIFTSKVALITET**

Din printer er designet til at levere ensartede udskrifter i høj kvalitet. Hvis du oplever problemer med udskriftskvaliteten, kan du bruge oplysningerne i dette afsnit til at løse problemet. Gå til [www.xerox.com/office/](https://www.office.xerox.com/cgi-bin/printer.pl?APP=udpdfs&Page=Color&Model=VersaLink+VLC620&PgName=Tech) [VLC620support](https://www.office.xerox.com/cgi-bin/printer.pl?APP=udpdfs&Page=Color&Model=VersaLink+VLC620&PgName=Tech) for flere oplysninger.

Advarsel: Skader, som skyldes, at der er brugt papir, transparenter eller andet specialmateriale, som ikke understøttes, dækkes ikke af Xerox-garantien eller serviceaftalen. Kontakt din Xerox-repræsentant for flere oplysninger.

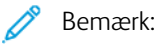

- For at forbedre udskriftskvaliteten er tonerpatronerne til mange modeller designet til at holde op med at fungere efter et vist antal udskrifter.
- Gråtonede billeder, som udskrives med sammensat sort, øger tælleren for farvede sider, fordi der anvendes farveforbrugsstoffer. Sammensat sort er standardindstillingen på de fleste printere.

#### **Kontrol af udskrivningskvalitet**

Forskellige faktorer kan påvirke kvaliteten af udskrifterne fra printeren. Du opnår en ensartet og optimal udskriftskvalitet ved at bruge papir, der er beregnet til printeren, og indstille udskriftskvalitet og farvejustering korrekt. Følg retningslinjerne i dette afsnit for at opretholde printerens optimale udskriftskvalitet.

Temperatur og fugtighed påvirker udskriftens kvalitet. Se Miljømæssige [specifikationer](#page-231-0) for flere oplysninger.

#### **Papir og medier**

Din printer er designet til anvende forskellige typer papir og andre medietyper. Følg retningslinjerne i dette afsnit for at opnå den bedste udskriftskvalitet og for at undgå papirstop:

- Brug kun papir, der er godkendt af Xerox Se [Understøttet](#page-140-0) papir for flere oplysninger.
- Brug kun tørt papir uden skader.

Advarsel: Visse papirtyper og andre medietyper kan forringe udskriftskvaliteten, forårsage flere papirstop eller beskadige printeren. Anvend ikke følgende:

- Ru eller porøst papir
- Inkjet-papir
- Glittet eller bestrøget papir
- Papir, som er fotokopieret
- Papir, der er foldet eller krøllet
- Papir med udstansninger eller perforeringer
- Hæftet papir
- Konvolutter med ruder, metalhægter, sideforseglinger eller klæbestrimmel
- Forede konvolutter
- Medier af plastic
- Stryg på overførselspapir
- Sørg for, at den papirtype, der er valgt i printerdriveren, svarer til den papirtype, du udskriver på.
- Hvis papir med samme format er lagt i mere end ét magasin, skal du sørge for, at printeren vælger det rigtige magasin i henhold til prioteringen for medie og magasin.
- Læg ikke papir med forskellig type, format eller vægt i et magasin på samme tid.
- Opbevar papir og andre medier korrekt for at sikre den optimale udskriftskvalitet. Se [Retningslinjer](#page-141-0) for [opbevaring](#page-141-0) af papir for flere oplysninger.

#### **Udskriftskvaliteter**

Vælg den rigtige printkvalitet til udskrivningsopgaven i printerdriveren. I [Udskrivning](#page-104-0) findes en vejledning i, hvordan udskriftskvaliteten indstilles. Sådan kontrolleres den indstillede udskriftskvalitet:

- Anvend Printkvalitet i printerdriveren til at styre printkvaliteten. Hvis printkvaliteten ikke er god nok, skal du vælge en indstilling, der giver en bedre kvalitet.
- Brug kun papir, der er godkendt af Xerox Se [Understøttet](#page-140-0) papir for flere oplysninger.

#### **Farvekorrektion og farvejustering**

Indstil funktionen Farvekorrektion til Xerox automatisk farve for bedste resultat ved udskrivning af en blanding af tekst, grafik og billeder på en række understøttede papirtyper. I [Billedkvalitet](#page-122-0) findes en vejledning i, hvordan funktionen Farvekorrektion indstilles. Brug følgende retningslinjer til at vælge indstillinger for farvekorrektion og farvejustering:

- Hvis du vil have det bedste resultat på de fleste papirtyper, skal du sørge for, at Farvekorrektion i printerdriveren er indstillet til Xerox automatisk farve.
- Vælg en farvekorrektionsindstilling, hvis du vil have et mere livligt resultat. Hvis himlen f.eks. ikke er blå nok på en grafikudskrift, kan du vælge Livlige farver for at få en mere strålende blå himmel.
- Hvis du vil matche farven til en anden outputenhed, skal du vælge en brugerdefineret indstilling for Farvekorrektion.
- Vælg Brugerdefineret automatisk farve for at anvende andre farvekorrektioner for tekst, grafik og billeder. Funktionen Brugerdefineret automatisk farve giver brugerdefinerede farvekorrektioner, der anvender farvesystemer som f.eks. RGB-farve, CMYK-farve, Spot Color eller CIE-farve.
- Vælg Farvejustering for at justere bestemte egenskaber ved udskriftsfarven, f.eks. Lysstyrke, Kontrast, Mætning og Farvenuancer, for at opnå det ønskede resultat.

#### **Løsning af problemer med udskriftskvalitet**

Din printer er designet til altid at levere ensartede udskrifter i høj kvalitet. Hvis du oplever problemer med udskriftskvaliteten, kan du bruge oplysningerne i dette afsnit til at løse problemet. Gå til [www.xerox.com/office/](https://www.office.xerox.com/cgi-bin/printer.pl?APP=udpdfs&Page=Color&Model=VersaLink+VLC620&PgName=Tech) [VLC620support](https://www.office.xerox.com/cgi-bin/printer.pl?APP=udpdfs&Page=Color&Model=VersaLink+VLC620&PgName=Tech) for flere oplysninger.

Advarsel: Skader, som skyldes, at der er brugt papir, transparenter eller andet specialmateriale, som ikke understøttes, dækkes ikke af Xerox-garantien eller serviceaftalen. Kontakt din Xerox-repræsentant for flere oplysninger.

Bemærk: For at forbedre udskriftskvaliteten er tonerpatronerne til mange modeller designet til at holde op med at fungere efter et vist antal udskrifter.

#### <span id="page-211-0"></span>**Udskrivning af arkene til løsning af problemer med udskriftskvaliteten**

- 1. På printerens betjeningspanel skal du trykke på knappen Hjem.
- 2. Tryk på Enhed.
- 3. Tryk på Informationsark.
- 4. Tryk på Siden for fejlfinding mht. printkvalitet, og tryk derefter på Udskriv for at løse problemer med udskriftskvaliteten.
- 5. Sammenlign dine problemer med udskriftskvaliteten med eksemplerne på arkene.

#### **Udelukkelse af papir eller medie som årsag til problemet**

Papir eller medier, der er beskadiget eller ikke understøttes, kan give problemer med udskriftskvaliteten, selvom printeren, programmet og printerdriveren fungerer perfekt. Brug følgende retningslinjer til at udelukke papiret som årsag til problemet med udskriftskvaliteten:

- Kontroller, at printeren understøtter papiret eller mediet.
- Kontroller, at der er lagt ubeskadiget, tørt papir i printeren.
- Hvis der er tvivl om papirets eller mediets tilstand, skal du udskifte det med nyt papir eller nye medier.
- Kontroller, at det rigtige magasin er valgt i printerdriveren og på betjeningspanelet.
- Kontroller, at du har valgt den rigtige papirtype i printerdriveren og på printerens betjeningspanel.

#### **Afgrænsning af problemet til printeren eller til programmet**

Når du er sikker på, at papiret understøttes og er i god stand, kan du bruge følgende fremgangsmåde til at afgrænse problemet:

- 1. Udskriv arkene til diagnosticering af udskriftskvaliteten fra printerens betjeningspanel. Se [Udskrivning](#page-211-0) af arkene til løsning af problemer med [udskriftskvaliteten](#page-211-0) for flere oplysninger.
	- Hvis siderne blev udskrevet rigtigt, fungerer printeren korrekt, og problemet med udskriftskvaliteten skyldes et program, en printerdriver eller en printerserver.
	- Hvis der stadig er problemer med udskriftskvaliteten på siderne, ligger problemet i printeren.
- 2. Se Løsning af problemer med [udskriftskvaliteten,](#page-212-0) der skyldes program, printerdriver eller printerserver, hvis siderne udskrives korrekt.
- 3. Se Løsning af problemer med [udskriftskvaliteten,](#page-213-0) der skyldes printeren, hvis der stadig er problemer med udskriftskvaliteten på siderne.

#### <span id="page-212-0"></span>**Løsning af problemer med udskriftskvaliteten, der skyldes program, printerdriver eller printerserver**

Hvis printeren udskriver korrekt fra betjeningspanelet, men du stadig har problemer med udskriftskvaliteten, kan det skyldes programmet, printerdriveren eller printerserveren.

Sådan afgrænses problemet:

- 1. Udskriv et lignende dokument fra et andet program, og undersøg, om der er samme problemer med udskriftskvaliteten.
- 2. Hvis dokumentet har samme problemer med udskriftskvaliteten, skyldes problemet sandsynligvis printerdriveren eller printerserveren. Kontroller den printerdriver, der bruges til udskrivningsopgaven.
	- a. Gå til din computers liste over printere:
		- For Windows Server 2012 og nyere skal du klikke på Start > Indstillinger > Printere.
		- I Windows 10 skal du klikke på Start > Indstillinger > Enheder > Printere og scannere.
		- For Windows 11 og nyere skal du klikke på Start > Indstillinger > Bluetooth og enheder > Printere og scannere.

Bemærk: Hvis du bruger et brugerdefineret Startmenu-program, kan det ændre stien til din liste over printere.

- b. Klik på navnet på printeren, og vælg derefter Printeregenskaber:
	- For Windows Server 2012 og nyere skal du højreklikke på ikonet for din printer og derefter klikke på Printeregenskaber.
	- I Windows 10 skal du klikke på ikonet for din printer og derefter klikke på Administrer > printeregenskaber.
	- I Windows 11 og nyere skal du klikke på ikonet for din printer og derefter klikke på Udskriftsindstillinger.
- c. Bekræft følgende for din printer:
	- Kontroller, at modelnavnet midt i drivernavnet svarer til printerens modelnavn.
	- Hvis navnene ikke svarer til hinanden, skal du installere den rigtige printerdriver til printeren.
- 3. Hvis printerdriveren er korrekt, skal du indstille udskriftskvaliteten og farvekorrektionen ved at se [Udskrivningsfunktioner.](#page-120-0)
	- Indstil udskriftskvaliteten til Standard eller Forbedret.
	- Indstil Farvekorrektion til Xerox® Automatisk farve.
- 4. Hvis det ikke løser problemet, skal du slette printerdriveren og derefter installere den igen.
- 5. Hvis dokumentet blev udskrevet uden problemer med udskriftskvaliteten, er årsagen sandsynligvis programmet. Genstart printeren, genstart programmet, og udskriv dokumentet igen. Se [Strømstyring](#page-33-0) for flere oplysninger.
- 6. Hvis problemet stadig ikke er løst, skal du sørge for, at udskrivningen ikke foregår via en printerserver. Hvis problemet ikke er løst, kan du gå til [www.xerox.com/office/VLC620support](https://www.office.xerox.com/cgi-bin/printer.pl?APP=udpdfs&Page=Color&Model=VersaLink+VLC620&PgName=Tech) for at finde supportoplysninger på internettet.

#### <span id="page-213-0"></span>**Løsning af problemer med udskriftskvaliteten, der skyldes printeren**

Hvis der er problemer med udskriftskvaliteten, når du udskriver en grafisk demoside eller almindelig konfigurationsrapport fra betjeningspanelet, kan problemet henføres til printeren.

Sådan finder du årsagen til problemet:

- 1. Udskriv arket til løsning af problemer med udskriftskvaliteten fra betjeningspanelet. Se [Udskrivning](#page-211-0) af arkene til løsning af problemer med [udskriftskvaliteten](#page-211-0) for flere oplysninger.
- 2. Kontroller følgende, hvis udskrifterne er for lyse, til at der kan ses detaljer på dem:
	- Det papir, der er lagt i printeren, er ubeskadiget, tørt og understøttet.
	- Tonerniveauet er ikke for lavt i en eller flere af tonerpatronerne
- 3. Sammenlign dokumentets problemer med udskriftskvaliteten med hvert af eksemplerne på arket til løsning af problemer med udskriftskvaliteten.

Hvis et af eksemplerne på arket til løsning af problemer med udskriftskvaliteten svarer til problemet, kan du i kolonnen Løsninger se, hvad du skal gøre for at løse problemet.

Hvis problemet ikke er løst, kan du gå til [www.xerox.com/office/VLC620support](https://www.office.xerox.com/cgi-bin/printer.pl?APP=udpdfs&Page=Color&Model=VersaLink+VLC620&PgName=Tech) for at finde supportoplysninger på internettet.

#### <span id="page-214-0"></span>**Problemer og løsninger for udskriftskvalitet**

Anvend følgende tabel til at løse problemer med udskriftskvalitet.

 $\mathscr{O}$ Bemærk: På printerens betjeningspanel skal du trykke på knappen Hjem. Tryk på Enhed > Informationsark > Fejlfinding for udskrivningskvalitet > Udskriv.

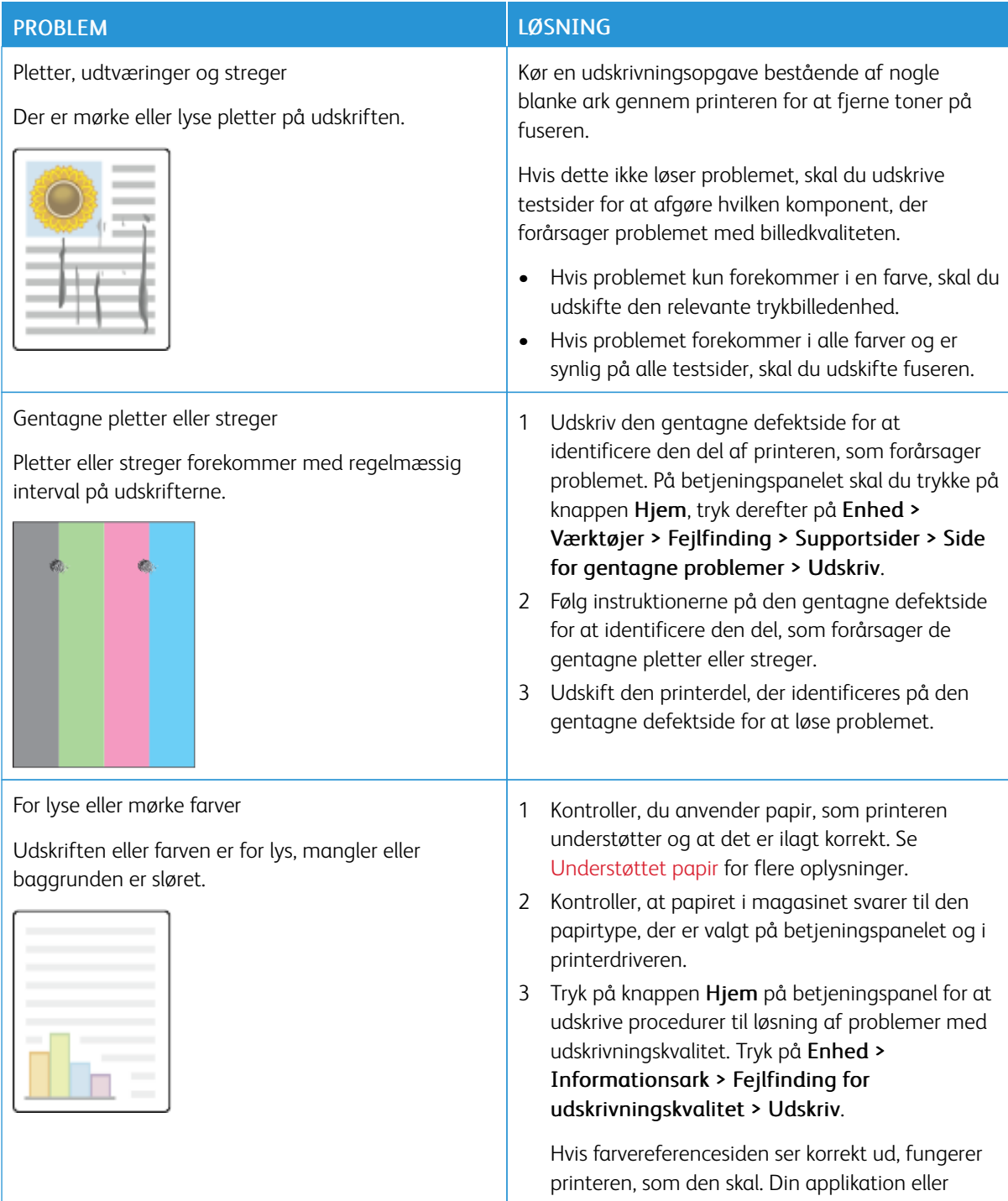

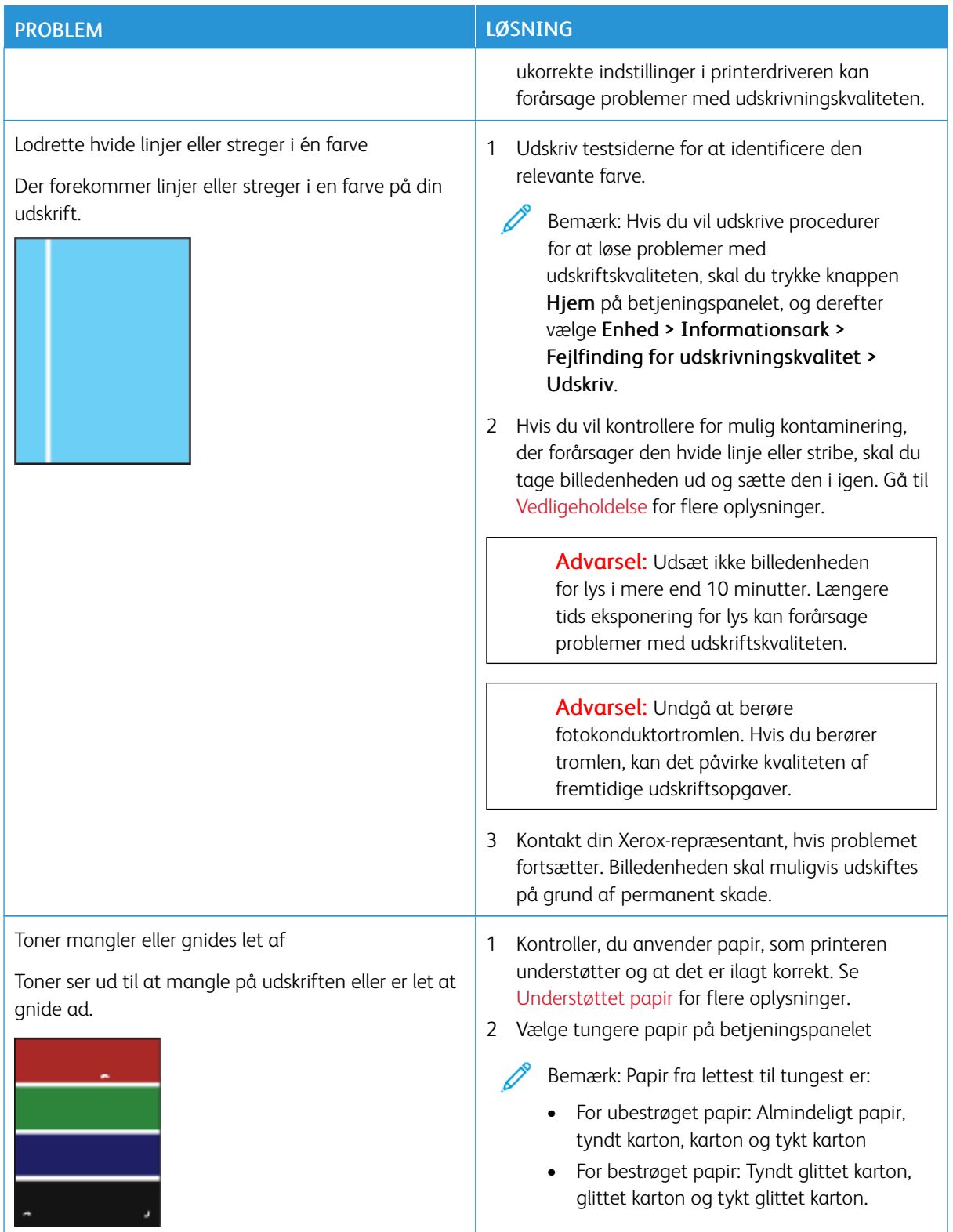
#### **Kontrol af tonertæthed**

Din printer er designet til at levere ensartede udskrifter i høj kvalitet. Hvis du oplever problemer med kvaliteten, kan du bruge oplysningerne i dette afsnit til at løse problemet. Gå til [www.xerox.com/office/VLC620support](https://www.office.xerox.com/cgi-bin/printer.pl?APP=udpdfs&Page=Color&Model=VersaLink+VLC620&PgName=Tech) for flere oplysninger.

Advarsel: Skader, som skyldes, at der er brugt papir, transparenter eller andet specialmateriale, som ikke understøttes, dækkes ikke af Xerox-garantien eller serviceaftalen. Kontakt din Xerox-repræsentant for flere oplysninger.

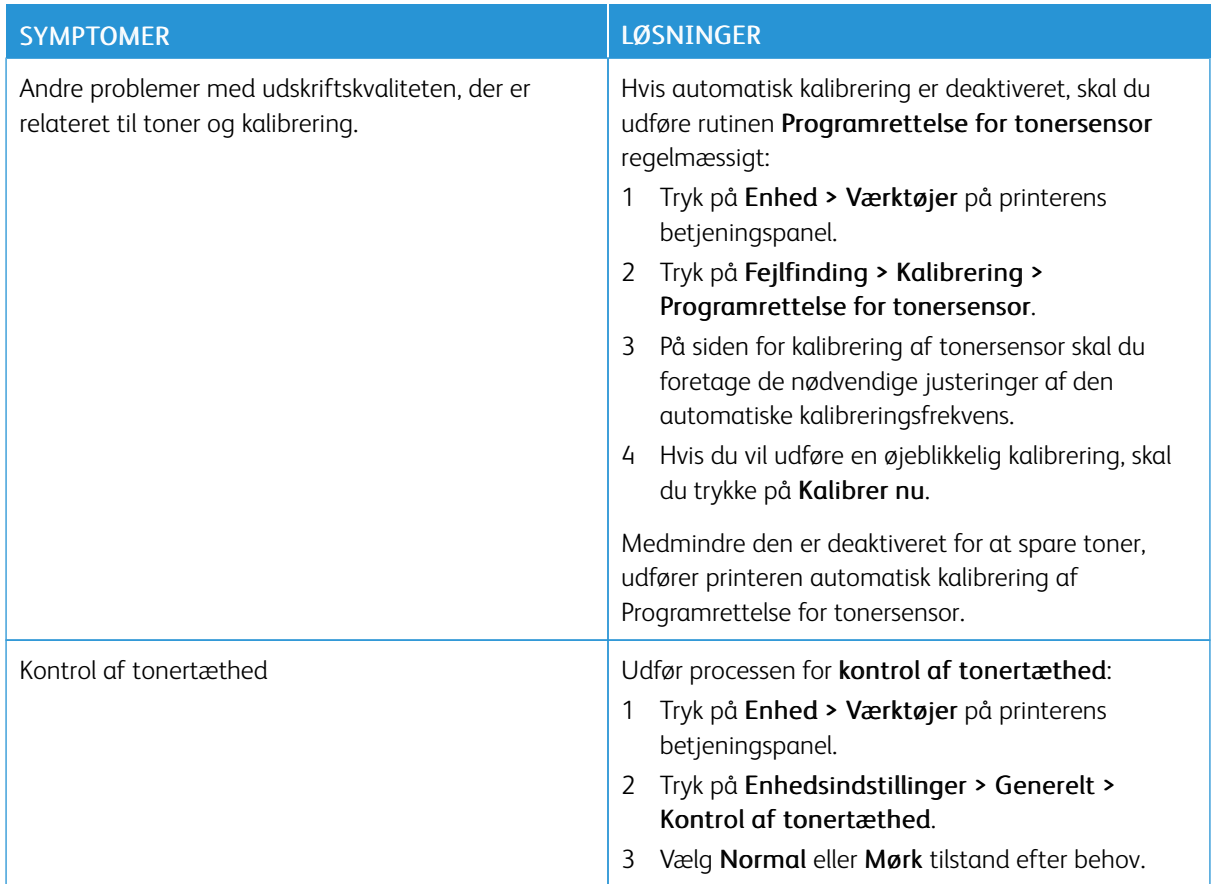

Hvis problemet ikke er løst, kan du gå til [www.xerox.com/office/VLC620support](https://www.office.xerox.com/cgi-bin/printer.pl?APP=udpdfs&Page=Color&Model=VersaLink+VLC620&PgName=Tech) for at finde supportoplysninger på internettet.

## Få hjælp

Xerox leverer forskellige automatiske diagnosticeringsværktøjer, som hjælper med at opretholde ydeevne og udskriftskvalitet.

#### **VISNING AF FEJLMEDDELELSER OG ADVARSLER PÅ BETJENINGSPANELET**

Når der opstår en fejl eller advarselssituation, viser printeren en meddelelse, som gør dig opmærksom på problemet. Der vises en meddelelse på betjeningspanelet, og LED-statuslyset på betjeningspanelet blinker gult eller rødt. Advarselsmeddelelser oplyser dig om printerforhold, f.eks. lav mængde af toner eller åbne låger, som kræver din opmærksomhed. Fejlmeddelelser advarer dig om printerforhold, som forhindrer udskrivning eller forringer udskrivningskvaliteten. Hvis der opstår mere end en fejl eller advarsel, vises kun én af dem på betjeningspanelet.

Sådan ses en liste over alle aktive fejl- og advarselsmeddelelser:

- 1. På printerens betjeningspanel skal du trykke på knappen Hjem.
- 2. Tryk på Enhed.
- 3. Klik på Meddelelser.
- 4. Tryk på Fejl og advarsler, Advarsler eller Fejl.
- 5. Tryk på en fejl eller advarsel for at se oplysninger.
- 6. Tryk på X for at lukke meddelelsesskærmen.
- 7. Tryk på knappen Startskærm for at gå tilbage til startskærmen.

#### **VISNING AF FEJLHISTORIK PÅ BETJENINGSPANELET**

Når der opstår fejl på enheden, logges de i en fejlhistorikfil efter dato, tid og tilhørende fejlkode. Anvend denne liste til at identificere tendenser og løse problemer.

Sådan vises fejlhistorik:

- 1. På printerens betjeningspanel skal du trykke på knappen Hjem.
- 2. Tryk på Enhed.
- 3. Klik på Meddelelser.
- 4. Tryk på Fejlhistorik.
- 5. Tryk på X for at afslutte.
- 6. Tryk på X for at lukke meddelelsesskærmen.
- 7. Tryk på knappen Startskærm for at gå tilbage til startskærmen.

#### **SUPPORTLOGFILER**

Brug kun funktionen Supportlogfiler, hvis en Xerox-servicemedarbejder beder dig om at gøre det.

Logfiler er tekstfiler med de seneste aktiviteter, som er oprettet og gemt på enheden i et krypteret format. En Xerox-servicemedarbejder kan fortolke filerne til fejlfinding af netværksproblemer.

Bemærk: Supportlogfiler kan omfatte skærmbilleder, der tages på enhedens betjeningspanel.

Hvis du vil tage et skærmbillede på betjeningspanelet, skal du trykke på tænd/sluk-knappen og derefter trykke i nederste venstre hjørne af skærmen. Når skærmbilledet er taget, vises filnavnet på billedet på skærmen. Filnavnet inkluderer enhedens dato, klokkeslæt og serienummer.

Bemærk: Enheden kan optage de fleste skærme. Når der vises pop op-vinduer, optager enheden undertiden kun den underliggende skærm.

Skærmbillederne gemmes sammen med logfilerne. Enheden kan gemme op til tre skærmbilleder i maksimalt 7 dage. Efter 7 dage slettes filerne. Hvis der tages mere end tre skærmbilleder, slettes de ældre filer.

Funktionen Forbedret logning gør det muligt for enheden at optage yderligere logfiler for specifikke funktioner eller aktiviteter. En Xerox-servicemedarbejder kan bruge de ekstra logfiler til at undersøge ikke-gentagelige eller midlertidige enhedsproblemer.

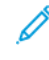

Bemærk: Enheden understøtter forbedret logning for maksimalt tre funktioner ad gangen og understøtter også øget dataanalyse.

Se *System Administrator Guide (Systemadministratorvejledning)* på [www.xerox.com/office/VLC620docs](https://www.office.xerox.com/cgi-bin/printer.pl?APP=udpdfs&Page=Color&Model=VersaLink+VLC620&PgName=Man) for flere oplysninger om konfiguration af support-logfiler.

#### **DEN INTEGREREDE WEBSERVER**

Den integrerede webserver er den administrations- og konfigurationssoftware, der er installeret i printeren. Den giver systemadministratorer mulighed for at ændre netværks- og systemindstillinger på printeren eksternt ved hjælp af en webbrowser.

Du kan kontrollere printerens status, overvåge niveauer for papir og forbrugsstoffer samt sende og spore udskriftsopgaver. Alle disse funktioner kan tilgås nemt og bekvemt fra din computer.

Den integrerede webserver kræver:

- En TCP/IP-forbindelse mellem printeren og netværket i Windows-, Macintosh-, UNIX-miljøer eller Linuxmiljøer.
- TCP/IP og HTTP skal være aktiveret på printeren.
- En netværkstilsluttet computer med en webbrowser, som understøtter JavaScript.

#### **ONLINE SUPPORT ASSISTANT (HJÆLP TIL ONLINE SUPPORT)**

Online Support Assistant (Hjælp til online support) er en vidensdatabase, som indeholder instruktioner og hjælp til fejlfinding, så du selv kan løse eventuelle printerproblemer. Du kan finde løsningsforslag til problemer med udskriftskvalitet, papirstop, problemer med softwareinstallation og andet.

Du kan få adgang til Online Support Assistant (Hjælp til online support) ved at gå til [www.xerox.com/office/](https://www.office.xerox.com/cgi-bin/printer.pl?APP=udpdfs&Page=Color&Model=VersaLink+VLC620&PgName=Tech) [VLC620support](https://www.office.xerox.com/cgi-bin/printer.pl?APP=udpdfs&Page=Color&Model=VersaLink+VLC620&PgName=Tech).

#### <span id="page-219-0"></span>**INFORMATIONSARK**

Printeren har et sæt informationsark, der kan udskrives. Disse ark indeholder oplysninger om konfiguration, skrifttyper, kom i gang-sider og andet.

Følgende informationsark er tilgængelige:

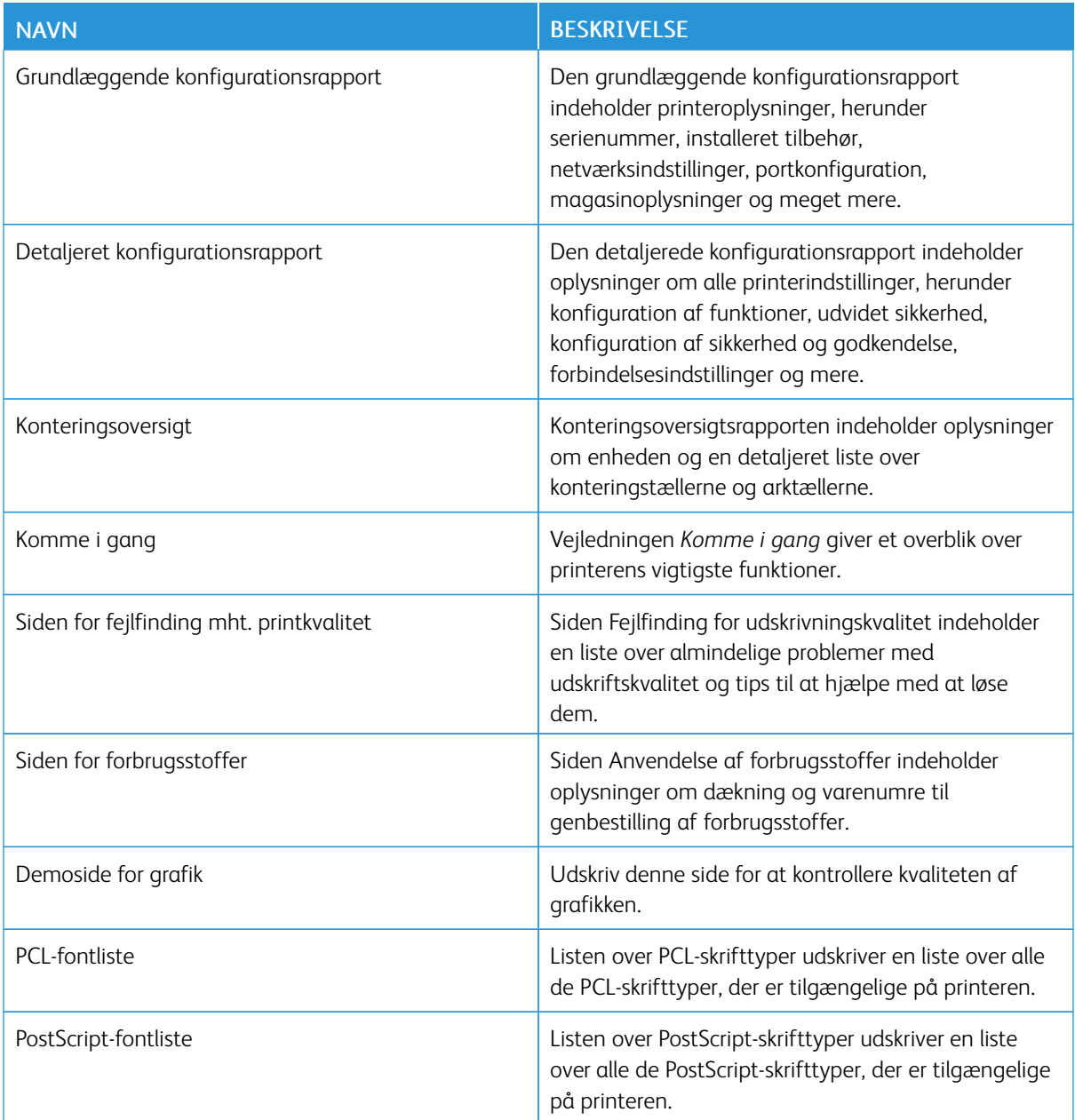

#### **Udskrivning af informationsark**

- 1. På printerens betjeningspanel skal du trykke på knappen Hjem.
- 2. Tryk på Enhed > Informationsark.

3. Hvis du vil udskrive et informationsark, skal du vælge arket og klikke på Udskriv.

Printeren udskriver det valgte informationsark.

4. Tryk på knappen Hjemfor at gå tilbage til startskærmen.

#### **FLERE OPLYSNINGER**

Du kan få flere oplysninger om printeren fra disse kilder:

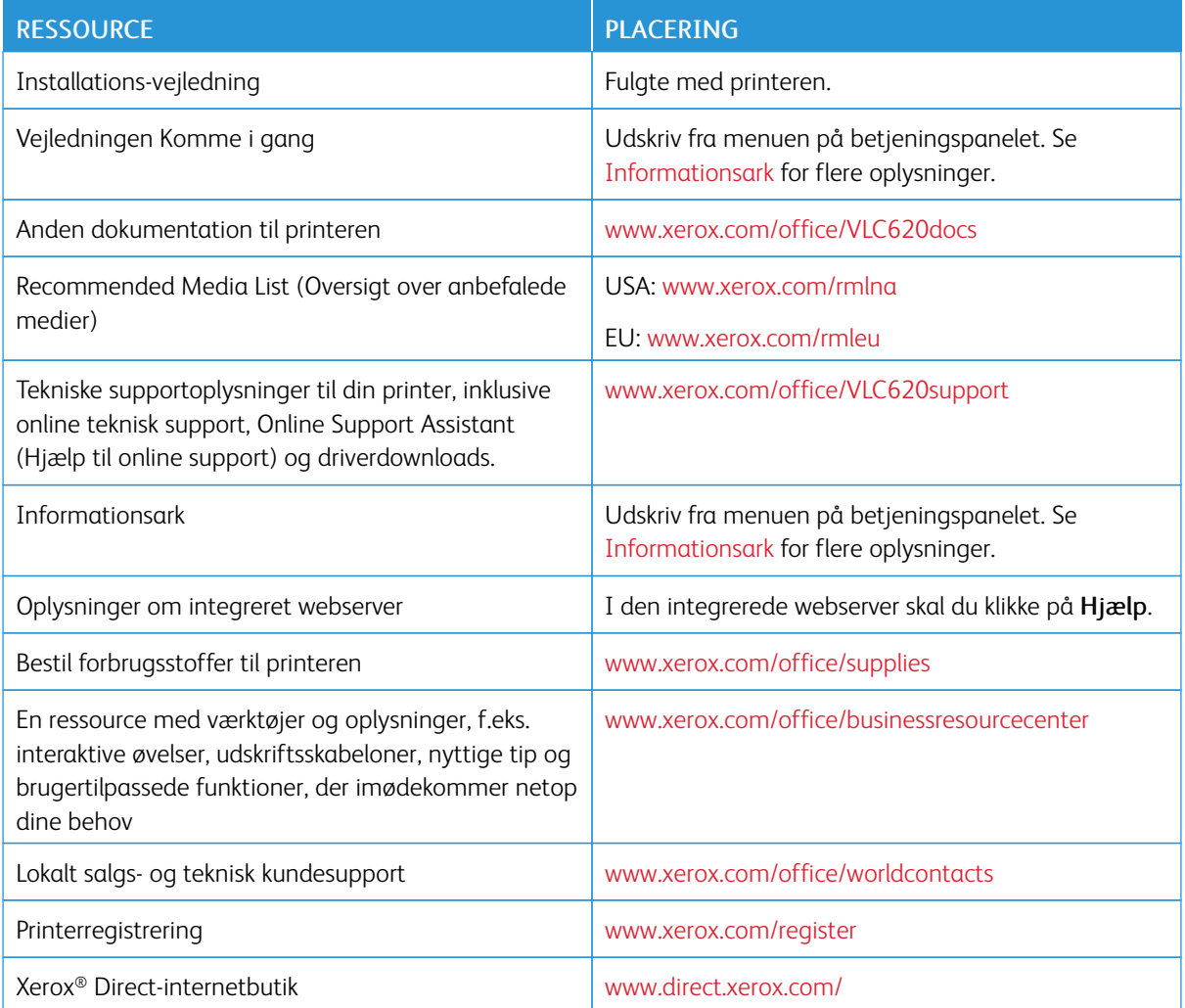

#### **Placering af serienummer**

Når du bestiller forbrugsstoffer eller kontakter Xerox for hjælp, skal du oplyse enhedens serienummer. Du kan få serienummeret på flere måder. Hvis du vil finde serienummeret, skal du udskrive en konfigurationsrapport eller se serienummeret på betjeningspanelet eller på den integrerede webservers hjemmeside. Serienummeret er trykt på en mærkat, der er fastgjort til printeren. Åbn låge A for at se etiletten.

Se [Informationsark](#page-219-0) for oplysninger om, hvordan en konfigurationsrapport udskrives.

Sådan ses serienummeret på betjeningspanelet:

- 1. På printerens betjeningspanel skal du trykke på knappen Hjem.
- 2. Tryk på Enhed > Om.

Modellen, serienummeret og softwareversionen vises.

3. Tryk på knappen Startskærm for at gå tilbage til startskærmen.

# <span id="page-222-0"></span>Specifikationer

## Dette tillæg indeholder:

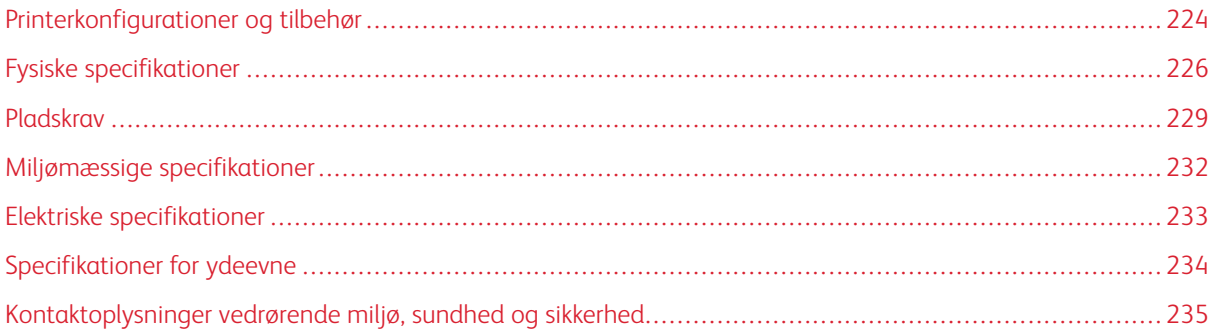

## <span id="page-223-0"></span>Printerkonfigurationer og tilbehør

#### **STANDARDFUNKTIONER**

Printeren har følgende funktioner:

- Udskriv fra USB-masselagringsenheder
- Udskriftshastighed op til 50 sider/min for A4-format (210 x 297 mm) og 52 sider/min. for Letter-format (8,5 x 11")
- 1200 x 1200 dpi billedkvalitet
- Udskriv dokumentstørrelser op til Legal (215,9 x 355,6 mm, 8,5 x 14 in.)
- Automatisk 2-sidet udskrivning
- Farveskærmens betjeningspanel
- Magasin 1, standardmagasin til 550 ark med et integreret specialmagasin til 100 ark.
- Valgfrie magasiner 2 5, hver med en kapacitet på op til 550 ark
- 2-GByte DDR4-systemhukommelse
- Internt 32-GByte indlejret multimediekort (eMMC)
- Fthernet 10/100/1000Base-TX
- USB 2.0 direkte udskrivning ved høj hastighed
- Understøtter Adobe® PostScript® og PCL®-skrifttyper
- Understøtter Xerox® Global Print Driver og Xerox® Pull Print Driver
- Automatisk påfyldning/håndtering af forbrugsstoffer ved brug af Xerox® MeterAssistant®, Xerox® SuppliesAssistant® og Maintenance Assistant
- Ekstern driverinstallation
- Eksternt betjeningspanel, Sikkerhedskopiering og gendannelse og konfigurationskloning
- Registrering af enhed med Bonjour
- Xerox®-standardkontering
- Krypteret Sikker udskrivning
- Xerox® Extensible Interface Platform
- Indstillinger for Xerox® Earth Smart Driver
- Indbygget webserver
- Understøttelse til mobil udskrivning, tilslutningsmuligheder for mobil udskrivning, og mobile apps
- Understøtter Xerox® Easy Assist-appen
- Understøtter Xerox® App Gallery
- Understøtter NFC-udskrivning
- Understøtter Mopria
- Support til AirPrint

#### **TILBEHØR OG OPGRADERINGER**

- Xerox Secure Access Unified ID System
- Aktiveringssæt til CAC og PIV-kortlæser
- Aktivering af Xerox® netværkskontering
- Produktivitetssæt (harddisk med over 500 GB)
- Sæt til RFID-kortlæser
- Aktiveringssæt til SIPRNet
- Software til Unicode print
- Trådløs netværksadapter med Bluetooth

#### **EFTERBEHANDLING**

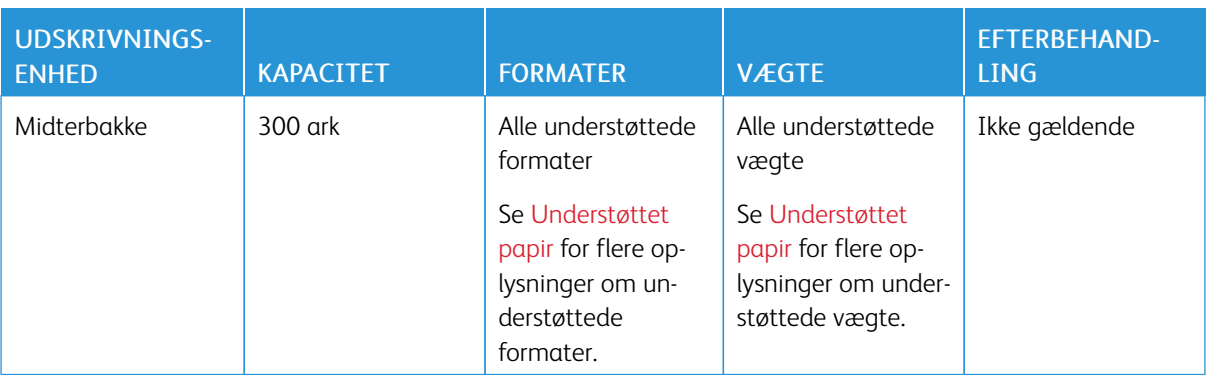

 $\mathscr{O}$ 

Bemærk: Kapacitet for magasin og efterbehandling er baseret på 75 g/m2 papir. Kapaciteten er mindre for tungere medier og skal ligge inden for det specificerede vægtområde.

## <span id="page-225-0"></span>Fysiske specifikationer

#### **BASISKONFIGURATION**

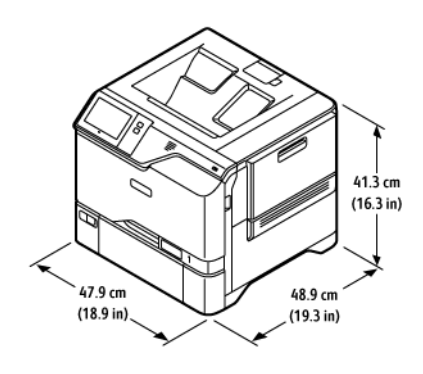

- Bredde: 47,9 cm (18,9")
- Dybde: 48,9 cm (19,3")
- Højde: 41,3 cm (16,3")
- Vægt:  $\leq$  32,2 kg (71 lb.)

#### **BASISKONFIGURATION MED 4-VALGFRIE MAGASINMODULER**

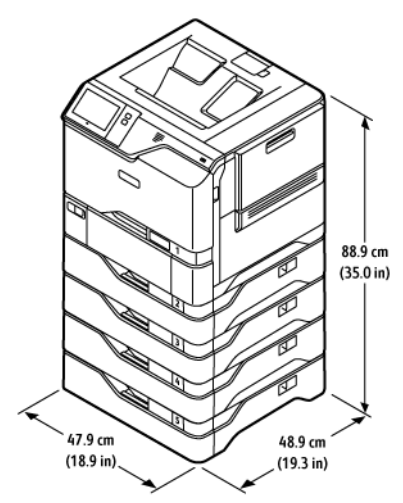

- Bredde: 47,9 cm (18,9")
- Dybde: 48,9 cm (19,3")
- Højde: 88,9 cm (35,0")
- Vægt: < 59,4 kg (130,95 lb.)

#### **BASISKONFIGURATION MED PRINTERSTANDER**

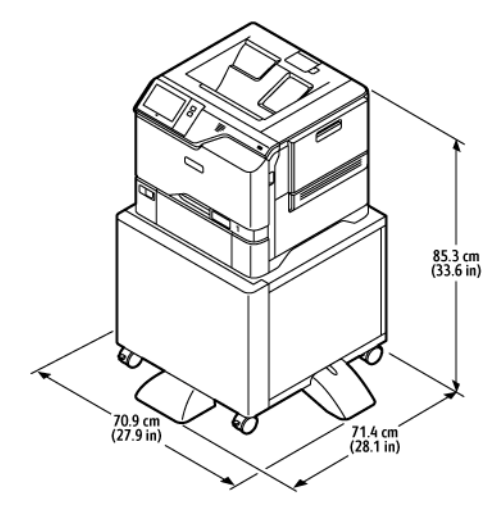

- Bredde: 70,9 cm (27,9")
- Dybde: 71,4 cm (28,1")
- Højde: 85,3 cm (33,6")
- Vægt: < 47 kg (103,6 lb.)

Bemærk: Printerstanderen vejer 14,8 kg.

#### **KONFIGURATION MED VALGFRIE MAGASINER OG PRINTERSTANDER**

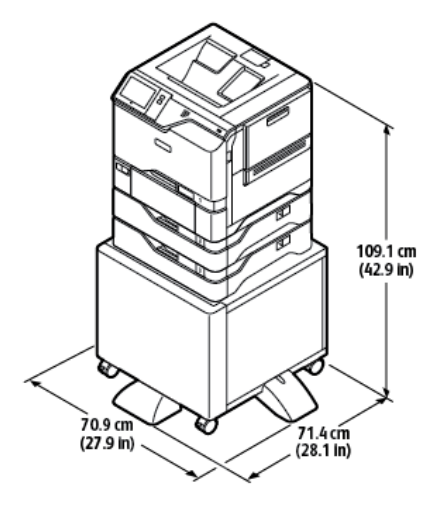

- Bredde: 70,9 cm (27,9")
- Dybde: 71,4 cm (28,1")
- Højde: 109,1 cm (42,9")
- Vægt:  $\leq 60 \text{ m}6 \text{ kg}$  (133,6 lb.)

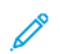

Bemærk: Printerstanderen vejer 14,8 kg.

### <span id="page-228-0"></span>Pladskrav

#### **BASISKONFIGURATION**

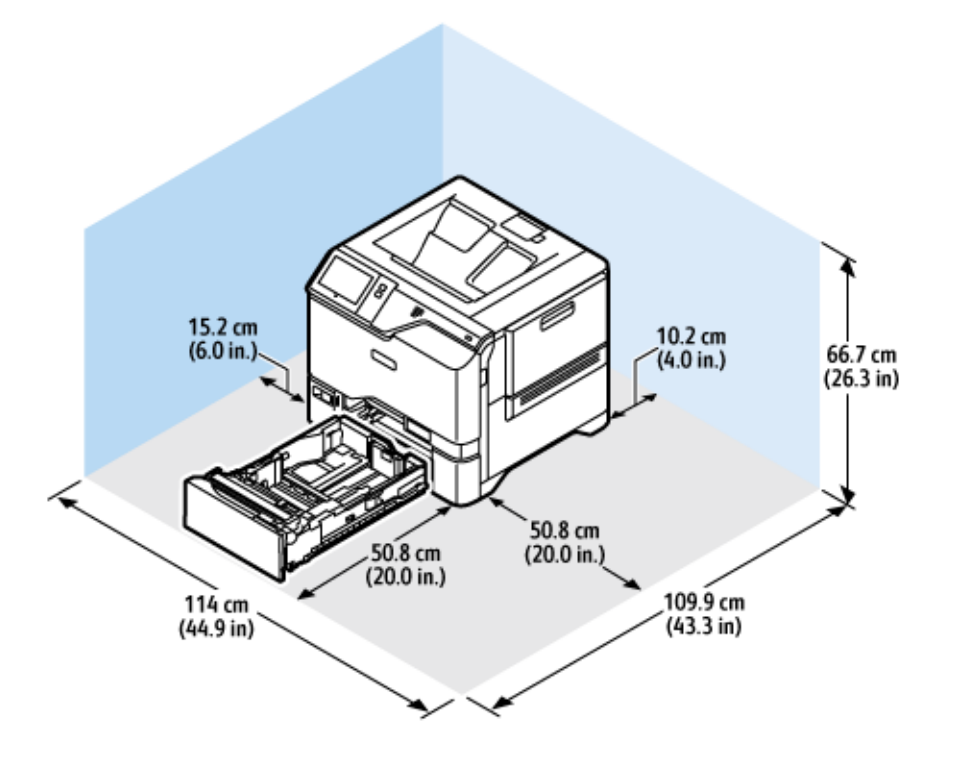

Installationsplads

- Bredde: 114 cm (44,9")
- Dybde: 109,9 cm (43,3")
- Højde: 66,7 cm (26,3")

#### Pladskrav

- Forside: 50,8 cm (20,0")
- Bagside: 10,2 cm (4,0")
- Venstre: 15,2 cm (6,0")
- Højre: 50,8 cm (20,0")

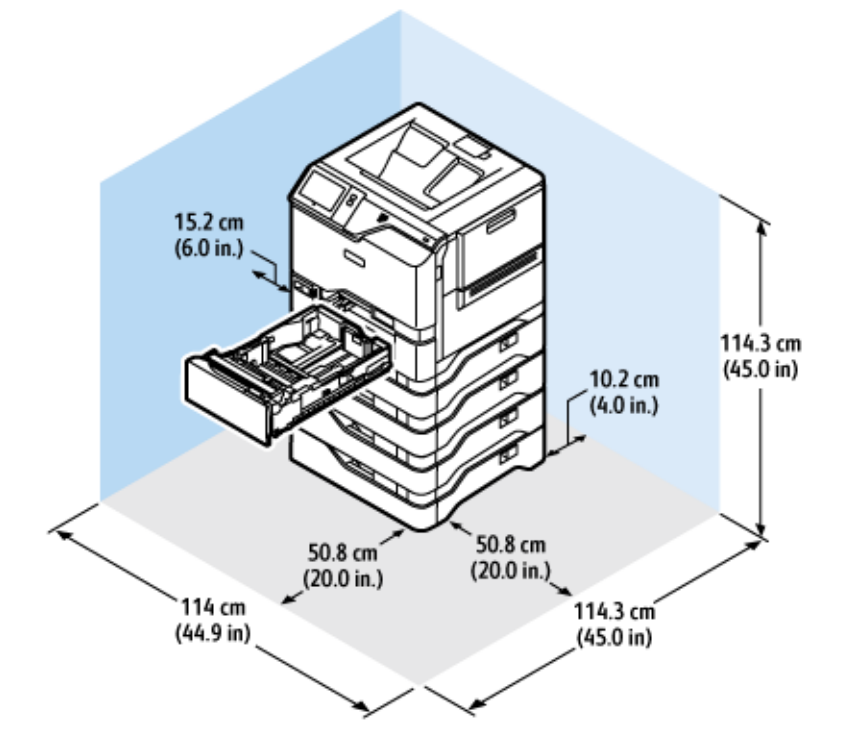

#### **BASISKONFIGURATION MED 4-VALGFRIE MAGASINMODULER**

Installationsplads

- Bredde: 114 cm (44,9")
- Dybde: 114,3 cm (45,0")
- Højde: 114,3 cm (45,0")

Pladskrav

- Forside: 50,8 cm (20,0")
- Bagside: 10,2 cm (4,0")
- Venstre: 15,2 cm (5,9")
- Højre: 50,8 cm (20,0")

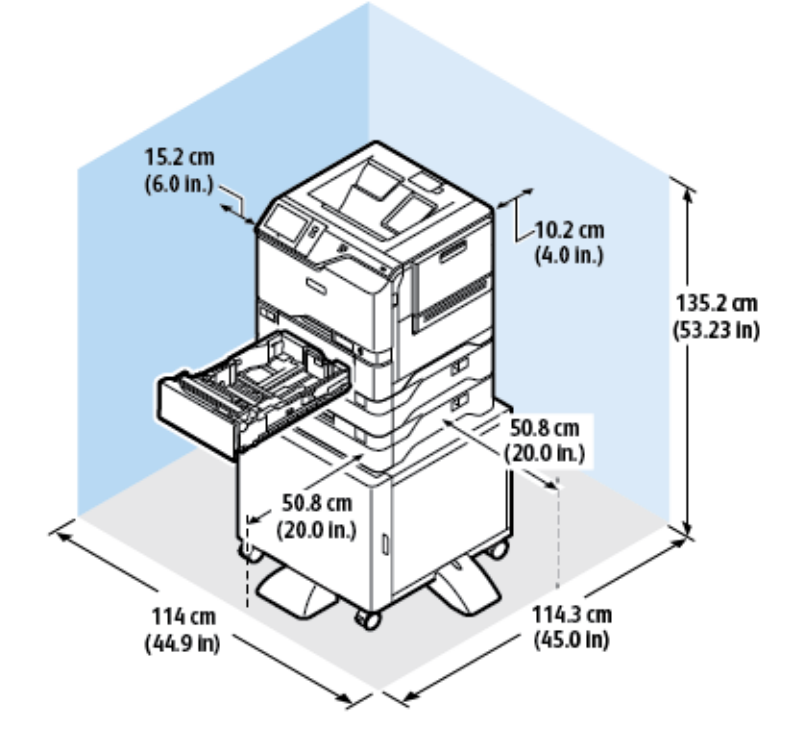

#### **KONFIGURATION MED VALGFRIE MAGASINER OG PRINTERSTANDER**

Installationsplads

- Bredde: 114 cm (44,9")
- Dybde: 114,3 cm (45,0")
- Højde: 135,2 cm (53,23")

#### Pladskrav

- Forside: 50,8 cm (20,0")
- Bagside: 10,2 cm (4,0")
- Venstre:  $15,2$  cm  $(6,0")$
- Højre: 50,8 cm (20,0")

<span id="page-231-0"></span>Miljømæssige specifikationer

### **TEMPERATUR**

Drift: 10–32°C (50-90°F)

#### **RELATIV LUFTFUGTIGHED**

Drift: 15 % til 80 % (ikke-kondenserende)

#### **ELEVERING**

Brug printeren i under 2896 meters højde for at sikre optimal ydeevne.

## <span id="page-232-0"></span>Elektriske specifikationer

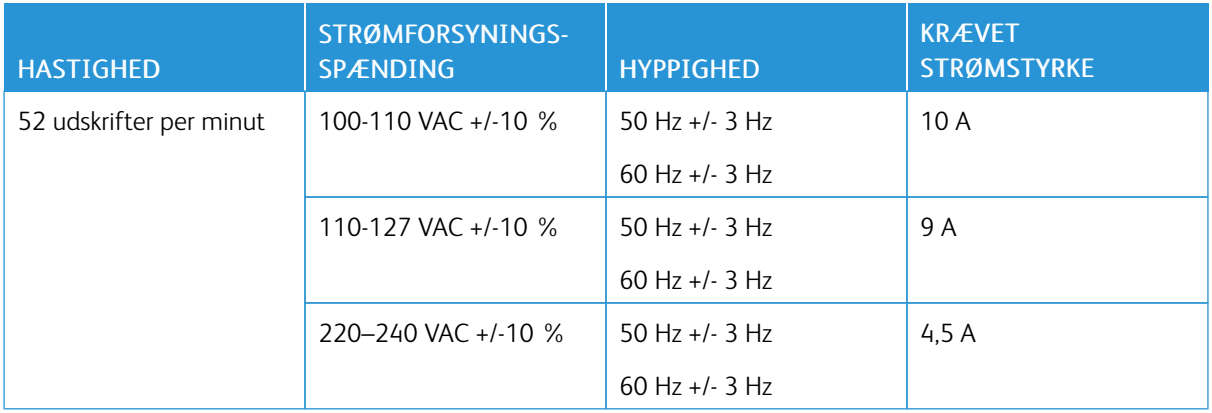

<span id="page-233-0"></span>Specifikationer for ydeevne

#### **UDSKRIFTSOPLØSNING**

Maksimal opløsning: 1200 x 1200 dpi

#### **UDSKRIVNINGSHASTIGHED**

Xerox rapporterer maksimal hastighed for kontinuerlig udskrivning på 75 g/m2 papir med kort fremføringskant fra ethvert magasin:

- 50 ppm for A4 (210 x 297 mm, 8,27 x 11,69")
- 52 ppm for Letter  $(216 \times 279 \text{ mm}, 8.5 \times 11^{\circ})$

Printhastigheden påvirkes af mange faktorer.

- Papirretning: De fleste papirformater ilægges med kort fremføringskant. Hvis du ønsker hurtigere printhastighed, når du bruger A5 (148 x 210 mm, 5,8 x 8,3"), skal du ilægge papiret med lang fremføringskant.
- Papirformat: Formaterne Letter (8,5 x 11") og A4 (210 x 297 mm) giver begge den hurtigste printhastighed.
- Papirvægt: Der udskrives hurtigere på tyndt papir end på tungt papir, som f.eks. karton og etiketter.
- Papirtype: Der udskrives hurtigere med almindeligt papir end glittet papir.

Den maksimale printhastighed opnås ved udskrivning på almindeligt papir, Letter eller A4 med lang fremføringskant. Printhastigheden kan være betydeligt langsommere, når du udskriver på smalle medier, såsom konvolutter, der er mindre end 210 mm brede.

## <span id="page-234-0"></span>Kontaktoplysninger vedrørende miljø, sundhed og sikkerhed

Du kan få flere oplysninger om miljø, sundhed og sikkerhed i forbindelse med dette Xerox-produkt og forbrugsstoffer til det ved at kontakte:

- Kun for USA og Canada: 1-800-ASK-XEROX (1-800-275-9376)
- Webadresse: Miljøsundhed og [bæredygtighed](https://www.xerox.com/en-us/about/ehs) Xerox
- E-mailanmodning (på verdensplan): [EHS-Europe@xerox.com](mailto:EHS-Europe@xerox.com)

Brugere i USA kan få oplysninger om produktsikkerhed ved at gå til [www.xerox.com/environment](https://www.office.xerox.com/cgi-bin/printer.pl?APP=udpdfs&Page=Color&PgName=environmentna)

[Specifikationer](#page-222-0)

## <span id="page-236-0"></span>Lovgivningsmæssige oplysninger

## Dette tillæg indeholder:

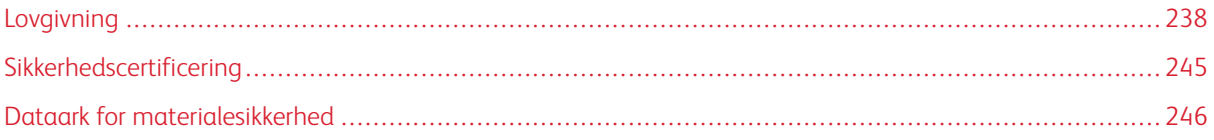

#### <span id="page-237-0"></span>Lovgivning

Xerox har testet denne printer i henhold til standarder for elektromagnetisk stråling og immunitet. Disse standarder er designet til at formindske interferens, der forårsages eller modtages af denne printer i et typisk kontormiljø.

Ændringer eller modifikationer af denne enhed, der ikke er specifikt godkendt af Xerox® Corporation, kan annullere brugerens ret til at betjene dette udstyr.

#### **USA (FCC-BESTEMMELSER)**

Dette udstyr er testet og overholder kravene fastlagt for et Klasse A-digitalt udstyr ifølge del 15 i FCC-reglerne (Federal Communications Commission). Disse krav er beregnet til at give rimelig beskyttelse mod skadelig interferens, når udstyret anvendes i et kommercielt miljø. Dette udstyr producerer, anvender og kan udsende radiofrekvensenergi. Hvis udstyret ikke installeres og anvendes i overensstemmelse med instruktionsvejledningen, kan det forårsage skadelig interferens med radiokommunikation. Anvendelse af dette udstyr i beboelsesområder kan forårsage skadelig interferens. Hvis det sker, må brugeren afhjælpe interferensen for egen regning.

Ændringer eller modifikationer, som ikke er godkendt af Xerox, kan ophæve brugerens tilladelse til at anvende udstyret.

For at opretholde overensstemmelse med FCC-reglerne skal der bruges skærmede kabler med dette udstyr. Drift med ikke-godkendt udstyr eller uskærmede kabler vil sandsynligvis resultere i interferens med radio- og tvmodtagelse.

Advarsel: For at sikre overholdelse af Part 15 i FCC-reglerne skal der anvendes skærmede interfacekabler.

#### **Xerox® VersaLink® C620-farveprinter**

Xerox® VersaLink® C620-farveprintere overholder del 15 af FCC-reglerne. Betjening er underlagt følgende to betingelser:

- Enhederne bruges ikke til at forårsage skadelig interferens.
- Enhederne skal acceptere enhver modtaget interferens, herunder interferens, der kan forårsage uønsket drift.

Ansvarlig virksomhed: Xerox Corporation

Adresse: 800 Phillips Road, Webster, NY 14580

Internet kontaktoplysninger: [www.xerox.com/en-us/about/ehs.](https://www.xerox.com/en-us/about/ehs)

#### **LOVGIVNINGSMÆSSIGE OPLYSNINGER FOR 2.4 GHZ OG 5-GHZ TRÅDLØSE NETVÆRKSKORT**

Dette produkt indeholder et 2.4 GHz og 5-GHz trådløst LAN-radioafsendermodul, som overholder kravene specificeret i FCC Part 15, Industry Canada RSS-210 og EU-direktiv 2014/53/EU. Radiofrekvensens (RF) udgangseffekten på denne enhed vil ikke overstige 20 dBm i frekvensbåndene.

Betjening af denne enhed er underlagt følgende to krav:

- 1. Denne enhed må ikke forårsage skadelig interferens, og
- 2. Enheden skal acceptere enhver modtaget interferens, herunder interferens, der kan forårsage uønsket drift.

Ændringer eller modifikationer af denne enhed, der ikke er specifikt godkendt af Xerox Corporation, kan annullere brugerens ret til at betjene dette udstyr.

#### **LASERERKLÆRING**

Printeren er certificeret i USA i henhold til kravene i DHHS 21 CFR kapitel I, underafsnit J for klasse l (1) laserprodukter og er andre steder certificeret som et klasse I-laserprodukt i henhold til kravene i IEC 60825-1: 2014.

Klasse I-laserprodukter anses ikke som farlige. Lasersystemet og printeren er designet på en sådan måde, at der ikke er en direkte laserstråling, der overskrider Klasse I-niveauet under normal brug, brugers vedligeholdelse eller de foreskrevne servicebetingelser. Printeren har en printerhovedenhed, som ikke skal serviceres, og som indeholder en laser med følgende specifikationer:

Klasse: IIIb (3b) AlGaAs

Nominel udgangseffekt (milliwatt): 12

Bølgelængde (nanometer): 770–800

#### **CANADA**

Dette digitale apparat i klasse A overholder kravene i Canadian ICES-003 og ICES-001.

Cet appareil numérique de la classe A est conforme à la norme NMB-003 et NMB-001 du Canada.

Dette produkt indeholder et 2.4 GHz og 5-GHz trådløst LAN-radioafsendermodul, som overholder kravene specificeret i Industry Canada RSS-210.

Ce produit contient un module émetteur radio LAN sans fil de 2,4 GHz et 5 GHz conforme aux exigences spécifiées dans la réglementation Industrie du Canada RSS-210.

Denne enhed overholder Industry Canada licensfritagne RSS-standarder. Betjening er underlagt følgende to betingelser:

- 1. Denne enhed må ikke forårsage interferens, og
- 2. Denne enhed skal acceptere enhver interferens, herunder interferens, der kan forårsage uønsket drift af enheden.

Le présent appareil est conforme aux CNR d'Industrie Canada applicables aux appareils radio exempts de licence. L'exploitation est autorisée aux deux conditions suivantes:

- 1. l'appareil ne doit pas produire de brouillage, et
- 2. l'utilisateur de l'appareil doit accepter tout brouillage radioélectrique subi, même si le brouillage est susceptible d'en compromettre le fonctionnement.

Der er driftsbegrænsninger for License-Exempt Local Area Network (LE-LAN)-enheder: Enheden til drift i båndet 5150-5250 MHz er kun til indendørs brug for at reducere risikoen for skadelig interferens til øvrige kanal mobile satellitsystemer.

Il y a des restrictions opérationnelles pour dispositifs de réseaux locaux exempts de licence (RL-EL): les dispositifs fonctionnant dans la bande 5 150-5 250 MHz sont réservés uniquement pour une utilisation à l'intérieur afin de réduire les risques de brouillage préjudiciable aux systèmes de satellites mobiles utilisant les mêmes canaux.

Denne enhed og dens antenne må ikke placeres sammen eller fungere sammen med nogen anden antenne eller sender. Dette udstyr skal installeres og betjenes med en minimumsafstand på 20 centimeter mellem radiatoren og din krop.

Cet émetteur ne doit pas être Co-placé ou ne fonctionnant en même temps qu'aucune autre antenne ou émetteur. Cet équipement devrait être installé et actionné avec une distance minimum de 20 centimètres entre le radiateur et votre corps.

## **OVERHOLDELSE MED DEN EUROPÆISKE UNION OG DET EUROPÆISKE ØKONOMISKE SAMARBEJDSOMRÅDE**

## CE

CE-mærket på dette produkt angiver overholdelse af gældende EU-direktiver.

Den fulde tekst for EU-overensstemmelseserklæringen findes på [www.xerox.com/en-us/about/](https://www.xerox.com/en-us/about/ehs) [ehs.](https://www.xerox.com/en-us/about/ehs)

Dette produkt indeholder et 2,4-GHz og 5-GHz trådløst LAN-radiosendermodul.

Radiofrekvensens (RF) udgangseffekten på denne enhed vil ikke overstige 20 dBm i frekvensbåndene.

Xerox erklærer hermed, at radioudstyrmodellen VersaLink® B620- og C620-printere er i overensstemmelse med direktiv 2014/53/EU.

Denne printer er ikke farlig for forbrugeren eller miljøet, hvis den anvendes korrekt i overensstemmelse med instruktionerne.

#### Advarsel:

- Ændringer eller modifikationer af dette udstyr, som ikke er godkendt af Corporation, kan ophæve brugerens tilladelse til at anvende udstyret.
- Stråling fra industrielt, videnskabeligt eller medicinsk udstyr (ISM) kan påvirke betjeningen af dette udstyr. Hvis ekstern stråling fra ISM-udstyret forstyrrer denne enhed, skal du kontakte din repræsentant for at få hjælp.
- Dette er et klasse A-produkt. I private hjem kan dette produkt forårsage radiointerferens, som brugeren måske skal tage forholdsregler imod.
- Brug skærmede interfacekabler af hensyn til overholdelse af EU-kravene.

#### **European Union Lot 4 aftalen om billedbehandlingsudstyr**

Xerox® har indvilliget i at designe kriterier for energieffektivitet og miljømæssig ydeevne for vores produkter, som er omfattet af EU's (EU) energirelaterede produktdirektiv, specifikt Lot 4 om billedbehandlingsudstyr.

I produkternes anvendelsesområde er husholdnings- og kontorudstyr, der overholder følgende kriterier:

- Standard sort/hvid-produkter med en maksimal hastighed på mindre end 66 A4-billeder i minuttet
- Standard farveprodukter med en maksimal hastighed på mindre end 51 A4-billeder i minuttet

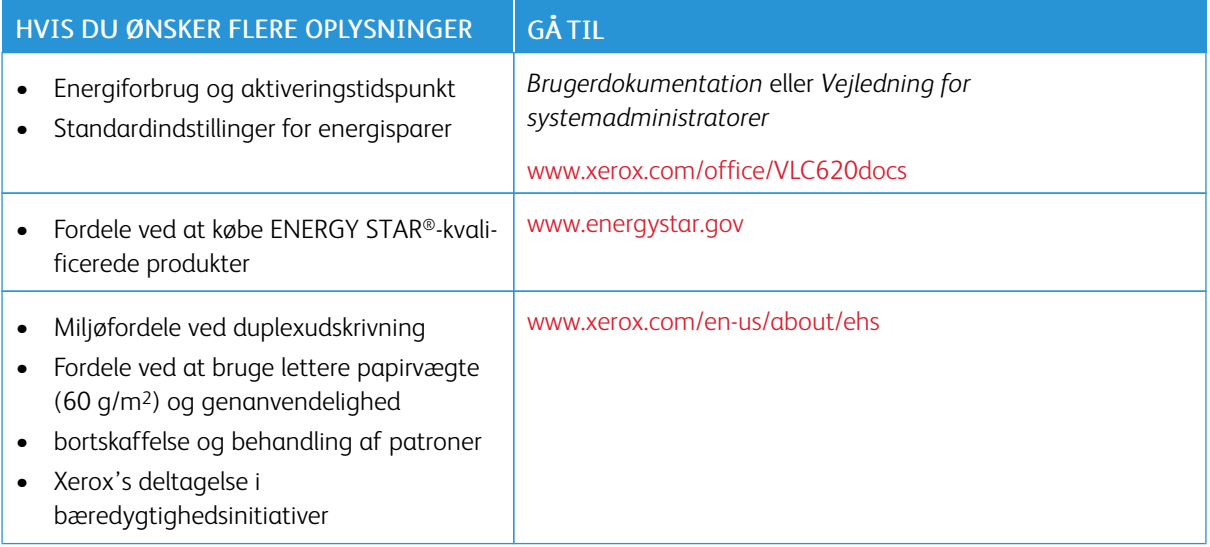

#### **Den Europæiske Union Lot 19 Direktivet om miljøvenligt design**

I henhold til Europa-Kommissionens Ecodesign-direktivet er lyskilden i dette produkt eller dets komponenter er kun beregnet til at blive brugt til billedoptagelse eller billedprojektion og er ikke beregnet til brug til andre anvendelser.

#### **ENERGY STAR**

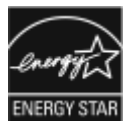

ENERGY STAR-programmet er en frivillig ordning, der fremmer udvikling og indkøb af energieffektive modeller, som bidrager til at reducere miljøpåvirkningen. Oplysninger om ENERGY STAR-programmet og modeller, der er kvalificeret til ENERGY STAR, findes på følgende websted: [www.energystar.gov](http://www.energystar.gov/index.cfm?fuseaction=find_a_product.showProductGroup&pgw_code=IEQ).

ENERGY STAR og ENERGY STAR-mærket er registrerede varemærker i USA.

ENERGY STAR Imaging Equipment Program er en samlet indsats mellem den amerikanske regering, regeringerne inden for EU, den japanske regering og producenterne af kontorudstyr om at fremme energieffektive kopimaskiner, printere, faxmaskiner, multifunktionsmaskiner, pc'er og skærme. Reduktionen af produktets energiforbrug hjælper med at bekæmpe smog, syreregn og klimaforandringer ved at mindske de emissioner, der opstår, når der produceres elektricitet.

Gå til [www.xerox.com/environment](https://www.office.xerox.com/cgi-bin/printer.pl?APP=udpdfs&Page=Color&PgName=environmentna) eller [www.xerox.com/environment\\_europe](https://www.office.xerox.com/cgi-bin/printer.pl?APP=udpdfs&Page=color&PgName=environmenteu) for flere oplysninger om energi eller andre relaterede emner.

#### **Energiforbrug og aktiveringstidspunkt**

Den mængde elektricitet en enhed forbruger afhænger af den måde enheden bruges. Denne enhed er designet og konfigureret til at reducere dine el-udgifter.

For at reducere energiforbruget er din enhed konfigureret til at bruge energibesparende tilstande. Efter den sidste udskrift skifter enheden til Klar-tilstand. I denne tilstand kan enheden udskrive igen med det samme. Hvis enheden ikke bruges i en bestemt periode, skifter den til Dvaletilstand. For at reducere strømforbruget forbliver kun vigtige funktioner aktive i dvaletilstand. Enheden tager lidt længere tid om at producere den første udskrift, når den afslutter dvaletilstand, end det tager i tilstanden Klar. Denne forsinkelse skyldes, at printeren skal aktiveres efter energisparertilstanden, og det er helt normalt for de fleste billedbehandlingsprodukter.

For at spare strøm kan du konfigurere energibesparende tilstande. Du kan vælge mellem følgende indstillinger:

- Opgaveaktiveret: Enheden aktiveres, når der registreres aktivitet. Tidsrummet, inden enheden aktiverer dvaletilstand, indstilles ved at indtaste minuttallet.
- Deaktiver og aktiver på planlagte tidspunkter: Enheden aktiveres eller inaktiveres ifølge en plan, som du programmerer.
- Automatisk sluk: Vælg Automatisk sluk for at lade printeren slukke automatisk efter et bestemt tidsrum i dvaletilstand. Tidsrummet, inden printeren slukker automatisk, indstilles ved at indtaste antallet af timer under dvaletilstand.

Se *Betjeningsvejledning* på [www.xerox.com/office/VLC620docs](https://www.office.xerox.com/cgi-bin/printer.pl?APP=udpdfs&Page=Color&Model=VersaLink+VLC620&PgName=Man) for flere oplysninger om ændring af indstillinger for energisparer. For yderligere hjælp skal du kontakte systemadministratoren eller se *System Administrator Guide (Systemadministratorvejledning)*.

Kontakt din systemadministrator for at aktivere auto-sluk-tilstand. Se *System Administrator Guide (Systemadministratorvejledning)* på [www.xerox.com/office/VLC620docs](https://www.office.xerox.com/cgi-bin/printer.pl?APP=udpdfs&Page=Color&Model=VersaLink+VLC620&PgName=Man) for flere oplysninger.

For at få mere at vide om Xerox' deltagelse i initiativer til bæredygtighed kan du besøge: [www.xerox.com/](https://www.office.xerox.com/cgi-bin/printer.pl?APP=udpdfs&Page=Color&PgName=environmentna) [environment](https://www.office.xerox.com/cgi-bin/printer.pl?APP=udpdfs&Page=Color&PgName=environmentna) eller [www.xerox.com/environment\\_europe.](https://www.office.xerox.com/cgi-bin/printer.pl?APP=udpdfs&Page=color&PgName=environmenteu)

Bemærk: Ændring af standardindstillingen for aktivering af energisparertider kan resultere i et samlet højere energiforbrug af enheden. Før du inaktiverer energisparertilstand eller indstiller en lang aktiveringstid, skal du være opmærksom på forøgelsen i energiforbruget.

#### **Standardindstillinger for energisparer**

Denne enhed er ENERGY STAR®-kvalificeret i henhold til ENERGY STAR-programmets krav til billedudstyr. Overgangstiden fra klartilstand til dvaletilstand kan indstilles fra 0–60 eller 0–120 minutter afhængigt af printermodellen. Standardværdien er 0 minutter. Den maksimale overgangstid fra klartilstand til dvaletilstand kan tage op til 120 minutter afhængigt af printermodellen og systemkonfigurationen.

Hvis du vil ændre de energibesparende indstillinger, skal du aktivere auto standardby-funktionen, kontakte din systemadministrator eller se *System Administrator Guide (vejledning til systemadministratorer)* på [www.xerox.](https://www.office.xerox.com/cgi-bin/printer.pl?APP=udpdfs&Page=Color&Model=VersaLink+VLC620&PgName=Man) [com/office/VLC620docs:](https://www.office.xerox.com/cgi-bin/printer.pl?APP=udpdfs&Page=Color&Model=VersaLink+VLC620&PgName=Man)

#### **EPEAT**

Denne enhed er registreret i EPEAT-fortegnelsen for at opfylde miljømærkets egenskaber. Den fabriksindstillede aktivering af dvaletilstand er inkluderet. I dvaletilstand bruger printeren mindre end 1 watt strøm.

Du kan få mere at vide om Xerox' deltagelse i initiativer til bæredygtighed ved at gå til [https://www.xerox.com/](https://www.xerox.com/en-us/about/ehs) [en-us/about/ehs](https://www.xerox.com/en-us/about/ehs) eller [www.xerox.co.uk/about-xerox/environment/engb.html](https://www.xerox.co.uk/en-gb/about/ehs).

#### **Miljøfordele ved duplexudskrivning**

De fleste produkter har duplexudskrivning, også kendt som 2-sidet udskrivning. Dette giver dig mulighed for at udskrive på begge sider af papiret automatisk og hjælper derfor bidrager med at mindske brugen af værdifulde ressourcer ved at reducere dit papirforbrug. Lot 4 Imaging Equipment-aftalen kræver, at modeller, der udskriver mere end 40 sider i minuttet i farve eller mere end 45 sider i minuttet i sort/hvid automatisk har aktiveret duplexfunktionen ved opsætning og driverinstallation. Nogle modeller under disse hastighedsgrænser kan også aktiveres med indstillinger til 2-sidet udskrivning som standard på tidspunktet for installation. Fortsat brug af duplexfunktionen reducerer de miljømæssige konsekvenser af dit arbejde. Du kan imidlertid ændre udskrivningsindstillingerne i printdriveren, hvis du har brug for simplex/1-sidet udskrivning.

#### **Papirtyper**

Dette produkt kan bruges til at udskrive på både genbrugspapir og nyt papir, der er godkendt i en miljøplan, som er i overensstemmelse med EN12281 eller en tilsvarende kvalitetsstandard. Lettere papir (60 g/m<sup>2</sup>), som indeholder færre råvarer og dermed sparer ressourcer pr, udskrift, kan anvendes i visse applikationer. Vi opfordrer dig til at tjekke, om det er egnet til dine udskrivningsbehov.

#### **EURASISKE ØKONOMISKE FÆLLESSKAB CERTIFICERING**

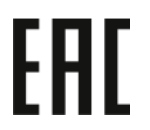

EAC-mærket på dette produkt angiver certificering til brug på markederne i toldunionens medlemsstater.

#### **TYSKLAND**

#### **Tyskland - Blue Angel**

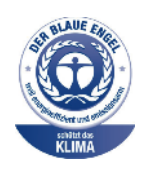

RAL, det tyske institut for kvalitetssikring og mærkning, har tildelt følgende konfiguration af denne enhed Blue Angel Environmental Label:

Netværksprinter med automatisk 2-sidet udskrivning og USB- eller netværkstilslutning.

Dette mærke tilkendegiver den som en enhed, der opfylder Blaue Engel-kriterier for miljøvenlighed i form af enhedens konstruktion, fremstilling og drift. Gå til [www.blauer-engel.de](http://www.blauer-engel.de) for flere oplysninger.

#### **Blendschutz**

Das Gerät ist nicht für die Benutzung im unmittelbaren Gesichtsfeld am Bildschirmarbeitsplatz vorgesehen. Um störende Reflexionen am Bildschirmarbeitsplatz zu vermeiden, darf dieses Produkt nicht im unmittelbaren Gesichtsfeld platziert werden.

#### **Lärmemission**

Maschinenlärminformations-Verordnung 3. GPSGV: Der höchste Schalldruckpegel beträgt 70 dB(A) oder weniger gemäß EN ISO 7779.

#### **Importeur**

Xerox GmbH Hellersbergstraße 2-4 41460 Neuss Deutschland

#### **TURKEY ROHS-REGULATIVER**

I overensstemmelse med artikel 7 (d), certificerer vi hermed, at udstyret "det overholder EEE-reglerne".

"EEE yönetmeliğine uygundur."

#### **OVERHOLDELSE AF UKRAINE ROHS**

Обладнання відповідаєвимогам Технічного регламенту щодо обмеження

використання деяких небезпечних речовин в електричному та електронному

обладнані, затвердженого постановою Кабінету Міністрів України від 3 грудня 2008 № 1057

Udstyret overholder kravene i den tekniske forskrift, der er godkendt af resolutionen fra kabinettet i Ukraines ministerium den 3. december 2008 med hensyn til begrænsninger for brugen af visse farlige stoffer i elektrisk og elektronisk udstyr.

## <span id="page-244-0"></span>Sikkerhedscertificering

Denne enhed er i overensstemmelse med IEC- og En-sikkerhedsstandarder for produkter, der er certificeret af et National Regulatory Test Laboratory (NRTL).

## <span id="page-245-0"></span>Dataark for materialesikkerhed

På følgende adresse kan du få oplysninger om sikkerhedsdata vedrørende printeren:

- Webadresse: Xerox sikkerhedsdokumenter og [overensstemmelsesoplysninger](https://safetysheets.business.xerox.com/en-us/)
- Kun for USA og Canada: 1-800-ASK-XEROX (1-800-275-9376)
- For andre markeder sendes en e-mail til: [EHS-Europe@xerox.com](mailto:EHS-Europe@xerox.com)

# <span id="page-246-0"></span>Genbrug og bortskaffelse

Dette tillæg indeholder:

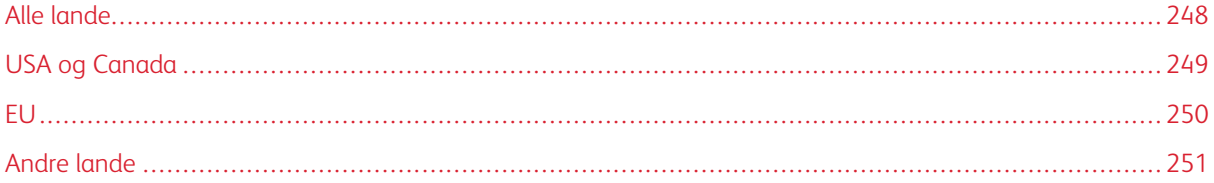

### <span id="page-247-0"></span>Alle lande

Hvis du selv skal stå for bortskaffelse af dit -produkt, skal du være opmærksom på, at printeren kan indeholde bly, kviksølv, perklorater eller andet materiale. Kassering af disse er underlagt visse miljømæssige hensyn. Tilstedeværelsen af disse materialer i produktet er i fuld overensstemmelse med de verdensomspændende regler for anvendelse deraf på det tidspunkt, produktet blev markedsført.

Kontakt dine lokale myndigheder angående regler for genbrug og kassering.

Perklorater: Dette produkt kan indeholde en eller flere enheder, der indeholder perklorater, f.eks. batterier. Der kan være regler om specialhåndtering. Gå til [www.dtsc.ca.gov/hazardouswaste/perchlorate](http://www.dtsc.ca.gov/hazardouswaste/perchlorate) for flere oplysninger.

#### **FJERNELSE AF BATTERI**

Batterier bør kun udskiftes på en producentgodkendt servicefacilitet.

## <span id="page-248-0"></span>USA og Canada

Xerox har udviklet et returnerings- og genbrugsprogram. Kontakt din Xerox-repræsentant for at afgøre, om dette Xerox®-produkt er inkluderet i programmet.

For mere information om Xerox's miljøprogrammer skal du gå til [www.xerox.com/environment](https://www.office.xerox.com/cgi-bin/printer.pl?APP=udpdfs&Page=Color&PgName=environmentna).

Kontakt dine lokale myndigheder angående regler for genbrug og kassering.

<span id="page-249-0"></span>EU

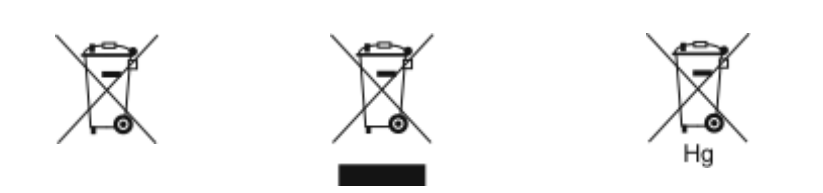

Disse symboler angiver, at dette produkt ikke må bortskaffes sammen med husholdningsaffald i henhold til direktivet om affald af elektrisk og elektronisk udstyr (WEEE) (2012/19/EU), batteridirektivet (2006/66/EC) og national lovgivning til gennemførelse af disse direktiver.

Hvis der tryk et kemisk symbol under symbolet vist ovenfor i overensstemmelse med batteridirektivet, angiver det, at der findes et tungmetal (Hg = kviksølv, Cd = cadmium, Pb = bly) i dette batteri eller akkumulator i en koncentration over en gældende tærskelværdi angivet i batteridirektivet.

Visse produkter kan anvendes både i hjemmet og på arbejdet. Private husholdninger kan i EU's medlemsstater gratis aflevere brugt elektrisk og elektronisk udstyr til særlige genbrugsstationer. Hvis du ønsker flere oplysninger om indsamling og genbrug af gamle produkter og batterier, kan du kontakte din lokale kommune, dit renovationsselskab eller salgsstedet, hvor du har købt produkterne. I visse medlemslande kan du gratis returnere dine brugte produkter til din lokale forhandler, når du køber nyt udstyr. Kontakt din forhandler for at få flere oplysninger.

Erhvervsbrugere i EU skal håndtere udtjent elektrisk og elektronisk udstyr i overensstemmelse med europæisk lovgivning ifølge de aftalte procedurer. Hvis du ønsker at bortskaffe elektrisk og elektronisk udstyr, bedes du kontakte din forhandler, leverandør eller Xerox-repræsentant for at få oplysninger om tilbagelevering efter endt levetid, inden produktet bortskaffes.

Forkert håndtering af denne type affald kan have en mulig indvirkning på miljøet og menneskers sundhed på grund af potentielt farlige stoffer, der generelt er forbundet med EEE. Dit samarbejde om korrekt bortskaffelse af dette produkt vil bidrage til en effektiv udnyttelse af naturressourcer.

#### **KASSERING UDEN FOR EU**

Disse symboler er kun gyldige i EU. Hvis du ønsker at kassere disse dele, skal du kontakte de lokale myndigheder eller forhandleren og bede om den korrekte metode til kassering.

## <span id="page-250-0"></span>Andre lande

Kontakt dine lokale myndigheder angående regler for kassering.

Genbrug og [bortskaffelse](#page-246-0)
## <span id="page-252-0"></span>App-funktioner

Dette tillæg indeholder:

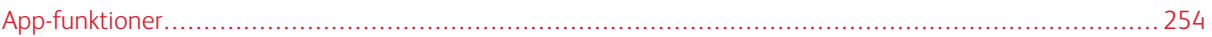

## <span id="page-253-0"></span>App-funktioner

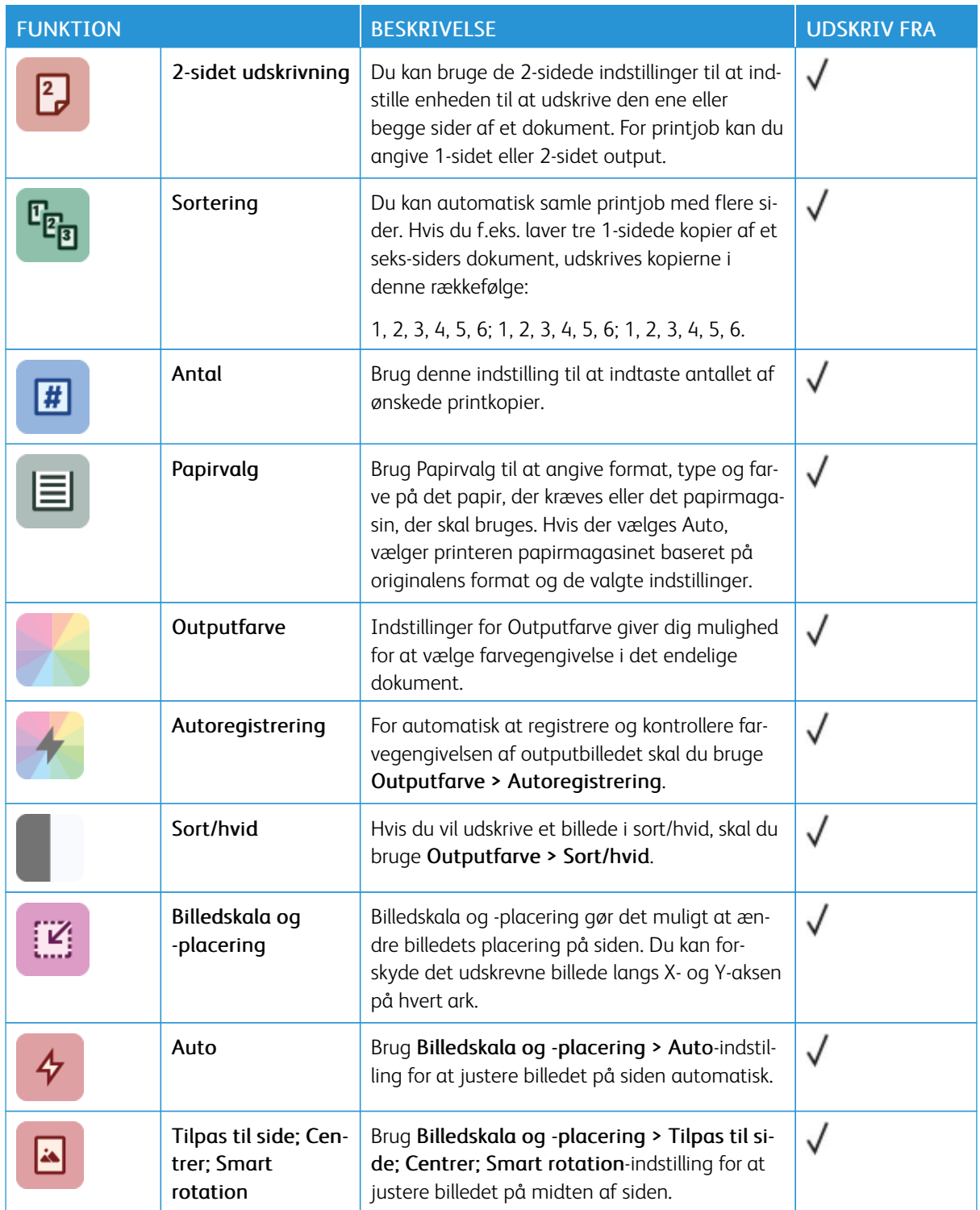

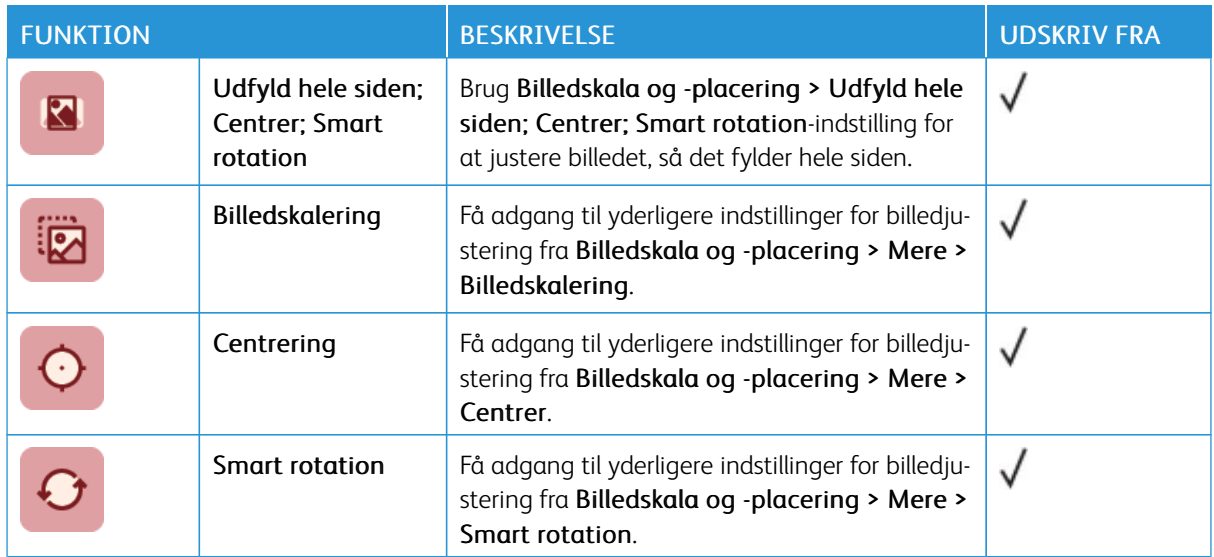

[App-funktioner](#page-252-0)

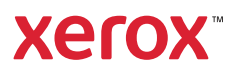